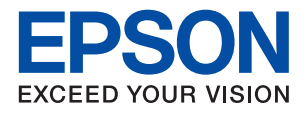

# ET-4750 / L6190 Series **راهنامي کاربر**

### *محتوا*

### *[درباره](#page-5-0) این راهنام*

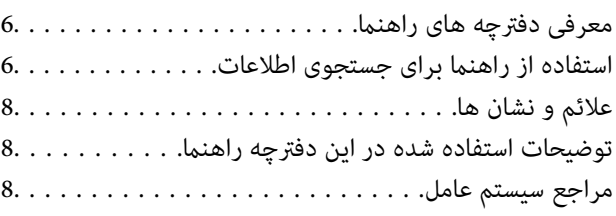

### *[دستورالعمل](#page-9-0) های مهم*

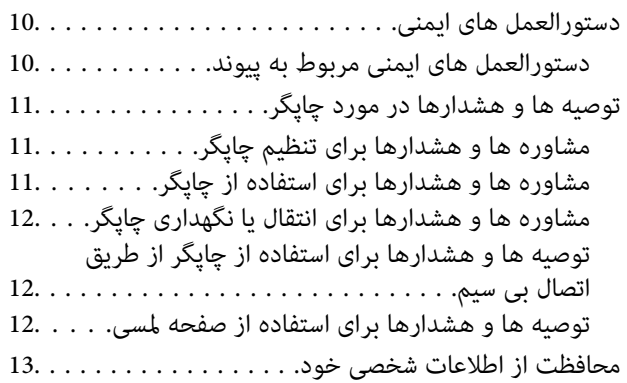

### *[قسمت](#page-13-0) های اصلی چاپگر*

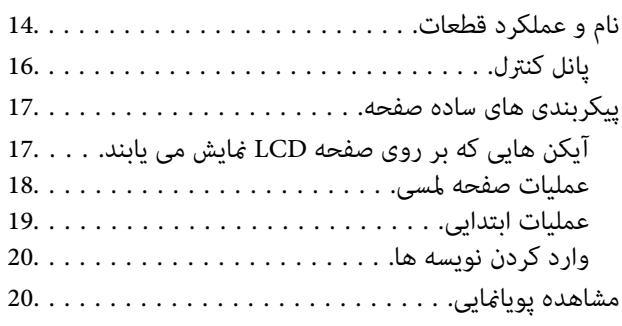

# *[تنظیامت](#page-21-0) شبکه*

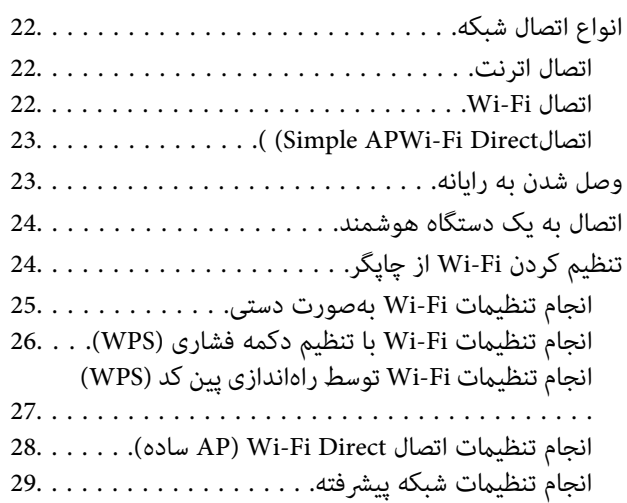

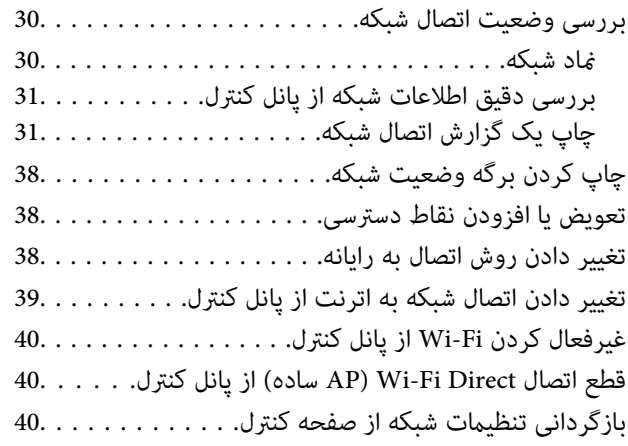

# *[آمادهسازی](#page-41-0) چاپگر*

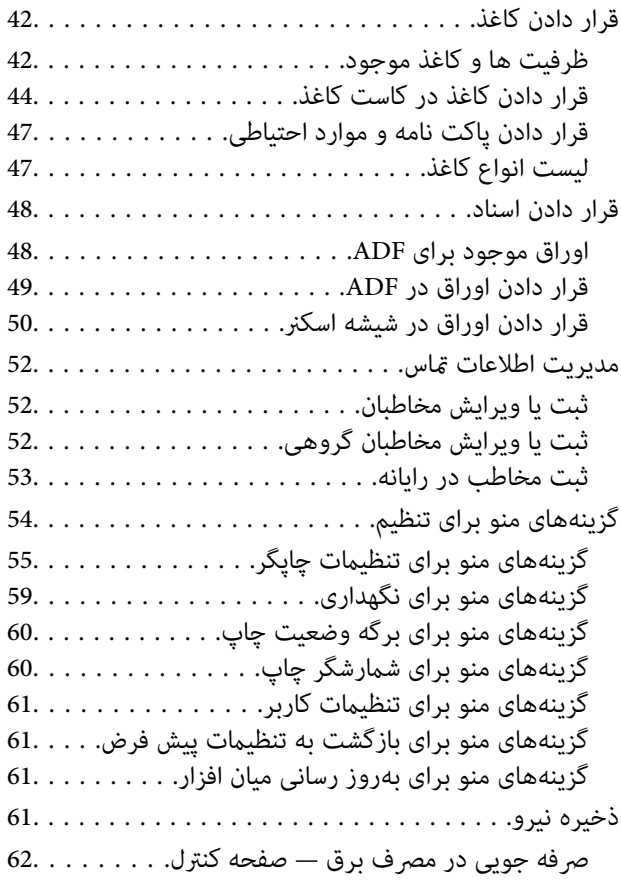

# *[چاپ](#page-62-0)*

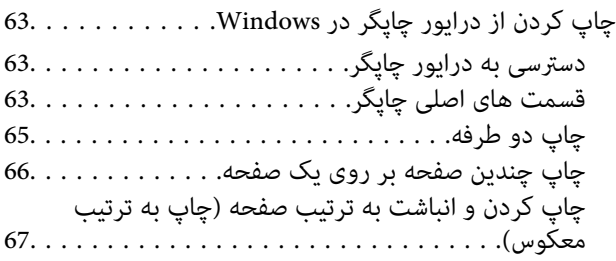

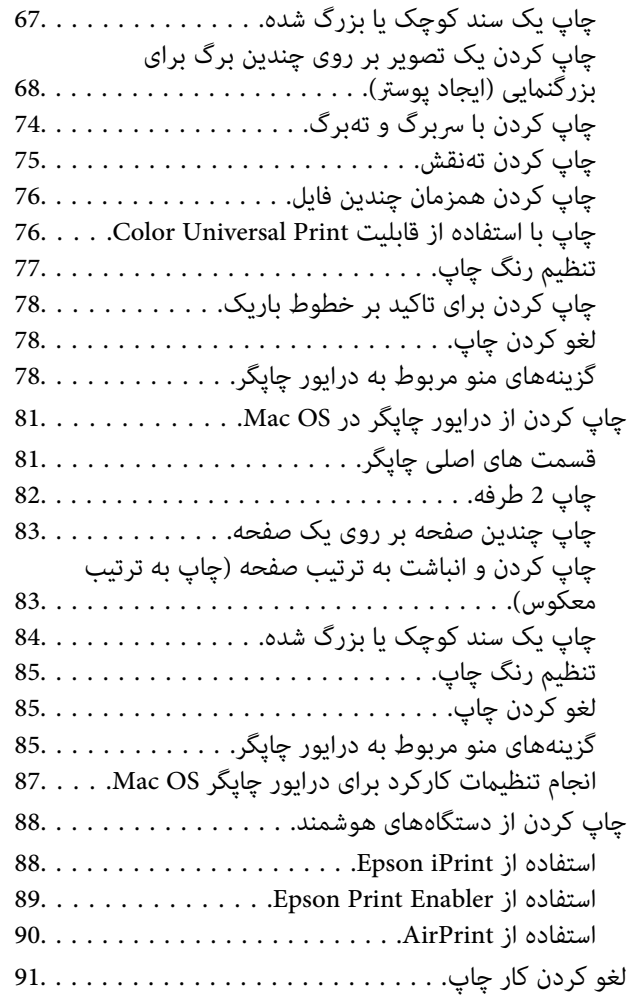

# *کپی [کردن](#page-91-0)*

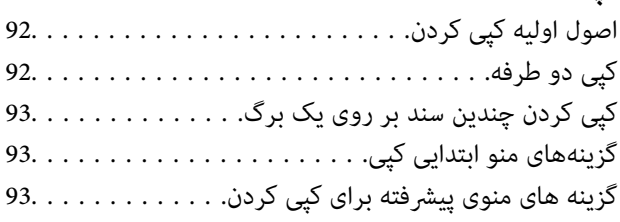

### *[اسکن](#page-95-0)*

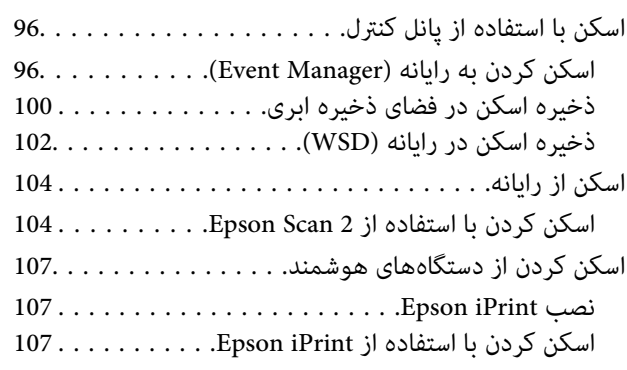

# *[ارسال](#page-108-0) منابر*

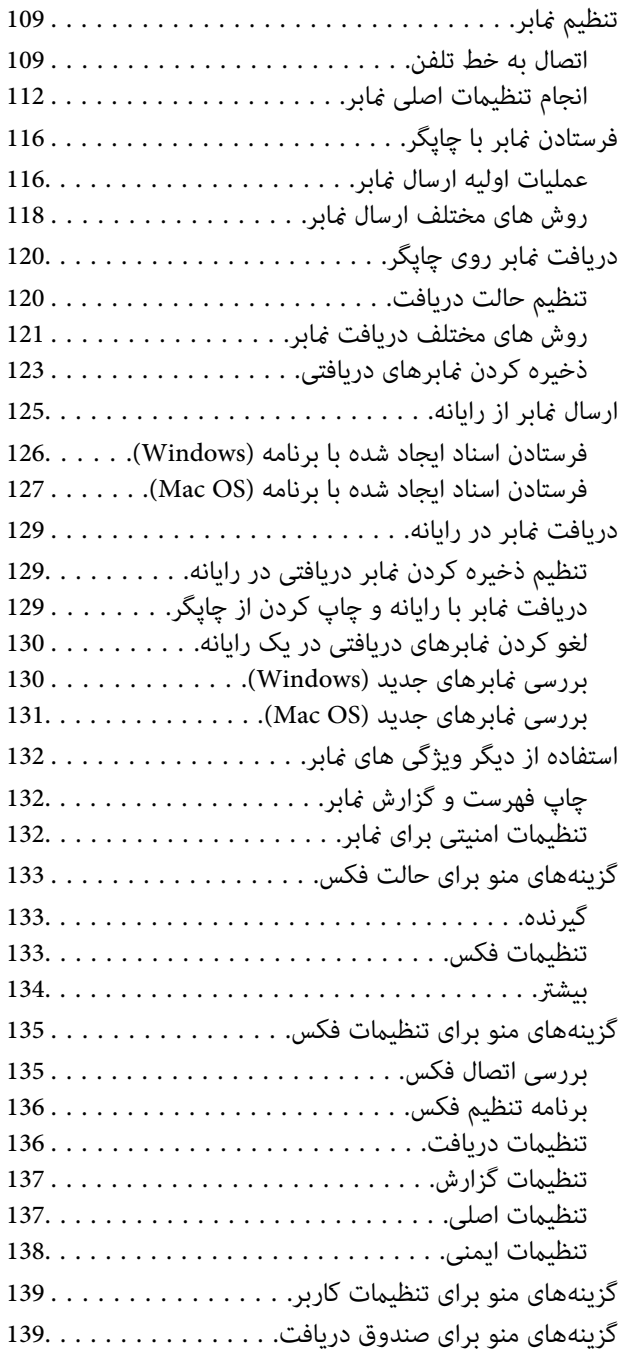

# *پرکردن مجدد [جوهروتعویضکادرهاینگهداری](#page-139-0)*

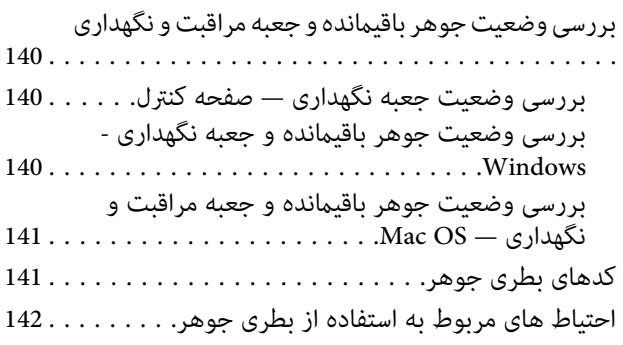

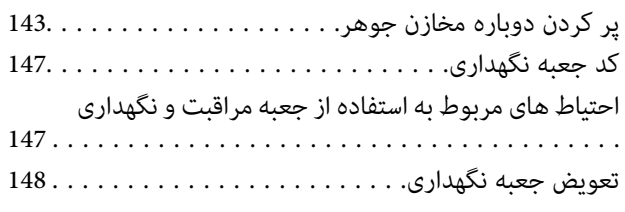

# *[نگهداری](#page-148-0) از چاپگر*

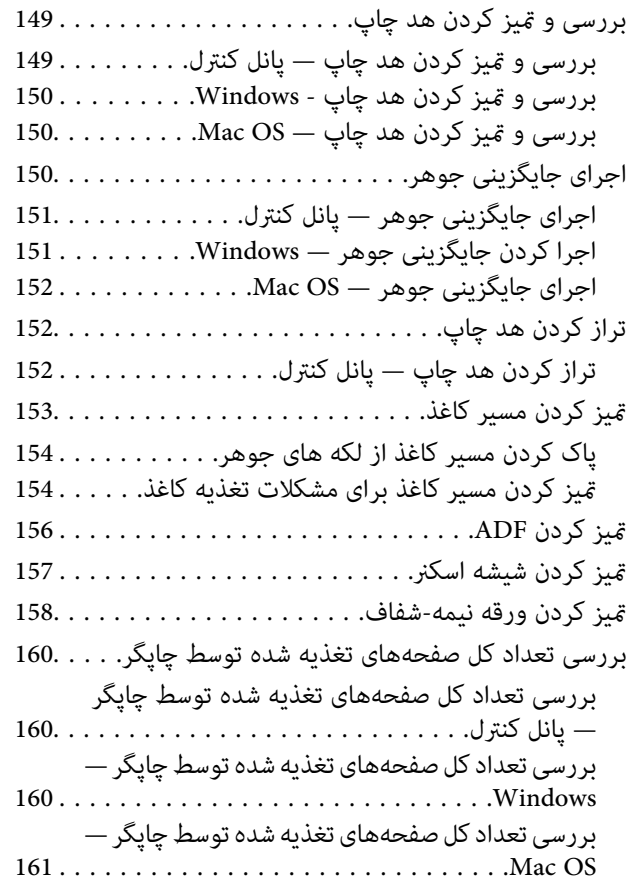

### *خدمات شبکه و [اطلاعات](#page-161-0) نرم افزاری*

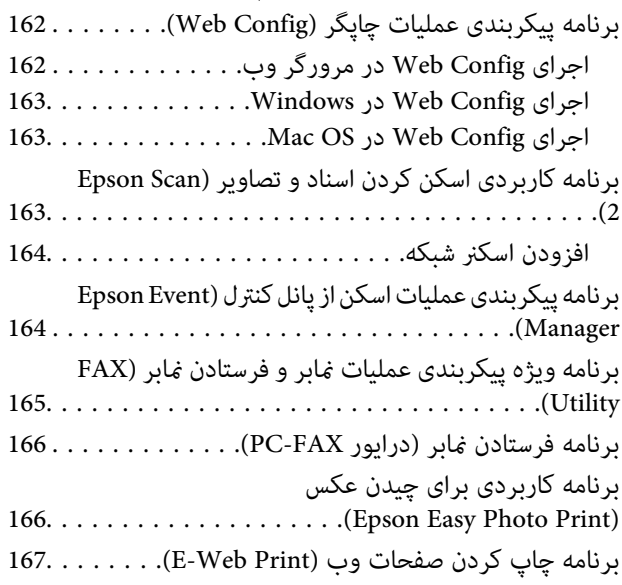

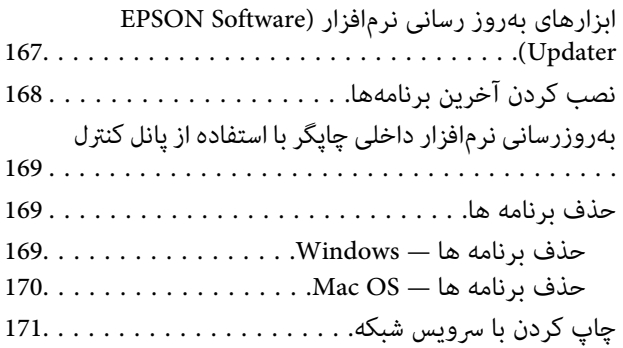

# *برطرف کردن [مشکلات](#page-171-0)*

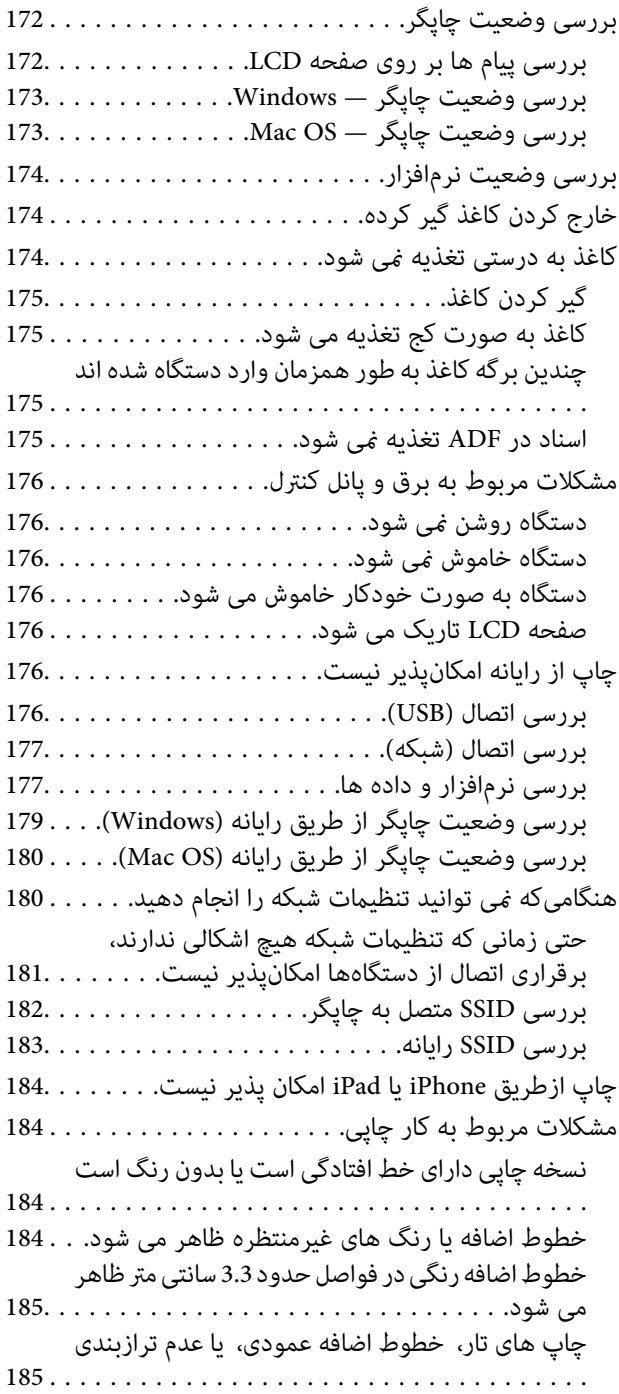

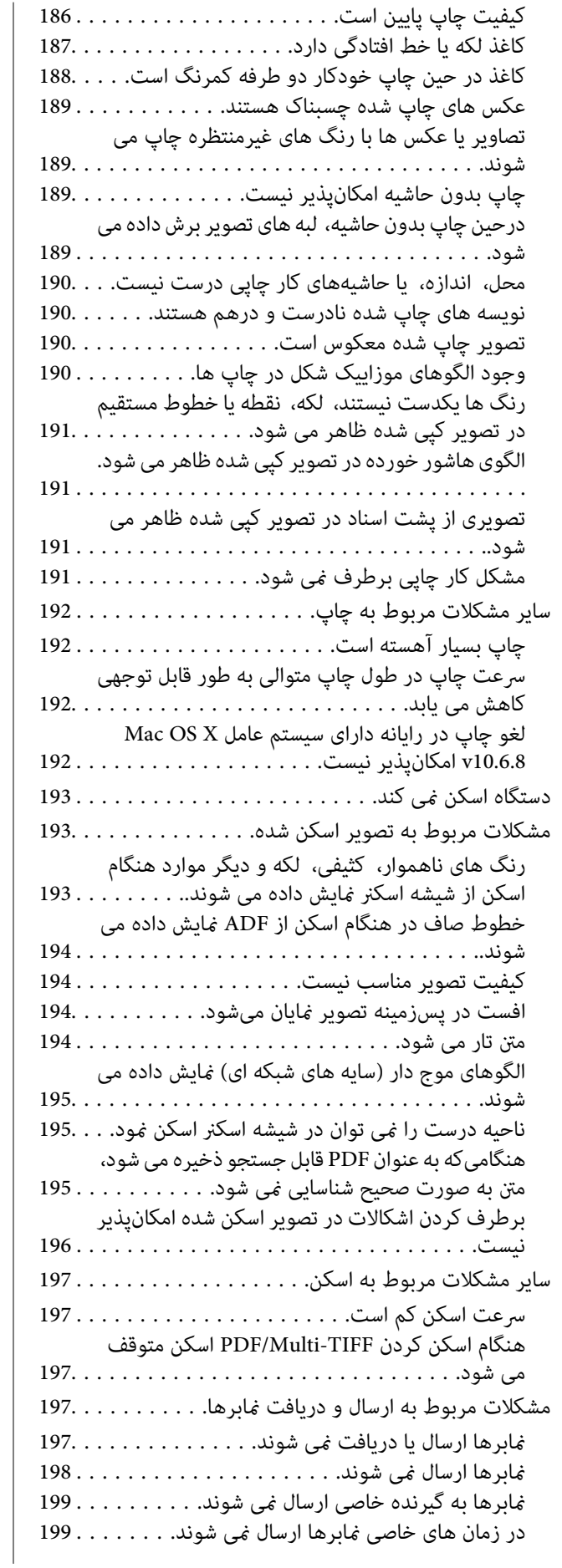

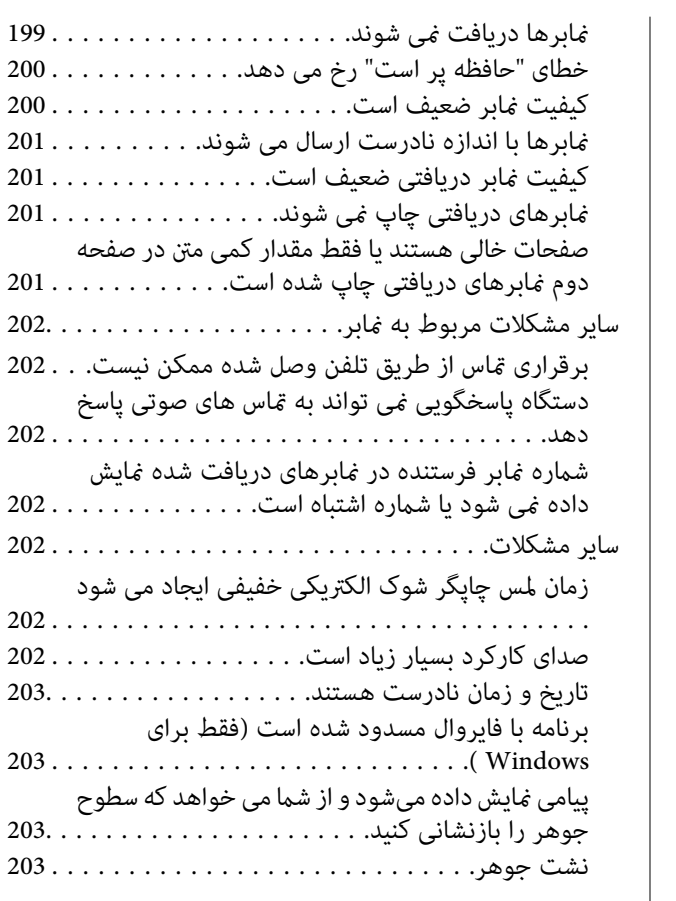

### *[ضمیمه](#page-203-0)*

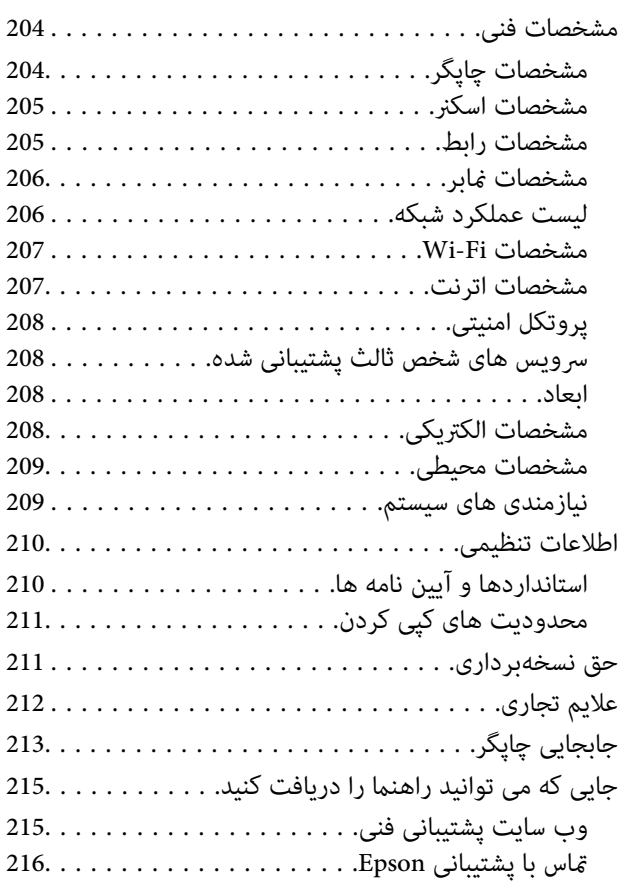

# **درباره این راهنام**

# **معرفی دفترچه های راهنام**

<span id="page-5-0"></span>کتابچه های راهنمای زیر همراه با چاپگر Epson شما عرضه می شوند. همانند دفترچه های راهنما می توانید انواع مختلف اطلاعات راهنما را که<br>روی چایگر یا برنامه کاربردی Epson موجود هستند بررسی کنید.

❏دستورالعمل های مهم ایمنی (دفترچه راهنامی کاغذی) دستورالعمل هایی را در اختیارتان قرار می دهد تا استفاده ایمنی از این چاپگر داشته باشید.

❏از اينجا شروع كنيد (دفترچه راهنامی کاغذی) اطلاعاتی درباره راهاندازی چاپگر، نصب نرم افزار، استفاده از چاپگر و غیره ارائه می دهد.

راهنمای کاربر (دفترچه راهنمای دیجیتالی)  $\Box$ 

این دفترچه راهنما. اطلاعات کلی و دستورالعملهایی درباره استفاده از چاپگر، تنظیمات شبکه در زمان استفاده از چاپگر در یک شبکه، و<br>درباره برطرف کردن اشکالات ارائه می کند.

شما می توانید آخرین نسخه های کتابچه های راهنمای فوق را به اشکال زیر دریافت کنید.

اهنمای کاغذی  $\Box$ 

به وب سایت پشتیبانی Epson Europe به نشانی http://www.epson.eu/Support یا وب سایت پشتیبانی جهانی Epson به نشانی<br>/http://support.epson.net در وید.

**ا**راهنمای دیجیتالی

EPSON Software Updater را روی کامپیوتر خود راه اندازی کنید. EPSON Software Updater به روز رسانی های موجود برنامه های<br>نرم افزاری و راهنماهای دیجیتالی Epson را بررسی می کند، و به شما امکان می دهد آخرین نسخه ها را دانلود کن

**اطلاعات مرتبط**

 $^{\prime\prime}$  "ابزارهای بهروز رسانی نرمافزار (EPSON Software Updater")" در صفحه 167

# **استفاده از راهنام برای جستجوی اطلاعات**

راهنمای PDF امکان جستجوی اطلاعات بر اساس کلیدواژه یا پریدن مستقیم به بخشهای خاص با استفاده از نشانه را فراهم میکند. میتوانید فقط صفحات مورد نیاز را چاپ کنید. این بخش روش استفاده از راهنمای PDF باز شده در Adobe Reader X رایانه شما را شرح<br>میدهد.

#### **جستجو بر اساس کلیدواژه**

بر روی **ویرایش > پیشرفته جستجو** کلیک کنید. کلیدواژه (متن) مربوط به اطلاعات مورد نظر را در پنجره جستجو وارد و بر روی **جستجو** کلیک<br>کنید. نتایج به صورت فهرست نشان داده میشود. بر روی یکی از نتایج ظاهر شده کلیک کنید یا به صفحه

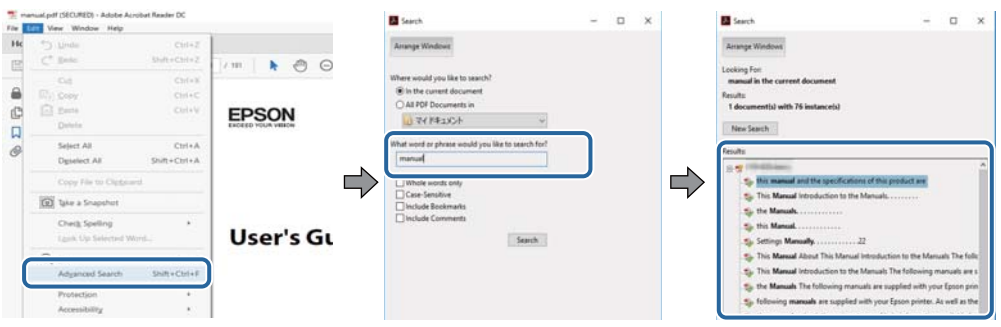

#### **پریدن مستقیم از نشانهها**

برای رفتن به صفحه مرتبط بر روی یکی از عنوانها کلیک کنید. برای مشاهده عنوانهای سطح پایین در آن بخش بر روی + کلیک کنید. برای<br>بازگشت به صفحه پیشین، کارهای زیر را با صفحه کلید انجام دهید.

❏Windows: کلید **Alt** را فشرده نگه دارید و کلید **←** را فشار دهید.

❏OS Mac: کلید فرمان را فشرده نگه دارید و کلید **←** را فشار دهید.

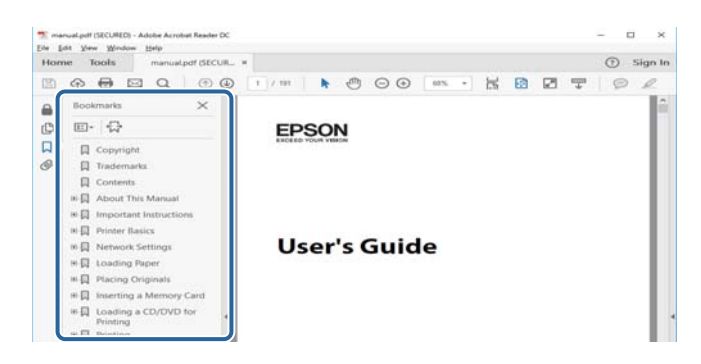

#### **چاپ کردن فقط صفحات مورد نیاز**

میتوانید فقط صفحات مورد نیاز را استخراج و چاپ کنید. بر روی **چاپ** در منو **فایل** کلیک کنید و صفحات مورد نظر خود را از قسمت **صفحات**<br>در **صفحاتی که باید چاپ شود** مشخص کنید.

برای مشخص کردن دنبالهای از صفحات، بین صفحه آغازین و پایانی خط تیره بگذارید.  $\Box$ مثال: 20-25

> ❏برای مشخص کردن صفحات غیر منظم، آنها را با ویرگول جدا کنید.  $15$  ،  $10$  ،  $5$   $...$

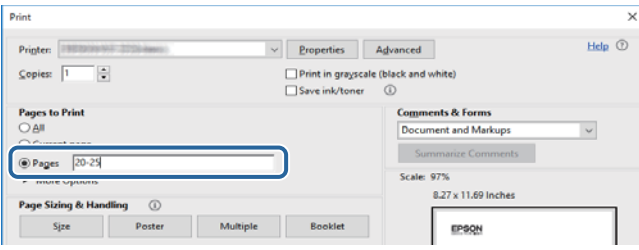

# **علائم و نشان ها**

### *!احتیاط:*

<span id="page-7-0"></span>*دستورالعمل هایی که باید با دقت دنبال شود تا از آسیب بدنی جلوگیری شود.* !

### *مهم:*c

*دستورالعمل هایی که باید مورد توجه قرار گیرد تا از آسیب به تجهیزات جلوگیری شود.*

*اطلاعات تکمیلی <sup>و</sup> مرجع را ارائه میدهد. نکته:*

| اطلاعات مرتبط

پیوندها به بخش های مربوطه

# **توضیحات استفاده شده در این دفترچه راهنام**

- تصاویر گرفته شده از درایور چاپگر و صفحات Epson Scan 2 (درایور اسکن) از Windows 10 یا macOS Sierra هستند. محتوای نشان<br>داده شده در صفحات ىسته یه مدل و موقعیت متفاوت هستند.
- تصاویر چاپگر استفاده شده در این دفترچه راهنما فقط مثال هستند. ممکن است بسته به مدل تفاوت های جزئی وجود داشته باشد، ولی<br>روش راه اندازی مشابه است.
	- برخی از موارد منو ی روی صفحه LCD بسته به مدل و تنظیمات متفاوت است.  $\Box$

# **مراجع سیستم عامل**

#### **Windows**

در این دفترچه راهنما، اصطلاحاتی مانند "Windows 10" ، "Windows 11"، "Windows 8.1"، "Windows Vista" ،"Windows 7"<br>"Windows Server 2012 "،"Windows Server 2012 R2" ،Windows Server 2016 ،"Windows XP" به سیستمهای عامل زیر اشاره

- 10 RWindows❏ ® سیستم عامل Microsoft
- 8.1 RWindows❏ ® سیستم عامل Microsoft
	- 8 RWindows❏ ® سیستم عامل Microsoft
	- $Microsoft<sup>®</sup> Windows<sup>®</sup> 7$  سیستم عامل Microsoft®
- $\rm{Microsoft}^{\tiny{\textregistered}}$  Windows Vista® عامل  $\Box$ 
	- $Microsoft<sup>®</sup> Windows<sup>®</sup> XP$  عامل Microsoft® Windows® XP
- $\blacksquare$ سیستم عامل Microsoft® Windows® XP Professional x64 Edition
	- $\blacksquare$ سیستم عامل 2016 ®Microsoft Windows Server

- $Microsoft<sup>®</sup> Windows Server<sup>®</sup> 2012 R2$  سیستم عامل Microsoft
	- $Microsoft<sup>®</sup> Windows Server<sup>®</sup> 2012$  سیستم عامل 2012
- $Microsoft®$  Windows Server® 2008 R2 سیستم عامل Microsoft® Windows Server® 2008 R2
	- $\blacksquare$ سیستم عامل 2008 ®Microsoft Windows Server
- $\blacksquare$ سیستم عامل R2 2003 Microsoft® Windows Server® مسیستم عامل Microsoft®
	- $\blacksquare$ سیستم عامل 2003 ®Microsoft Windows Server

#### **Mac OS**

OS X Mountain ،OS X Mavericks ،OS X Yosemite ،OS X El Capitan ،macOS Sierraاشارهبه برای" Mac OS"از ،راهنام دراین .میشود استفاده Mac OS X v10.6.8 <sup>و</sup> Mac OS X v10.7.x ,Lion

# **دستورالعمل های مهم**

# **دستورالعمل های ایمنی**

- <span id="page-9-0"></span>برای استفاده ایمن از این چاپگر این دستورالعمل ها را مطالعه و دنبال کنید.این دفترچه راهنما را برای مراجعه بعدی نگه دارید.همینطور، همه<br>دستورالعمل ها و هشدارهای علامت گذاری شده در این چایگر را دنبال کنید.
- ــا بعضی از مادهای به کار رفته در چاپگر برای اطمینان از حفظ ایمنی و استفاده صحیح از چاپگر هستند. برای اطلاع از مفهوم این مٔادها از<br>سایت زیر دیدن کنید.

<http://support.epson.net/symbols>

- یا فقط از سیم برقی که به همراه چاپگر ارائه شده استفاده کنید و از سیم سایر دستگاه ها استفاده نکتید. استفاده از سای واشی واپگر<br>یا استفاده از سیم برق ارائه شده با سایر تجهیزات می تواند منجر به شوک الکتریکی یا آتش سوزی شود.
	- مطمئن شوید سیم برق متناوب استاندارد ایمنی محلی مربوطه را دارا باشد. $\Box$
- ـــا هر گز سیم برق، دوشاخه، چاپگر، دستگاه اسکن را باز نکنید، تغییر ندهید یا سعی نکنید آنها را تعمیر توساخه، چا<br>غایید مگر اینکه بطور خاص در دفترچه های راهنمای چاپگر توضیح داده شده باشد.
- در شرایط زیر چاپگر را از برق جدا کرده و برای سرویس به نزد پرسنل مجرب سرویس بروید: $\Box$ سیم برق یا دوشاخه آسیب دیده باشد؛ مایعی وارد چاپگر شده باشد؛ چاپگر افتاده باشد یا محفظه آسیب دیده باشد؛ چاپگر بطور عادی کار<br>نکند یا تغییر مشخصی در عملکرد آن دیده شود. کنترل هایی که در دستورالعمل های راه اندازی نیستند را ا
	- ❏چاپگر را نزدیک پریز دیواری قرار دهید تا بتوانید به راحتی دوشاخه را جدا کنید.
- ــــا چاپگر را در محیط خارج از ساختمان، نزدیک به محل پر گرد و غبار و کثیف، آب، منابع گرمازا، یا در مکانی که در معرض تکان ها، لرزش<br>ها، دما یا رطوبت بالاست قرار ندهید.
	- مراقب باشید مایع درون چاپگر ریخته نشود و با دست مرطوب به چاپگر دست نزنید. $\Box$
- حداقل 22 سانتی متر چاپگر را از ضربان ساز قلب دور نگه دارید. امواج رادیویی این چاپگر ممکن است تاثیر منفی بر عملکرد ضربان ساز قلب ∏<br>داشته باشد.
- اگر صفحه LCD آسیب دیده است، با فروشنده خود تماس بگیرید. اگر محلول کریستال مایع با دست شما تماس پیدا کرد، آنها را بطور کامل با  $\Box$ آب و صابون بشویید. اگر محلول کریستال مایع با چشمان شما *ق*اس پیدا کرد، فورا آنها راّ با آب بشویید. اگر بعد از شستن کامل، چشمتان<br>ناراحت است یا مشکل دید دارید فورا به پزشک مراجعه کنید.
	- ❏در طول طوفان الکتریکی از تلفن استفاده نکنید. ممکن است از نور ایجاد شده خطر راه دور شوک الکتریکی وجود داشته باشد.
		- ❏برای گزارش دادن نشت گاز در نزدیکی نشت از تلفن استفاده نکنید.

### **دستورالعمل های ایمنی مربوط به پیوند**

- ا مراقب باشید هنگام جابهجایی مخازن جوهر، درپوش های مخزن جوهر و بطری های باز جوهر یا درپوش های بطری جوهر، به جوهرها<br>دست نزنید.
	- ❏اگر پوستتان جوهری شد، آن را با آب و صابون کاملاً بشویید.
- $\Box$  اگر جوهر وارد چشمانتان شد، سریعاً با آب فراوان شستشو دهید.اگر بعد از شستشوی کامل، هنوز احساس ناراحتی می کنید یا مشکلات<br>چشمی دارید، سریعاً با پزشک مشورت کنید.
	- ❏اگر جوهر وارد دهانتان شد، سریعاً با پزشک مشورت کنید.

جعبه نگهداری را باز نکنید در غیر اینصورت احتمال ورود جوهر به چشمان شما یا برخورد با پوستتان وجود دارد.  $\Box$ 

❏برای جلوگیری از نشت کردن جوهر، از تکان دادن شدید بتری جوهر یا قرار دادن آن در معرض ضربات شدید بپرهیزید.

<span id="page-10-0"></span>یا بطری های جوهر، مخزن جوهر و جعبه نگهداری را دور از دسترس کودکان نگهداری کنید.اجازه ندهید کودکان از بطری های جوهر بنوشند<br>یا آنها و دریوش بطری جوهر را جابهجا کنند.

# **توصیه ها و هشدارها در مورد چاپگر**

برای اجتناب از آسیب وارد شدن به چاپگر یا اموال خود این دستورالعمل ها را بخوانید و دنبال کنید. این دفترچه راهنما را برای مراجعه بعدی<br>نگه دار بد.

# **مشاوره ها و هشدارها برای تنظیم چاپگر**

- روزنه ها و منافذ چاپگر را نپوشانید و مسدود نکنید. $\Box$
- ❏فقط از منبع برقی استفاده کنید که در برچسب چاپگر نشان داده شده است.
- از پریزهایی که در مدار مشابه قرار دارند مانند دستگاه فتوکپی یا سیستم های کنترل هوا که مرتبا روشن و خاموش می شوند استفاده<br>نکنید.
	- از پریزهای الکتریکی که با سوییچ های دیوار یا تایمرهای خودکار کنترل می شوند استفاده نکنید. $\Box$
- دارید. ❏کل سیستم رایانهرا ازمنابعیکهبصورتبالقوهدارای تداخل الکترومغناطیسیهستندمانندبلندگوها یا جایگاهتلفن هایبی سیم دورنگه
- سیم های منبع برق باید بگونه ای قرار بگیرند که از خراش، بریدگی، ساییده شدن، چین خوردگی و پیچ خوردگی جلوگیری شود. اشیا را بر $\Box$ روی سیم های منبع برق قرار ندهید و مراقب باشید بر روی سیم های منبع برق قدم نگذارید و روی آن راه نروید. بخصوص مراقب باشید<br>همه سیم های منبع برق در پایانه ها و نقاطی که وارد می شوند و از ترانسفورمرخارج می شوند صاف باشند.
- اگر برای چاپگر از یک سیم اضافی استفاده می کنید، مطمئن شوید که میزان کل آمپر دستگاه های متصل به سیم اضافی از میزان آمپر سیم $\Box$ بیشتر نباشد. همینطور مطمئن شوید که میزان کل آمپر همه دستگاه های متصل به پریز دیواری از میزان آمپر پریز دیواری بیشتر نباشد
- اگر می خواهید از چاپگر در آلمان استفاده کنید، نصب داخلی باید با یک مدارشکن با 10 یا 16 آمپر محافظت استفاضات کافی از مدار [<br>کوتاه و محافظت بیشتر از جریان وجود داشته باشد.
- ازمانی که با کابل چاپگر را به رایانه یا دستگاه دیگری وصل می کنید، مطمئن شوید جهت رابط ها صحیح باشد. هر رابطی فقط یک جهت اندرست می تواند<br>صحیح دارد. وارد کردن رابط در جهت نادرست می تواند به هر دو دستگاهی که با کابل به هم و
- ▲ چاپگر را بر روی یک سطح صاف، پایدار که نسبت به زیر چاپگر از همه جهت بزرگتر است قرار دهید. اگر چاپگر در یک زاویه کج شود به<br>درستی کار غبی کند.
	- فضایی را هم برای بالای چاپگر در نظر بگیرید تا بتوانید بطور کامل درپوش اسناد را بالا بیاورید.  $\Box$ 
		- ❏در جلوی چاپگر هم فضای کافی در نظر بگیرید تا کاغذ بطور کامل خارج شود.
- آاز قرار دادن دستگاه در مکان هایی که در معرض تغییرات سریع دما و رطوبت است خودداری کنید. همینطور، چاپگر را از نور مستقیم¶<br>آفتاب، نور شدید یا منبع گرمازا دور نگه دارید.

### **مشاوره ها و هشدارها برای استفاده از چاپگر**

- چیزی را از شکاف ها به درون چاپگر وارد نکنید. $\Box$
- در زمان چاپ دست خود ر ا درون چاپگر نکنید.  $\Box$

به کابل صاف سفید و لوله های جوهر داخل چاپگر دست نزنید. $\Box$ 

<span id="page-11-0"></span>❏از محصولات اسپری که گاز قابل اشتعال دارند درون یا اطراف چاپگر استفاده نکنید. اینکار می تواند منجر به اتش سوزی شود.

❏هد چاپ را با دست حرکت ندهید، در غیر اینصورت ممکن است چاپگر آسیب ببیند.

هنگام بستن دستگاه اسکنر مراقب باشید انگشتان شما گیر نکند.  $\Box$ 

هنگام قرار دادن اوراق بر روی شیشه اسکنر فشار زیاد وارد نکنید.  $\Box$ 

- مصرف طولانی مدت چاپگر زمانی که سطح جوهر زیر خط پایینی است، می تواند به چاپگر آسیب برساند.پس از خاموش کردن چاپگر مخزن  $\Box$ جوهر را تا خط بالایی پر کنید.برای این که سطح جوهر بهدرستی منایش داده شود، باید سطح جوهررا پس از پرکردن مخزن بازنشانی کنید.
- همیشه هنگام استفاده از دکمه  $\bf{U}$ چاپگر را خاموش کنید. تا زمانی که چراغ  $\bf{U}$ چشمک می زند چاپگر را از برق جدا نکنید یا از طریق $\Box$

اگر  $\epsilon$ ی خواهید برای مدت زمان طولانی از چاپگر استفاده کنید حتما سیم برق را از پریز الکتریکی جدا کنید.

# **مشاوره ها و هشدارها برای انتقال یا نگهداری چاپگر**

ا هنگام نگهداری یا انتقال چاپگر، آن را کج نکنید، آن را بصورت عمودی نگه دارید یا آن را وارونه کنید در غیر اینصورت ممکن است جوهر آن را کج<br>نشت کند.

❏قبل از انتقال چاپگر، مطمئن شوید هد چاپ در موقعیت اصلی (کاملا راست) خود قرار داشته باشد.

# **توصیه ها و هشدارها برای استفاده از چاپگر از طریق اتصال بی سیم**

- ❏ممکن است امواج رادیویی این چاپگر تأثیر منفی بر روی کارکرد تجهیزات الکترونیکی پزشکی بگذارد و باعث بروز نقص عملکرد آنها گردد. هنگام استفاده از این چاپگر در بیمارستان ها یا نزدیک تجهیزات پزشکی، دستورات پرسنل مجاز بیمارستان را اجرا کنید و همه<br>هشدارهای نصب شده و دستورات روی تجهیزات پزشکی را رعایت نمایید.
- ❏ممکن است امواج رادیویی این چاپگر تأثیر منفی بر روی کارکرددستگاههای خودکار نظیر درهای خودکار یا هشدارهای آتش بگذارد و باعث بروز حوادث بهدلیل بروز نقص در عملکرد آنها گردد. هنگام استفاده از این چاپگر در نزدیکی دستگاههای خودکار، همه هشدارهای<br>نصب شده و دستورات روی این دستگاهها را رعایت غایید.

### **توصیه ها و هشدارها برای استفاده از صفحه لمسی**

عا ممکن است صفحه LCD تعدادی نقاط روشن و تاریک داشته باشد و به دلیل عملکردهای خود روشنایی ناهمواری داشته باشد. این موارد<br>عادی است و نشان دهنده این نیست که دستگاه آسیب دیده است.

برای  $\bf{u}$ برای تیز کردن فقط از یک پارچه خشک و نرم استفاده کنید. از  $\bf{u}$ یزکننده های شیمیایی یا مایعات استفاده نکنید.

با درپوش جلوی صفحه لمسی در صورت فشار سنگین روی آن می شکند. اگر سطح پانل حالت ترک یا ورقه شدن دارد با فروشنده خود تماس<br>بگیرید و سعی نکنید قطعات شکسته را خارج کنید یا به آنها دست بزنید.

صفحه لمسی را به آرامی با انگشت خود لمس کنید. فشار وارد نیاورید یا با ناخن راه اندازی نکنید.  $\Box$ 

برای انجام کارها از اجسام نوک تیز مثل نوک خودکار یا مداد تیز استفاده نکنید.  $\Box$ 

شود. ❏تراکم ایجاد شده در صفحهلمسی کهدر نتیجه تغیرات ناگهانی دما ورطوبتایجاد می شودمی تواندمنجر بهعملکردنامناسب دستگاه

# **محافظت از اطلاعات شخصی خود**

<span id="page-12-0"></span>اگر چاپگر را به فرد دیگری می دهید یا آن را دور می اندازید، با انتخاب **تنظیم > بازگشت به تنظیمات پیش فرض > پاک کردن <del>م</del>ّامی داده ها و<br><b>تنظیمات** ۱ پانل کنترل، همه اطلاعات شخص که در حافظه چاپگر ذخیره شده است را پاک کنید.

<span id="page-13-0"></span>**قسمت های اصلی چاپگر**

**نام و عملکرد قطعات**

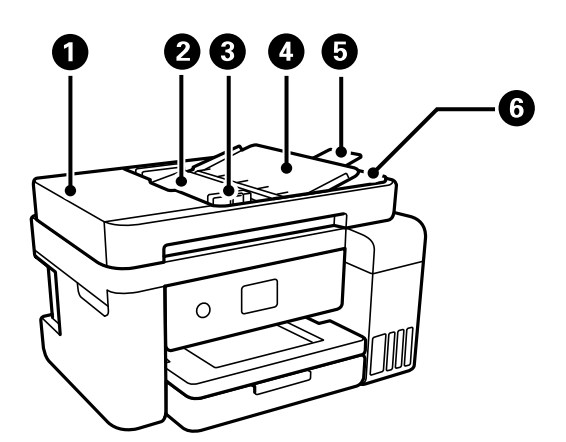

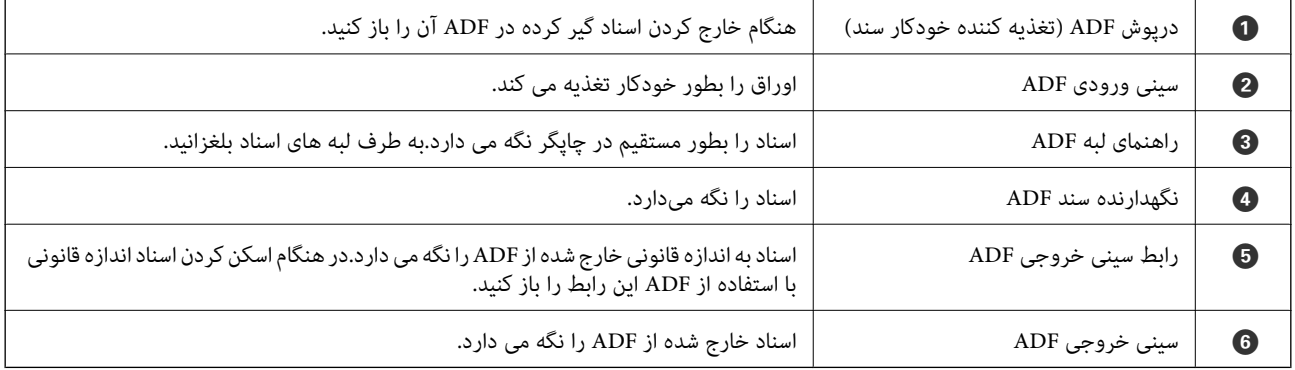

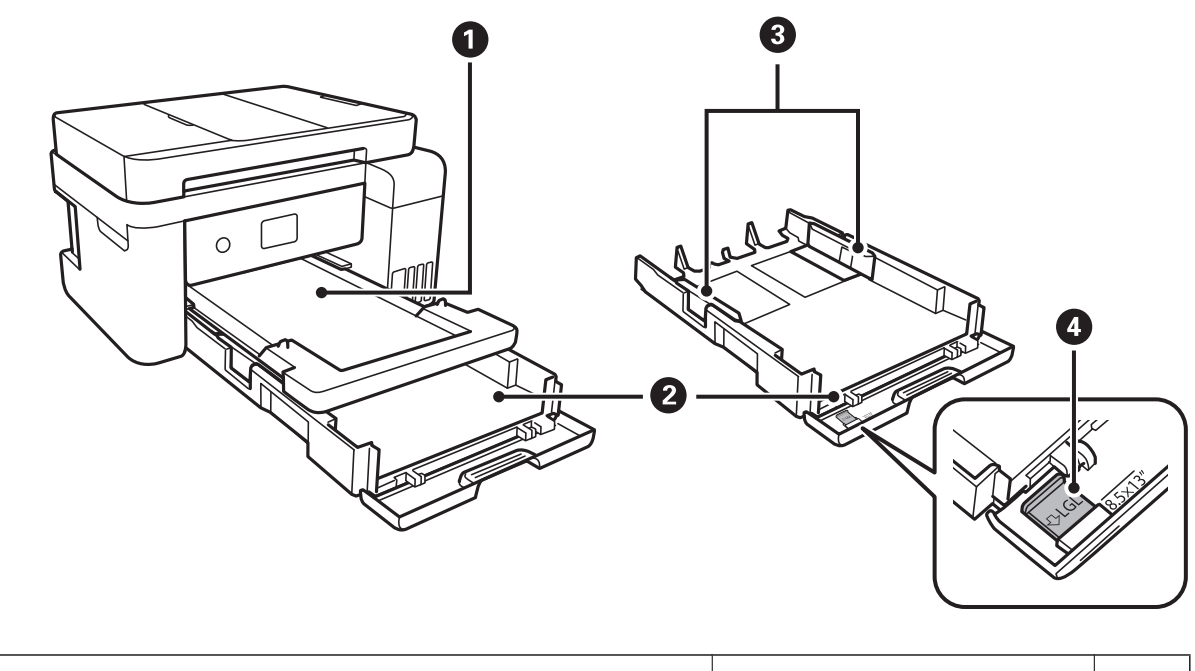

 $\bullet$  سینی خروجی کاغذ خارج شده را نگه می دارد.  $\bullet$ 

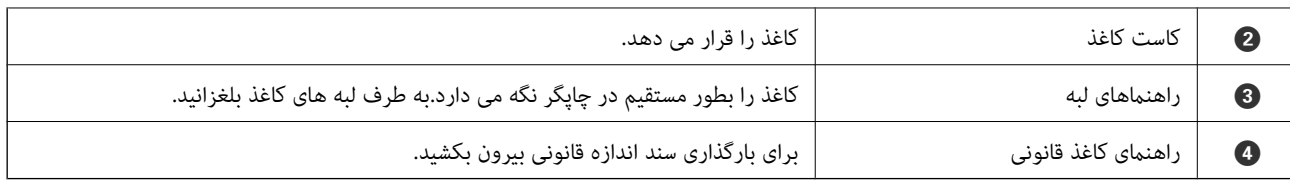

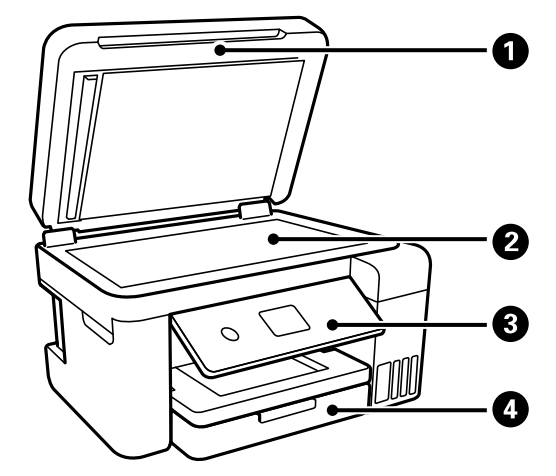

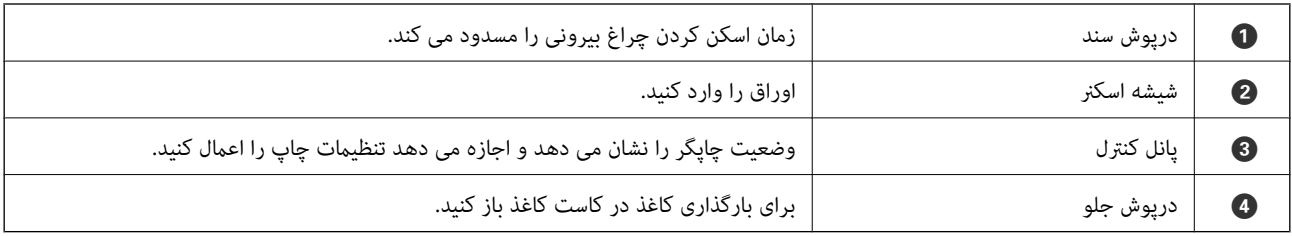

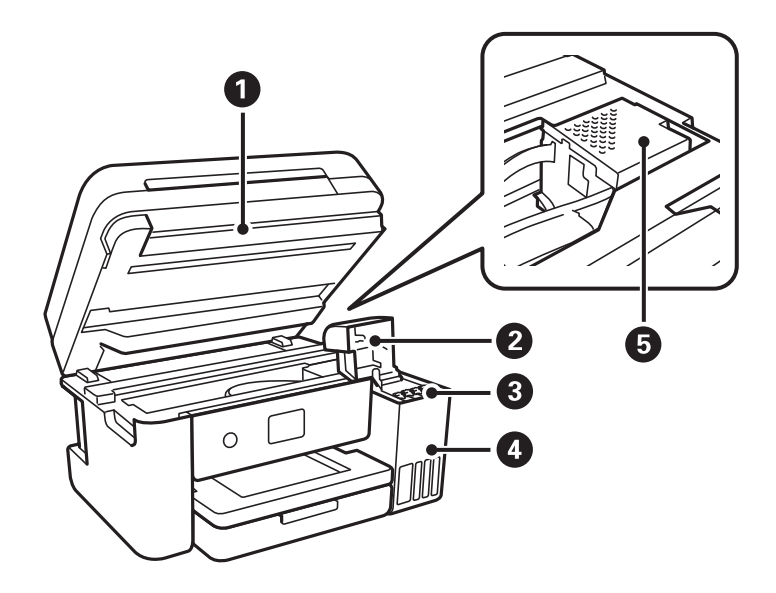

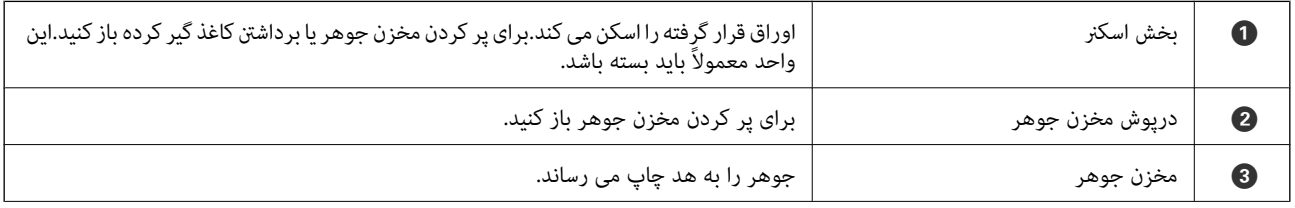

<span id="page-15-0"></span>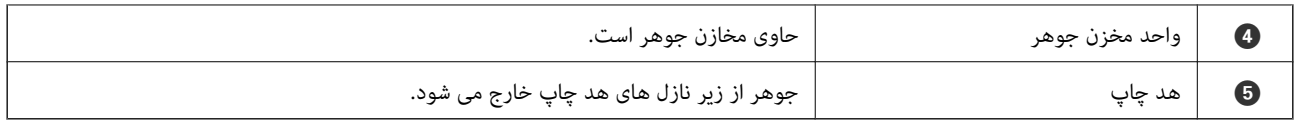

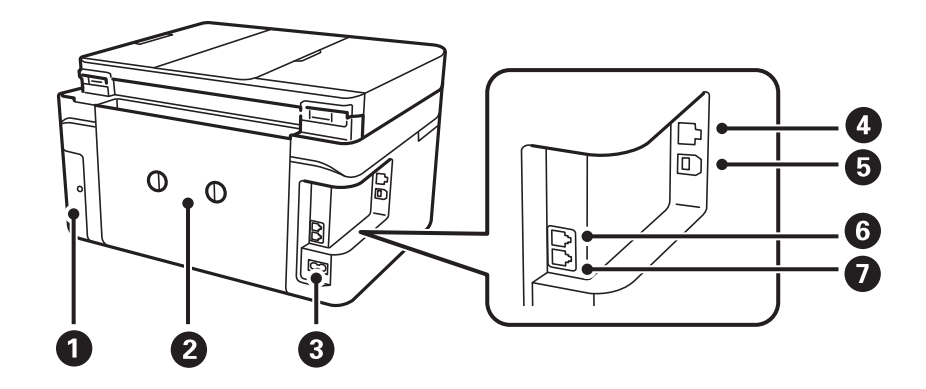

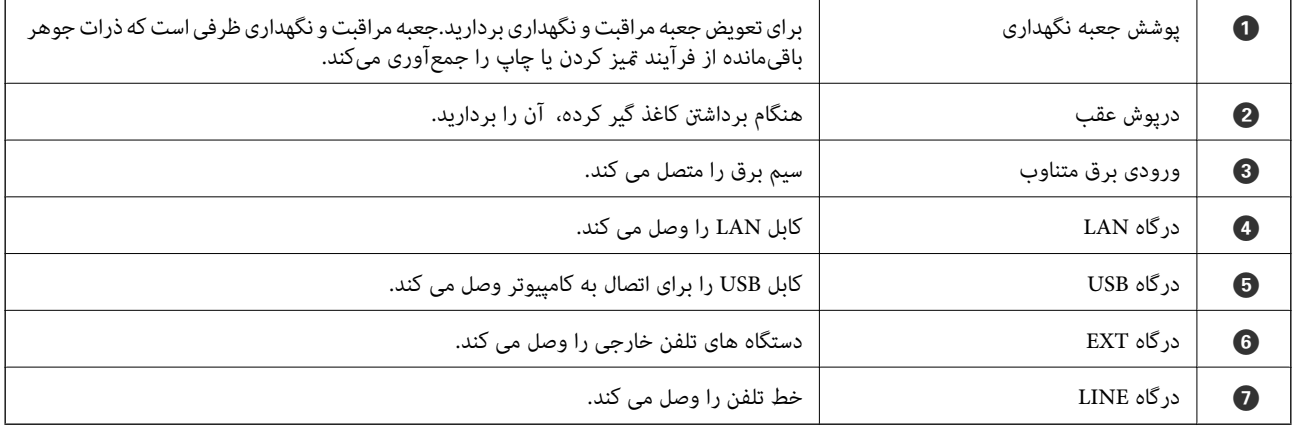

# **پانل کنترل**

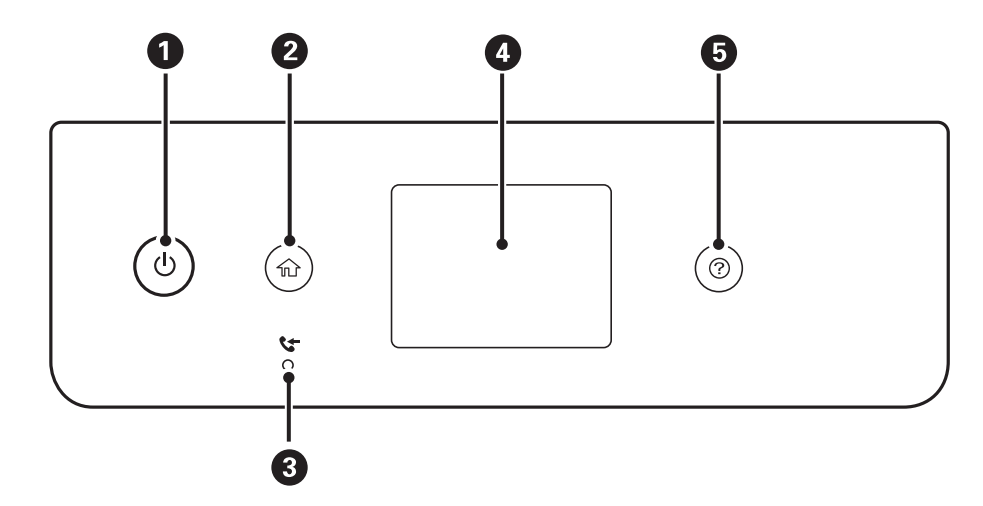

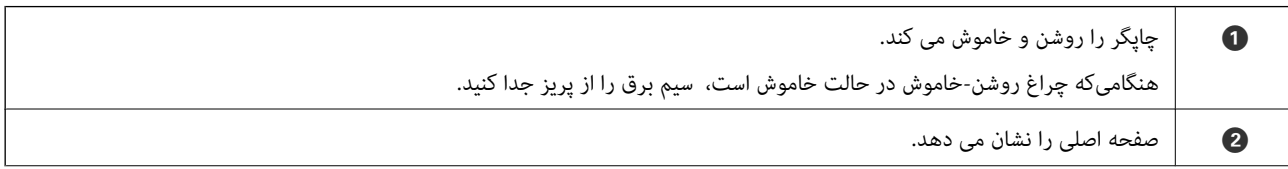

<span id="page-16-0"></span>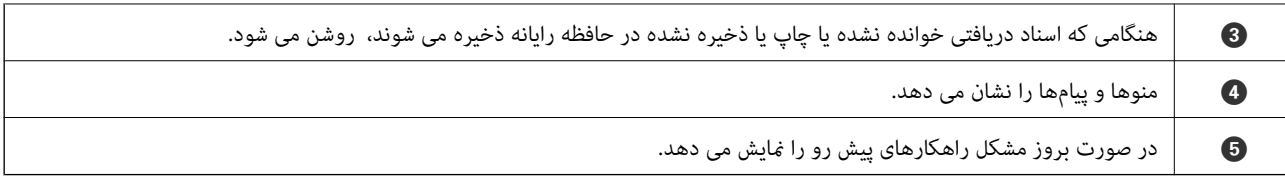

# **پیکربندی های ساده صفحه**

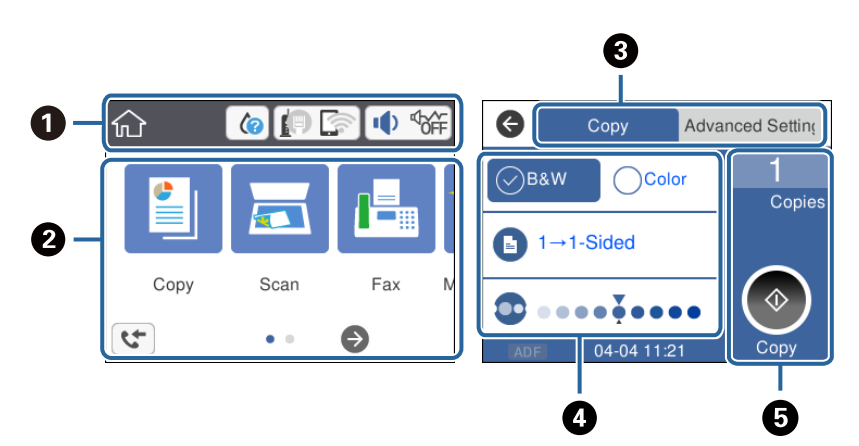

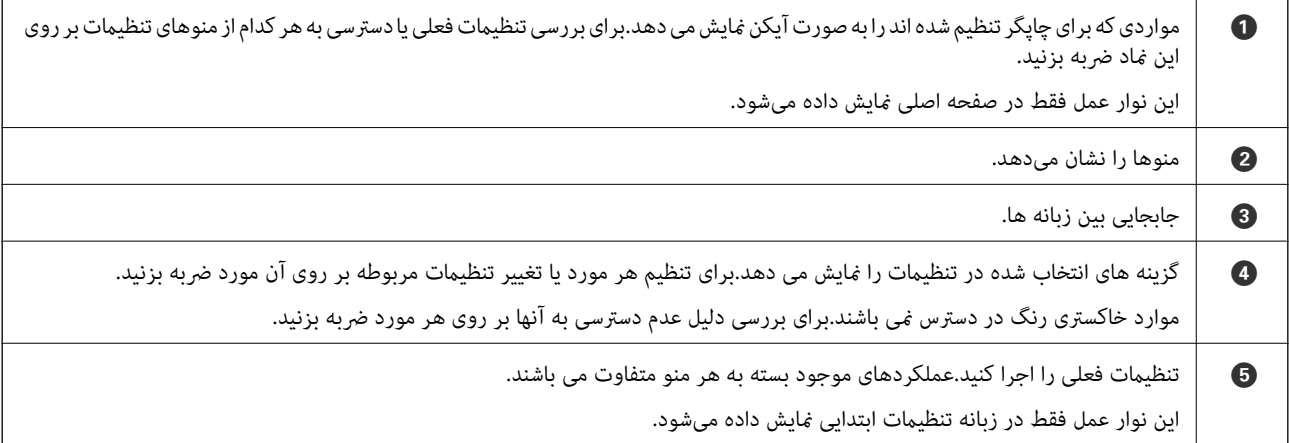

# **آیکن هایی که بر روی صفحه LCD منایش می یابند**

بسته به وضعیت چاپگر، آیکن های زیر بر روی صفحه LCDمنایش داده میشوند.

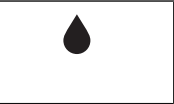

وضعیت اقلام مصرفی را نشان میدهد. برای مشاهده عمر سرویس تقریبی جعبه مراقبت و نگهداری این مناد را انتخاب کنید.

<span id="page-17-0"></span>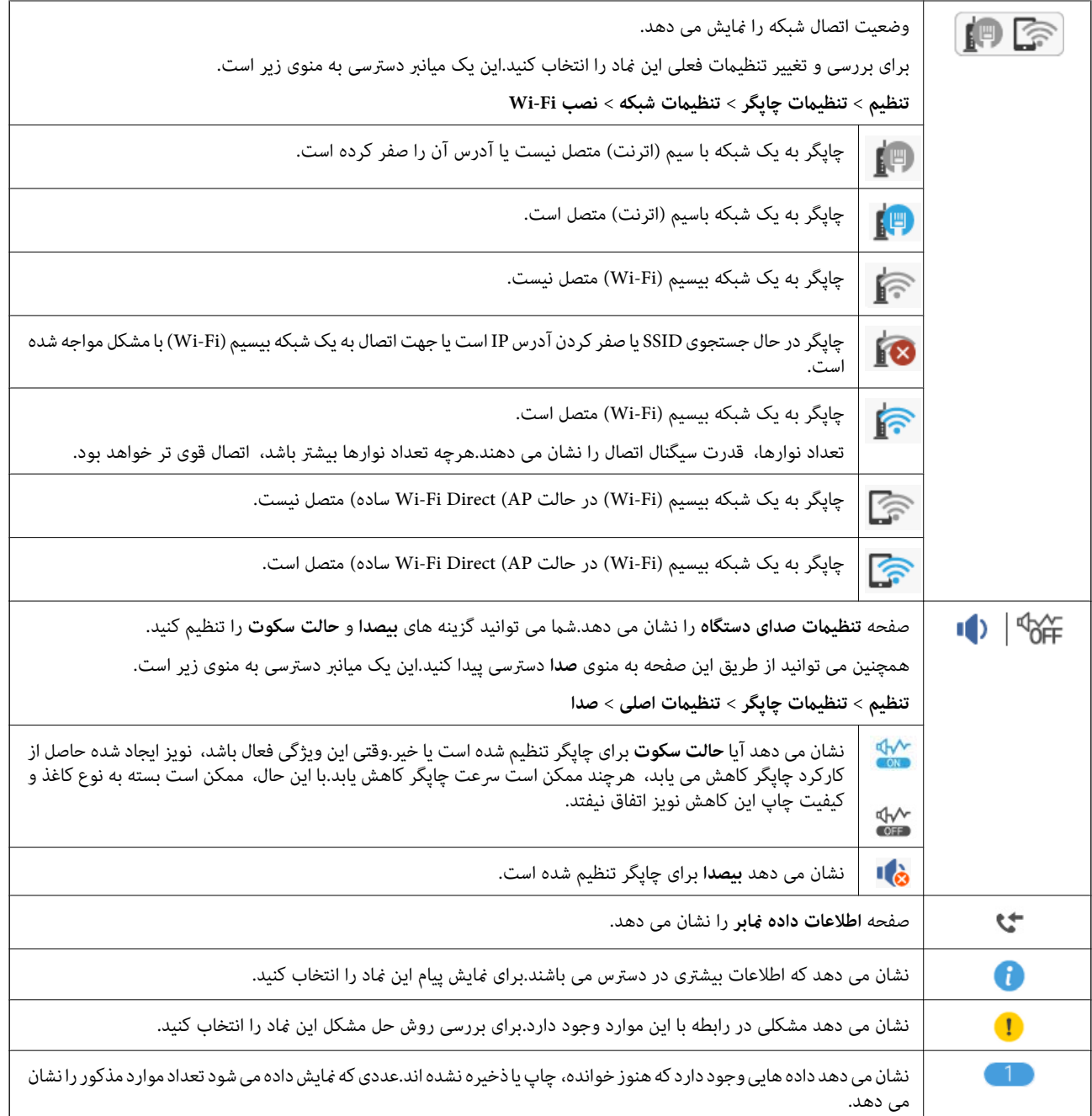

**اطلاعات مرتبط**

| ["تنظیامت](#page-56-0) شبکه" در صفحه 57

| ["تنظیامت](#page-54-0) اصلی" در صفحه 55

**عملیات صفحه لمسی**

صفحه لمسی با عملکردهای زیر سازگار است.

<span id="page-18-0"></span>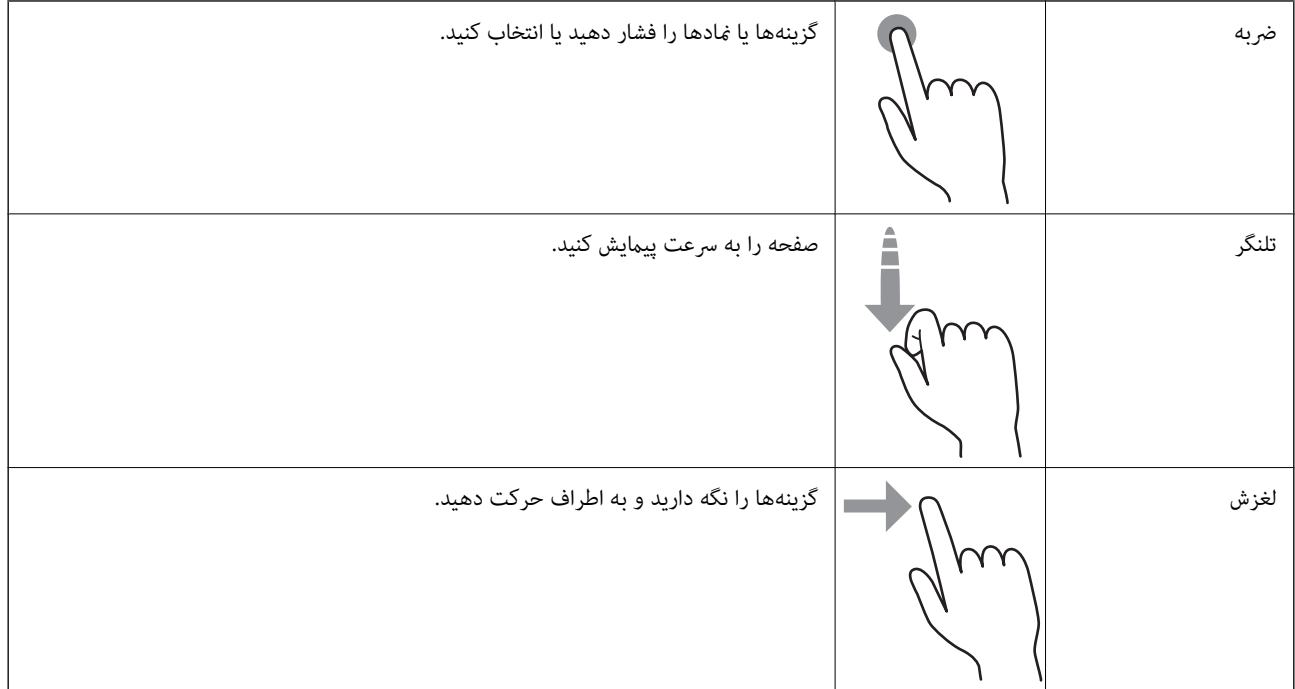

# **عملیات ابتدایی**

برای فعال یا غیرفعال کردن آن گزینه را لمس کنید.

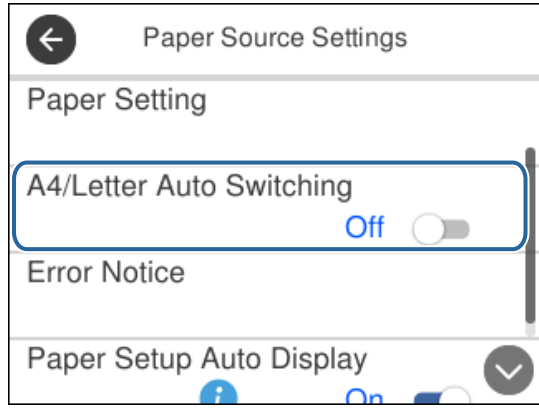

برای وارد کردن مقدار، نام، نشانی و... بر روی قسمت ورودی تلنگر بزنید.

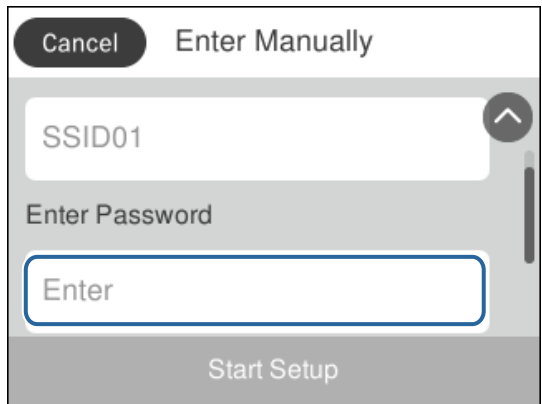

راهنماي کاربر

### **وارد کردن نویسه ها**

<span id="page-19-0"></span>با استفاده از صفحه کلید روی صفحه می توانید در هنگام ثبت مخاطب، انجام تنظیامت شبکه و موارد دیگر نویسه ها ومنادها را وارد کنید.

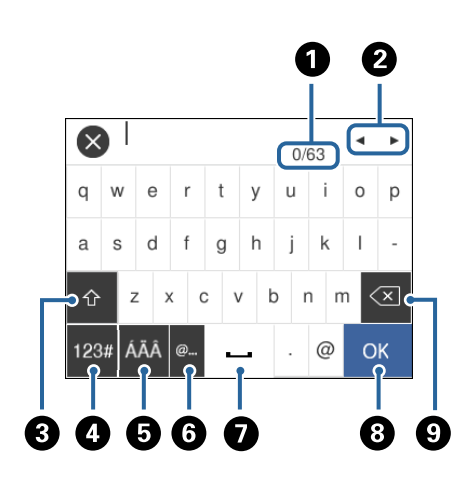

*آیکن های موجود بسته به مورد در حال تنظیم دارد. نکته:*

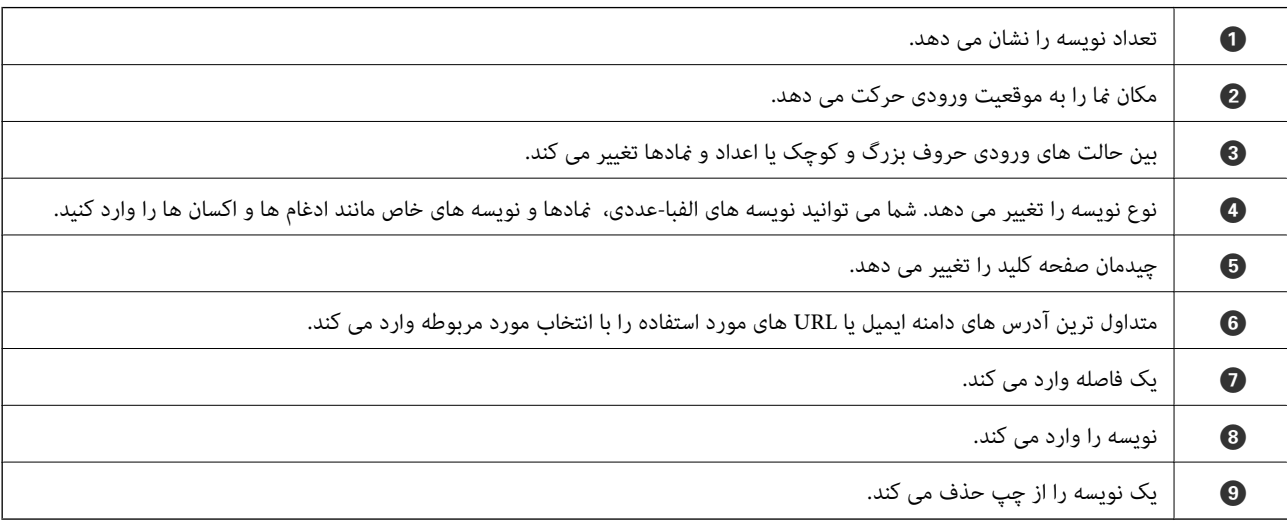

# **مشاهده پویامنایی**

میتوانید پویانمایی دستورالعملهای بهرهبرداری مانند بارگذاری کاغذ یا رفع گیر کاغذ را در صفحه LCD مشاهده کنید.

❏فشردن دکمه : صفحه راهنام را نشان میدهد.بر روی **چگونه** تلنگر بزنید و موارد مورد نظر برای مشاهده را انتخاب کنید.

❏بر روی **چگونه** در پایین صفحه بهرهبرداری تلنگر بزنید: پویامنایی حساس به زمینه را نشان میدهد.

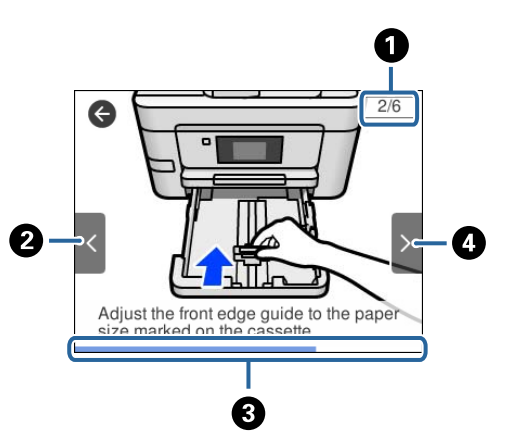

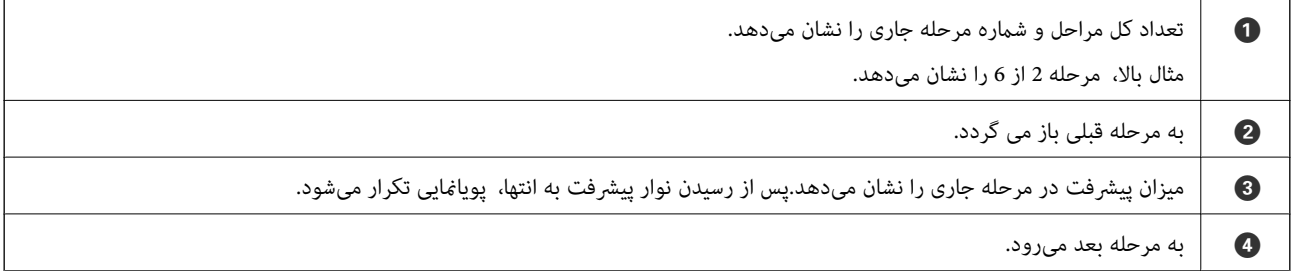

# **تنظیامت شبکه**

# **انواع اتصال شبکه**

میتوانید از روشهای اتصال زیر استفاده کنید.

### **اتصال اترنت**

چاپگر را با یک کابل اترنت به يک هاب متصل کنید.

<span id="page-21-0"></span>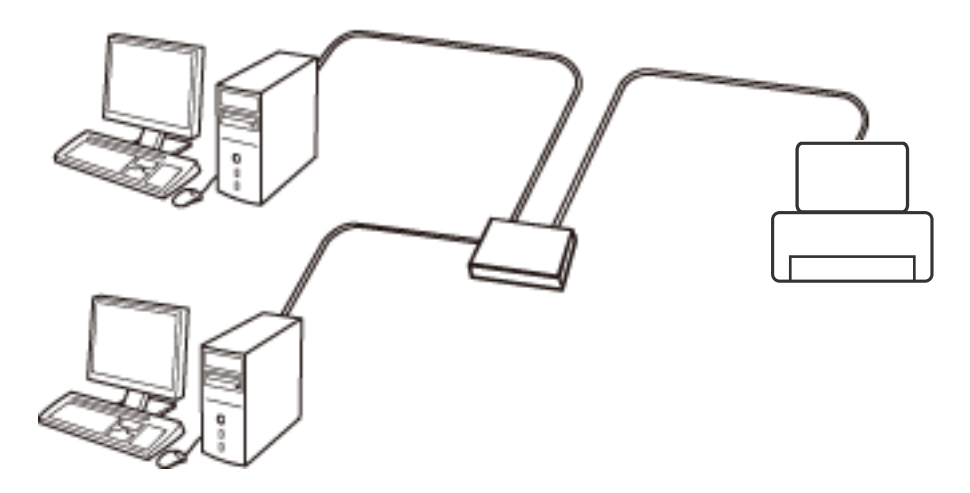

**اطلاعات مرتبط** | "انجام تنظيامت شبكه [پیشرفته" در](#page-28-0) صفحه 29

### **Wi-Fi اتصال**

چاپگر و رایانه یا دستگاه هوشمند را به یک نقطه دسترسی متصل کنید. این یک روش متداول اتصال برای شبکههای خانگی یا اداری است که<br>رایانهها از طریق نقطه دسترسی به Wi-Fi وصل می شوند.

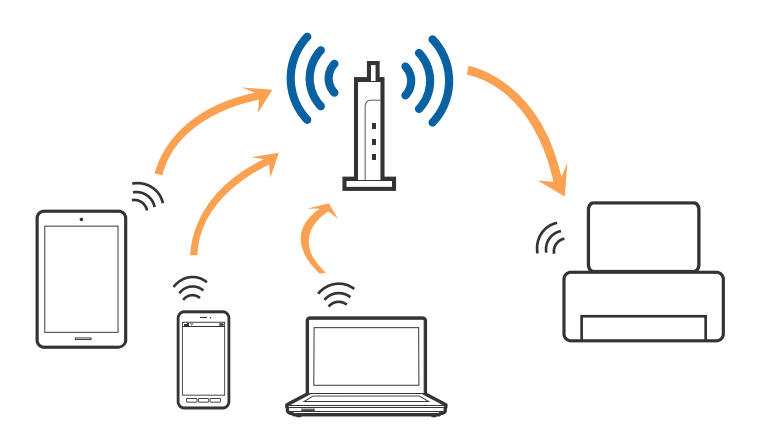

**اطلاعات مرتبط** | "وصل شدن به [رایانه" در](#page-22-0) صفحه 23

- $\,$  "اتصال به یک دستگاه [هوشمند" در](#page-23-0) صفحه $\,$   $\blacklozenge$
- | ["تنظيم](#page-23-0) کردن [Fi-Wi](#page-23-0) از [چاپگر" در](#page-23-0) صفحه 24

### **( (Simple APWi-Fi Directاتصال**

<span id="page-22-0"></span>از این روش اتصال زمانی استفاده کنید که از Wi-Fi در خانه یا محل کار استفاده نمی کنید، یا زمانی که می خواهید چاپگر و رایانه یا دستگاه هوشمند را بهصورت مستقیم به هم وصل کنید. در این حالت، چاپگر به عنوان یک نقطه دسترسی عمل می کند و شما میتوانید تاچهار دستگاه را بدون نیاز به استفاده از نقطه دسترسی استاندارد، به چاپگر وصل کنید. با این وجود، دستگاههایی که بهصورت مستقیم به چاپگر متصل می شوند<br>نمی توانند از طریق چاپگر با یکدیگر ارتباط برقرار کنند.

*اتصال Direct Fi-APWi Simple ( (یک روش برقراری اتصال است که برای جایگزینی حالت Hoc Ad طراحی شده است. نکته:*

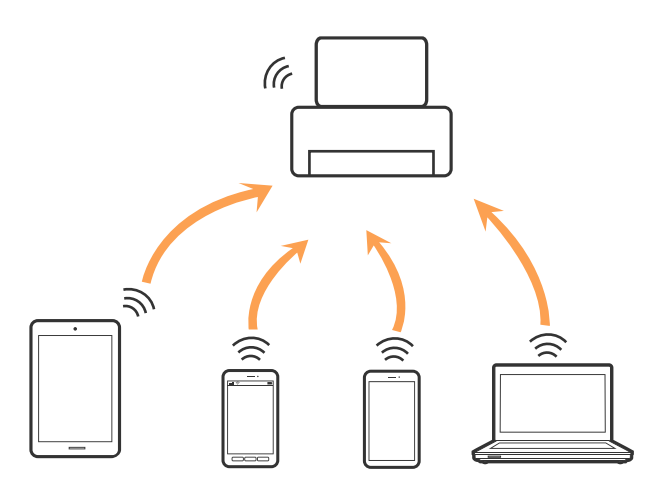

چاپگر توانایی اتصال به Wi-Fi یا اترنت و Simple APWi-Fi Direct) ) را به صورت همزمان دارد. با این وجود، اگر اتصال شبکه به اتصال<br>Simple APWi-Fi Direct ) ) را زمانی برقرار کرده باشید که چاپگر به Wi-Fi متصل است؛ اتصال Wi-Fi ب

#### **اطلاعات مرتبط**

| "انجام [تنظیامت](#page-27-0) اتصال [Direct Fi-Wi\) AP ساده\)" در](#page-27-0) صفحه 28

# **وصل شدن به رایانه**

برای وصل کردن چاپگر به رایانه بهتر است از برنامه نصبکننده استفاده کنید.میتوانیدبرنامه نصبکننده را به یکی از روشهای زیر اجرا کنید.

❏راهاندازی از وبسایت

به وب سایت زیر دسترسی پیدا کنید و سپس نام محصول را وارد <del>ن</del>ایید.به **تنظیم** بروید و راهاندازی را شروع کنید. [http://epson.sn](http://epson.sn/?q=2)

❏راهاندازی به وسیله دیسک نرمافزار (فقط برای مدلهای دارای دیسک نرمافزار و کاربران دارای رایانه مجهز به درایو دیسک) دیسک نرمافزار را در رایانه قرار دهید و سپس دستورالعملهای روی صفحه را دنبال کنید.

#### **انتخاب روش اتصال**

دستورالعملهای روی صفحه را دنبال کنید تا صفحه زیر ظاهر شود. سپس روش اتصال چاپگر به رایانه را انتخاب کنید.

نوع اتصال را انتخاب کنید و بر روی **بعدی** کلیک کنید.

<span id="page-23-0"></span>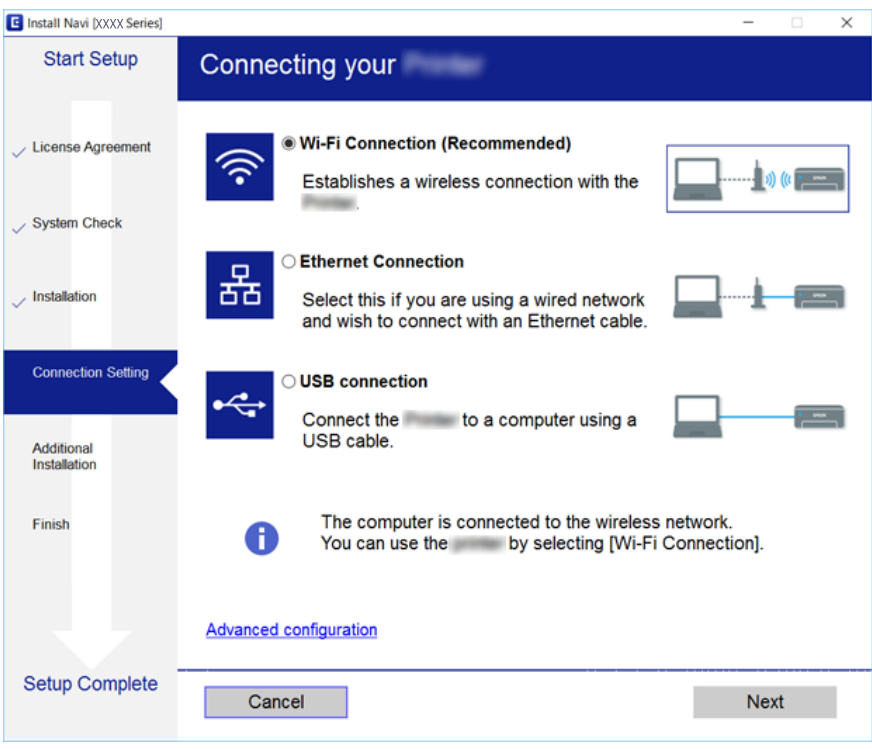

دستورالعمل های روی صفحه را دنبال کنید.

# **اتصال به یک دستگاه هوشمند**

زمانی که چاپگر را به همان SSID شبکه Wi-Fi که دستگاه هوشمند متصل است وصل می کنید، می توانید ازطریق یک دستگاه هوشمند از چاپگر استفاده کنید. برای استفاده از چاپگر از یک دستگاه هوشمند، ازطریق وب سایت زیر راهاندازی کنید. از دستگاه هوشمند مورد نظر برای اتصال<br>به چاپگر، به وب سایت دسترسی پیدا کنید.

**تنظیم**>[http://epson.sn](http://epson.sn/?q=2)

**نکته:**<br>اگر می خواهید یک رایانه و یک دستگاه هوشمند را بهصورت همزمان به چاپگر متصل کنید، توصیه می کنیم ابتدا رایانه را وصل کنید.

# **تنظيم کردن Fi-Wi از چاپگر**

میتوانید تنظیامت شبکه را به چندین روش از پانل کنترل چاپگر انجام دهید.روش اتصال سازگار با محیط و شرایط استفاده را انتخاب کنید.

اگر اطلاعات نقطه دسترسی مانند SSID و رمز عبور را در اختیار داشته باشید، میتوانید تنظیامت را به صورت دستی انجام دهید.

اگر نقطه دسترسی از WPS پشتیبانی کند، میتوانید تنظیامت را با راهاندازی دکمه فشاری انجام دهید.

پس از متصل کردن چاپگر به شبکه، از دستگاه مورد نظر (رایانه، دستگاه هوشمند، تبلت و...) به چاپگر وصل شوید.

**اطلاعات مرتبط**

- | "انجام [تنظیامت](#page-24-0) [Fi-Wi](#page-24-0) بهصورت [دستی" در](#page-24-0) صفحه 25
- | "انجام [تنظیامت](#page-25-0) [Fi-Wi](#page-25-0) با تنظیم دکمه [فشاری](#page-25-0) [\(WPS](#page-25-0) "(در [صفحه](#page-25-0) 26
- | "انجام [تنظیامت](#page-26-0) [Fi-Wi](#page-26-0) توسط [راهاندازی](#page-26-0) پین کد [\(WPS](#page-26-0) "[\(](#page-26-0)در [صفحه](#page-26-0) 27
	- | "انجام [تنظیامت](#page-27-0) اتصال [Direct Fi-Wi\) AP ساده\)" در](#page-27-0) صفحه 28
		- | "انجام تنظيامت شبكه [پیشرفته" در](#page-28-0) صفحه 29

### **انجام تنظیامت Fi-Wi بهصورت دستی**

<span id="page-24-0"></span>میتوانید اطلاعات لازم برای اتصال به یک نقطه دسترسی از پانل کنترل چاپگر را بهصورت دستی تنظیم کنید.برای تنظیم به صورت دستی، به<br>SSID و رمز عبور برای نقطه دسترسی نیاز دارید.

*نکته:*

اگر از یک نقطه دسترسی با تنظیمات پیشفرض آن استفاده می کنید، SSID و کلمه عبور بر روی برچسب قرار دارد.اگر SSID و کلمه عبور را نمی<br>دانید، با فردی که نقطه دسترسی را تنظیم کرده تماس بگیرید یا به مستندات ارایه شده همراه نقطه د

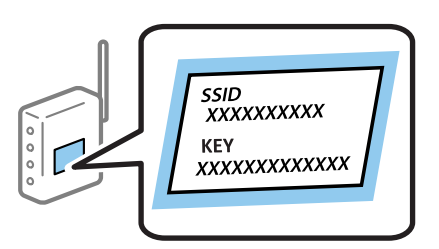

- .1 از صفحه اصلی، بر روی <sup>ت</sup>لنگر باشد.<br>1. از صفحه اصلی، بر روی <sup>ت</sup>نگی آنلنگر بزنید.
	- .2 گزینه **Fi-Wi) توصیه می شود)** را انتخاب کنید.

اگر چاپگر قبلاً با اترنت متصل شده است، **روتر** را انتخاب کنید.

.3 روی **تنظیامت را شروع کنید** ضربه بزنيد.

در صورتی که اتصال شبکه از قبل تنظیم شده است، جزئیات اتصال *غ*ایش داده خواهند شد.برای تغییر دادن تنظیمات بر روی **تغییر**<br>**تنظیمات** تلنگر بزنید.

اگر چاپگر قبلاً با اترنت متصل شده است، بر روی **به اتصال Fi-Wi تغییر دهید.** تلنگر بزنید و پس از بررسی پیام **بله** را انتخاب کنید.

- .4 گزینه **راهنامی گام به گام تنظیم Fi-Wi** را انتخاب کنید.
	- .5 SSID را برای نقطه دسترسی انتخاب کنید.

*نکته:*

اگر SSID که می خواهید به آن متصل شوید، در پانل کنترل چاپگر غایش داده غی شود، برای بهروزرسانی لیست بر روی **دوباره جستجو کنید**<br>ضربه بزنید.اگر باز هم غایش داده غی شود، بر روی **دستی وارد کنید** تلنگر بزنید و سپس *SSID* را بهص

■ اگر SSID را فی دانید، بررسی کنید که آیاروی برچسب نقطه دسترسی نوشته شده است یا خیر.اگر از نقطه دسترسی با تنظیمات پیشفر ض آن<br>استفاده می کنید، از SSID که بر روی برچسب نوشته شده است استفاده کنید.

.6 رمز عبور را وارد کنید.

*نکته:*

❏ *رمز عبور به بزرگ و کوچک بودن حروف حساس است.*

■ اگر کلمه عبور را فی دانید، بررسی کنید که آیاروی بررسی کنید نقطه دسترسی نوشته شده است یا خیر.اگر از نقطه دسترسی با تنظیمات پیشفرض آن استفاده می کنید، از کلمه عبوری که بر روی برچسب نوشته شده است استفاده کنید.همچنین ممکن است کلمه عبور<br>یک *"*کلید*"،* یک *"عبارت عبور" و غیره نامیده ش*ود.

**اگر کلمه عبور نقطه دسترسی را نمی دانید، به مستندات عرضه شده همراه نقطه دسترسی مراجعه کنید یا با فردی که آن را تنظیم کرده است<br>قاس بگیرید.** 

- .7 وقتی تنظیامت را انجام دادید، بر روی گزینه **تنظیامت را شروع کنید** ضربه بزنید.
	- .8 برای پایان کار بر روی **تأیید** ضربه بزنید.

<span id="page-25-0"></span>*نکته:* در صورت برقرار نشدن اتصال، کاغذ ساده اندازه *A4 ر*ا در دستگاه قرار داده و سپس جهت چاپ یک گزارش اتصال گزینه **چاپ گزارش بررسی** را<br>انتخاب کنید.

9. صفحه تنظیمات اتصال شبکه را ببندید.

#### **اطلاعات مرتبط**

- | "وارد کردن نویسه [ها" در](#page-19-0) صفحه 20
- | "بررسی وضعيت اتصال [شبکه" در](#page-29-0) صفحه 30
- ◆ "هنگامیکه نمی توانید تنظیمات شبکه را انجام دهید" در صفحه 180

### **انجام تنظیامت Fi-Wi با تنظیم دکمه فشاری (WPS(**

می توانید با فشار دادن یک دکمه از نقطه دسترسی، شبکهWi-Fi را به طور خودکار تنظیم کنید.اگر شرایط زیر برقرار بود، می توانید از این روش<br>برای تنظیم کردن استفاده کنید.

❏نقطه دسترسی با WPS سازگار باشد (تنظیم محافظت شده Fi-Wi(.

❏اتصال Fi-Wi فعلی با فشار دادن دکمه روی نقطه دسترسی برقرار شده است.

**نکته:**<br>اگر غی توانید دکمه را پیدا کنید یا با استفاده از نرم افزار تنظیم را انجام می دهید، به مستندات ارائه شده همراه نقطه دسترسی مراجعه کنید.

.<br>1. از صفحه اصلی، بر روی تلنگ السلک بزنید.

.2 گزینه **Fi-Wi) توصیه می شود)** را انتخاب کنید.

اگر چاپگر قبلاً با اترنت متصل شده است، **روتر** را انتخاب کنید.

.3 روی **تنظیامت را شروع کنید** ضربه بزنيد.

در صورتی که اتصال شبکه از قبل تنظیم شده است، جزئیات اتصال *غ*ایش داده خواهند شد.برای تغییر دادن تنظیمات بر روی **تغییر**<br>**تنظیمات** تلنگر بزنید.

اگر چاپگر قبلاً با اترنت متصل شده است، بر روی **به اتصال Fi-Wi تغییر دهید.** تلنگر بزنید و پس از بررسی پیام **بله** را انتخاب کنید.

.4 گزینه **راه اندازی پوش باتن (WPS (**را انتخاب کنید.

<span id="page-26-0"></span>.5 دكمه [WPS [در نقطه دسترسی را فشار داده و نگه دارید تا چراغ امنیتی چشمک بزند.

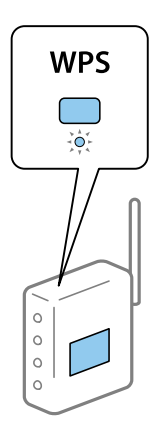

اگر نمی دانید دکمه [WPS] کجاست یا چنین دکمه ای در نقطه دسترسی نبود، برای اطلاع از جزییات به مستندات ارائه شده همراه نقطه<br>دسترسی مراجعه کنید.

- .6 روی **تنظیامت را شروع کنید** ضربه بزنيد.
	- .7 صفحه را ببندید.

```
صفحه به طور خودکار و پس از مدت زمان مشخصی بسته میشود.
```

```
نکته:
اگر اتصال برقرار نشد، نقطه دسترسی را دوباره راهاندازی کنید، آن را به چاپگر نزدیکتر کنید و دوباره تلاش کنید.اگر باز هم کار نکرد، یک گزارش<br>اتصال شبکه چاپ کنید و راه حل را بررسی غایید.
```
.8 صفحه تنظیامت اتصال شبکه را ببندید.

#### **اطلاعات مرتبط**

- | "بررسی وضعيت اتصال [شبکه" در](#page-29-0) صفحه 30
- ♦ "هنگامیکه نمی توانید تنظیمات شبکه را انجام دهید" در صفحه 180

### **انجام تنظیامت Fi-Wi توسط راهاندازی پین کد (WPS(**

با استفاده از یک پین کدمیتوانیدبه طور خودکار به یک نقطه دسترسی متصل شوید.در صورتی که نقطه دسترسی مجهز به WPS) تنظیم محافظت شده Wi-Fi) باشد، می توانید از این روش برای تنظیم اتصال استفاده کنید.از یک رایانه برای وارد کردن PIN به نقطه دسترسی<br>استفاده کنید.

- .<br>1. از صفحه اصلی، بر روی <sup>تلن</sup>گر النگر بزنید.
	- .2 گزینه **Fi-Wi) توصیه می شود)** را انتخاب کنید.

اگر چاپگر قبلاً با اترنت متصل شده است، **روتر** را انتخاب کنید.

.3 روی **تنظیامت را شروع کنید** ضربه بزنيد.

در صورتی که اتصال شبکه از قبل تنظیم شده است، جزئیات اتصال *غ*ایش داده خواهند شد.برای تغییر دادن تنظیمات بر روی **تغییر**<br>**تنظیمات** تلنگر بزنید.

اگر چاپگر قبلاً با اترنت متصل شده است، بر روی **به اتصال Fi-Wi تغییر دهید.** تلنگر بزنید و پس از بررسی پیام **بله** را انتخاب کنید.

.4 **سایر موارد**>**نصب کد PIN) WPS (**را انتخاب کنید.

<span id="page-27-0"></span>5. از یک رایانه برای وارد کردن پین کد (یک عدد هشت رقمی) که بر روی پانل کنترل چاپگر وجود دارد در نقطه دسترسی در عرض دو دقیقه<br>استفاده کنید.

*برای جزئیات بیشتر درباره وارد كردن PIN کد به مستندات عرضه شده همراه نقطه دسترسی مراجعه کنید. نکته:*

- .6 بر روی **تنظیامت را شروع کنید** در پانل کنترل چاپگر تلنگر بزنید.
	- .7 صفحه را ببندید.

اگر **بسنت** را انتخاب نکنید، صفحه به طور خودکار و پس از مدت زمان مشخصی بسته میشود.

*نکته:*

```
اگر اتصال برقرار نشد، نقطه دسترسی را دوباره راهاندازی کنید، آن را به چاپگر نزدیکتر کنید و دوباره تلاش کنید.اگر باز هم کار نکرد، یک گزارش<br>اتصال چاپ کنید و راه حل را بررسی غایید.
```
.8 صفحه تنظیامت اتصال شبکه را ببندید.

**اطلاعات مرتبط**

- | "بررسی وضعيت اتصال [شبکه" در](#page-29-0) صفحه 30
- ◆ "هنگامیکه نمی توانید تنظیمات شبکه را انجام دهید" در صفحه 180

### **انجام تنظیامت اتصال Direct Fi-Wi) AP ساده)**

این روش به شما امکان میدهد که چاپگر را بهصورت مستقیم بدون نقطه دسترسی به دستگاه ها متصل کنید.چاپگر همانند یک نقطه دسترسی<br>عمل می کند.

#### *مهم:*c

*هنگامیکهبا استفادهازاتصال Direct Fi-APWi (ساده) ازیکرایانهیادستگاه هوشمندبه چاپگرمتصل می شوید، چاپگربه هامن شبکه ازآنجاییکهدرصورتخاموش.کهرایانهیادستگاههوشمندمتصلشدهاستوصلمیشودوارتباطبینآنهابرقرارمیشود) Wi-Fi (SSID شدنچاپگر، رایانهیادستگاههوشمندبهصورتخودکاربهیکشبکهFi-Wiقابلاتصالدیگروصلمیشود؛باروشنشدنچاپگر، دوبارهبه هامن شبکهFi-Wiقبلیمتصل منی گردد.دوبارهازرایانهیادستگاه هوشمندبهSSID چاپگربرایاتصال AP (Direct Fi-Wiساده) ازرایانه* به دستگاه هوشمند متصل شوید.اگر غی خواهید هر زمان که چاپگر راروشن یا خاموش می کنید متصل شوید، توصیه می کنیم با متصل کردن<br>چاپگر به یک نقطه دسترسی، از شبکه *Wi-Fi* استفاده غایید.

- 1. از صفحه اصلی، بر روی <sup>ت</sup>لنگر باشید.<br>1. از صفحه اصلی، بر روی <sup>ت</sup>لنگر بناید.
	- .2 گزینه **Direct Fi-Wi** را انتخاب کنید.
	- .3 روی **تنظیامت را شروع کنید** ضربه بزنيد.

اگر تنظیمات Simple APWi-Fi Direct) ) را اعمال کرده باشید، اطلاعات مشروح اتصال مایش داده میشود.به مرحله 5 بروید.

- .4 روی **تنظیامت را شروع کنید** ضربه بزنيد.
- 5. SSID و کلمه عبور نمایش داده شده بر روی پانل کنترل چاپگر را بررسی کنید.

در صفحه اتصال شبکه رایانه یا صفحه Wi-Fi دستگتاه هوشمند، SSID را که در پانل کنترل چاپگر برای اتصال نشان داده شده است انتخاب کنید.

*نکته:*

روش اتصال را میتوانید در وب سایت بررسی کنید.برای دسترسی به وب سایت، کد QR نشان داده شده بر روی پانل کنترل چاپگر را با دستگاه<br>هوشمند اسکن کنید یا نشانی [\(](http://epson.sn/?q=2)http://epson.sn) را در رایانه وارد کنید و به **تنظیم** بروید.

.6 کلمه عبور نشان داده شده بر روی پانل کنترل چاپگر را در رایانه یا دستگاه هوشمند وارد کنید.

.7 پس از برقرار شدن اتصال، بر روی **تأیید** در پانل کنترل چاپگر تلنگر بزنید.

.8 صفحه را ببندید.

**اطلاعات مرتبط**

- | "بررسی وضعيت اتصال [شبکه" در](#page-29-0) صفحه 30
- ◆ "هنگامیکه نمی توانید تنظیمات شبکه را انجام دهید" در صفحه 180

### **انجام تنظيامت شبكه پیشرفته**

<span id="page-28-0"></span>شام میتوانید نام دستگاه شبکه، تنظیم IP/TCP، پروکسی سرور و غیره را تغییر دهید.پیش از انجام تغییرات، محیط شبکه را بررسی کنید.

- .1 از صفحه اصلی، **تنظیم** را انتخاب کنید.
- .2 **تنظیامت چاپگر**>**تنظیامت شبکه**>**پیشرفته** را انتخاب کنید.
- .3 مورد منو برای تنظیامت را انتخاب کنید و سپس مقادیر تنظیم را انتخاب یا تعیین کنید.

**اطلاعات مرتبط**

| "موارد تنظیم برای تنظیامت پیشرفته شبکه" در صفحه 29

### **موارد تنظیم برای تنظیامت پیشرفته شبکه**

مورد منو برای تنظیامت را انتخاب کنید و سپس مقادیر تنظیم را انتخاب یا تعیین کنید.

❏نام دستگاه

می توانید نویسه های زیر را وارد کنید.

❏محدوده نویسه: 2 تا 15 (باید حداقل 2 نویسه وارد کنید)

 $\Box$ نویسه های قابل استفاده: A تا Z, a تا z, 0 تا 9, -.

نویسه هایی که  $\zeta$ ی توانید در بالا استفاده کنید: 0 تا 9، -. $\square$ 

 $\Box$ نویسه هایی که  $\varsigma$ ی توانید در پایین استفاده کنید: -

TCP/IP❏

❏خودکار

هنگامیکه از یک نقطه دسترسی در منزل استفاده می کنید یا زمانی که اجازه می دهید آدرس IP بهصورت خودکار توسط DHCP به<br>دست آید، انتخاب کنید.

❏دستی

هنگامیکه *نی خ*واهید آدرس IP چاپگر تغییر کند، انتخاب کنید.آدرس های مربوط به نشانی IP، ماسک زیرشبکه و دروازه پیشفرض را<br>وارد کنید و تنظیمات س<sub>ر</sub>ور DNS را مطابق با محیط شبکه خود اعمال نمایید.

اگر **خودکار** را برای تنظیمات تخصیص IP انتخاب کنید، میتوانید تنظیمات سرور DNS را از **دستی** یا **خودکار** انتخاب کنید.اگر نتوانید نشانی سرور DNS را به طور خودکار دریافت کنید، باید **دستی** را انتخاب و سپس نشانی سرور اصلی DNS و سرور فرعی DNS را<br>مستقیماً را وارد کنید.

#### ❏پروکسی سرور

❏استفاده نشود

زمانی که درحال استفاده از چاپگر در یک محیط شبکه خانگی هستید انتخاب کنید.

❏استفاده

<span id="page-29-0"></span>زمانی که درحال استفاده از یک سرور پروکسی در محیط شبکه هستید و می خواهید آن را در چاپگر تنظیم کنید انتخاب کنید.آدرس سرور<br>پروکسی و شماره پورت را وارد کنید.

 $\Box$ آدرس IPv6

❏فعال سازی

زمان استفاده از آدرس 6IPv این را انتخاب کنید.

❏غیر فعال کردن

زمان استفاده از آدرس 4IPv این را انتخاب کنید.

❏سرعت پیوند و دوبلکس

یک سرعت اترنت مناسب به همراه تنظیمات داپلکس صحیح انتخاب کنید.در صورتی که تنظیماتی به غیر از گزینه خودکار را انتخاب می<br>کنید، اطمینان حاصل نمایید که تنظیمات مذکور با تنظیمات هاب مورد استفاده شما مطابقت داشته باشند.

❏خودکار

نیمه دوبلکس 10BASE-T $\Box$ 

کامل دوبلکس T $\Box$ 10BASE-T $\Box$ 

نیمه دوبلکس 100BASE-TX  $\Box$ 

کامل دوبلکس T $100\text{BASE-TX}$ 

# **بررسی وضعيت اتصال شبکه**

به روش زیر میتوانید وضعیت اتصال شبکه را بررسی کنید.

# **مناد شبکه**

با استفاده از آیکون شبکه روی صفحه اصلی چاپگر میتوانید وضعیت اتصال شبکه و قوت موج رادیویی را بررسی کنید.

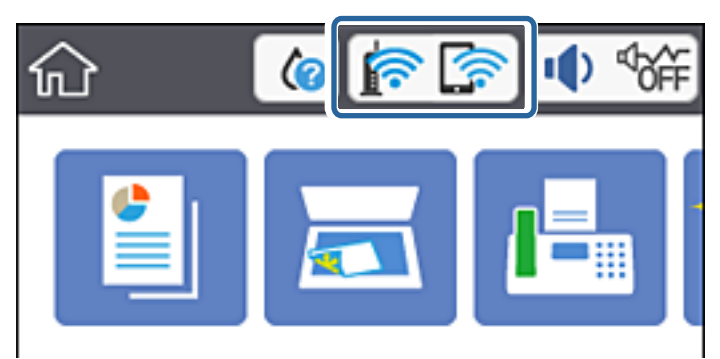

#### **اطلاعات مرتبط**

| "آیکن هایی که بر روی [صفحه](#page-16-0) [LCD](#page-16-0) منایش می [یابند" در](#page-16-0) صفحه 17

# **بررسی دقیق اطلاعات شبکه از پانل کنترل**

<span id="page-30-0"></span>زمانی که چاپگر به شبکه وصل است همچنین میتوانید سایر اطلاعات مربوط به شبکه را با انتخاب منوهای شبکه مورد نظر برای بررسی<br>مشاهده غایید.

- .1 از صفحه اصلی، **تنظیم** را انتخاب کنید.
- .2 **تنظیامت چاپگر**>**تنظیامت شبکه**>**وضعیت شبکه** را انتخاب کنید.
- 3. برای بررسی اطلاعات، منوهایی را که می خواهید بررسی غایید انتخاب کنید.
- سیمی LAN/Wi-Fi وضعیت❏ اطلاعات شبکه (نام دستگاه، اتصال، قوت سیگنال، نشانی IP و...) را برای اتصالهای اترنت یا Fi-Wi نشان میدهد.
	- Wi-Fi Direct وضعیت❏

نشان میدهد که آیا Direct Fi-Wi برای اتصالات Direct Fi-Wi فعال است یا غیرفعال.

عاب صفحه وضعیت $\Box$ 

یک برگه وضعیت شبکه چاپ میکند.اطلاعات مربوط به اترنت، Wi-Fi Direct ،Wi-Fi و ... بر روی یک یا چند برگ چاپ<br>می:شود.

- **اطلاعات مرتبط**
- | "چاپ کردن برگه وضعيت [شبكه" در](#page-37-0) صفحه 38

# **چاپ یک گزارش اتصال شبکه**

میتوانید یک گزارش اتصال شبکه برای بررسی وضعیت بین چاپگر و نقطه دسترسی چاپ منایید.

- .1 کاغذ را بارگذاری کنید.
- .2 از صفحه اصلی، **تنظیم** را انتخاب کنید.
- .3 **تنظیامت چاپگر**>**تنظیامت شبکه**>**بررسی اتصال** را انتخاب کنید. بررسی اتصال آغاز می شود.
	- .4 گزینه **چاپ گزارش بررسی** را انتخاب کنید.
- .5 گزارش اتصال شبكه را چاپ کنید.
- اگر خطایی رخ داده است، گزارش اتصال شبکه را بررسی کنید و سپس راه حل های چاپ شده را دنبال کنید.
	- .6 صفحه را ببندید.

#### **اطلاعات مرتبط**

| "پیام ها و راه حل های موجود در گزارش اتصال [شبکه" در](#page-31-0) صفحه 32

# **پیام ها و راه حل های موجود در گزارش اتصال شبکه**

<span id="page-31-0"></span>پیامها و کدهای خطای موجود در گزارش اتصال شبکه را بررسی کنید و سپس راه حل ها را دنبال منایید.

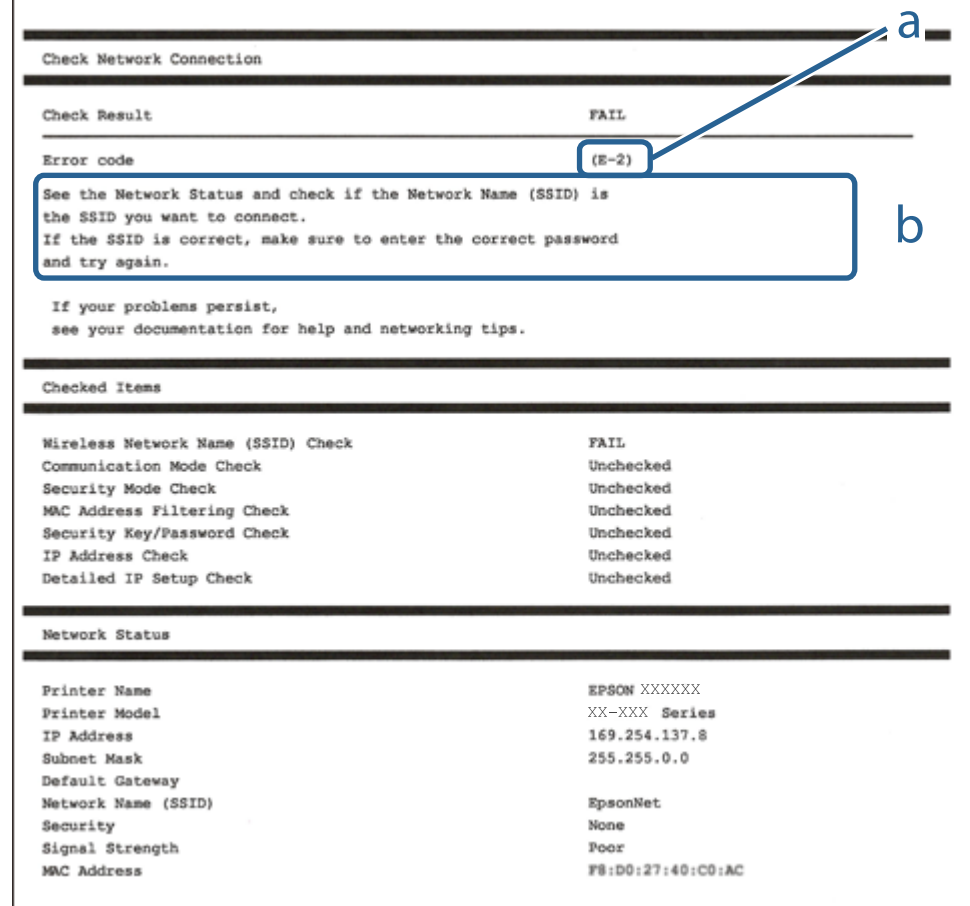

a. کد خطا

b. پیام های داخل محیط شبکه

**اطلاعات مرتبط**

- <mark>+ "E-1" در</mark> [صفحه](#page-32-0) 33
- 33 [صفحه](#page-32-0) در["](#page-32-0) [E-7](#page-32-0) [،E-3](#page-32-0) [،E-2"](#page-32-0) |
	- <mark>+ "5-5" در</mark> [صفحه](#page-33-0) 34
	- <mark>+ "E-6" در</mark> [صفحه](#page-33-0) 34
	- <mark>+ "E-8" در</mark> [صفحه](#page-34-0) 35
	- <mark>+ "E-9" در</mark> [صفحه](#page-34-0) 35
	- <mark>+ ["](#page-34-0)E-10" در</mark> [صفحه](#page-34-0) 35
	- <mark>+ ["](#page-35-0)E-11" در</mark> [صفحه](#page-35-0) 36
	- <mark>+</mark> ["](#page-35-0)E-12" در [صفحه](#page-35-0) 36
	- <mark>+ ["](#page-36-0)E-13" در</mark> [صفحه](#page-36-0) 37
- | "پیام های داخل محیط [شبکه" در](#page-37-0) صفحه 38

راهنمای کاربر

#### **E-1**

#### **پيام:**

<span id="page-32-0"></span>Confirm that the network cable is connected and network devices such as hub, router, or access point are turned on.

**راهکار:**

❏اطمینان حاصل کنید که کابل اترنت محکم به چاپگر و هاب یا سایر دستگاههای شبکه متصل است. ❏اطمینان حاصل کنید که هاب یا سایر دستگاههای شبکه روشن هستند.

#### **E-7 ،E-3 ،E-2**

**پيام:**

No wireless network names (SSID) found. Confirm that the router/access point is turned on and the wireless network (SSID) is set up correctly. Contact your network administrator for assistance.

No wireless network names (SSID) found. Confirm that the wireless network name (SSID) of the PC you wish to connect is set up correctly. Contact your network administrator for assistance.

Entered security key/password does not match the one set for your router/access point. Confirm security key/password. Contact your network administrator for assistance.

**راهکار:**

❏از روشن بودن نقطه دسترسی مطمئن شوید.

بررسی کنید که رایانه یا دستگاه شما به درستی به نقطه دسترسی متصل شده باشد.  $\Box$ 

نقطه دسترسی را خاموش کنید.حدود 10 ثانیه صبر کنید و سپس آن را روشن کنید.  $\Box$ 

چاپگر را به نقطه دسترسی نزدیک کنید و موانع بین آنها را بردارید.  $\Box$ 

- کنید. ❏اگرSSIDرا بهصورتدستیواردکردهاید، بررسیکنیدکهصحیحباشد.SSIDرا ازبخش**Status Network**درگزارشاتصالشبکهبررسی
- ناگر برای ایجاد اتصال شبکه از روش راهاندازی با دکمه فشاری استفاده میکنید، مطمئن شوید که نقطه دسترسی از WPS پشتیبانی میکند.اگر اگر<br>نقطه دسترسی از WPSپشتیبانی نکند، خمیتوانید از روش راهاندازی با دکمه فشاری استفاده کنید.
	- $\Box$ مطمئن شوید که SSID شما فقط حاوی نویسههای ASCII (نویسههای الفبایی-عددی و مٔادها) است.چاپگر مٔیتواند SSID حاوی<br>نویسههای غیر ASCII را مٔایش دهد.
- پیش از اتصال به نقطه دسترسی، SSIDو کلمه عبور را به خاطر بسپارید.اگر از یک نقطه دسترسی با تنظیمات پیشفرض آن استفاده می کنید، $\Box$ SSID و کلمه عبور بر روی برچسب روی نقطه دسترسی درج شده است.اگر SSID و کلمه عبور را می دانید، با فردی که نقطه دسترسی را<br>تنظیم کرده تماس بگیرید یا به مستندات ارایه شده همراه نقطه دسترسی مراجعه کنید.
- اگر میخواهید به SSID ایجاد شده در دستگاه هوشمند وصل شوید، بررسی کنید که SSID و کلمه عبور در مستندات ارائه شده همراه<br>دستگاه هوشمند موجود باشد.
- اگر اتصال Wi-Fi شما ناگهان قطع شد، شرایط زیر را بررسی کنید.در صورت برقرار بودن هر یک از این شرایط، تنظیمات شبکه را با دانلود و<br>اجرا کردن نرمافزار از وبسایت زیر بازنشانی کنید. **تنظیم** >[http://epson.sn](http://epson.sn/?q=2)

یک دستگاه هوشمند دیگر با استفاده از تنظیم دکمه فشاری به شبکه اضافه شده است.  $\Box$ 

❏شبکه Fi-Wi با استفاده از روشی غیر از تنظیم دکمه فشاری راهاندازی شده است.

#### **اطلاعات مرتبط**

```
| "وصل شدن به رایانه" در صفحه 23
| "تنظيم کردن Fi-Wi از چاپگر" در صفحه 24
```
#### **E-5**

**پيام:**

<span id="page-33-0"></span>Security mode (e.g. WEP, WPA) does not match the current setting of the printer. Confirm security mode. Contact your network administrator for assistance.

#### **راهکار:**

اطمینان حاصل کنید که نوع امنیت نقطه دسترسی روی یکی از موارد زیر تنظیم شده است.اگر این طور نیست، نوع امنیت نقطه دسترسی را<br>تغییر دهید و سپس تنظیمات شبکه چاپگر را بازنشانی کنید.

❏-64WEP بیت (40 بیت)

❏-128WEP بیت (104 بیت)

- \* (WPA PSK (TKIP/AES❏
- \* (WPA2 PSK (TKIP/AES❏
	- (WPA (TKIP/AES $\Box$
	- $(WPA2 (TKIP/AES)$
- \* PSK WPA به نام Personal WPA نیز معروف است.PSK 2WPA با نام Personal 2WPA نیز شناخته می شود.

#### **E-6**

#### **پيام:**

MAC address of your printer may be filtered. Check whether your router/access point has restrictions such as MAC address filtering. See the documentation of the router/access point or contact your network administrator for assistance.

#### **راهکار:**

- بررسی کنید که آیا فیلتر آدرس MAC غیرفعال شده است یا خیر.اگر فعال شده است، آدرس MAC چاپگر را ثبت کنید تا فیلتر نشود.برای $\Box$ جزئیات بیشتر به مستندات عرضه شده با نقطه دسترسی مراجعه کنید.میتوانید آدرس MAC چاپگر را از بخش **Network Status در**<br>گزارش اتصال شبکه بررسی کنید.
- اگر نقطه دسترسی از تأیید هویت اشتراکی با امنیت WEP استفاده میکند، اطمینان حاصل کنید که کلید و شاخص تأیید هویت صحیح<br>باشند.

#### **اطلاعات مرتبط**

- | "موارد تنظیم برای تنظیامت پیشرفته [شبکه" در](#page-28-0) صفحه 29
	- | "چاپ کردن برگه وضعيت [شبكه" در](#page-37-0) صفحه 38

#### **E-8**

#### **پيام:**

<span id="page-34-0"></span>Incorrect IP address is assigned to the printer. Confirm IP address setup of the network device (hub, router, or access point). Contact your network administrator for assistance.

#### **راهکار:**

❏اگر تنظیم دریافت آدرس IP چاپگر روی **خودکار** تنظیم شده است، DHCP را در نقطه دسترسی فعال کنید.

اگر تنظیم دریافت آدرس IP چاپگر روی حالت دستی تنظیم شده است، آدرس IP که شما بهصورت دستی تنظیم می کنید خارج از محدوده<br>است (مثلاً: 0.0.0.0).یک آدرس IP معتبر از پانل کنترل چاپگر یا با استفاده از Web Config تنظیم کنید.

#### **اطلاعات مرتبط**

| "موارد تنظیم برای تنظیامت پیشرفته [شبکه" در](#page-28-0) صفحه 29

#### **E-9**

**پيام:**

Confirm the connection and network setup of the PC or other device. Connection using the EpsonNet Setup is available. Contact your network administrator for assistance.

**راهکار:**

موارد زیر را بررسی کنید.

مستگاهها روشن شده باشند. $\Box$ 

 $\Box$ شما میتوانید از دستگاههایی که می خواهید به چاپگر متصل کنید، به اینترنت و سایر رایانهها یا دستگاههای شبکه دسترسی که دسترسی<br>بیدا کنید.

اگر پس از طی کردن مراحل بالا ارتباط چاپگر و دستگاههای شبکه برقرار نشد، نقطه دسترسی را خاموش کنید.حدود 10 ثانیه صبر کنید و سپس<br>آن را روشن کنید.سپس تنظیمات شبکه را با دانلود و اجرا کردن برنامه نصب از وبسایت زیر بازنشانی کنی

**تنظیم**>[http://epson.sn](http://epson.sn/?q=2)

**اطلاعات مرتبط** | "وصل شدن به [رایانه" در](#page-22-0) صفحه 23

#### **E-10**

**پيام:**

Confirm IP address, subnet mask, and default gateway setup. Connection using the EpsonNet Setup is available. Contact your network administrator for assistance.

> **راهکار:** موارد زیر را بررسی کنید. ❏سایر دستگاههای شبکه روشن شده باشند.

<span id="page-35-0"></span>آدرس های شبکه (آدرس IP، ماسک شبکه فرعی و درگاه پیش فرض) صحیح باشند، اگر دریافت آدرس IP چاپگر را روی حالت دستی تنظیم<br>ک ده اید.

اگر اینها درست نیستند، آدرس شبکه را بازنشانی کنید.میتوانید آدرس IP، ماسک شبکه فرعی و درگاه پیشفرض را از بخش Network Status<br>در گزارش اتصال شبکه بر رسی کنید.

هنگامیکه DHCPفعال می شود، دریافت آدرس IP چاپگر را به حالت **خودکار** تغییر دهید.اگر می خواهید آدرس IP را بهصورت دستی تنظیم کنید، آدرس IPچاپگر را از بخش **Network Status در** گزارش اتصال شبکه بررسی کنید و سپس حالت دستی را از صفحه تنظیمات شبکه انتخاب<br>کنید.ماسک شبکه فرعی را روی [255.255.0] تنظیم کنید.

اگر ارتباط چاپگر و دستگاههای شبکه برقرار نشد، نقطه دسترسی را خاموش کنید.حدود 10 ثانیه صبر کنید و سپس آن را روشن کنید.

#### **اطلاعات مرتبط**

| "موارد تنظیم برای تنظیامت پیشرفته [شبکه" در](#page-28-0) صفحه 29

#### **E-11**

#### **پيام:**

Setup is incomplete. Confirm default gateway setup. Connection using the EpsonNet Setup is available. Contact your network administrator for assistance.

#### **راهکار:**

موارد زیر را بررسی کنید.

هنگامیکه تنظیم راهاندازی TCP/IP چاپگر را بر روی مقدار دستی تنظیم می کنید، آدرس درگاه پیشفرض درست است.

دستگاهی که به عنوان درگاه پیشفرض تنظیم شده است، روشن می شود. $\Box$ 

آدرس صحیح درگاه پیش فرض را تنظیم کنید.میتوانید آدرس درگاه پیشفرض را از بخش **Network Status در** گزارش اتصال شبکه بررسی کنید.

#### **اطلاعات مرتبط**

| "موارد تنظیم برای تنظیامت پیشرفته [شبکه" در](#page-28-0) صفحه 29

#### **E-12**

#### **پيام:**

Confirm the following -Entered security key/password is correct -Index of the security key/password is set to the first number -IP address, subnet mask, or default gateway setup is correct Contact your network administrator for assistance.

#### **راهکار:**

موارد زیر را بررسی کنید. ❏سایر دستگاههای شبکه روشن شده باشند. ❏آدرس های شبکه (آدرس IP، ماسک شبکه فرعی و درگاه پیشفرض) صحیح هستند، اگر آنها را بهصورت دستی وارد کنید. ❏آدرس های شبکه برای سایر دستگاهها (ماسک شبکه فرعی و درگاه پیشفرض) یکسان هستند. ❏آدرس IP با سایر دستگاهها تداخل ندارد.
اگر پس از طی کردن مراحل بالا ارتباط چاپگر و دستگاههای شبکه برقرار نشد، روش زیر را امتحان کنید.

نقطه دسترسی را خاموش کنید.حدود 10 ثانیه صبر کنید و سپس آن را روشن کنید.  $\Box$ 

تنظیمات شبکه را دوباره با برنامه نصب انجام دهید.شما میتوانید آن را از وب سایت زیر اجرا کنید.  $\Box$ 

**تنظیم** >[http://epson.sn](http://epson.sn/?q=2)

استفاده می توانید چندین کلمه عبور در نقطه دسترسی که از نوع امنیت WEP استفاده میکند، ثبت کنید.اگر چندین کلمه عبور ثبت شده استفاده ب<br>است، بررسی کنید که آیا اولین کلمه عبور ثبت شده، در چاپگر تنظیم شده است یا خیر.

**اطلاعات مرتبط**

| "موارد تنظیم برای تنظیامت پیشرفته [شبکه" در](#page-28-0) صفحه 29 | "وصل شدن به [رایانه" در](#page-22-0) صفحه 23

#### **E-13**

**پيام:**

Confirm the following -Entered security key/password is correct -Index of the security key/password is set to the first number -Connection and network setup of the PC or other device is correct Contact your network administrator for assistance.

**راهکار:**

موارد زیر را بررسی کنید.

دستگاههای شبکه نظیر نقطه دسترسی، هاب و مسیریاب روشن شده باشند.  $\Box$ 

راهاندازی TCP/IP برای دستگاههای شبکه بهصورت دستی تنظیم نشده است.(اگر راهاندازی TCP/IP به صورت خودکار تنظیم شده است $\Box$ درحالیکه راهاندازی IP/TCP برای سایر دستگاههای شبکه بهصورت دستی انجام شده است، ممکن است شبکه چاپگر با شبکه سایر دستگاهها متفاوت باشد.)

اگر پس از بررسی موارد بالا باز هم کار می کند، موارد زیر را امتحان کنید.

❏نقطه دسترسی را خاموش کنید.حدود 10 ثانیه صبر کنید و سپس آن را روشن کنید.

■ تنظیمات شبکه مربوط به رایانه موجود در همان شبکه ای که چاپگر قرار دارد را با استفاده از نصب کننده انجام دهید.شما میتوانید آن را از<br>وب سایت زیر اجرا کنید.

**تنظیم** >[http://epson.sn](http://epson.sn/?q=2)

استفاده می توانید چندین کلمه عبور در نقطه دسترسی که از نوع امنیت WEP استفاده میکند، ثبت کنید.اگر چندین کلمه عبور ثبت شده است<br>است، بررسی کنید که آیا اولین کلمه عبور ثبت شده، در چایگر تنظیم شده است یا خیر.

#### **اطلاعات مرتبط**

- | "موارد تنظیم برای تنظیامت پیشرفته [شبکه" در](#page-28-0) صفحه 29
	- | "وصل شدن به [رایانه" در](#page-22-0) صفحه 23

### **پیام های داخل محیط شبکه**

<span id="page-37-0"></span>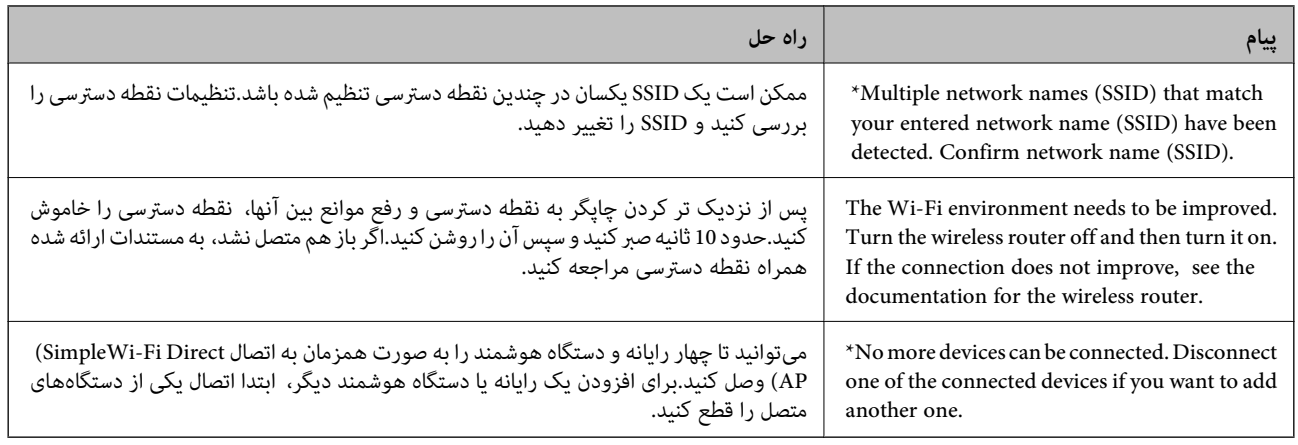

# **چاپ کردن برگه وضعيت شبكه**

با چاپ کردن اطلاعات شبکه میتوانید آنها را به صورت مفصل بررسی کنید.

- .1 کاغذ را بارگذاری کنید.
- .2 از صفحه اصلی، **تنظیم** را انتخاب کنید.
- .3 **تنظیامت چاپگر**>**تنظیامت شبکه**>**وضعیت شبکه** را انتخاب کنید.
	- .4 گزینه **چاپ صفحه وضعیت** را انتخاب کنید.
	- .5 پیام را بررسی کنید و سپس برگه وضعیت شبکه را چاپ کنید.
		- .6 صفحه را ببندید.

صفحه به طور خودکار و پس از مدت زمان مشخصی بسته میشود.

## **تعویض یا افزودن نقاط دسترسی**

اگر SSID بهدلیل تعویض یک نقطه دسترسی تغییر کرد، یا یک نقطه دسترسی اضافه شده است و یک محیط جدید شبکه برقرار شده است،<br>تنظیمات Wi-Fi را دوباره تنظیم کنید.

#### **اطلاعات مرتبط**

 $\,$  "تغییر دادن روش اتصال به رایانه" در صفحه $\,$ 

## **تغییر دادن روش اتصال به رایانه**

استفاده از برنامه تصبکننده و راهاندازی دوباره با روش اتصال متفاوت.

#### راهاندازی از وب $\Box$

<span id="page-38-0"></span>به وب سایت زیر دسترسی پیدا کنید و سپس نام محصول را وارد *غ*ایید.به **تنظیم** بروید و راهاندازی را شروع کنید. [http://epson.sn](http://epson.sn/?q=2)

❏راهاندازی به وسیله دیسک نرمافزار (فقط برای مدلهای دارای دیسک نرمافزار و کاربران دارای رایانه مجهز به درایو دیسک) دیسک نرمافزار را در رایانه قرار دهید و سپس دستورالعملهای روی صفحه را دنبال کنید.

#### **انتخاب تغییر روش اتصال**

دستورالعمل های روی صفحه را دنبال کنید تا صفحه بعدی منایش داده شود.

**تغییر یا تنظیم مجدد روش اتصال** را از صفحه انتخاب نصب نرم افزار انتخاب کنید و بر روی **بعدی** کلیک کنید.

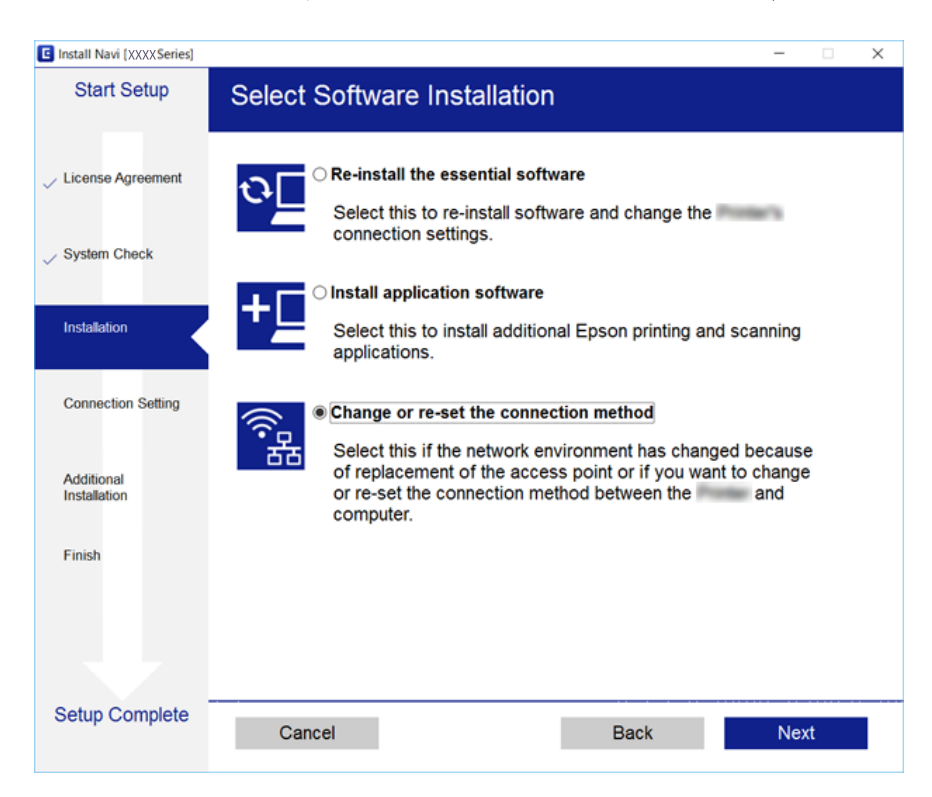

## **تغییر دادن اتصال شبکه به اترنت از پانل کنترل**

برای تغییر دادن اتصال شبکه به اترنت از Fi-Wi با استفاده از پانل کنترل مراحل زیر را طی کنید.

- .1 از صفحه اصلی، **تنظیم** را انتخاب کنید.
- .2 **تنظیامت چاپگر**>**تنظیامت شبکه**>**تنظیم LAN سیم دار** را انتخاب کنید.
	- .3 روی **تنظیامت را شروع کنید** ضربه بزنيد.
	- .4 پیام را بررسی کنید و سپس صفحه را ببندید. صفحه به طور خودکار و پس از مدت زمان مشخصی بسته میشود.
		- .5 چاپگر را با کابل اترنت به روتر متصل کنید.

# **غیرفعال کردن Fi-Wi از پانل کنترل**

هنگامیکه Fi-Wi غیر فعال می شود، اتصال Fi-Wi قطع می گردد.

- .<br>1. از صفحه اصلی، بر روی تلنیک اسلام بزنید.
	- .2 گزینه **Fi-Wi) توصیه می شود)** را انتخاب کنید. وضعیت شبکه منایش داده میشود.
		- .3 روی **تغییر تنظیامت** ضربه بزنيد.
- .4 **سایر موارد**>**غیر فعال سازی Fi-Wi** را انتخاب کنید.
	- .5 پیام را بررسی و سپس تنظیم را آغاز کنید.
- .6 پس از دیدن پیام تکمیل، صفحه را ببندید. صفحه به طور خودکار و پس از مدت زمان مشخصی بسته میشود.
	- 7. صفحه تنظیمات اتصال شبکه را ببندید.

## **قطع اتصال Direct Fi-Wi) AP ساده) از پانل کنترل**

*نکته:*

هنگامیکه اتصال Simple APWi-Fi Direct) ) قطع می شود، اتصال همه رایانهها و دستگاههای هوشمند متصل به چاپگر در اتصال Wi-Fi Direct<br>Simple AP)) قطع می شود.اگر می خواهید اتصال دستگاه خاصی را قطع کنید، اتصال را به جای چاپگر، از

- .<br>1. از صفحه اصلی، بر روی تلنیک بانید.
	- .2 گزینه **Direct Fi-Wi** را انتخاب کنید. اطلاعات Direct Fi-Wi منایش داده میشود.
		- .3 روی **تغییر تنظیامت** ضربه بزنيد.
- .4 گزینه **غیرفعال کردن Direct Fi-Wi** را انتخاب کنید.
	- .5 پیام را بررسی و سپس تنظیم را آغاز کنید.
- .6 پس از دیدن پیام تکمیل، صفحه را ببندید. صفحه به طور خودکار و پس از مدت زمان مشخصی بسته میشود.
	- .7 صفحه تنظیامت اتصال شبکه را ببندید.

# **بازگردانی تنظیامت شبکه از صفحه کنترل**

می توانید همه تنظيامت شبكه را به حالت پیش فرض بازگردانید.

.1 از صفحه اصلی، **تنظیم** را انتخاب کنید.

- .2 **بازگشت به تنظیامت پیش فرض** >**تنظیامت شبکه** را انتخاب کنید.
	- .3 پیام را بررسی کرده و سپس **بله** را انتخاب کنید.
- .4 پس از دیدن پیام تکمیل، صفحه را ببندید. صفحه به طور خودکار و پس از مدت زمان مشخصی بسته میشود.

# **آمادهسازی چاپگر**

## **قرار دادن کاغذ**

## **ظرفیت ها و کاغذ موجود**

Epson توصیه می کند از کاغذ اصلی Epson استفاده کنید تا از کیفیت بالای چاپ اطمینان حاصل کنید.

#### **کاغذ اصلی Epson**

<span id="page-41-0"></span>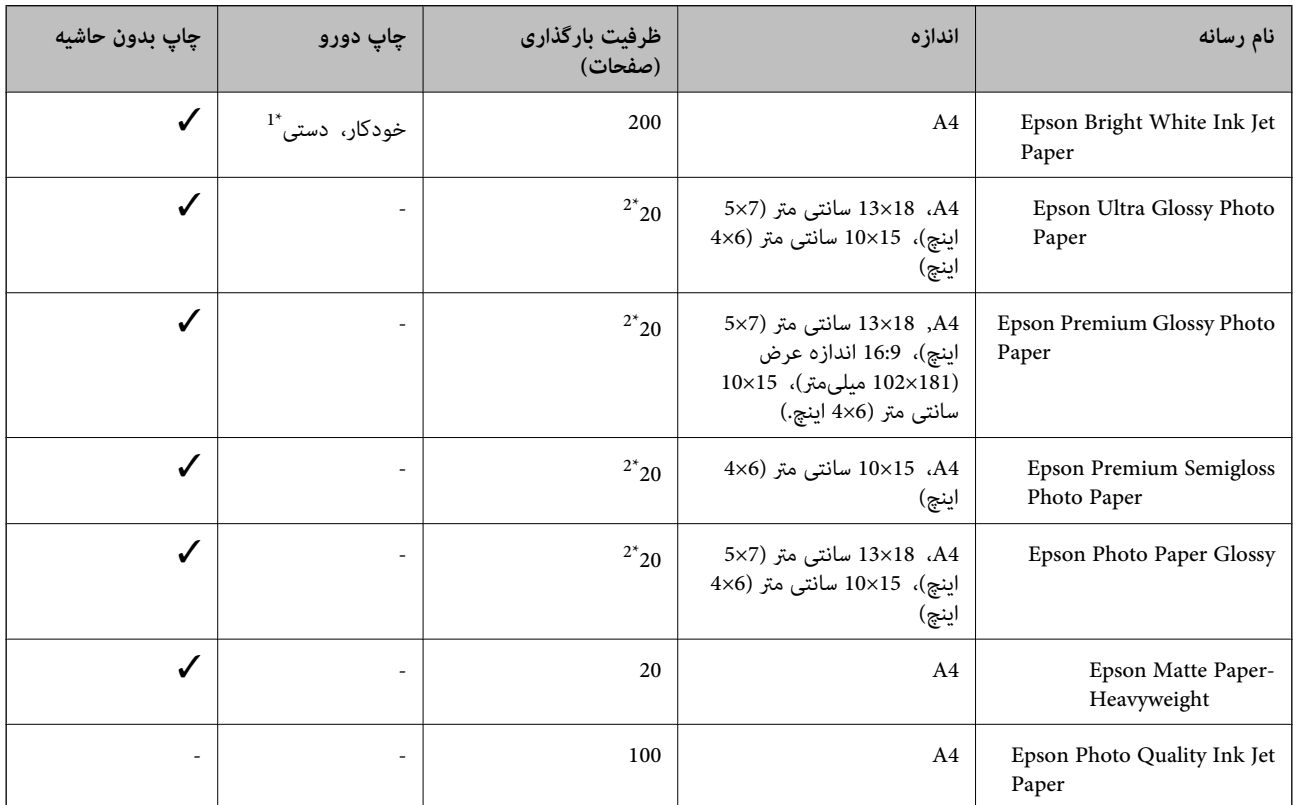

\*1 می توانید حداکرث ۳۰ برگه که یک طرف آن قبلاً چاپ شده است وارد کنید.

\*2 اگر کاغذ به درستی تغذیه منی شود یا اگر چاپ روی کاغذ دارای رنگ های نابرابر یا لکه است، هر بار فقط یک برگه کاغذ را در محفظه قرار دهید.

#### *نکته:*

ے موجود بودن کاغذ بر اساس مکان فرق دارد.برای کسب آخرین اطلاعات مربوط به کاغذ موجود در ناحیه خود، با مرکز پشتیبانی *Epson* قاس<br>بگیرید.

❏ *هنگام چاپ باکاغذمخصوص Epson دریکاندازهتعریف شدهتوسط کاربر، فقط تنظیامتکیفیتچاپ استانداردیا Normal دردسترسمی* باشند.با اینکه برخی از در ایورهای چاپگر به شما امکان می دهند تا یک کیفیت چاپ بهتر را انتخاب کنید، چاپ ها با استفاده از **استاندار د** یا Normal<br>انجام می شوند.

<span id="page-42-0"></span>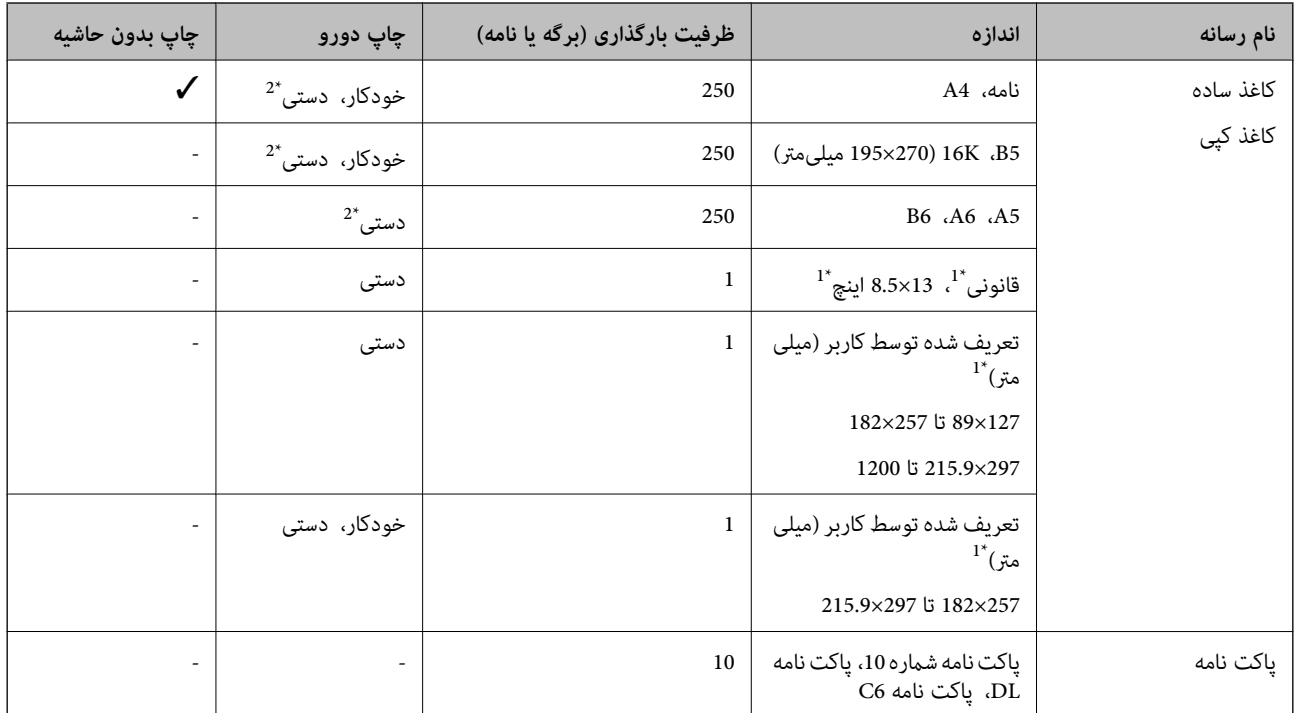

#### **کاغذ موجود در بازار**

\*1 فقط چاپ از طریق رایانه یا دستگاه هوشمند قابل انجام است.

\*2 می توانید حداکرث ۳۰ برگه که یک طرف آن قبلاً چاپ شده است وارد کنید.

### **احتیاط های مربوط به استفاده از کاغذ**

❏دستورالعمل های ارائه شده با کاغذ را مطالعه کنید.

برساند. ❏قبل ازقراردادن کاغذلبه هایآن را باددادهوترازکنید.کاغذعکسرا بادندهیدولولهنکنید.اینکارمیتواندبه طرفقابل چاپآن آسیب

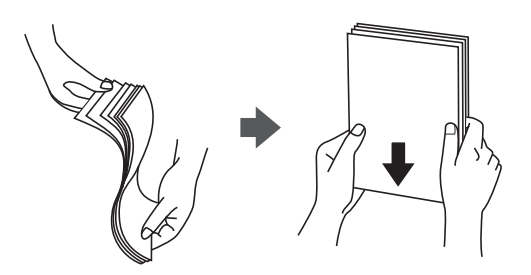

اگر کاغذ لوله شد قبل از قرار دادن در دستگاه آن را صاف کرده یا به آرامی در جهت مخالف لوله کنید.چاپ روی کاغذ لوله شده موجب گیر<br>کردن کاغذ می شود و اثر لکه آن بر روی کاغذ چاپ شده ظاهر می شود.

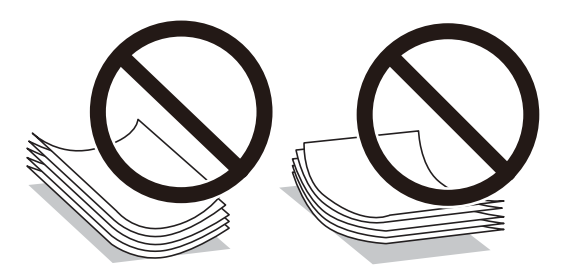

- <span id="page-43-0"></span>از کاغذ موج دار، پاره شده، برش داده شده، خم شده، مرطوب، بسیار ضخیم، بسیار نازک یا کاغذی که برچسب دارد استفاده<br>از این کاغذها موجب گیر کردن کاغذ می شود و اثر لکه آن بر روی کاغذ چاپ شده ظاهر می شود.
- تا مطمئن شوید که از کاغذ رگه بلند استفاده می کنید.اگر از نوع کاغذ مورد استفاده مطمئن نیستید، بسته بندی کاغذ را بررسی کنید یا با<br>تولیدکننده کاغذ تماس بگیرید تا از مشخصات کاغذ اطلاع یابید.

#### **اطلاعات مرتبط**

| ["مشخصات](#page-203-0) چاپگر" در صفحه 204

## **قرار دادن کاغذ در کاست کاغذ**

.1 پوشش جلو را باز کنید تا صدای کلیک شنیده شود.

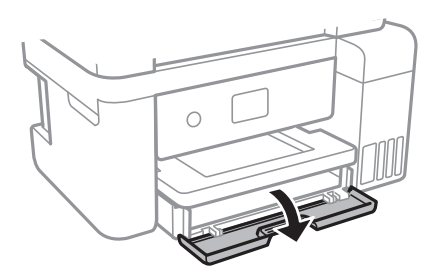

.2 بررسی کنید که چاپگر در حال کار نباشد، سپس کاست کاغذ را بیرون بکشید.

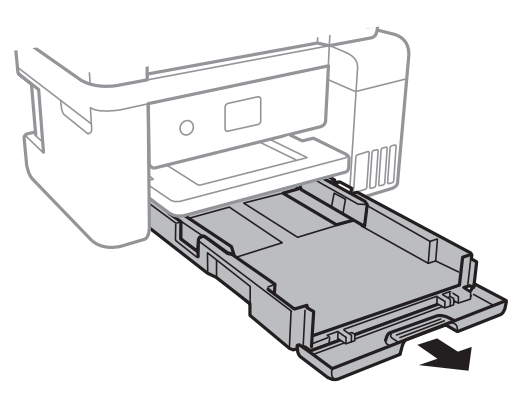

3. لبه های راهنما را تا جای ممکن به کنار بلغزانید.

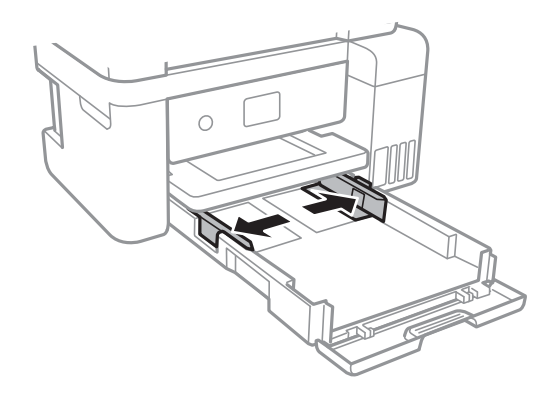

.4 کاغذ را در حالی که سمت قابل چاپ آن رو به پایین است بارگذاری کنید تا پشت کاست کاغذ را لمس کند.

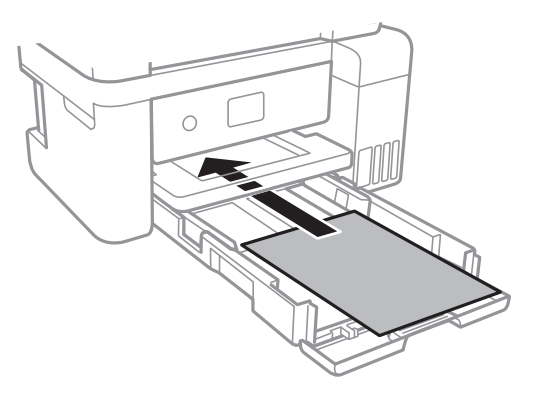

*مهم:*c

*بیشتر از حداکرث تعداد برگه های مشخص شده برای کاغذ قرار ندهید.*

❏13×8.5 اینچ.

کاغذ را با استفاده از خط بارگذاری کنید.

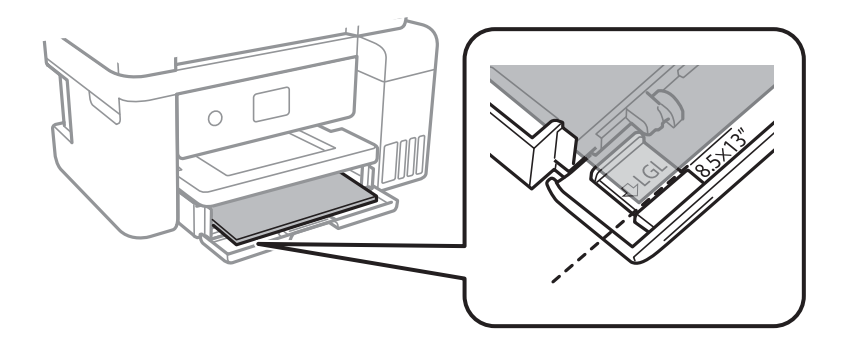

### ❏قانونی

راهنمای کاغذ قانونی را بیرون بکشید و کاغذ را با استفاده از خط بارگذاری کنید.

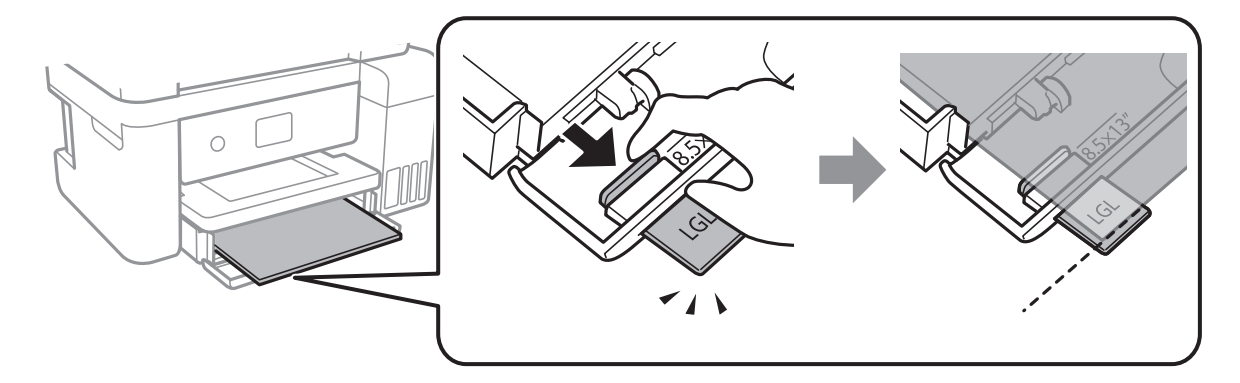

5. راهنمای لبه را حرکت دهید تا به لبه های کاغذ برسد.

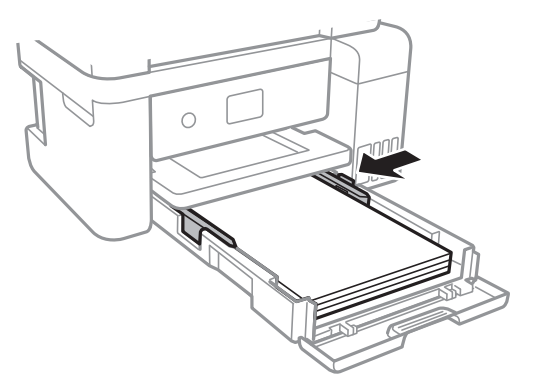

- .6 کاست کاغذ را کامل وارد کنید.
- 7. از پانل کنترل، اندازه و نوع کاغذی که در کاست کاغذ قرار می دهید را تنظیم کنید.در صورتی که اندازه کاغذ *غ*ایش داده *غی* شود، گزینه<br>**تعریف شده کاربر** را انتخاب کنید.

برای انتخاب گزینه، قرکز را با استفاده از دکمههای  $\blacktriangleright\blacklozenge$  بر روی گزینه منتقل کنید و دکمه OK را فشار دهید. *نکته:*

همچنین با انتخاب **تنظیم> تنظیمات چاپگر > تنظیمات چاپگر > <mark>تنظیمات منبع کاغذ > تنظیم کاغذ</mark> می توانید صفحه تنظیمات اندازه و نوع کاغذ<br>را فایش دهید.** 

.8 سینی خروجی را به بیرون بلغزانید.

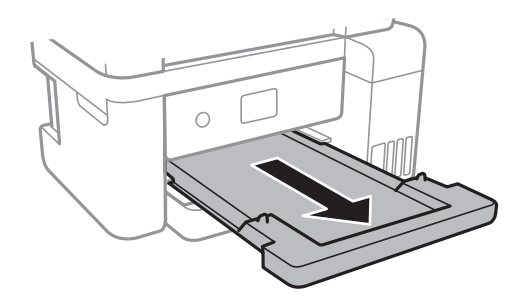

**اطلاعات مرتبط**

- | "احتیاط های مربوط به استفاده از [کاغذ" در](#page-42-0) صفحه 43
	- | "ظرفیت ها و کاغذ [موجود" در](#page-41-0) صفحه 42
		- | "لیست انواع [کاغذ" در](#page-46-0) صفحه 47
- | "قرار دادن پاکت نامه و موارد [احتیاطی" در](#page-46-0) صفحه 47

## **قرار دادن پاکت نامه و موارد احتیاطی**

<span id="page-46-0"></span>ابتدا لبه پاکت نامه ها را قرار دهید طوری که سطح آن رو به بالا باشد، و راهنمای لبه را به لبه های پاکت نامه برسانید.

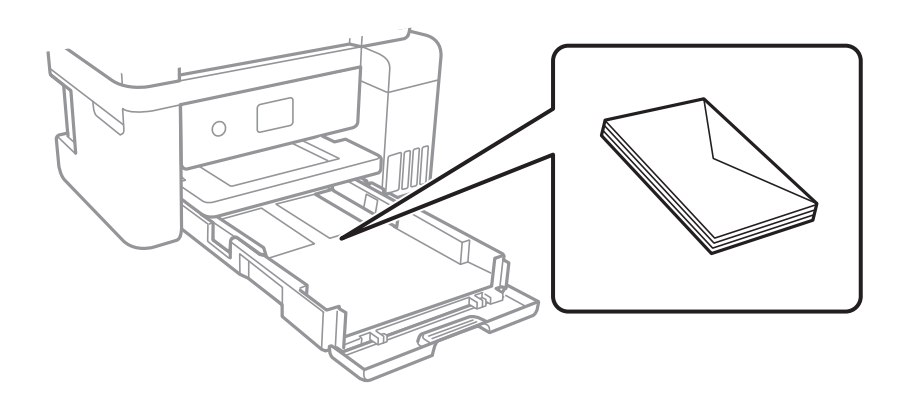

ا قبل از قرار دادن پاکت نامه ها لبه های آن را باد داده و تراز کنید.زمانی که پاکت نامه های دسته شده باد داده شدند، قبل از قرار دادن برای<br>یکدست کردن آنها را به طرف پایین فشار دهید.

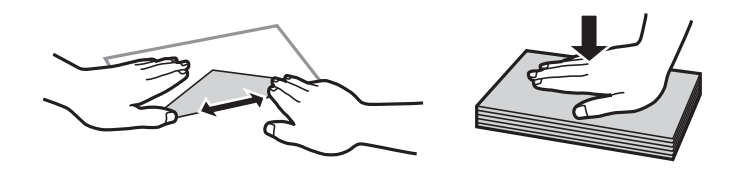

- یاز پاکت نامه های تا خورده و لوله شده استفاده نکنید.استفاده از این پاکت نامه ها موجب گیر کردن کاغذ می شود و اثر لکه آن بر روی کاغذ<br>چاپ شده ظاهر می شود.
	- ❏از پاکت نامه های دارای سطوح چسبناک در لبه ها یا پاکت های پنجره استفاده نکنید.
	- از پاکت نامه هایی که بسیار نازک هستند استفاده نکنید زیرا ممکن است در طول چاپ لوله شوند.  $\Box$

#### **اطلاعات مرتبط**

- | "ظرفیت ها و کاغذ [موجود" در](#page-41-0) صفحه 42
- | "قرار دادن کاغذ در کاست [کاغذ" در](#page-43-0) صفحه 44

### **لیست انواع کاغذ**

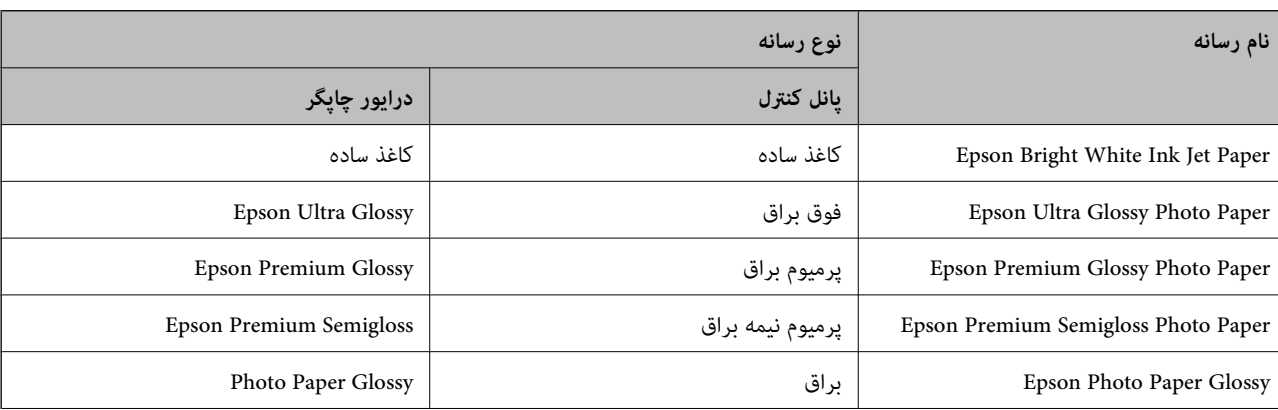

برای رسیدن به بهترین نتیجه چاپ، نوع کاغذی را که مناسب کاغذ است انتخاب کنید.

<span id="page-47-0"></span>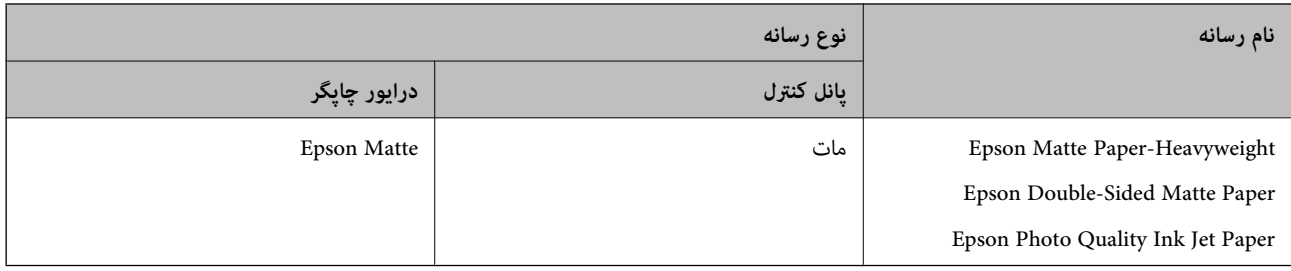

## **قرار دادن اسناد**

اسناد را روی شیشه اسکرن یاADF قرار دهید. باADF می توانید چندین سند را همزمان اسکن کنید.

## **اوراق موجود برای ADF**

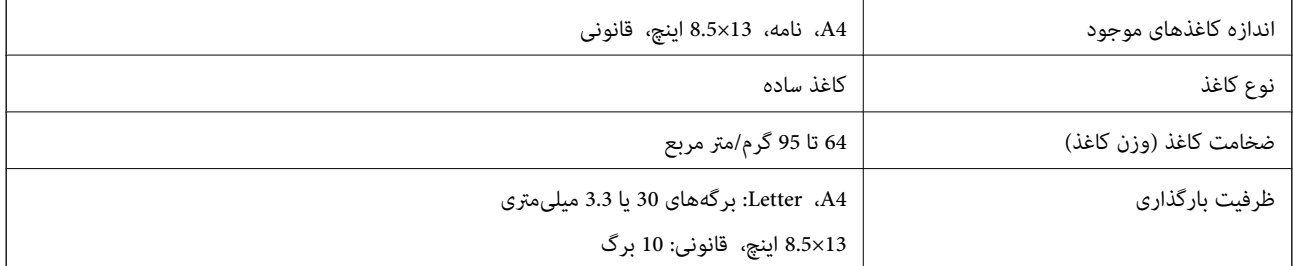

حتی وقتی اوراق مورد استفاده با مشخصاتی که قابلیت استفاده در ADF (تغذیه کننده خودکار سند) را دارند مطابقت می مایند، ممکن است از<br>ADF تغذیه نشوند یا اینکه ممکن است کیفیت اسکن بسته به خصوصیات یا کیفیت کاغذ کاهش یابد.

#### *مهم:*c

از قرار دادن عکس ها یا سایر اوراق ارزشمند هنری در ADF (تغذیه کننده خودکار سند) خودداری غایید.علاوه بر این، عدم تغذیه صحیح<br>توسط دستگاه ممکن است به مچاله شدن یا صدمه اوراق منجر شود.این قبیل اسناد را می توانید بر روی شیشه اس

برای جلوگیری از گیر کردن کاغذ در دستگاه، این اوراق را در ADF (تغذیه کننده خودکار سند) قرار ندهید.برای این موارد از شیشه اسکنر<br>استفاده کنبد.

اسنادی که پاره، خم، مچاله، پوسیده یا لوله شده اند $\Box$ 

❏اوراق دارای سوراخ کلاسور

اوراقی که با نوار چسب، منگنه، گیره و موارد دیگر به هم چسبیده اند. $\Box$ 

اوراقی که کاغذ چسبان یا برچسب به آنها چسبیده است $\Box$ 

❏اوراقی که نامنظم بریده شده اند یا زوایای آنها صاف نیست

❏اوراق صحافی شده

❏OHP، کاغذهای هادی گرما یا کاغذ کاربن

## **قرار دادن اوراق در ADF**

- .1 لبه های اوراق را تراز کنید.
- .2 نگهدارنده سند ADF را باز کنید و رابط سینی خروجی ADF را بیرون بکشید.

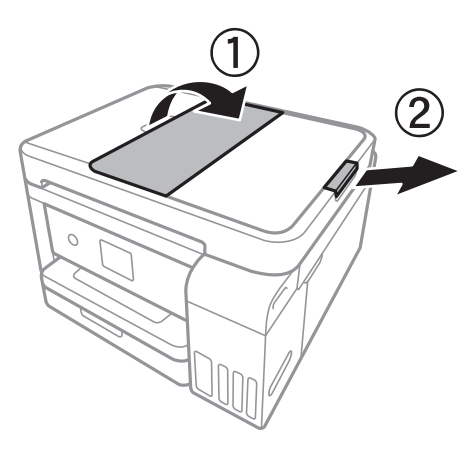

.3 راهنامی لبهADF را بگیرید و بیرون بکشید.

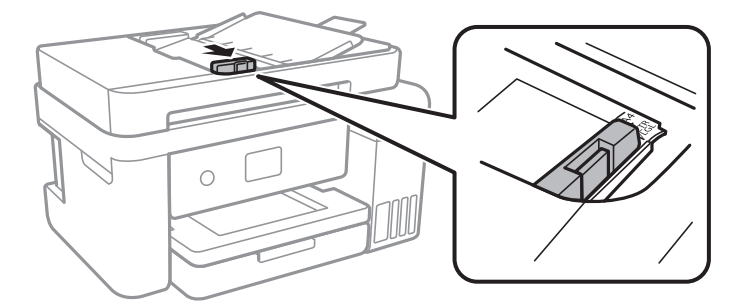

4. اسناد را رو به بالا در ADF قرار دهید و سپس راهنمای لبه را به سمت لبه اسناد بلغزانید.

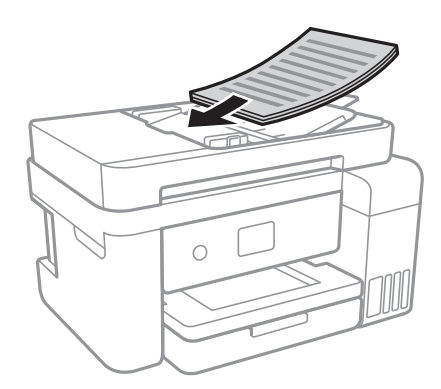

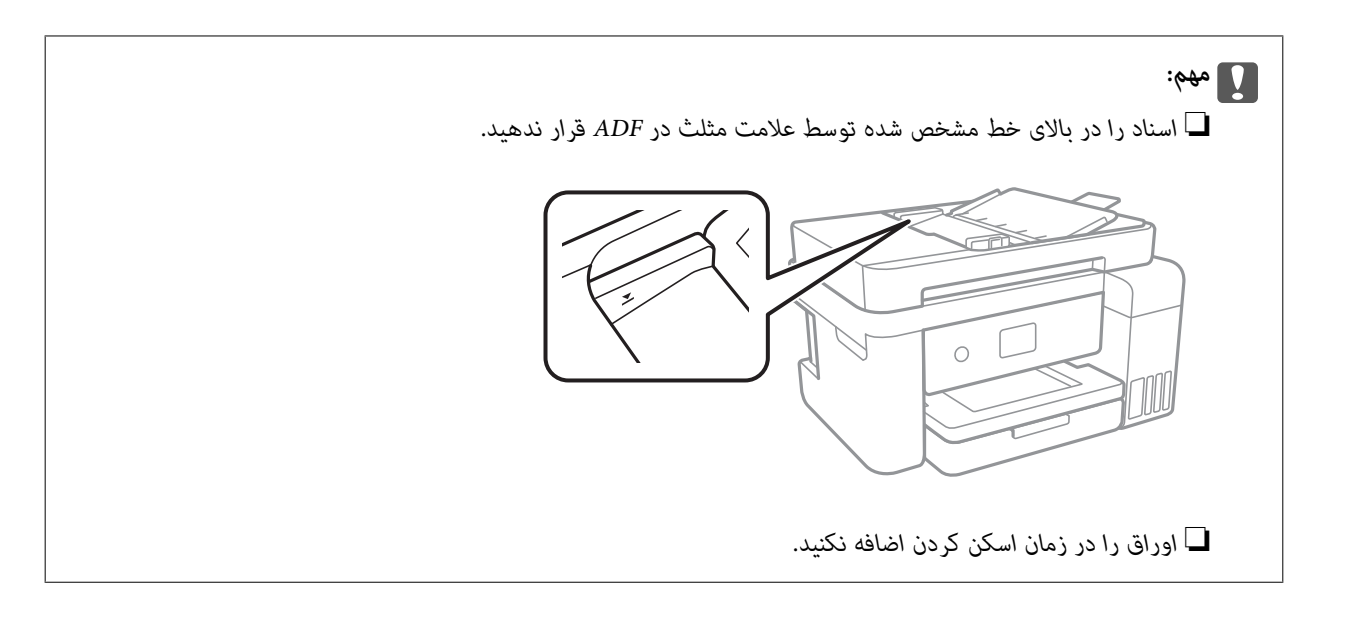

#### **اطلاعات مرتبط**

| "اوراق [موجود](#page-47-0) برای [ADF](#page-47-0) ["](#page-47-0)در [صفحه](#page-47-0) 48

## **قرار دادن اسناد روی ADF برای کپی 2 طرفه**

اسناد را در جهت نشان داده شده در شکل قرار دهید و تنظیم جهت را انتخاب کنید.

❏قرار دادن اسناد در جهت بالا: **حالت افقی** را هامن طور که در زیر توصیف شده است از پانل کنترل انتخاب کنید. **کپی** >**تنظیامت پیشرفته**> **جهت سند**> **حالت افقی**

اسناد را در جهت پیکان در ADF قرار دهید.

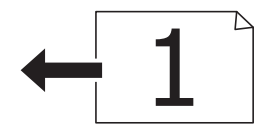

❏قرار دادن اسناد در جهت چپ: **حالت عمودی** را هامن طور که در زیر توصیف شده است از پانل کنترل انتخاب کنید. **کپی** >**تنظیامت پیشرفته**> **جهت سند**> **حالت عمودی** اسناد را در جهت پیکان در ADF قرار دهید.

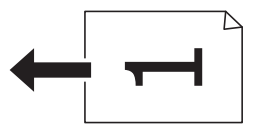

## **قرار دادن اوراق در شیشه اسکرن**

*!احتیاط:*

هنگام باز و بسته کردن درپوش اسناد مراقب دست یا انگشتان خود باشید که گیر نکنند.درغیراینصورت ممکن است صدمه ببینید.

راهنماي کاربر

## *مهم:*c

*هنگام قرار دادن اوراق انبوه مانند کتاب، مراقب باشید نور خارجی به طور مستقیم روی شیشه اسکرن نتابد.*

.1 درپوش اسناد را باز کنید.

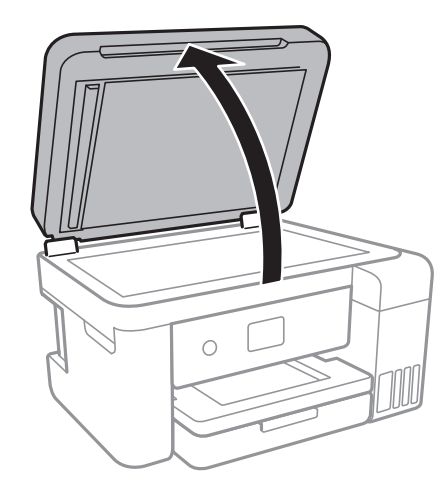

- .2 هرگونه گرد و غبار یا لکه روی شیشه اسکرن را پاک کنید.
- .3 سند را به صورت رو به پایین قرار دهید و آن را به سمت علامت گوشه بلغزانید.

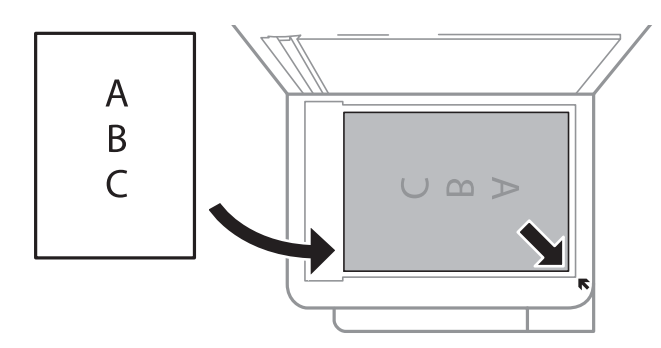

*نکته:*

❏ *به میزان 1.5 میلیمتر از لبه پایین و لبه راست شیشه اسکرن اسکن منی شود.*

❏ *هنگامی که اوراق هم درADF و هم در شیشه اسکرن قرار گرفته باشند، اولویت باADF است.*

.4 درپوش را آرام ببندید.

### *مهم:*c از وارد آوردن فشار بیشتر بر روی شیشه اسکنر یا درپوش سند خودداری کنید.در غیر این صورت، ممکن است صدمه ببینند.

.5 پس از اسکن کردن، اوراق را از دستگاه خارج کنید.

*اگر اوراق را برای مدت طولانی روی شیشه اسکرن قرار دهید، ممکن است به سطح شیشه بچسبند. نکته:*

## **قرار دادن کارت شناسایی برای کپی کردن**

کارت شناسایی را با فاصله 5 میلیمتری از نشان گوشه شیشه اسکرن قرار دهید.

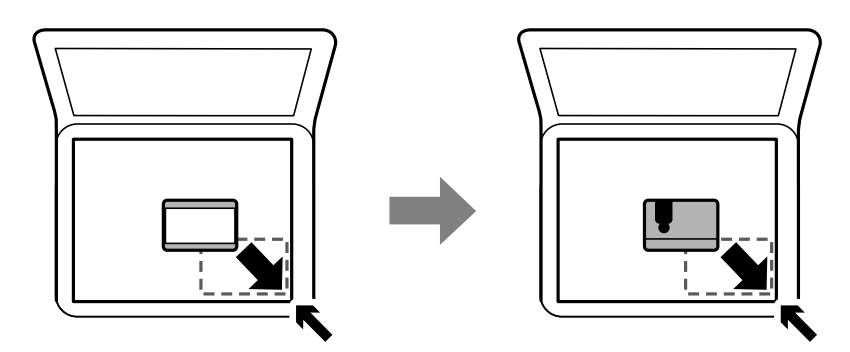

## **مدیریت اطلاعات متاس**

ثبت لیست اطلاعات <del>م</del>اس به شما امکان می دهد که شماره مقصد را به راحتی وارد کنید.میتوانید تا 100 مدخل ثبت کنید و برای وارد کردن<br>شماره غابر از فهرست مخاطبان استفاده کنید.

## **ثبت یا ویرایش مخاطبان**

- .1 از صفحه اصلی، **فکس** را انتخاب کنید.
	- .2 گزینه **مخاطبین** را انتخاب کنید.
	- .3 یکی از کارهای زیر را انجام دهید.

❏برای ثبت کردن مخاطب جدید، گزینه **افزودن ورودی** و سپس **افزودن مخاطب** را انتخاب کنید.

❏برای ویرایش مخاطب، گزینه را انتخاب و **ویرایش** را لمس کنید.

 $\blacksquare$  برای حذف کردن مخاطب، گزینه <sup>≼</sup> مخاطب مورد نظر را انتخاب کنید و ابتدا **حذف** و سپس **بله** را انتخاب کنید.انجام دادن روال.های<br>زیر الزامی نیست.

.4 تنظیامت ضروری را انجام دهید.

*نکته:*

هنگام وارد کردن شماره *غ*ابر، اگر سیستم تلفن شمایک $\mathit{PBX}$ است و به کد دسترسی برای دریافت خط بیرونی نیاز دارید، یک کد دسترسی خارجی در ابتدای شماره مابر وارد کنید.اگر کددسترسی در تنظیمات **نوع خط** تنظیم شده است، یک # به جای کد دسترسی واقعی وارد مایید.برای افزودن<br>وقفه (به مدت سه ثانیه) در حین شمارهگیری، یک خط تیره (-) وارد کنید.

.5 بر روی **OK** ضربه بزنيد.

**اطلاعات مرتبط**

| "وارد کردن نویسه [ها" در](#page-19-0) صفحه 20

## **ثبت یا ویرایش مخاطبان گروهی**

افزودن اطلاعات قاس به یک گروه به شما امکان می دهد که یک غابر را بهصورت همزمان به چندین مقصد ارسال کنید.

- .1 از صفحه اصلی **فکس** را انتخاب کنید.
	- .2 گزینه **مخاطبین** را انتخاب کنید.
	- .3 یکی از کارهای زیر را انجام دهید.

❏برای ثبت کردن مخاطبان گروهی جدید، گزینه **افزودن ورودی** و سپس **افزودن گروه** را انتخاب کنید.

❏برای ویرایش مخاطبان گروهی، را در گروه مخاطب مورد نظر و سپس **ویرایش** را انتخاب کنید.

یا برای حذف کردن مخاطبان گروهی، گزینه <sup>≼</sup> را در مخابان گروهی مورد نظر و سپس **حذف** و سپس **بله** را انتخاب کنید.انجام دادن<br>روالـهای زیر الزامی نیست.

- .4 **نام گروه** و **کلمه شاخص** را وارد یا ویرایش کنید و سپس **مخاطب(مخاطبان) به گروه اضافه شد (لازم است)** را انتخاب کنید.
	- .5 مخاطبانی را که میخواهید در گروه ثبت شوند انتخاب کنید و بر روی **بسنت** تلنگر بزنید. *نکته:* ❏ *می توانید تا 99 اطلاعات متاس را ثبت کنید.* ❏ *برای حذف کردن مخاطب، دوباره آن را لمس کنید.*
		- .6 بر روی **OK** ضربه بزنيد.

#### **اطلاعات مرتبط**

| "وارد کردن نویسه [ها" در](#page-19-0) صفحه 20

## **ثبت مخاطب در رایانه**

با استفاده ازWeb Config، شما می توانید یک فهرست اطلاعات مّاس روی کامپیوتر خود ایجاد کرده و آن را به چاپگر منتقل کنید.

- .1 وارد پوشه Config Web شوید.
- .2 **Settings Advanced** را از فهرست گوشه بالای سمت راست پنجره انتخاب کنید.
	- .3 گزینه **Contacts** را انتخاب کنید.
- .4 عددی را که می خواهید ثبت کنید انتخاب منایید و سپس روی **Edit** کلیک کنید.
	- .کنید وارد را **Fax Speed** و **Fax Number** ،**Index Word** ،**Name** .5
		- .6 روی **Apply** کلیک کنید.

#### **اطلاعات مرتبط**

- | "برنامه پیکربندی عملیات چاپگر [\(Config Web "\(در](#page-161-0) صفحه 162
	- | ["اجرای](#page-161-0) [Config Web](#page-161-0) در مرورگر [وب" در](#page-161-0) صفحه 162

### **گزینههای تنظیم مقصد**

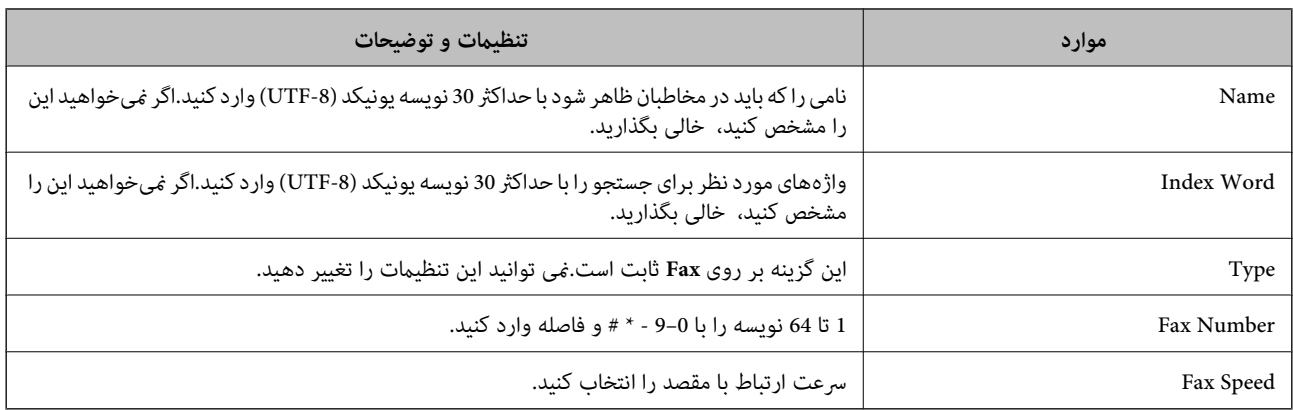

### **ثبت مقصدها به عنوان گروه**

- .1 وارد پوشه Config Web شوید.
- .2 **Settings Advanced** را از فهرست گوشه بالای سمت راست پنجره انتخاب کنید.
	- .3 گزینه **Contacts** را انتخاب کنید.
- .4 عددی را که می خواهید ثبت کنید انتخاب منایید و سپس روی **Edit** کلیک کنید.
	- .5 **Name** و**Word Index** را وارد کنید.
		- .6 از **Type** یک گروه انتخاب کنید.
	- .7 بر روی **Select** مربوط به **Group for) s(Contact** کلیک کنید. مقصدهای موجود نمایش داده میشود.
- .8 مقصدهایی را که میخواهید در گروه ثبت شوند انتخاب کنید و بر روی **Select** کلیک کنید. *مقصدها را میتوان در چندین گروه ثبت کرد. نکته:*
	- .9 روی **Apply** کلیک کنید.

**اطلاعات مرتبط** | "برنامه پیکربندی عملیات چاپگر [\(Config Web "\(در](#page-161-0) صفحه 162

| ["اجرای](#page-161-0) [Config Web](#page-161-0) در مرورگر [وب" در](#page-161-0) صفحه 162

# **گزینههای منو برای تنظیم**

برای انجام دادن تنظیامت گوناگون **تنظیم** را از صفحه اصلی انتخاب کنید.

راهنمای کاربر

## **گزینههای منو برای تنظیامت چاپگر**

منوها را به صورتی که در زیر شرح داده شده است از پانل کنترل انتخاب کنید. **تنظیم** >**تنظیامت چاپگر**

#### **تنظیامت اصلی**

منوها را به صورتی که در زیر شرح داده شده است از پانل کنترل انتخاب کنید. **تنظیم** >**تنظیامت چاپگر**> **تنظیامت اصلی**

روشنایی LCD:

روشنایی صفحه LCDرا تعیین کنید.

صدا:

میزان صدا را تنظیم کنید و نوع صدا را انتخاب منایید.

تایمر خواب:

زمان انتظار برای ورود به حالت خواب (حالت صرفهجویی در انرژی) در صورت استفاده نکردن از چاپگر را تنظیم کنید. پس از<br>گذشت زمان تنظیم شده، صفحه LCD سیاه می شود.

زمانسنج خاموش کردن:

بسته به تاریخ تولید و محل خرید، ممکن است دستگاه این ویژگی یا ویژگی تنظیم خاموش کردن را داشته باشد.

با انتخاب این تنظیم، اگر از چاپگر به مدت معینی استفاده نشود، به طور خودکار خاموش میشود. زمان مورد نظر پیش از اعمال مدیریت نیرو را میٰتوانید تنظیم کنید. هرگونه آفزایش می تواند بر کارایی انرژی محصول تأثیر بگذارد. پیش از آنجام هرگونه<br>تغییر، لطفاً محیط زیست را در نظر بگیرید.

تنظیم خاموش کردن:

بسته به تاریخ تولید و محل خرید، ممکن است دستگاه این ویژگی یا ویژگی زمانسنج خاموش کردن را داشته باشد.

❏خاموش شدن در صورت غیرفعال بودن

با انتخاب این تنظیم، اگر از چاپگر به مدت معینی استفاده نشود، به طور خودکار خاموش میشود. هرگونه افزایش می تواند<br>بر کارایی انرژی محصول تأثیر بگذارد. پیش از انجام هرگونه تغییر، لطفاً محیط زیست را در نظر بگیرید.

❏خاموش شدن در صورت قطع اتصال

اگر این تنظیم را انتخاب کنید، وقتی پورت های شبکه شامل پورت LINE قطع هستند، چاپگر را بعد از 30 دقیقه خاموش<br>می کند. ممکن است بسته به منطقه این ویژگی وجود نداشته باشد.

تاریخ / تنظیمات زمان:

تاریخ / زمان $\Box$ 

زمان و تاریخ کنونی را وارد کنید.

اساعت تابستانی  $\square$ 

تنظیم ساعت تابستانی که در منطقه شام اعامل می شود را انتخاب کنید.

❏اختلاف زمان

اختلاف زمانی بین زمان محلی خود و UTC) زمان هامهنگ جهانی) را وارد کنید.

#### کشور/منطقه:

کشور یا منطقهای را که در آن از چاپگر استفاده میکنید، انتخاب *غ*ایید. اگر کشور یا منطقه را تغییر دهید، تنظیمات *غ*ابر به<br>مقادیر پیشفرض باز میگردد و شما باید آنها را دوباره انتخاب کنید.

#### زبان/Language:

زبان صفحه LCDرا انتخاب کنید.

#### فرصت زمانی عملکرد:

برای بازگشت به صفحه اصلی در صورت بیکار ماندن دستگاه به مدت تعیین شده، **On** را انتخاب کنید.

صفحه کلید:

آرایش صفحه کلید را در صفحه LCD تغییر دهید.

#### **اطلاعات مرتبط**

| "صرفه جویی در مصرف [برق — صفحه](#page-61-0) کنترل" در صفحه 62 | "وارد کردن نویسه [ها" در](#page-19-0) صفحه 20

### **تنظیامت چاپگر**

منوها را به صورتی که در زیر شرح داده شده است از پانل کنترل انتخاب کنید. **تنظیم** >**تنظیامت چاپگر**> **تنظیامت چاپگر**

#### تنظیمات منبع کاغذ:

تنظیم کاغذ:

اندازه و نوع کاغذ قرار داده شده در منبع کاغذ را انتخاب کنید. میتوانید **تنظیمات کاغذ دلخواه** را در اندازه کاغذ و نوع<br>کاغذ انجام دهید.

#### جابجایی خودکار 4A/نامه:

اگر On را انتخاب کنید، هنگامی که منبع کاغذ با اندازه Letter وجود نداشته باشد، از منبع کاغذ A4 تغذیه می کند یا<br>هنگامی که منبع کاغذ A4 وجود نداشته باشد، از منبع کاغذ Letter تغذیه می کند.

#### اعلان خطا:

برای منایش دادن پیام خطا در صورت ناسازگار بودن اندازه یا نوع کاغذ با کاغذ وارد شده، **On** را انتخاب کنید.

#### منایش خودکار تنظیم صفحه:

با انتخاب **On** میتوانید صفحه **تنظیم کاغذ** را در هنگام بارگذاری کاغذ در منبع کاغذ نمایش دهید. اگر این ویژگی را<br>غیرفعال کنید، نمیتوانید با AirPrint از آیفون یا آیپد چاپ کنید.

#### تنظیامت چاپ یونیورسال:

این تنظیمات چاپ زمانی اعمال می شود که با استفاده از یک دستگاه خارجی و بدون درایور چاپگر، اقدام به چاپ مایید.

#### افست بالا:

حاشیه بالای کاغذ را تنظیم کنید.

افست چپ:

حاشیه سمت چپ کاغذ را تنظیم کنید.

افست بالادر پشت:

حاشیه بالارا در هنگام چاپ ۲ طرفه تنظیم کنید.

افست چپ در پشت:

حاشیه چپ را برای قسمت حاشیه پشت صفحه در هنگام چاپ 2 طرفه تنظیم کنید.

بررسی عرض کاغذ:

نادرست، چاپ فراتر از لبه های کاغذ انجام نشود، اما زمان چاپ ممکن است کمی افزایش یابد. برای بررسی عرض کاغذپیش از چاپ، **On** را انتخاب کنید. این باعث می شود که در صورت وجود کاغذ با اندازه

رد کردن صفحه خالی:

از صفحههای خالی در اطلاعات چاپ بهصورت خودکار صرفنظر می کند.

#### نادیده گرفنت خطا:

یک عملکرد را برای انجام در هنگام خطای چاپ ۲ طرفه یا خطای پر بودن حافظه انتخاب کنید.

On❏

در صورت رخ دادن خطای چاپ دو-طرفه، یک پیام هشدار نمایش میدهد و کار چاپ را در حالت یک-طرفه انجام<br>میدهد. همچنین در صورت رخ دادن خطای پر شدن حافظه آنچه را که چاپگر میتواند پردازش کند، چاپ میکند.

Off❏

یک پیام خطا نشان میدهد و کار چاپ را لغو میکند.

حالت سکوت:

برای کاهش صدا در هنگام چاپ On را انتخاب کنید. البته سرعت چاپ ممکن است کاهش یابد. بسته به تنظیمات نوع کاغذ و<br>کیفیت چاپ انتخابی شما، ممکن است هیچ اختلافی در سطح نویز چاپگر وجود نداشته باشد.

زمان خشک شدن جوهر:

زمان خشک شدن جوهر برای چاپ 2 طرفه را انتخاب کنید. چاپگر ابتدا یک طرف و سپس طرف دیگر را چاپ میکند. اگر نسخه<br>چاپ شده کثیف باشد، باید مقدار زمان را افزایش دهید.

دو طرفه:

برای تغییر دادن جهت چاپ **روشن** را انتخاب کنید. کار چاپ در حالی انجام میگیرد که هد چاپ به چپ و راست حرکت میکند. اگر خطوط افقی و عمودی دارای خط کش بر روی تصویر چاپ شده محو هستند یا به درستی تراز نشده اند، با غیرفعال<br>کردن این ویژگی ممکن است مشکل برطرف شود، اما این کار باعث می شود سرعت چاپ کم شود.

اتصال رایانه از طریق USB:

برای اجازه دادن به یک رایانهجهت دسترسی به چاپگر در هنگام اتصال از طریق USB، گزینه **فعال سازی** را انتخاب کنید. وقتی گزینه **غیر فعال کردن** انتخاب شده باشد، چاپ کردن و اسکن مواردی که از طریق یک اتصال شبکه ارسال <sub>ن</sub>میشوند محدود<br>میuاشند.

#### **تنظیامت شبکه**

منوها را به صورتی که در زیر شرح داده شده است از پانل کنترل انتخاب کنید.

**تنظیم** >**تنظیامت چاپگر**> **تنظیامت شبکه**

#### :Wi-Fi نصب

تنظیمات شبکه بیسیم را تنظیم کنید یا تغییر دهید.روش اتصال را از میان گزینه های زیر انتخاب کردنه و دستورالعمل هایی که در<br>پانل LCD غایش داده می شوند را دنبال کنید.

 $\mathbb{C}$ زوصیه می شود) Wi-Fi $\square$ 

Wi-Fi Direct❏

#### تنظیم LAN سیم دار:

اتصال شبکه که یک کابل LAN یا روتر استفاده می کند را تنظیم مُوده یا تغییر دهید.وقتی این گزینه استفاده شود، اتصالات<br>Wi-Fi غیرفعال می شوند.

#### وضعیت شبکه:

تنظیمات کنونی شبکه را نشان داده یا چاپ می کند.

#### بررسی اتصال:

اتصال شبکه فعلی را بررسی و یک گزارش را چاپ می کند.در صورت وجود هرگونه مشکل در اتصال، به گزارش مراجعه کنید تا<br>بتوانید مشکل را برطرف غایید.

#### پیشرفته:

تنظیمات دقیق زیر را انجام دهید.

❏نام دستگاه

TCP/IP❏

❏پروکسی سرور

 $\square$ آدرس  $\square$ 

❏سرعت پیوند و دوبلکس

#### **اطلاعات مرتبط**

- | "انجام [تنظیامت](#page-24-0) [Fi-Wi](#page-24-0) بهصورت [دستی" در](#page-24-0) صفحه 25
- | "انجام [تنظیامت](#page-25-0) [Fi-Wi](#page-25-0) با تنظیم دکمه [فشاری](#page-25-0) [\(WPS](#page-25-0) "(در [صفحه](#page-25-0) 26
- | "انجام [تنظیامت](#page-26-0) [Fi-Wi](#page-26-0) توسط [راهاندازی](#page-26-0) پین کد [\(WPS](#page-26-0) "[\(](#page-26-0)در [صفحه](#page-26-0) 27
	- | "انجام [تنظیامت](#page-27-0) اتصال [Direct Fi-Wi\) AP ساده\)" در](#page-27-0) صفحه 28
		- | "چاپ کردن برگه وضعيت [شبكه" در](#page-37-0) صفحه 38
			- | "بررسی وضعيت اتصال [شبکه" در](#page-29-0) صفحه 30
		- | "تغییر دادن اتصال شبکه به اترنت از پانل [کنترل" در](#page-38-0) صفحه 39
			- | "انجام تنظيامت شبكه [پیشرفته" در](#page-28-0) صفحه 29

### **تنظیامت سرویس وب**

منوها را به صورتی که در زیر شرح داده شده است از پانل کنترل انتخاب کنید. **تنظیم** >**تنظیامت چاپگر**> **تنظیامت سرویس وب**

خدمات اتصال Epson:

منایش می دهد آیا چاپگر ثبت شده است و به Connect Epson وصل شده است یا خیر. با تلنگر زدن بر روی **ثبت** و پیروی از دستورالعملها میتوانید در سرویس ثبت نام کنید.

راهنمای کاربر

پس از ثبت نام، میتوانید تنظیامت زیر را تغییر دهید. ❏تعلیق/از سر گیری ❏لغو ثبت برای مشاهده جزییات، به وبسایت زیر مراجعه کنید. <https://www.epsonconnect.com/> (فقطاروپا) [http://www.epsonconnect.eu](http://www.epsonconnect.eu/)

:Google Cloud Print Services

نشان می دهد که آیا چاپگر به خدمات PrintGoogle Cloud وصل است و در آنها ثبت شده است یا خیر. پس از ثبت نام، میتوانید تنظیمات زیر را تغییر دهید. ❏فعال/از کار افتاده ❏لغو ثبت برای کسب اطلاعات درباره ثبت نام در خدمات PrintGoogle Cloud به وبسایت زیر مراجعه کنید.

<https://www.epsonconnect.com/> (اروپا فقط([http://www.epsonconnect.eu](http://www.epsonconnect.eu/)

> **اطلاعات مرتبط** | "چاپ کردن با سرویس [شبکه" در](#page-170-0) صفحه 171

## **گزینههای منو برای نگهداری**

منوها را به صورتی که در زیر شرح داده شده است از پانل کنترل انتخاب کنید. **تنظیم** >**نگهداری**

بررسی نازل هد چاپگر:

با انتخاب این ویژگی میتوانید بررسی کنید که آیا نازلهای هد چاپ مسدود شدهاند یا خیر. چاپگر الگوی بررسی نازل را چاپ<br>می)کند.

متیز کردن هد چاپگر:

برای متیز کردن نازل مسدود در هد چاپ این ویژگی را انتخاب کنید.

جایگزینی جوهر:

به شما امکان می دهد که همه جوهرهای داخل لولههای جوهر را تعویض کنید.در مقایسه با *ق*یز کردن معمولی جوهر بیشتری<br>مصرف میشود.جزییات استفاده از این قابلیت در بخش "اطلاعات مرتبط" ارائه شده است.

تراز چاپ سربرگ:

از این ویژگی برای تنظیم هد چاپ و افزایش کیفیت چاپ استفاده کنید.

تراز کردن با خط مدرج $\Box$ 

برای تراز کردن خطوط عمودی این ویژگی را انتخاب کنید.

تر ازبندی عمودی  $\Box$ اگر نسخه های چاپی تار هستند یا منت و خطوط تراز نیستند، این ویژگی را انتخاب کنید.

❏چیدمان افقی

اگر نوار افقی در فواصل منظم در نسخه چاپی ظاهر میشود، این ویژگی را انتخاب کنید.

سطوح جوهر را دوباره تنظیم کنید:

برای بازنشانی سطح جوهر به %100 در هنگام پر کردن مخزن جوهر از این قابلیت استفاده کنید.

ظرفیت باقیامنده جعبه نگهداری:

طول عمر تقریبی سرویس را برای جعبه نگهداری نمایش می دهد.علامت تعجب (!) نشان میدهد که جعبه نگهداری تقریباً پر<br>است.غاد X نشان میدهد که جعبه نگهداری تقریباً پر شده است.

متیز کردن هادی:

اگر روی غلتکهای داخلی لکه جوهر میبینید، این ویژگی را انتخاب کنید. چاپگر کاغذ را برای قیز کردن غلتکهای داخلی وارد<br>می>کند.

**اطلاعات مرتبط**

| "بررسی و متیز کردن هد [چاپ" در](#page-148-0) صفحه 149 | "اجرای جایگزینی [جوهر" در](#page-149-0) صفحه 150 | "تراز کردن هد [چاپ" در](#page-151-0) صفحه 152 | "پر کردن دوباره مخازن [جوهر" در](#page-142-0) صفحه 143 | "پاک کردن مسیر کاغذ از لکه های [جوهر" در](#page-153-0) صفحه 154

## **گزینههای منو برای برگه وضعیت چاپ**

منوها را به صورتی که در زیر شرح داده شده است از پانل کنترل انتخاب کنید. **تنظیم** >**برگه وضعیت چاپ**

- صفحه وضعیت پیکربندی: برگه های اطلاعاتی را که وضعیت و تنظیامت فعلی چاپگر را نشان می دهند، چاپ کنید.
	- برگه وضعیت موجودی:

برگههای اطلاعات را که نشانگر وضعیت کنونی موارد مصرفی است، چاپ کنید.

برگه تاریخچه استفاده:

برگه های اطلاعاتی را که سابقه مصرف چاپگر را نشان می دهند، چاپ کنید.

## **گزینههای منو برای شامرشگر چاپ**

منوها را به صورتی که در زیر شرح داده شده است از پانل کنترل انتخاب کنید. **تنظیم** > **شامرشگر چاپ**

مجموع تعداد نسخه های چاپ، نسخه های چاپ سیاه و سفید و چاپ های رنگی از زمان خریداری چاپگر را نشان می دهد.

راهنمای کاربر

## **گزینههای منو برای تنظیامت کاربر**

منوها را به صورتی که در زیر شرح داده شده است از پانل کنترل انتخاب کنید. **تنظیم** >**تنظیامت کاربر**

> میتوانید تنظیامت پیشفرض منوهای زیر را تغییر دهید. ❏کپی ❏ذخیره اسکن در رایانه ❏ذخیره اسکن در فضای ابری ❏فکس

## **گزینههای منو برای بازگشت به تنظیامت پیش فرض**

منوها را به صورتی که در زیر شرح داده شده است از پانل کنترل انتخاب کنید. **تنظیم** > **بازگشت به تنظیامت پیش فرض**

> منوهای زیر را به مقادیر پیشفرض بازنشانی می کند. تنظیمات شبکه  $\Box$ تنظیمات کپی $\Box$ تنظیمات اسکن  $\Box$ تنظیمات فکس $\Box$ پاک کردن  $\mathfrak{p}$ امی داده ها و تنظیمات  $\square$

## **گزینههای منو برای بهروز رسانی میان افزار**

منوها را به صورتی که در زیر شرح داده شده است از پانل کنترل انتخاب کنید. **تنظیم** >**بهروز رسانی میان افزار**

بهروز رسانی:

بررسی می کند که آیا آخرین نسخه نرمافزار داخلی در سرور شبکه آپلود شده است یا خیر. اگر بهروزرسانی در دسترس<br>باشد، میتوانید انتخاب کنید که بهروزرسانی شروع شود یا خیر.

اعلامیه:

برای دریافت اعلان وجود بهروز رسانی نرمافزار داخلی **On** را انتخاب کنید.

## **ذخیره نیرو**

اگر هیچ عملیاتی در زمان مشخصی انجام نشود، چاپگر بهصورت خودکار وارد حالت خواب می شود یا خاموش می گردد. زمان مورد نظر پیش از<br>اعمال مدیریت نیرو را میتوانید تنظیم کنید. هرگونه افزایش می تواند بر کارایی انرژی محصول تأثیر بگذار

<span id="page-61-0"></span>بسته به محل خرید، چاپگر ممکن است ویژگی داشته باشد که اگر به مدت 30 دقیقه به شبکه وصل نباشد به صورت خودکار خاموش می شود.

## **صرفه جویی در مصرف برق — صفحه کنترل**

- .1 از صفحه اصلی، **تنظیم** را انتخاب کنید.
- .2 **تنظیامت چاپگر**>**تنظیامت اصلی** را انتخاب کنید.
	- .3 یکی از کارهای زیر را انجام دهید.

سپس تنظیامت را انجام دهید. ❏**تایمر خواب**یا**تنظیم خاموشکردن** <sup>&</sup>gt;**خاموششدندرصورتغیرفعال بودن** یا**خاموششدن درصورتقطع اتصال** را انتخابکنیدو

❏گزینه **تایمر خواب** یا **زمانسنج خاموش کردن** را انتخاب کنید، و سپس تنظیامت را انجام دهید.

**نکته:**<br>بسته به محل خرید ممکن است دستگاهتان ویژگی **تنظیم خاموش کردن** یا **زمانسنج خاموش کردن** را داشته باشد.

# **چاپ**

# <span id="page-62-0"></span>**چاپ کردن از درایور چاپگر در Windows**

## **دسترسی به درایور چاپگر**

در هنگام دسترسی به درایور چاپگر از پانل کنترل رایانه، تنظیمات به همه برنامهها اعمال میشود.

**دسترسی به درایور چاپگر از پانل کنترل**

Windows 10/Windows Server 2016❏

روی دکمه شروع راست-کلیک کنید یا آن را فشار داده و نگه دارید، و سپس **پانل کنترل > مشاهده دستگاه ها و چاپگرها** از **سخت افزار و صدا**<br>را انتخاب کنید. روی چاپگر کلیک راست کنید یا فشار داده و نگه دارید و سپس **موارد برگزیده چاپ** 

Windows 8.1/Windows 8/Windows Server 2012 R2/Windows Server 2012❏

**دسک تاپ** > **تنظیمات > پانل کنترل > مشاهده دستگاه ها و چاپگرها از سخت افزار و صدا را انتخاب کنید. روی چاپگر کلیک راست کنید یا<br>فشار داده و نگه دارید و سپس <b>موارد برگزیده چاپ** را انتخاب کنید.

Windows 7/Windows Server 2008 R2❏

<mark>روی دکمه شروع کلیک کنید و **پانل کنترل** > **مشاهده دستگاه ها و چاپگرها** از **سخت افزار و صدا** را انتخاب کنید. روی چاپگر کلیک راست<br>کرده و **موارد برگزیده چاپ** را انتخاب کنید.</mark>

Windows Vista/Windows Server 2008❏

روی دکمه شروع کلیک کرده و **پانل کنترل > چاپگرها از سخت افزار و صدا** را انتخاب کنید. روی چاپگر کلیک راست کرده و ا**نتخاب موارد**<br>**برگزیده چاپ** را انتخاب کنید.

Windows XP/Windows Server 2003 R2/Windows Server 2003❏

روی دکمه شروع کلیک کرده و **پانل کنترل > چاپگرها و سایر سخت افزار > <b>چاپگرها و نمابرها** را انتخاب کنید. روی چاپگر کلیک راست کرده<br>و **موارد برگزیده چاپ** را انتخاب کنید.

**دسترسی به درایور چاپگر ازمناد چاپگر موجود در نوار وظیفه**

مناد چاپگر موجود در نوار وظیفه یک مناد میانبر است که به شام امکان می دهد به سرعت به درایور چاپگر دسترسی پیدا کنید.

اگر روی *ن*ماد چاپگر کلیک کنید و **تنظیم چاپگر** را انتخاب نمایید، می توانید به یک پنجره تنظیمات چاپگر مشابه پانل کنترل دسترسی پیدا کنید. اگر<br>روی این نماد دو بار کلیک کنید، می توانید وضعیت چاپگر را بررسی نمایید.

*نکته:*

اگر غاد چاپگر در نوار وظیفه نشان داده نشد، به پنجره درایور چاپگر دسترسی پیدا کنید، روی **تنظیم برگزیده کنترل** در زبانه **نگهداری** کلیک کنید و<br>سپس **ثبت غاد میانبر در نوار وظیفه** را انتخاب غایید.

### **قسمت های اصلی چاپگر**

*بسته به برنامه ممکن است عملکردها فرق داشته باشد. برای اطلاعات بیشتر به راهنامی برنامه مراجعه کنید. نکته:*

.1 فایلی را که می خواهید چاپ کنید بازمنایید.

اگر چاپگر کاغذ ندارد، کاغذ درون آن بارگذاری کنید.

- **چاپ**
- .2 **چاپ** یا **تنظیم صفحه** را از منو **فایل** انتخاب کنید.
	- .3 چاپگر خود را انتخاب کنید.
- .4 **موارد برگزیده** یا **ویژگی ها** را برای دسترسی به پنجره درایور چاپگر انتخاب کنید.

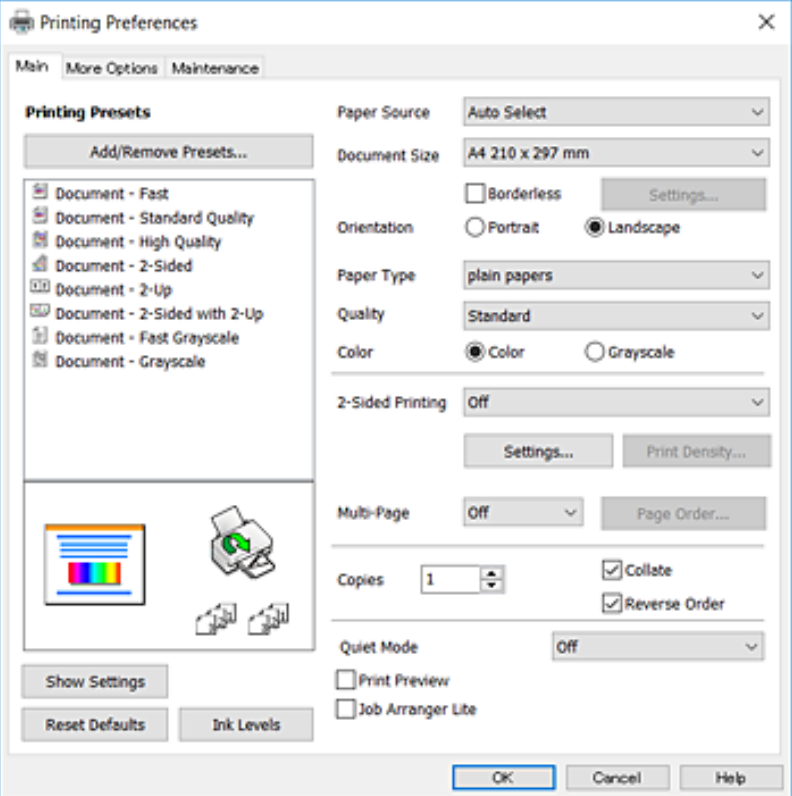

5. در صورت لزوم تنظیمات را تغییر دهید.

برای مشاهده جزئیات به گزینههای منو درایور چاپگر مراجعه کنید.

*نکته:*

**ا** برای دریافت توضیحات موارد تنظیم میتوانید به راهنمای آنلاین نیز مراجعه کنید. راست-کلیک کردن بر روی هر مورد، **راهنما** را نشان<br>میدهد.

❏ *اگر پیش منایش را انتخاب کنید، میتوانید پیش-منایش سند را پیش از چاپ ببینید.*

- .6 برای بسنت پنجره درایور چاپگر بر روی **تایید**کلیک کنید.
	- .7 روی **چاپ** کلیک کنید.

```
نکته:
اگر پیش مایش را انتخاب کنید، پنجره پیش-مایش ظاهر میشود. برای تغییر دادن تنظیمات، بر روی لغو کلیک کنید و روال را از مرحله 2 تکرار
                                                                                                                            منایید.
```
#### **اطلاعات مرتبط**

- | "ظرفیت ها و کاغذ [موجود" در](#page-41-0) صفحه 42
- | "قرار دادن کاغذ در کاست [کاغذ" در](#page-43-0) صفحه 44
	- | "لیست انواع [کاغذ" در](#page-46-0) صفحه 47
		- $\,$  "زبانه [اندازه" در](#page-77-0) صفحه  $\,$

## **چاپ دو طرفه**

میتوانید بر روی هر دو طرف کاغذ چاپ کنید.با تغییر دادن ترتیب صفحات و تا کردن صفحات چاپ شده میتوانید کتابچه چاپ کنید.

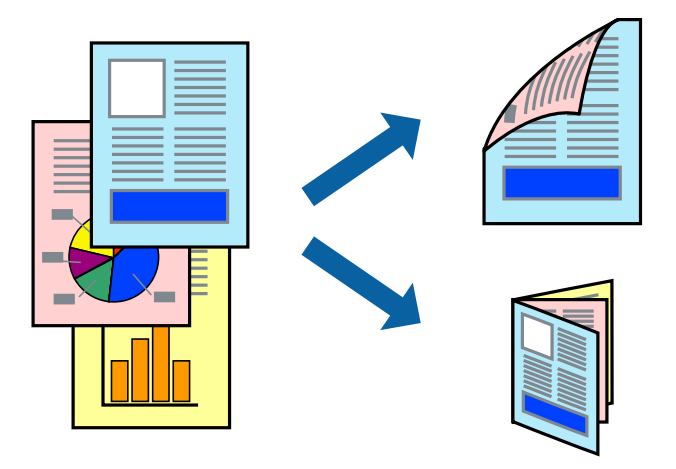

*نکته:*

❏ *این ویژگی برای چاپ بدون حاشیه موجود نیست.*

■ میتوانید از چاپ خودکار و دستی دو-رو استفاده کنید.در مدت چاپ دستی دو-رو، پس از این که چاپگر کار چاپ بر روی یک طرف را به پایان<br>رساند، کاغذ را برگردانید و طرف دیگر را چاپ کنید.

■ اگر از کاغذی استفاده می کنید که برای چاپ دو طرفه مناسب نباشد، ممکن است کیفیت چاپ کاهش یابد و کاغذ گیر کند.

❏ *بسته به کاغذ و داده ها، ممکن است جوهر به طرف دیگر کاغذ نشت کند.*

**اطلاعات مرتبط**

| "ظرفیت ها و کاغذ [موجود" در](#page-41-0) صفحه 42

### **تنظیامت چاپ**

چاپ دو طرفه دستی زمانی موجود است که 3 EPSON Status Monitor فعال باشد.هر چند، چاپ دو طرفه در صورتی که چاپگر از طریق<br>شبکه قابل دسترسی است یا بعنوان یک چاپگر مشترک استفاده می شود قابل استفاده نیست.

*نکته:*

برای فعال کردن EPSON Status Monitor 3، بر روی **تنظیم گسترش یافته** در زبانه **نگهداری** کلیک کرده، و سپس E**PSON Status Monitor 3 را**<br>**فعال کنید** را انتخاب کنید.

- .1 در زبانه **اندازه** درایور چاپگر، گزینهای را از **چاپ 2 طرفه** انتخاب کنید.
- .2 روی **Settings** کلیک کنید، تنظیامت مربوطه را انجام دهید و سپس روی **تائید** کلیک کنید.

تنظیمات مربوط به **تراکم چاپ** را در صورت لزوم اعمال کنید.این تنظیم برای چاپ د*ست*ی 2-رو وجود ندارد.

*نکته:*

❏ *برای چاپ یک کتابچه تاشو، کتابچه را انتخاب کنید.*

❏ *در هنگام تراکم چاپ میتوانید تراکم چاپ را بر اساس نوع سند تنظیم کنید.*

**اــ**ا بسته به ترکیب تنظیمات انتخاب شده برای **انتخاب نوع سند** در پنجره تنظیم تراکم چاپ و برای **کیفیت** در زبانه **اندازه**، سرعت چاپ ممکن<br>است کاهش یابد.

.3 روی **چاپ** کلیک کنید.

برای چاپ دو طرفه دستی، زمانی که چاپ یک طرف مّام شده است، یک پنجره بازشو بر روی رایانه نشان داده می شود.دستورالعمل های<br>روی صفحه را دنبال کنید.

#### **اطلاعات مرتبط**

| "قسمت های اصلی [چاپگر" در](#page-62-0) صفحه 63  $\,$  "زبانه [اندازه" در](#page-77-0) صفحه  $\,$ 

## **چاپ چندین صفحه بر روی یک صفحه**

می توانید دو یا چهار صفحه از اسناد را روی یک صفحه کاغذ چاپ کنید.

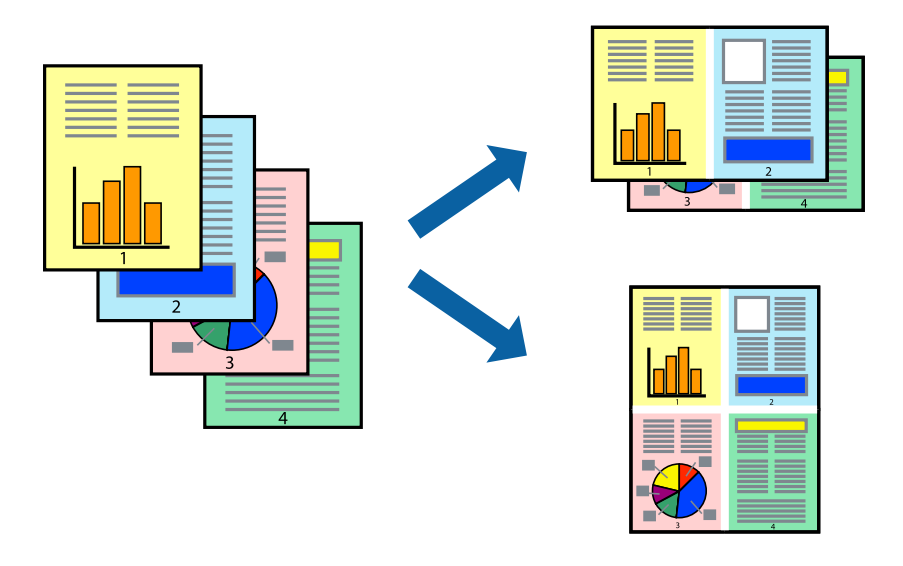

## **تنظیامت چاپ**

در زبانه **اندازه** درایور چاپگر، **2تایی** یا **4تایی** را به عنوان تنظیم **چند صفحه** انتخاب کنید.

*این ویژگی برای چاپ بدون حاشیه موجود نیست. نکته:*

#### **اطلاعات مرتبط**

- $\bullet$  "قسمت های اصلی [چاپگر" در](#page-62-0) صفحه 63
	- $\,$  "زبانه [اندازه" در](#page-77-0) صفحه $\,$

## **چاپ کردن و انباشت به ترتیب صفحه (چاپ به ترتیب معکوس)**

میتوانید کار چاپ را از صفحه آخر انجام دهید تا اسناد به ترتیب صفحه انباشته شود.

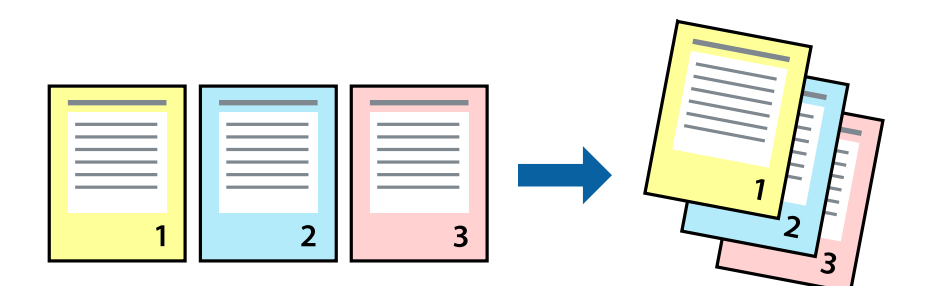

### **تنظیامت چاپ**

در زبانه **اندازه** درایور چاپگر، **ترتیب معکوس** را انتخاب کنید.

**اطلاعات مرتبط** | "قسمت های اصلی [چاپگر" در](#page-62-0) صفحه 63  $\,$  "زبانه [اندازه" در](#page-77-0) صفحه  $\,$ 

## **چاپ یک سند کوچک یا بزرگ شده**

می توانید اندازه سند را با درصد خاصی یا برای سازگار کردن با اندازه کاغذ بارگذاری شده در چاپگر کاهش یا افزایش دهید.

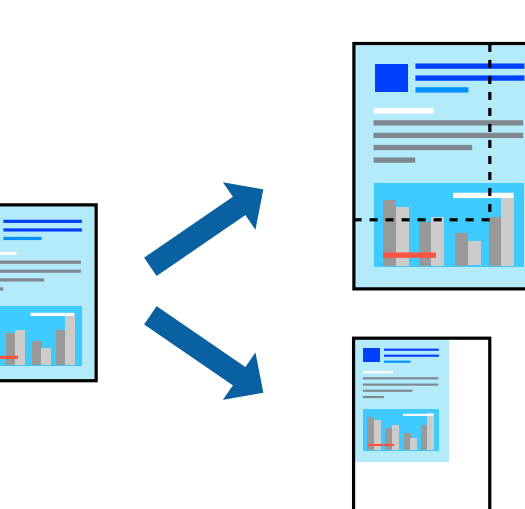

### **تنظیامت چاپ**

در زبانه**گزینهبیشتر** درایور چاپگر، اندازه سندرا از تنظیم **اندازه سند**انتخاب کنید.اندازهکاغذموردنظررا از تنظیم **کاغذ خروجی** انتخاب کنید.**کوچک کردن/بزرگ کردن** را انتخاب و سپس **متناسب با اندازه صفحه** یا **زوم روی** را انتخاب کنید.اگر **زوم روی** را انتخاب کنید باید درصد را<br>وارد کنید.

برای چاپ کردن تصاویر در مرکز صفحه **وسط** را انتخاب کنید.

*این ویژگی برای چاپ بدون حاشیه موجود نیست. نکته:*

# **چاپ کردن یک تصویر بر روی چندین برگ برای بزرگنامیی (ایجاد پوستر)**

این قابلیت به شما امکان می دهد تا یک تصویر را روی چندین برگه کاغذ چاپ کنید. شما می توانید یک پوستر بزرگ را از طریق چسباندن آنها به<br>یکدیگر ایجاد کنید.

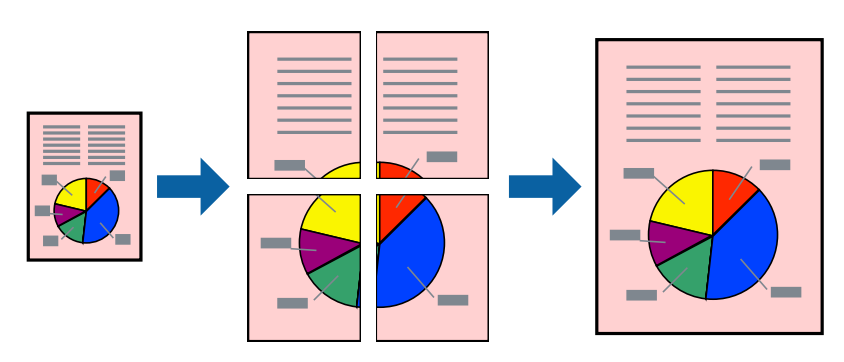

*این ویژگی برای چاپ بدون حاشیه موجود نیست. نکته:*

### **تنظیامت چاپ**

در زبانه <mark>اندازه</mark> درایور چاپگر، گزینه 2x1 **پوستر**, 2x2 **پوستر پاوستر یا 4x4 پوستر** را به عنوان تنظیم **چند صفحه** انتخاب کنید. با کلیک کردن<br>بر روی **تنظیم** میتوانید پانلαایی را که نمیخواهید چاپ شود انتخاب کنید. همچنین میتوان

**اطلاعات مرتبط**

- | "قسمت های اصلی [چاپگر" در](#page-62-0) صفحه 63
	- $\,$  "زبانه [اندازه" در](#page-77-0) صفحه  $\,$

**ساخت پوستر با استفاده از روی هم قرار گرفنت علائم تراز**

این منونه ای از روش ساخت پوستر با انتخاب **2x2 پوستر** و انتخاب **روی هم قرار گرفنت علائم تراز** در **راهنامی برش چاپ** است.

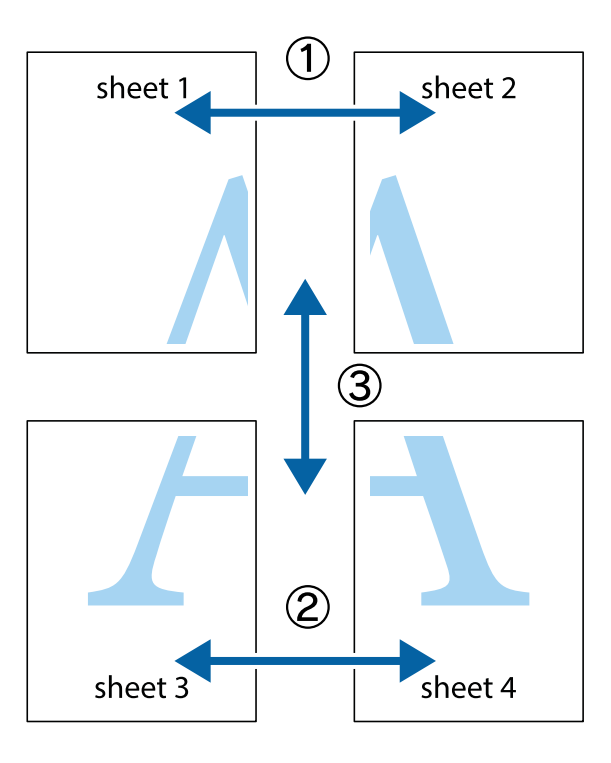

1. 1 Sheet 1 و 2 Sheet را آماده کنید. حاشیه های 1 Sheet را از روی خط عمودی آبی که از مرکز تقاطع های بالا و پایین می گذرد،<br>ببرید.

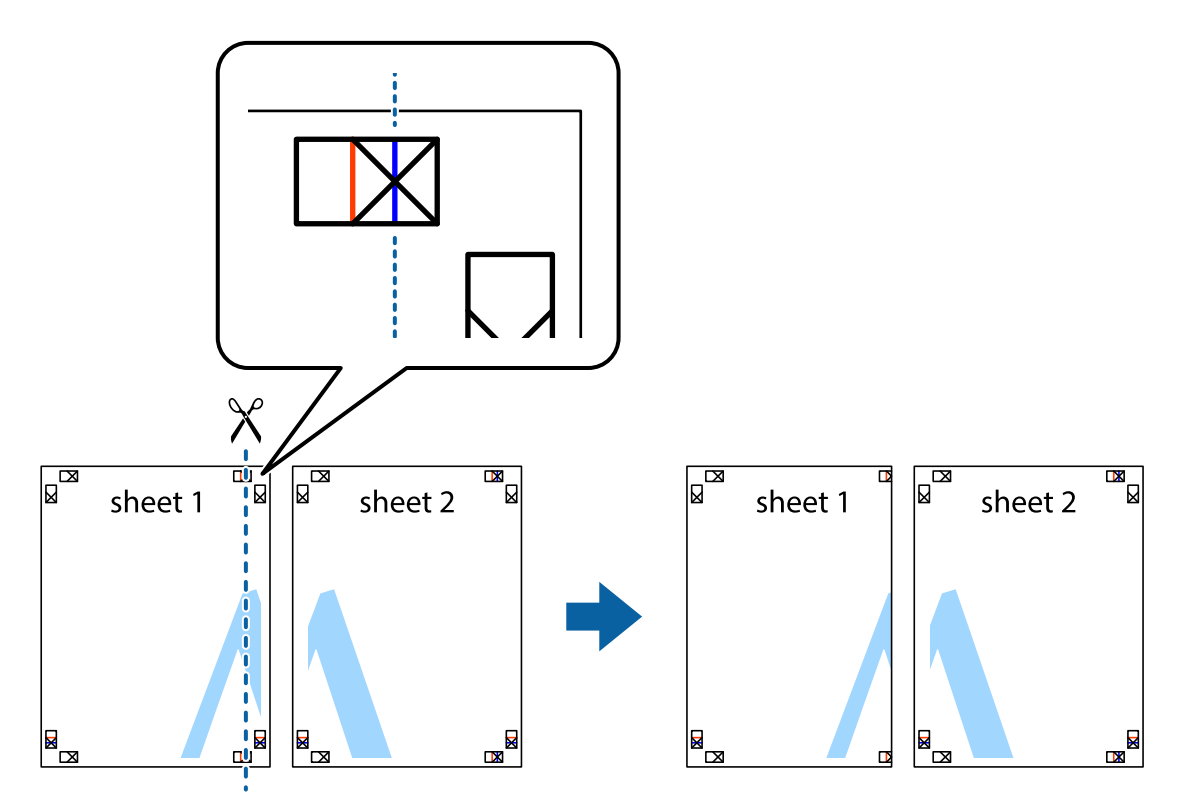

.2 لبه 1 Sheet را در بالای 2 Sheet قرار دهید و علامت های تقاطع را تراز کنید، سپس موقتاً دو صفحه را از پشت بهم وصل کنید.

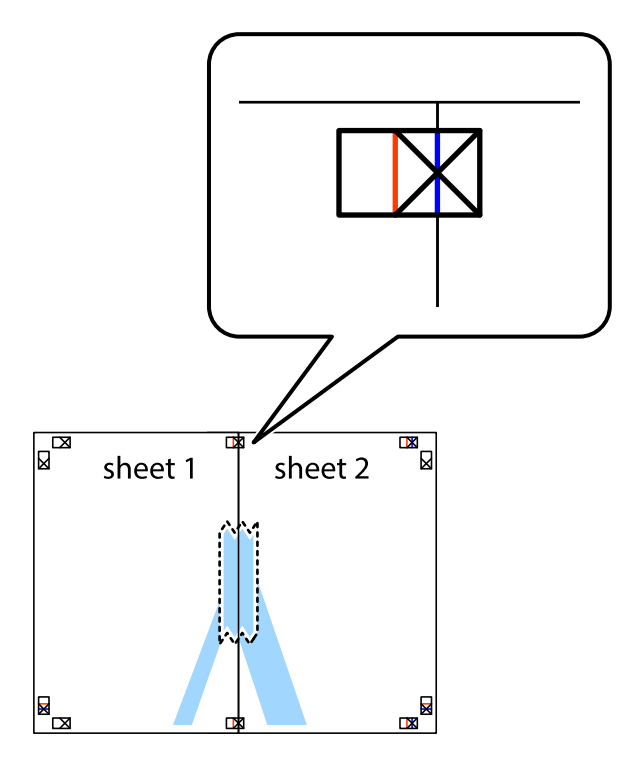

.3 صفحات بهم وصل شده را در طول خط قرمز عمودی از علامت های تراز ببرید (این بار، خط سمت چپ علامت های باضافه).

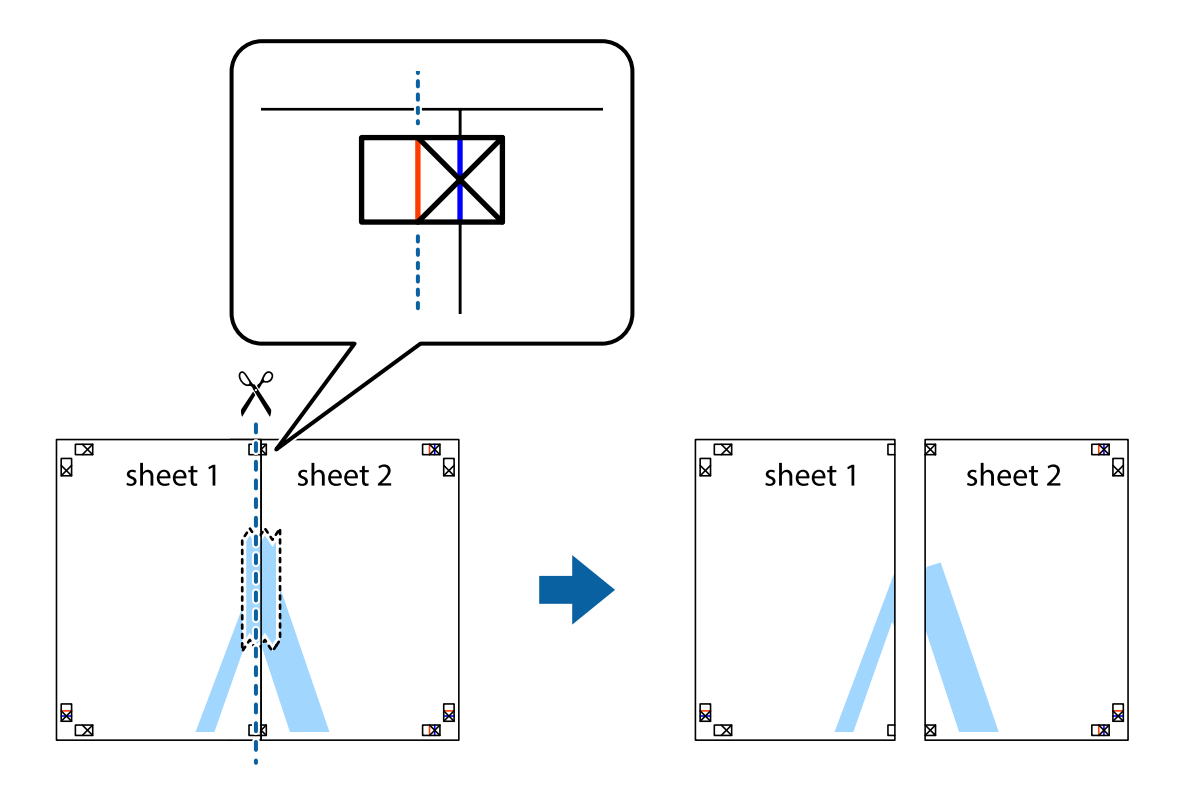

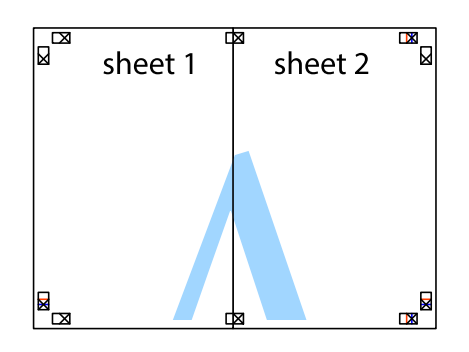

- .5 مراحل ۱ تا ۴ را برای وصل کردن 3 Sheet و 4 Sheet تکرار کنید.
- .6 حاشیه های 1 Sheet و 2 Sheet را در طول خط آبی افقی از قسمت مرکز علامت های تقاطع راست و چپ ببرید.

**چاپ**

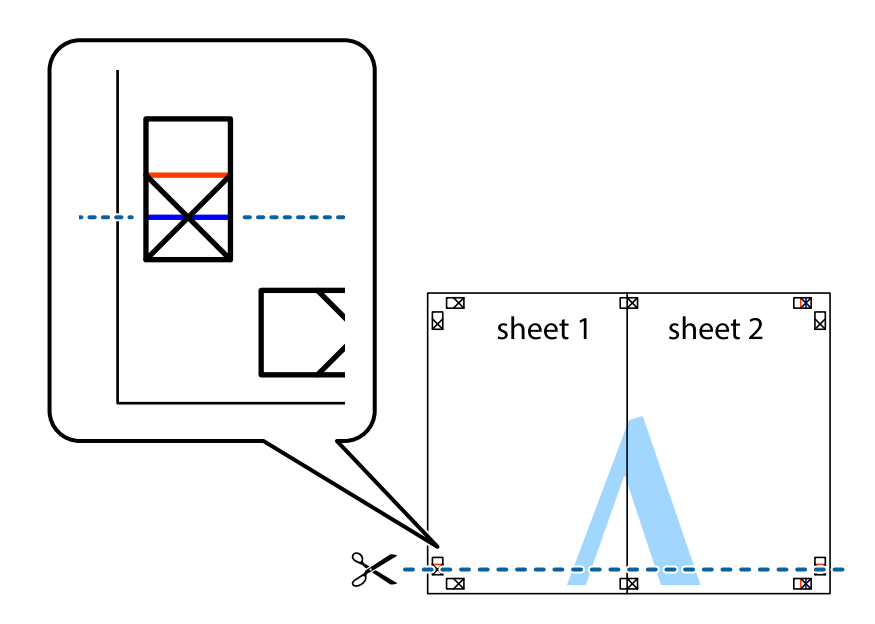

7. لبه Sheet 2 و Sheet 2 را در بالای Sheet 3 و Sheet 4 قرار داده علامت های تقاطع را تراز کنید، و سپس موقتاً آنها را پشت به هم وصل<br>کنید.

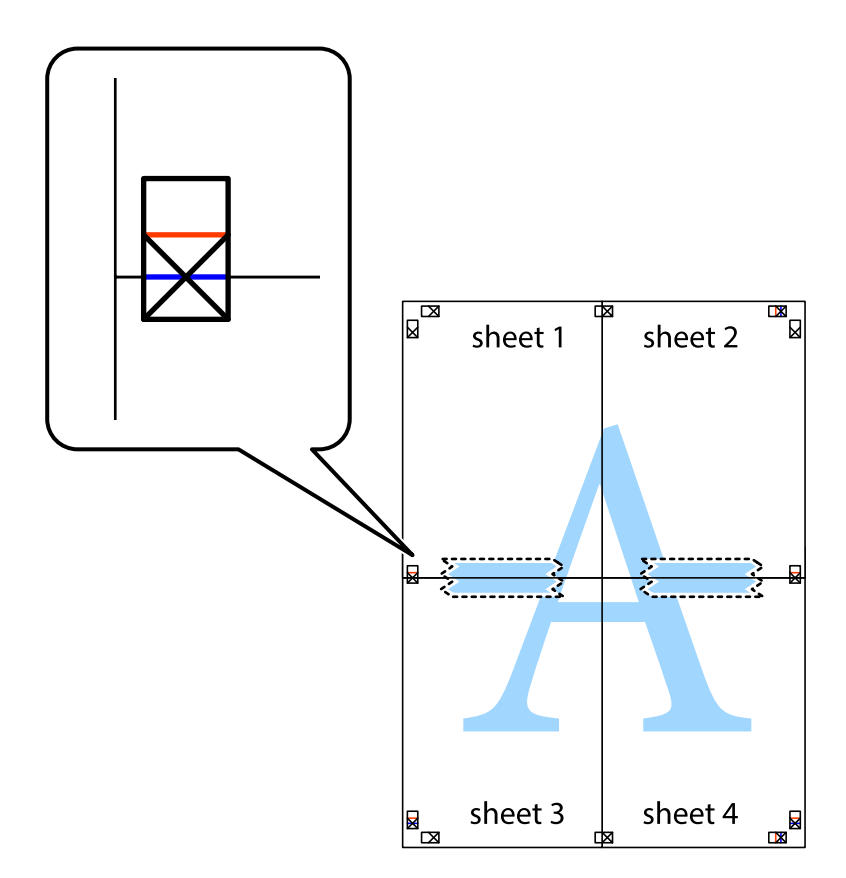
.8 صفحات بهم وصل شده را در طول خط قرمز افقی از علامت های تراز ببرید (این بار، خط بالای علامت های باضافه).

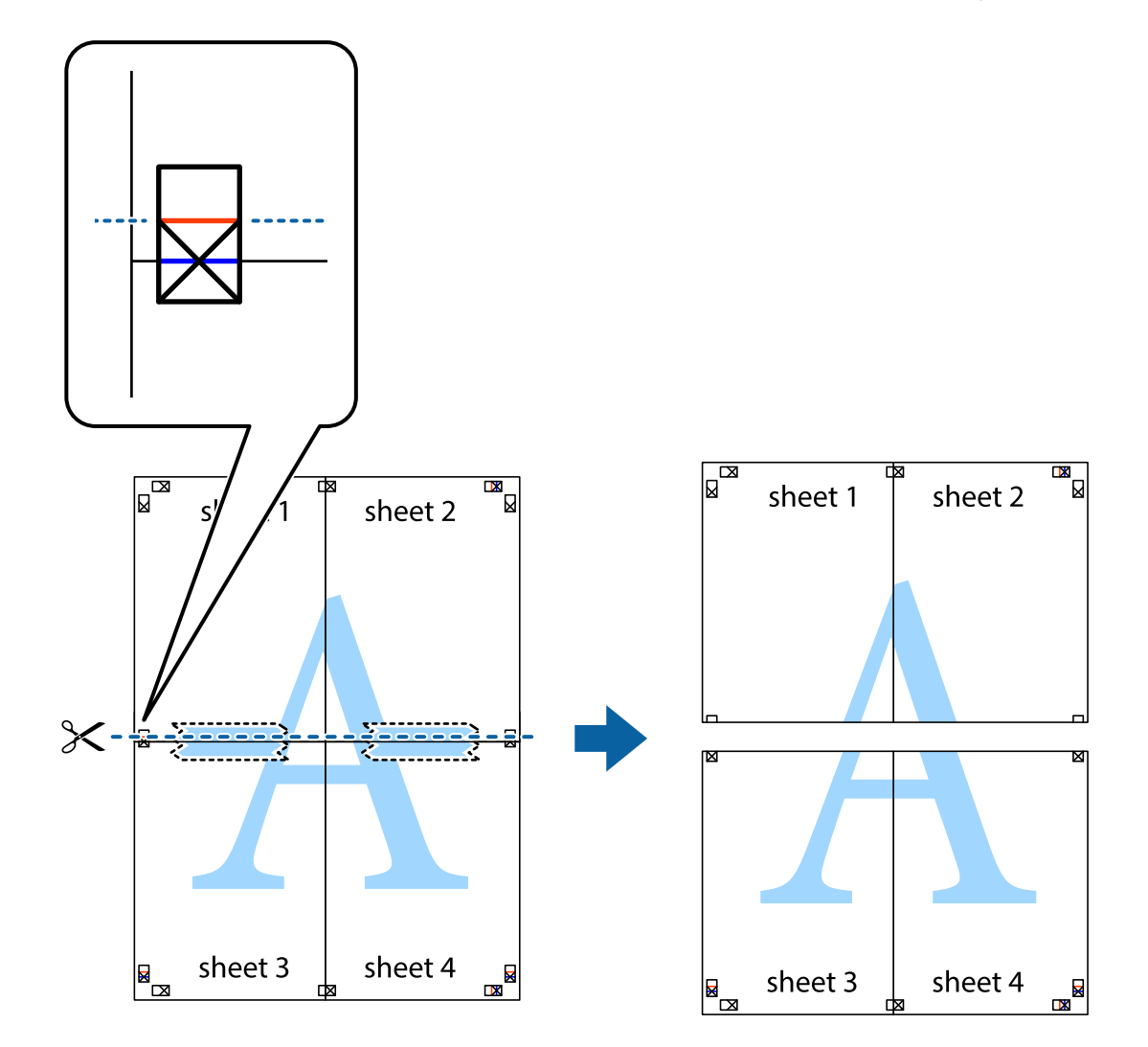

.9 صفحات را از پشت به هم وصل کنید.

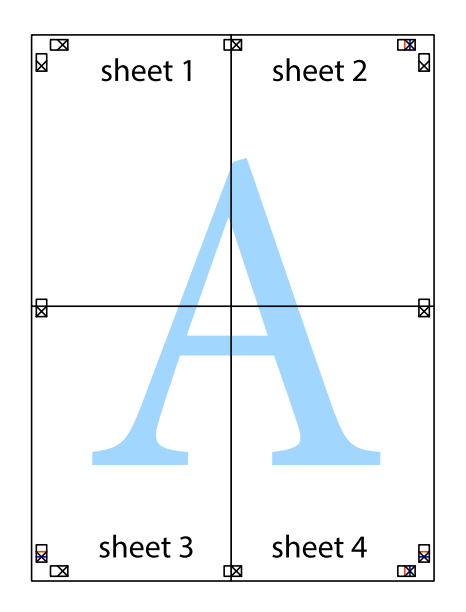

10. حاشیه های باقیمانده را در طول راهنمای بیرونی ببرید.

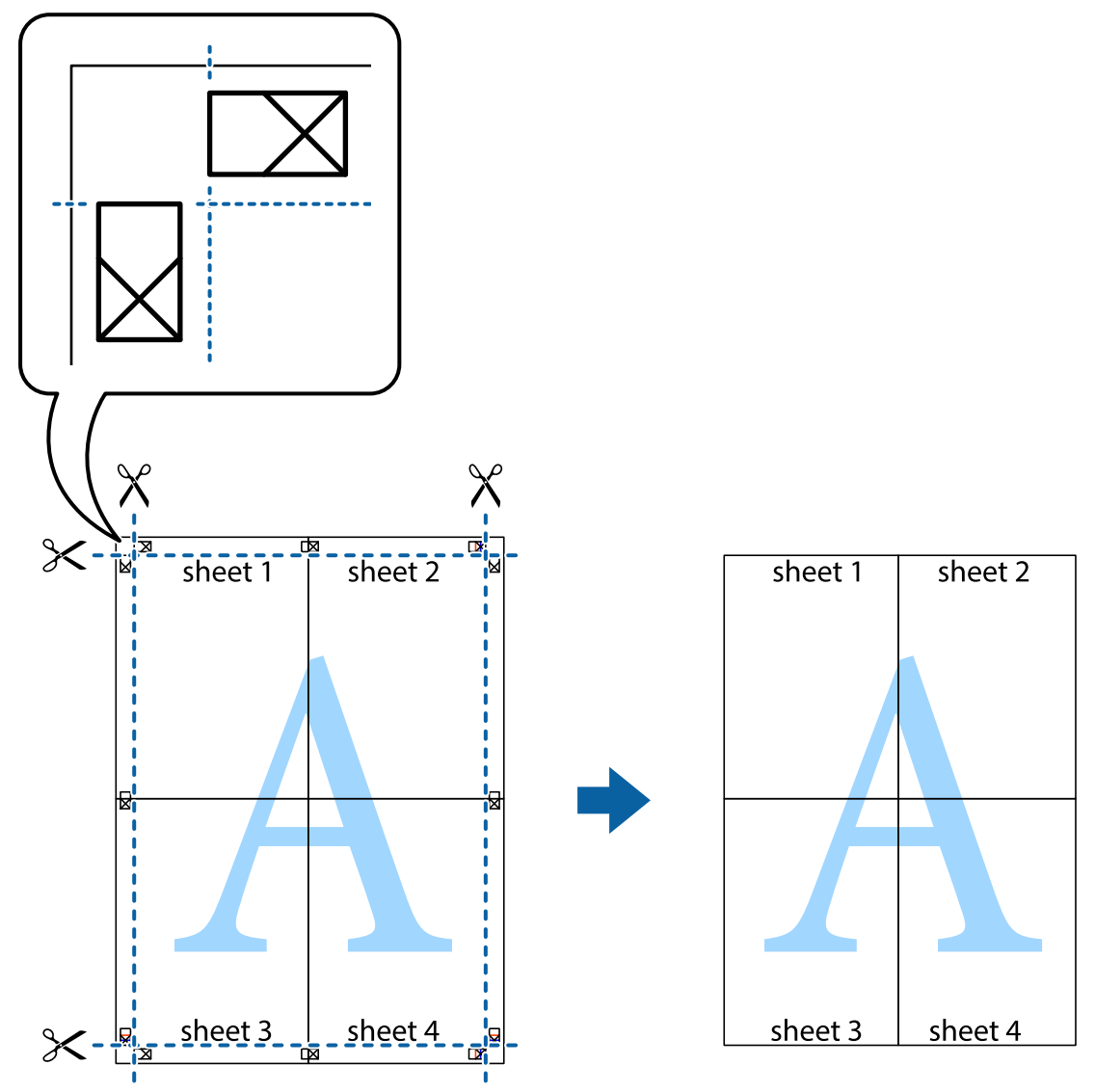

## **چاپ کردن با سربرگ و تهبرگ**

می توانید اطلاعاتی مانندنام کاربری و تاریخ چاپ را به عنوان سربرگ و ته برگ چاپ کنید.

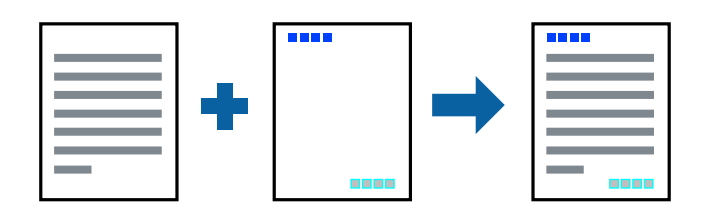

### **تنظیامت چاپ**

در زبانه **گزینه بیشتر** درایور چاپگر، بر روی **ویژگی های ته نقش** کلیک و **سرصفحه/پاصفحه** را انتخاب کنید. بر روی **تنظیم** کلیک و موارد مورد<br>نظر برای چاپ را انتخاب کنید.

**چاپ**

#### **اطلاعات مرتبط**

- $\bullet$  "قسمت های اصلی [چاپگر" در](#page-62-0) صفحه 63
	- | "زبانه گزینه [بیشتر" در](#page-78-0) صفحه 79

## **چاپ کردن تهنقش**

می توانید یک ته نقش مانند "محرمانه" یا الگوی ضد کپی را بر روی کار چاپی چاپ کنید.اگر کار چاپ را با الگوی ضد چاپ انجام دهید، حروف<br>مخفی در هنگام تکثیر با دستگاه فتوکپی آشکار میشود تا نسخه اصلی از رونوشت مشخص شود.

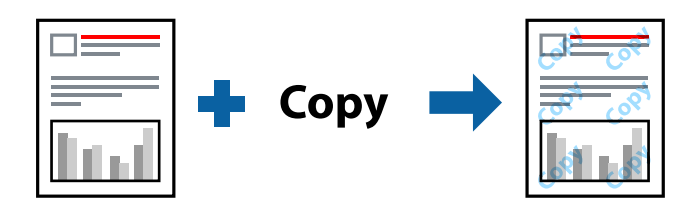

الگوی ضد کپی در شرایط زیر وجود دارد:

❏کاغذ: ساده، کاغذ کپی

❏بدون حاشیه: انتخاب نشده است

❏کیفیت: استاندارد

واپ دو طرفه خودکار: انتخاب نشده است $\Box$ 

❏تصحیح رنگ: خودکار

*می توانید تهنقش یا الگوی ضدکپی خود را نیز اضافه کنید. نکته:*

#### **تنظیامت چاپ**

در زبانه **گزینه بیشتر** درایور چاپگر، بر روی **ویژگی های ته نقش** کلیک و الگوی ضد کپی یا طرح آب انتخاب کنید. برای تغییر دادن جزییاتی مانند<br>اندازه، تراکم یا موقعیت الگو یا نشانه بر روی **تنظیم** کلیک کنید.

#### **اطلاعات مرتبط**

- $\bullet$  "قسمت های اصلی [چاپگر" در](#page-62-0) صفحه 63
	- | "زبانه گزینه [بیشتر" در](#page-78-0) صفحه 79

## **چاپ کردن همزمان چندین فایل**

Job Arranger Lite به شما اجازه می دهد چند فایل را که با برنامه مختلفی ایجاد شده اند ترکیب کرده و آنها را بعنوان یک کار چاپی تکی چاپ<br>کنید. می توانید تنظیمات چاپ فایل های ترکیبی، مانند چیدمان چند-صفحهای و چاپ دو رو را تعیی

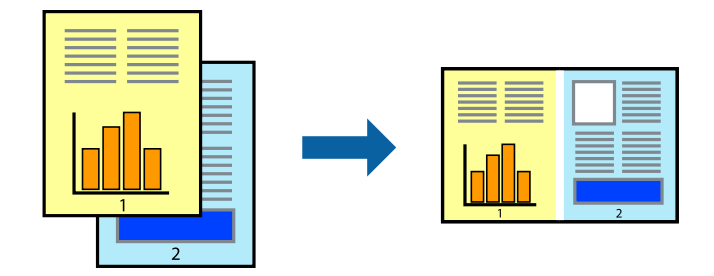

#### **تنظیامت چاپ**

در زبانه ا**ندازه** درایور چاپگر، **Job Arranger Lite ر**ا انتخاب کنید. با شروع کار چاپ، پنجره Job Arranger Lite ظاهر میشود. در پنجره<br>Job Arranger Lite باز شده، فایلی را که می خواهید با فایل فعلی ترکیب کنید باز کنید و سپس مر

اگر کار چاپ افزوده شده به چاپ پروژه در پنجره Lite Arranger Job را انتخاب میکنید، میتوانید آرایش صفحه را ویرایش کنید.

برای شروع کار چاپ، بر روی **چاپ کردن** از منو **فایل** کلیک کنید.

*نکته:*

اگر پنجره *Job Arranger Lite ر*ا پیش از افزودن همه دادههای چاپ به چاپ پروژه ببندید، کار چاپ جاری لغو میشود. بر روی **ذخیره کردن** از منو<br>**فایل** کلیک کنید تا کار جاری ذخیره شود. پسوند فایل ذخیره شده *"ecl"* است.

برای باز کردن چاپ پروژه، بر روی *Job Arranger Lite د*ر زبانه **نگهداری** درایور کلیک کنید تاپنجره *Job Arranger Lite ب*از شود. سپس، **باز کردن** را<br>از منوی **فایل** برای انتخاب فایل انتخاب کنید.

#### **اطلاعات مرتبط**

- | "قسمت های اصلی [چاپگر" در](#page-62-0) صفحه 63
	- $\,$  "زبانه [اندازه" در](#page-77-0) صفحه  $\,$

#### **چاپ با استفاده از قابلیت Print Universal Color**

میتوانید رویتپذیری متنها و تصاویر را در نسخههای چاپی تقویت کنید.

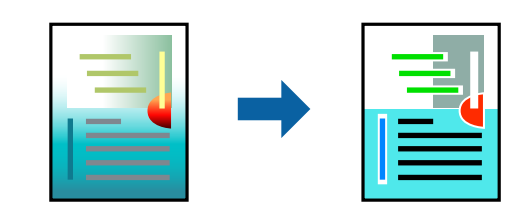

چاپ با رنگ استاندارد فقط در صورتی قابل استفاده است که تنظیمات زیر انتخاب شود.

- نوع کاغذ: ساده $\Box$
- ❏کیفیت: **استاندارد** یا کیفیت بالاتر
	- ❏چاپ رنگی: **رنگ**
- بر نامهها: 2007 Microsoft یا بالاتر  $\square$

#### **تنظیامت چاپ**

در زبانه **گزینه بیشتر** درایور چاپگر بر روی **گزینه های تصویر** در تنظیم **تصحیح رنگ** کلیک کنید. یکی از گزینهها را از تنظیم **چاپ با رنگ**<br>ا**ستاندارد** انتخاب کنید. برای اعمال تنظیمات دیگر بر روی **گزینه های ارتقا** کلیک کنید.

**چاپ**

*نکته:*

❏ *نویسههای خاص را میتوان با الگو تغییر داد؛ مثلاً "+" به صورت "±" منایش داده شود.*

❏ *الگوهای مختص برنامه و خط زیر میتواند محتوای چاپ شده را با این تنظیامت تغییر دهد.*

در صورت استفاده از تنظیمات چاپ با رنگ استاندارد، کیفیت چاپ ممکن است در عکسها و دیگر تصاویر کاهش یابد. این

❏ *استفاده از تنظیامت چاپ با رنگ استاندارد سرعت چاپ را کاهش میدهد.*

#### **اطلاعات مرتبط**

- | "قسمت های اصلی [چاپگر" در](#page-62-0) صفحه 63
	- | "زبانه گزینه [بیشتر" در](#page-78-0) صفحه 79

## **تنظیم رنگ چاپ**

می توانید رنگ های استفاده شده در کار چاپ را تنظیم کنید.

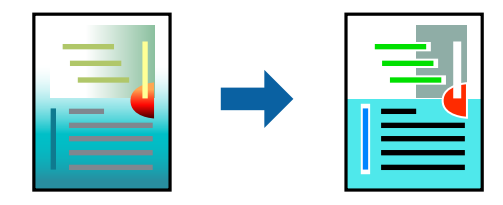

*این تنظیامت برای همه داده های اسناد قابل استفاده نیست. نکته:*

#### **تنظیامت چاپ**

در زبانه **گزینه بیشتر** درایور چاپگر، گزینه **سفارشی** را به عنوان تنظیم **تصحیح رنگ** انتخاب کنید. بر روی "پیشرفته" کلیک کنید تا پنجره **تصحیح**<br>**رنگ** باز شود و سپس روش اصلاح رنگ را انتخاب کنید.

*نکته:*

- گزینه **خودکار** به عنوان پیشفرض در زبانه **گزینه بیشتر** انتخاب میشود. با این تنظیم، رنگ ها بهصورت خودکار تنظیم می شوند تا با تنظیمات نوع<br>کاغذ و کیفیت چاپ مطابق باشند.
- ـ PhotoEnhance در پنجره **تصحیح رنگ** رنگ را با تحلیل کردن مکان سوژه تنظیم میکند. بنابراین، اگر مکان سوژه را با کوچک کردن، بزرگ *کردن، برشیا چرخاندن تصویرتغییردهید، ممکن استبطورغیرمنتظرهتغییرکند. انتخابتنظیم بدون حاشیهنیزمکان سوژهرا تغییرمی دهد* که می تواند منجر به ایجاد تغییر در رنگ شود. اگر تصویر خارج از فوکوس است، ممکن است رنگ غیرطبیعی باشد. اگر رنگ تغییر کند یا غیرطبیعی<br>شود، در حالتی به جز **PhotoEnhance چاپ** کنید.

**اطلاعات مرتبط**

- | "قسمت های اصلی [چاپگر" در](#page-62-0) صفحه 63
	- | "زبانه گزینه [بیشتر" در](#page-78-0) صفحه 79

## **چاپ کردن برای تاکید بر خطوط باریک**

میتوانید خطوط باریکی را که چاپ منیشوند، ضخیم کنید.

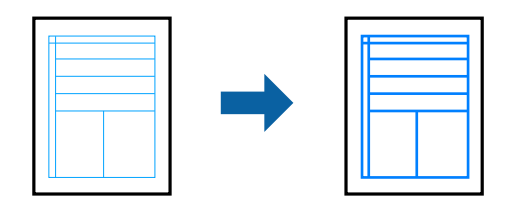

#### **تنظیامت چاپ**

<span id="page-77-0"></span>در زبانه**گزینهبیشتر** درایور چاپگربرروی **گزینه های تصویر**در تنظیم **تصحیح رنگ**کلیککنید. گزینه**درشتکردن خطوط نازک**را انتخاب کنید.

> **اطلاعات مرتبط** | "قسمت های اصلی [چاپگر" در](#page-62-0) صفحه 63 | "زبانه گزینه [بیشتر" در](#page-78-0) صفحه 79

## **لغو کردن چاپ**

میتوانید کار چاپ را از رایانه لغو کنید. هر چند، اگر یک کار چاپ بهطور کامل به چاپگر ارسال شده باشد نمی توانید آن را از رایانه لغو کنید. در<br>این حالت، با استفاده از پانل کنترل چاپگر کار چاپ را لغو کنید.

#### **لغو کردن**

در رایانه خود، بر روی چاپگر خود در **دستگاهها و چاپگرها، چاپگر ی**ا در **چاپگرها و <sup>پ</sup>ابرها** راست-کلیک کنید. بر روی **مشاهده چیزی که چاپ**<br>**میشود** کلیک کنید، بر روی کار مورد نظر برای لغو کلیک کنید و **لغو** را انتخاب نمایید.

## **گزینههای منو مربوط به درایور چاپگر**

پنجره چاپ را در برنامه دلخواه خود باز کنید و پس از انتخاب چاپگر وارد پنجره درایور چاپگر شوید. *منوها، بسته به گزینهای که انتخاب می کنید فرق می کنند. نکته:*

#### **زبانه اندازه**

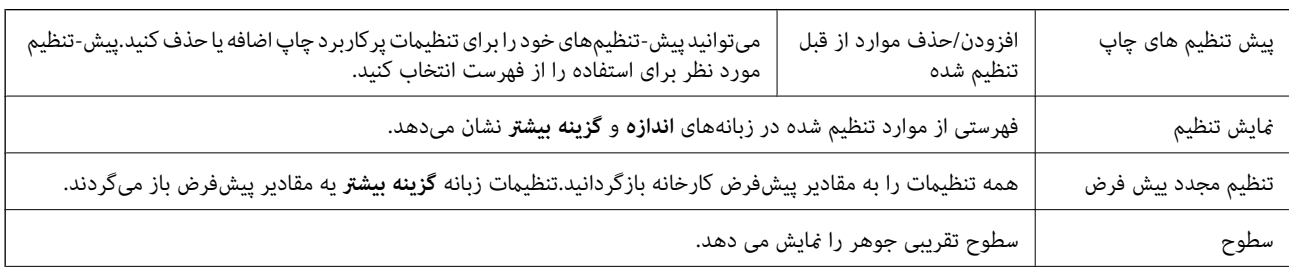

<span id="page-78-0"></span>منبع کاغذ<br>منبع کاغذ<br>**خودکار** را انتخاب کنید. اگر چاپگر دارای فقط یک منبع کاغذ باشد، این مورد نمایش داده نمیشود. اندازه سند اندازه کاغذی که مایلیدبر روی آن چاپ کنید را انتخاب *ف*ایید.اگر **تعریف شده کاربر** را انتخاب کنید، باید عرض و ارتفاع کاغذ را<br>اندازه سند بدون حاشیه<br>بدون حاشیه<br>مقدار بزرگنمایی، روی **تنظیم** کلیک کنید. سیمی میبزرگترین به این کشود و اطراف لبه های کاغذ چاپ *ف*ی شود.برای انتخاب جهت جهت مورد نظر برای چاپ را انتخاب کنید. نوع کاغذ نوع کاغذ مقصد چاپ را انتخاب کنید. تنظیامت دیگر بر روی **تنظیم بیشتر** کلیک کنید. کیفیت کیفیت چاپ مورد نظر برای چاپ را انتخاب کنید.تنظیامت قابل استفاده به نوع کاغذ انتخاب شده بستگی دارد.برای اعامل رنگ رنگ کار چاپ را انتخاب کنید. چاپ 2 طرفه امکان چاپ 2 رو را فراهم میکند. صفحهای، میتوانید انتخاب کنید که کار چاپ از جلو یا عقب صفحه آغاز شود. Settings میتوانیدلبه صحافی <sup>و</sup> حاشیههای صحافی را مشخص کنید.در هنگام چاپ کردن اسناد چند- تراکم چاپ  $\mid$ نوع سند را برای تنظیم تراکم چاپ انتخاب کنید.اگر تراکم چاپ مناسب را انتخاب کنید، می توانید از نشت کردن جوهر به سمت دیگر کاغذ جلوگیری کنید.برای تنظیم د*ستی* تراکم چاپ<br>User Defined را انتخاب کنید. چند صفحه<br>چند صفحه **کلیک اور صلاح اسکان چاپکرد**ن چندین صفحه در یک برگه یا چاپ کردن پوستر را فراهم میکند.برای مشخص کردن ترتیب چاپ شدن صفحات<br>| بر روی **ترتیب صفحه** کلیک کنید. کپی تعداد نسخه های مدنظر خود برای چاپ را تنظیم کنید. شامره بندی اسناد چند-صفحهای دستهبندی و مرتب شده را چاپ میکند. ترتیب معکوس امکان چاپکردن از صفحه آخر را به شما میدهد تا صفحات پس از چاپ شدن به ترتیب درست<br>انباشته شود. بیصدا صدای چاپگر را کاهش میدهد.با این وجود، ممکن است فعال کردن این گزینه سرعت چاپ را کاهش دهد. پیش منایش پیش-منایشی از سند را پیش از چاپ شدن نشان میدهد. Lite Arranger Job کار چاپ را با قابلیت Lite Arranger Job انتخاب کنید.

**چاپ**

#### **زبانه گزینه بیشتر**

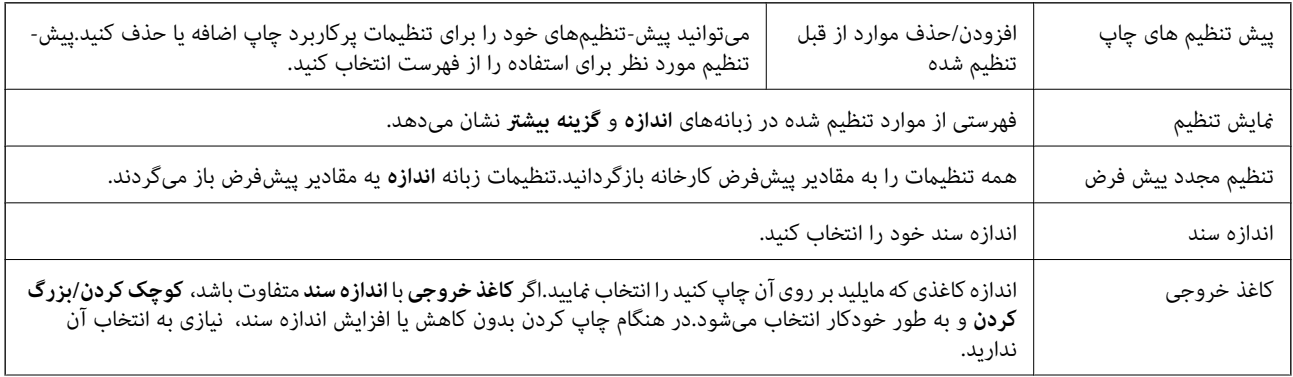

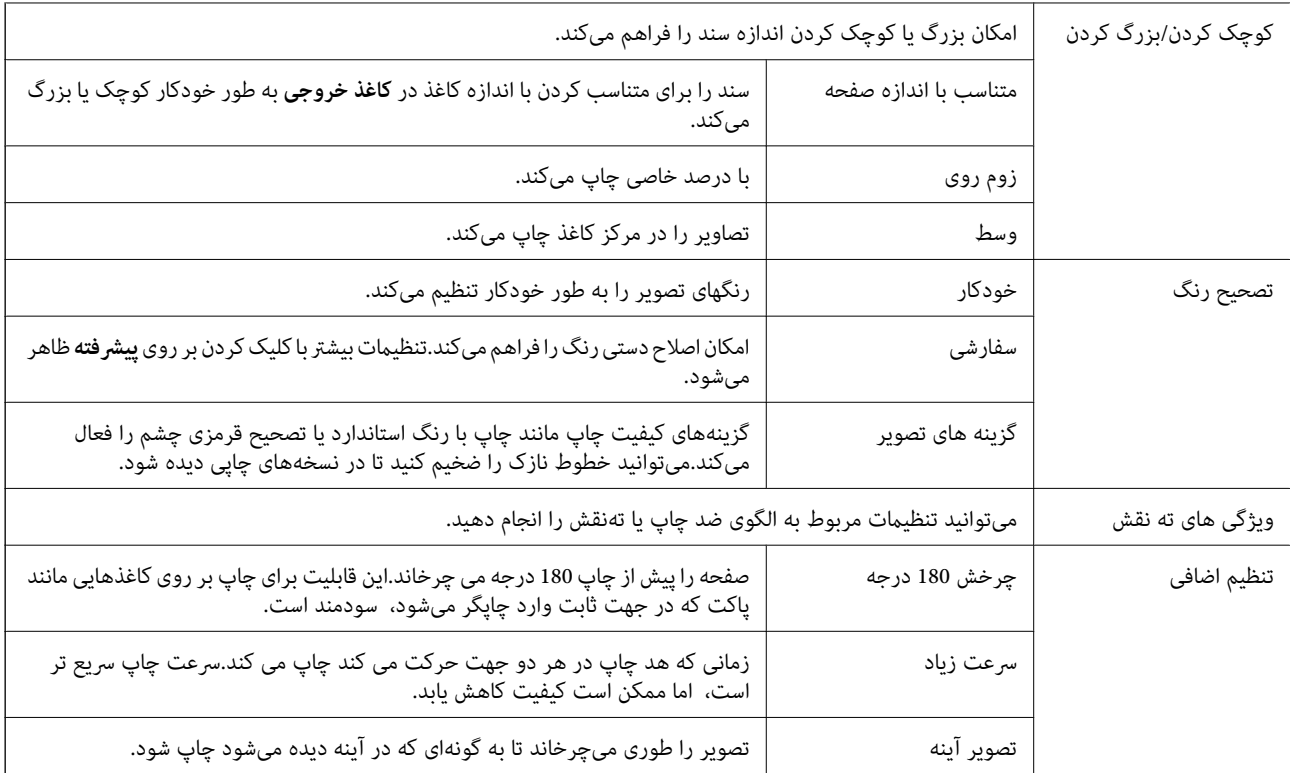

**چاپ**

### **زبانه نگهداری**

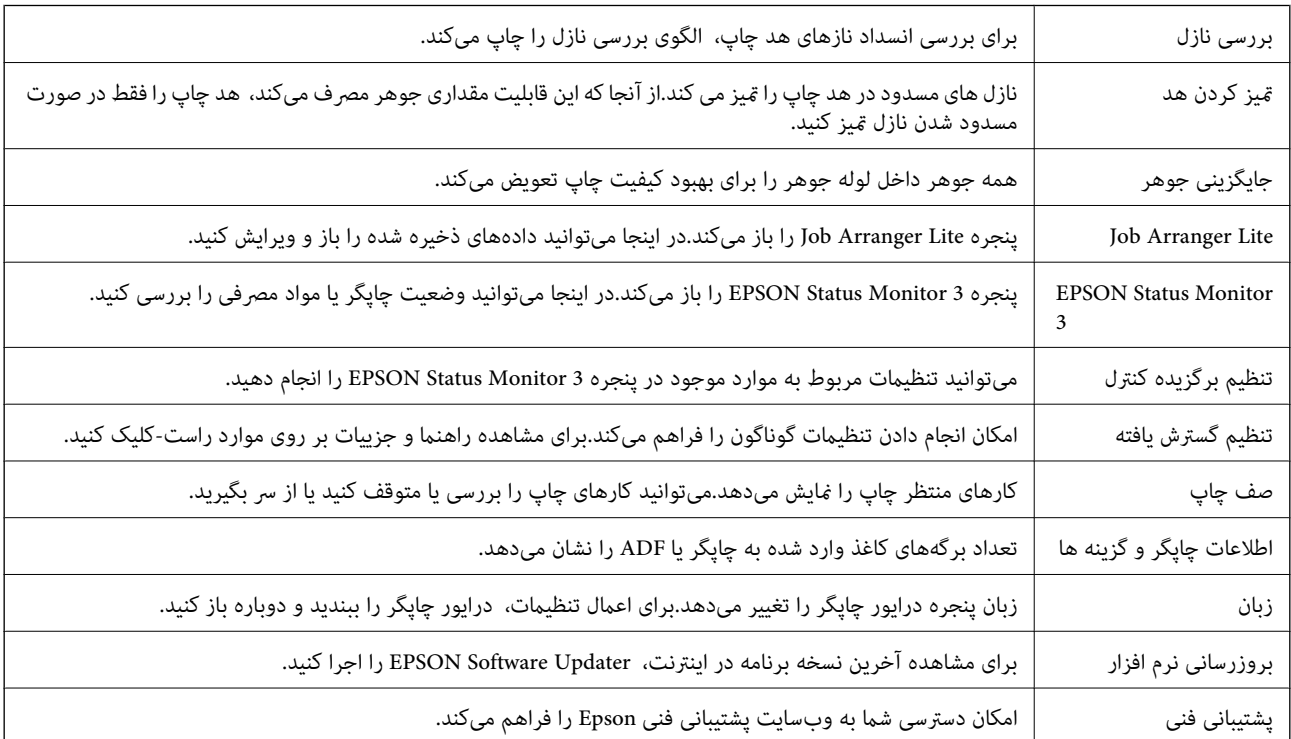

## <span id="page-80-0"></span>**چاپ کردن از درایور چاپگر در OS Mac**

### **قسمت های اصلی چاپگر**

*بسته به برنامه، عملکردها فرق دارند. برای اطلاعات بیشتر به راهنامی برنامه مراجعه کنید. نکته:*

- 1. فایلی را که می خواهید چاپ کنید باز *غ*ایید. اگر چاپگر کاغذ ندارد، کاغذ درون آن بارگذاری کنید.
- .2 **چاپ** را از منوی **فایل** انتخاب کنید یا از فرمان دیگری به کادر چاپ بروید.

در صورت نیاز، بر روی **منایش جزییات** یاdبرای گسترده کردن پنجره چاپ کلیک کنید.

- .3 چاپگر خود را انتخاب کنید.
- .4 از منوی بازشو **تنظیامت چاپ** را انتخاب کنید.

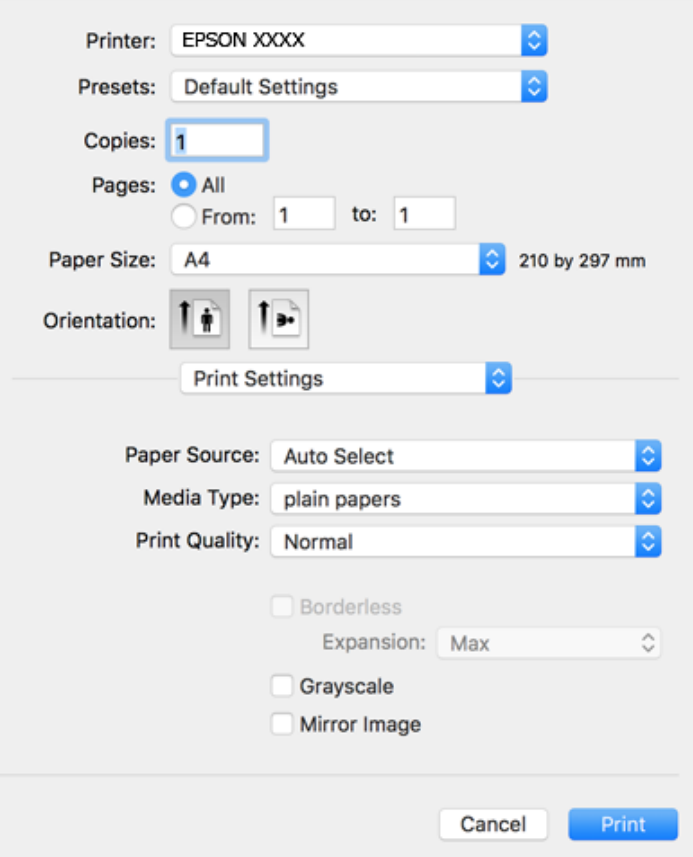

<mark>نکته:</mark><br>در OS X Mountain Lion یا جدیدتر، اگر منوی **تنظیمات چاپ** نشان داده نشد، درایور چایگر Epson به درستی نصب نشده است.

**موارد برگزیده سیستم را از منوی مخط** > **چاپگرها و اسکنرها (یا چاپ و اسکن، چاپ و غابر**) انتخاب کنید، چاپگر را *ح*ذف کنید و سپس دوباره<br>چاپگر را اضافه غایید. برای افزودن چاپگر، به مطلب زیر مراجعه کنید.

*[http://epson.sn](http://epson.sn/?q=2)*

5. در صورت لزوم تنظیمات را تغییر دهید.

برای مشاهده جزئیات به گزینههای منو درایور چاپگر مراجعه کنید.

.6 روی **چاپ** کلیک کنید.

**اطلاعات مرتبط**

- | "ظرفیت ها و کاغذ [موجود" در](#page-41-0) صفحه 42
- | "قرار دادن کاغذ در کاست [کاغذ" در](#page-43-0) صفحه 44
	- | "لیست انواع [کاغذ" در](#page-46-0) صفحه 47
- | ["گزینههای](#page-85-0) منو برای تنظیامت چاپ" در صفحه 86

## **چاپ 2 طرفه**

میتوانید بر روی هر دو طرف کاغذ چاپ کنید.

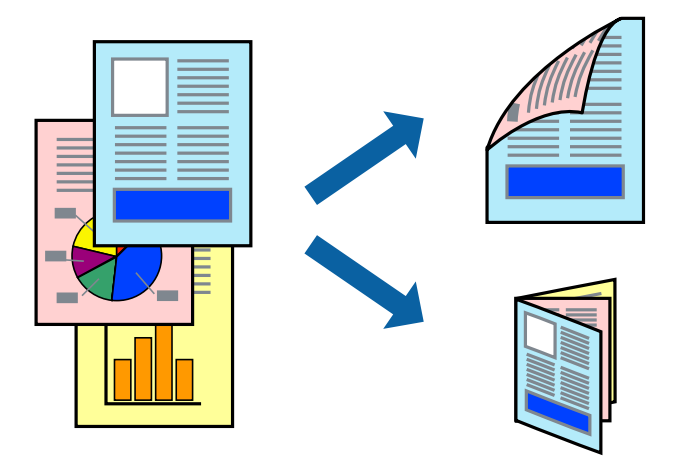

#### *نکته:*

❏ *این ویژگی برای چاپ بدون حاشیه موجود نیست.*

اگر از کاغذی استفاده می کنید که برای چاپ دو طرفه مناسب نباشد، ممکن است کیفیت چاپ کاهش یابد و کاغذ گیر کند.  $\Box$ 

❏ *بسته به کاغذ و داده ها، ممکن است جوهر به طرف دیگر کاغذ نشت کند.*

**اطلاعات مرتبط**

| "ظرفیت ها و کاغذ [موجود" در](#page-41-0) صفحه 42

#### **تنظیامت چاپ**

از منوی بازشو Two-sided Printing Settings را انتخاب کنید.روش چاپ 2-رو را انتخاب کنید و سپس تنظیمات Document Type را انجام<br>دهید.

*نکته:*

❏ *سرعت چاپ بسته به نوع سند ممکن است کاهش یابد.*

❏ *در هنگام چاپکردن عکسبادادهمتراکم، Graphics & Text یاPhotos & Text را ازتنظیامتType Documentانتخابکنید.اگرکاغذ چاپ شدهآلودهباشدیا جوهربه سمتدیگرکاغذنشتکردهباشد، بایدتراکم چاپوTime Drying Ink Increased رادر Adjustments تنظیم کنید.*

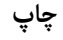

#### **اطلاعات مرتبط**

- | "قسمت های اصلی [چاپگر" در](#page-80-0) صفحه 81
- | "گزینههای منو برای [Settings Printing sided-Two "در](#page-86-0) صفحه 87

## **چاپ چندین صفحه بر روی یک صفحه**

می توانید دو یا چهار صفحه از اسناد را روی یک صفحه کاغذ چاپ کنید.

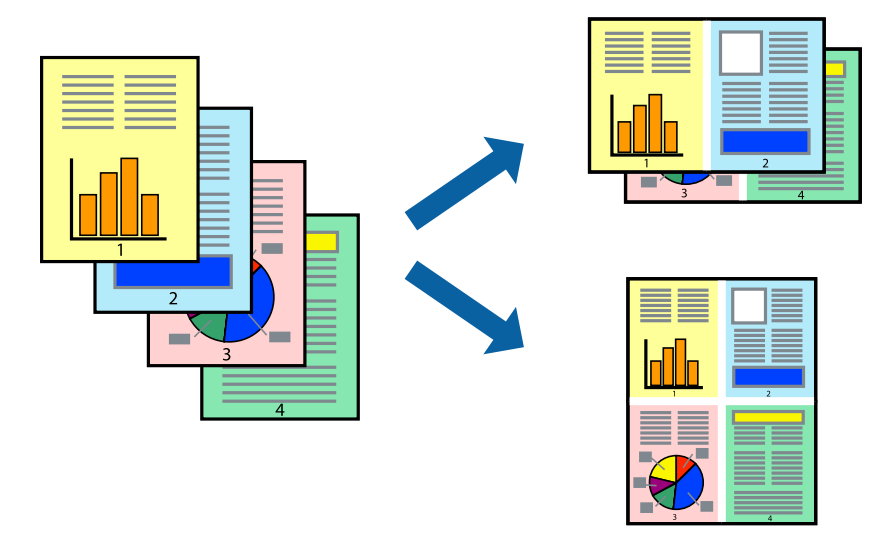

#### **تنظیامت چاپ**

از منوی بازشو **چیدمان** را انتخاب کنید. تعداد صفحات را در **کاغذهای هر صفحه**، **جهت چیدمان** (ترتیب صفحه) و **حاشیه ها** تنظیم کنید.

#### **اطلاعات مرتبط**

- $\bar{8}1$  "قسمت های اصلی [چاپگر" در](#page-80-0) صفحه  $\blacklozenge$
- | "گزینه های منو برای [چیدمان" در](#page-85-0) صفحه 86

## **چاپ کردن و انباشت به ترتیب صفحه (چاپ به ترتیب معکوس)**

میتوانید کار چاپ را از صفحه آخر انجام دهید تا اسناد به ترتیب صفحه انباشته شود.

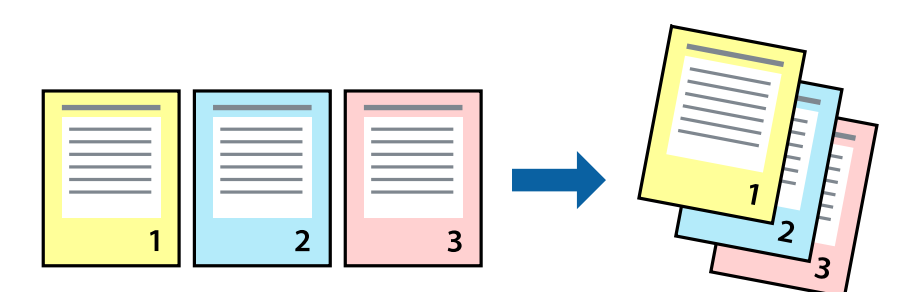

#### **تنظیامت چاپ**

از منوی بازشو **استفاده از کاغذ** را انتخاب کنید. مقدار **ترتیب صفحه** را بر روی **معکوس** تنظیم کنید.

**اطلاعات مرتبط**

- | "قسمت های اصلی [چاپگر" در](#page-80-0) صفحه 81
- | ["گزینههای](#page-85-0) منو برای مدیریت کاغذ" در صفحه 86

## **چاپ یک سند کوچک یا بزرگ شده**

می توانید اندازه سند را با درصد خاصی یا برای سازگار کردن با اندازه کاغذ بارگذاری شده در چاپگر کاهش یا افزایش دهید.

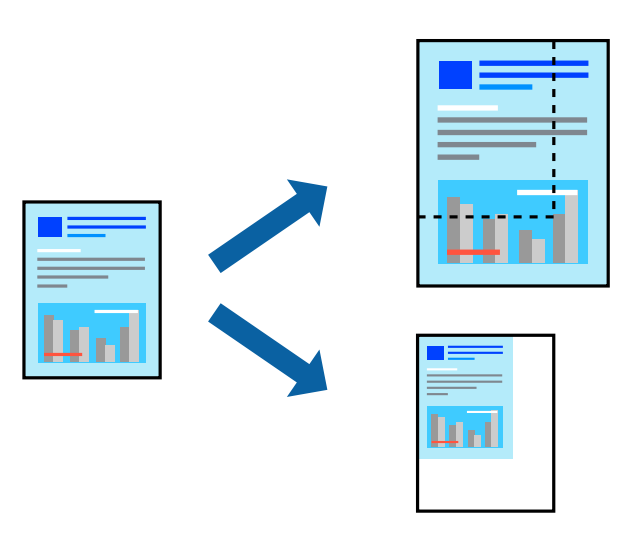

#### **تنظیامت چاپ**

در هنگام چاپ کردن سازگار با اندازه کاغذ، **مدیریت کاغذ**را از منو شناور و سپس **مقیاسبندی برای سازگار کردن اندازه کاغذ**را انتخاب کنید.اندازه کاغذی را که در چاپگر به عنوان **اندازه کاغذ مقصد** قرار دادهاید انتخاب کنید.در هنگام کاستن از اندازه سند، **فقط کاهش اندازه** را<br>انتخاب کنید.

برای چاپ کردن با درصد مشخص، یکی از روشهای زیر را دنبال کنید.

❏**چاپ** را از منو **فایل** برنامه انتخاب کنید.گزینه **چاپگر** را انتخاب کنید، درصد را در **مقیاس** وارد کنید و بر روی **تایید**کلیک کنید.

**تایید** کلیک کنید. ❏**تنظیم صفحه**را ازمنو**فایل** برنامهانتخابکنید.چاپگر خودرا از**قالببندی برای** انتخابکنیدوپسازواردکردن درصددر**مقیاس**برروی

*اندازه کاغذی را که در برنامه به عنوان اندازه کاغذ قرار دادهاید انتخاب کنید. نکته:*

#### **اطلاعات مرتبط**

- | "قسمت های اصلی [چاپگر" در](#page-80-0) صفحه 81
- | ["گزینههای](#page-85-0) منو برای مدیریت کاغذ" در صفحه 86

### **تنظیم رنگ چاپ**

می توانید رنگ های استفاده شده در کار چاپ را تنظیم کنید.

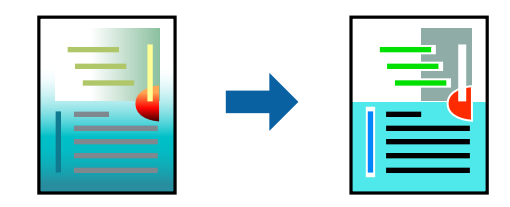

*این تنظیامت برای همه داده های اسناد قابل استفاده نیست. نکته:*

#### **تنظیامت چاپ**

**تطبیق رنگ**را ازمنوی بازشوانتخابکنید، و سپس**Controls Color EPSON** را انتخابمنایید.**Options Color** را ازمنوی بازشوانتخاب کرده، و سپس یکی از گزینه های موجود را انتخاب کنید. بر روی پیکان کنار **تنظیامت پیشرفته** کلیک کنید و تنظیامت دقیق را انجام دهید.

#### **اطلاعات مرتبط**

- $\bar{8}1$  "قسمت های اصلی [چاپگر" در](#page-80-0) صفحه  $\blacklozenge$
- | ["گزینههای](#page-85-0) منو برای تطابق رنگ" در صفحه 86
- $\bullet$  "گزینههای منو برای Color Options" در صفحه 87

### **لغو کردن چاپ**

میتوانید کار چاپ را از رایانه لغو کنید. هر چند، اگر یک کار چاپ بهطور کامل به چاپگر ارسال شده باشد <sub>ک</sub>ی توانید آن را از رایانه لغو کنید. در<br>این حالت، با استفاده از پانل کنترل چاپگر کار چاپ را لغو کنید.

#### **لغو کردن**

روی مناد چاپگر در **جایگاه** کلیک کنید. کار مورد نظر برای لغو را انتخاب و یکی از کارهای زیر را انجام دهید.

با بالاتر OS X Mountain Lion  $\Box$ 

بر روی در نوار پیشرفت کلیک کنید.

v10.7.x تا Mac OS X v10.6.8❏

روی **حذف** کلیک کنید.

### **گزینههای منو مربوط به درایور چاپگر**

پنجره چاپ را در برنامه دلخواه خود باز کنید و پس از انتخاب چاپگر وارد پنجره درایور چاپگر شوید. *منوها، بسته به گزینهای که انتخاب می کنید فرق می کنند. نکته:*

<span id="page-85-0"></span>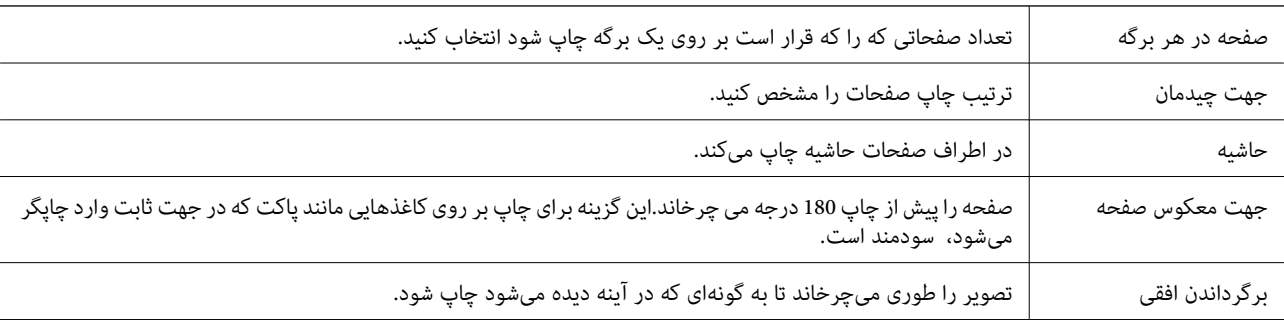

### **گزینه های منو برای چیدمان**

### **گزینههای منو برای تطابق رنگ**

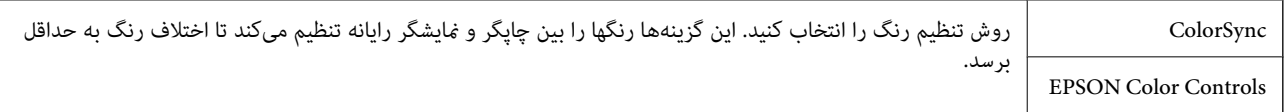

### **گزینههای منو برای مدیریت کاغذ**

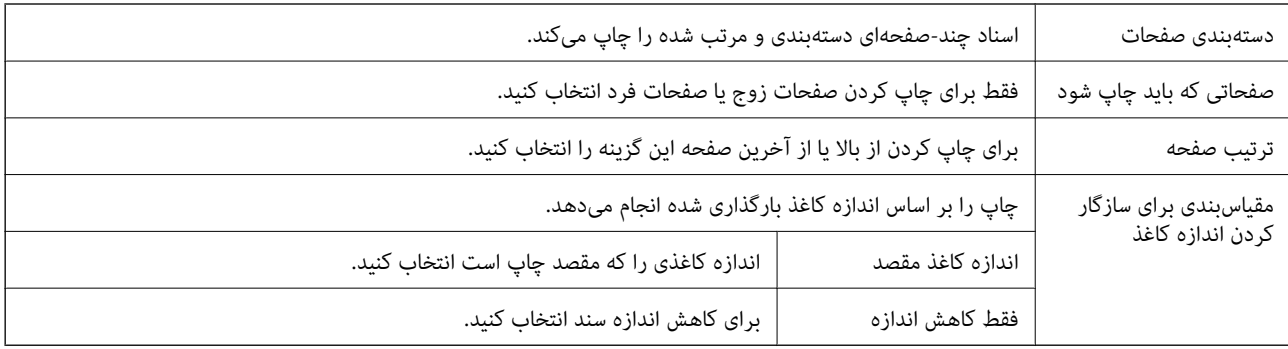

### **گزینههای منو برای صفحه پوشش**

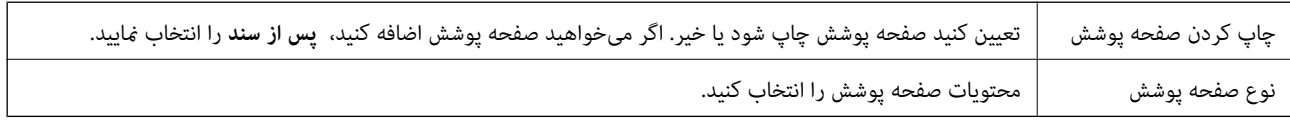

### **گزینههای منو برای تنظیامت چاپ**

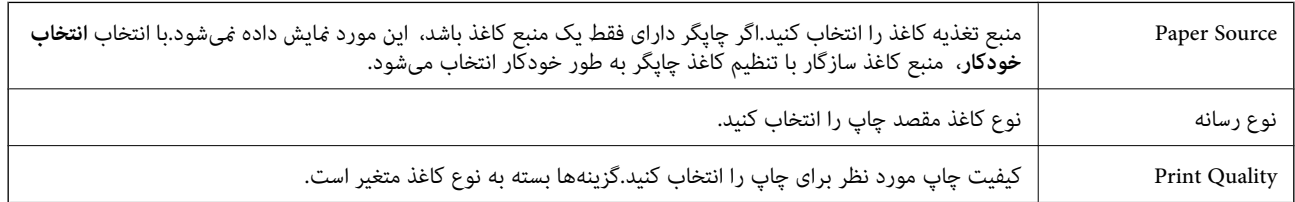

<span id="page-86-0"></span>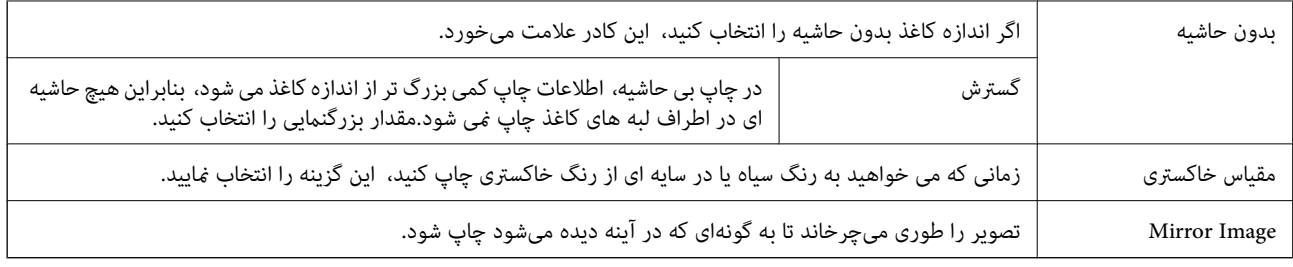

#### **گزینههای منو برای Options Color**

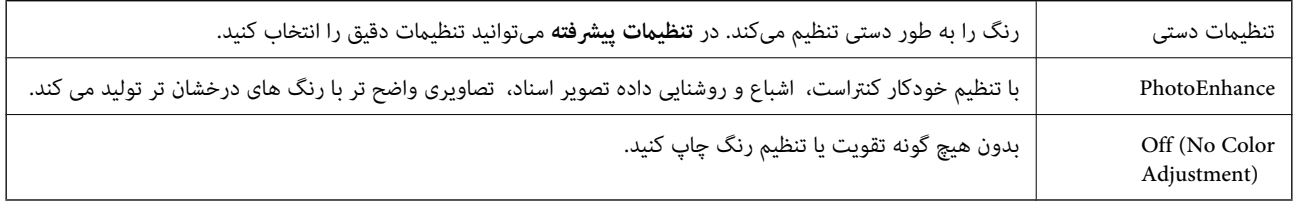

#### **Two-sided Printing Settings برای منو گزینههای**

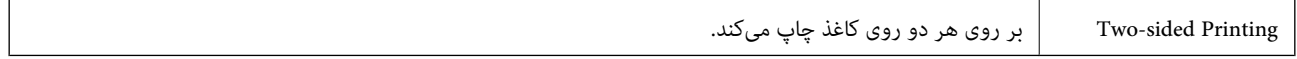

### **انجام تنظیامت کارکرد برای درایور چاپگر OS Mac**

#### **دسترسی به پنجره تنظیامت عملیات درایور چاپگر OS Mac**

**موارد برگزیده سیستم را از منوی الله** > **چاپگرها و اسکنرها** (یا **چاپ و اسکن، چاپ و ڼابر**) و سپس چاپگر را انتخاب کنید. روی **گزینه ها و**<br>**لوازم** > **گزینه ها** (یا **درایور**) کلیک کنید.

#### **تنظیامت عملیات درایور چاپگر OS Mac**

- عبور از صفحه خالی: از چاپ صفحات خالی اجتناب می کند. $\Box$
- پیصدا: به آرامی چاپ می کند.اما ممکن است سرعت چاپ کندتر باشد.  $\Box$
- اسناد خروجی برای بایگانی: کاغذ را تغذیه می کند در نتیجه بایگانی داده هایی که با جهت صفحه افقی تهیه شده اند یا چاپ دورو به راحتی<br>میسر می گردد.چاپ پاکت نامه پشتیبانی نمی شود.
- طیHigh Speed Printing: زمانی که هد چاپ در هر دو جهت حرکت می کند چاپ می کند.سرعت چاپ سریع تر است، اما ممکن است<br>کبفیت کاهش باید.
	- خذف حاشیه های سفید: حاشیه های غیرضروری را در مدت چاپ بدون حاشیه حذف می کند. $\Box$
	- ❏Notifications Warning: به درایور چاپگر اجازه می دهد اعلان های هشدار را نشان دهد.
- اشتراک گذاری آن روی رایانه های Windows در یک شبکه یا به هر دلیل دیگری ممکن نیست. ❏communication bidirectional Establish: معمولاً بایدروی **On** تنظیم شود.**Off** را انتخابکنیداگردریافتاطلاعاتچاپگربهعلت

## **چاپ کردن از دستگاههای هوشمند**

### **استفاده از iPrint Epson**

Epson iPrint یک برنامه است که به شما امکان می دهد عکس ها، اسناد و صفحات وب را از یک دستگاه هوشمند به عنوان مثال یک گوشی هوشمند یا تبلت چاپ کنید. شما می توانید از چاپ محلی، چاپ از یک دستگاه هوشمند که به همان شبکه بی سیم متصل است که چاپگر شما به آن وصل است، یا چاپ از راه دور، چاپ از یک مکان دور از طریق اینترنت، استفاده کنید. برای استفاده از چاپ از راه دور، چاپگر خود را در<br>سرویس Epson Connect ثبت کنید.

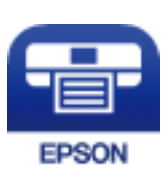

**اطلاعات مرتبط** | "چاپ کردن با سرویس [شبکه" در](#page-170-0) صفحه 171

#### **Epson iPrint نصب**

میتوانید iPrint Epson را از طریق URL یا کد QR زیر، در دستگاه هوشمند خود نصب کنید.

<http://ipr.to/c>

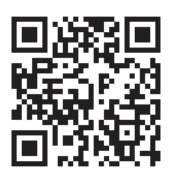

#### **چاپ با استفاده از iPrint Epson**

iPrint Epson را از دستگاه هوشمند خود اجرا کنید و گزینه مورد نظر برای استفاده را از صفحه اصلی انتخاب کنید.

صفحه های زیر ممکن است بدون اطلاع قبلی تغییر کند.

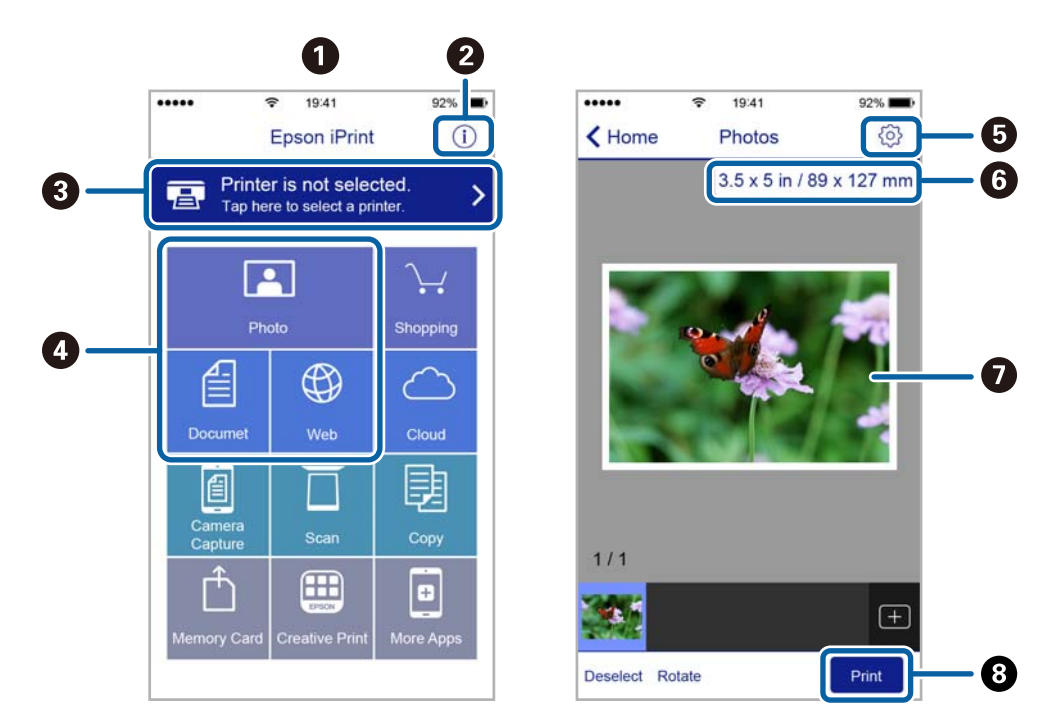

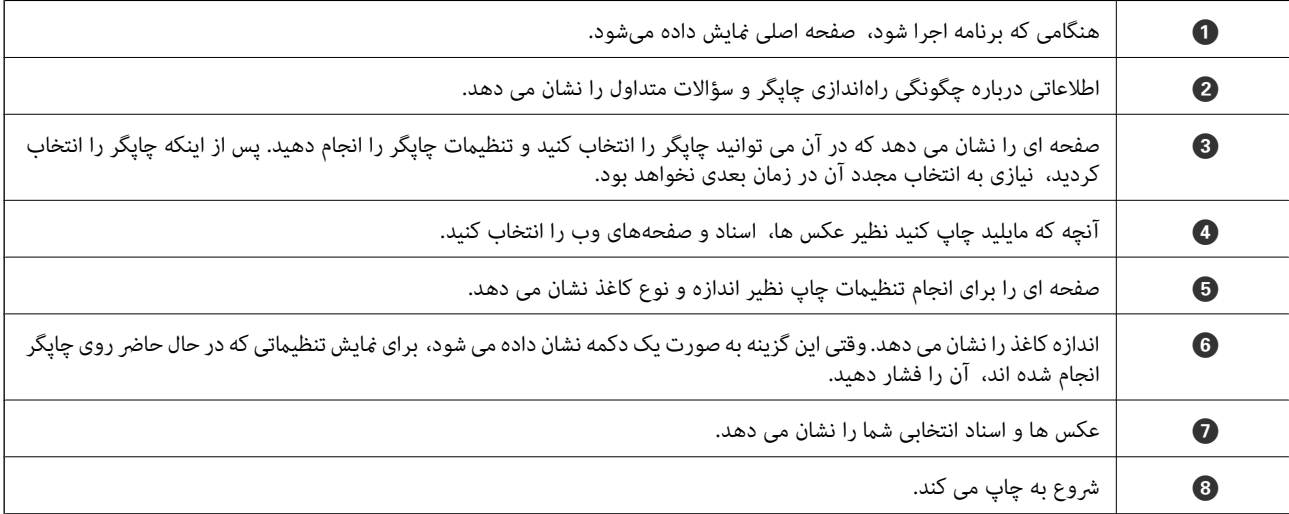

*نکته:*

برای چاپ کردن از منوی سند با استفاده از iPad ، iPhone، و iPod touch، تحت iOS، برنامه Epson iPrint را پس از انتقال سند مورد نظر برای چاپ با<br>استفاده از عملکرد اشتراکگذاری فایل در iTunes اجرا کنید.

#### **Epson Print Enabler از استفاده**

میتوانید سند، ایمیل، عکس و صفحات وب را مستقیماً از تلفن Android یا تبلت (Android نسخه 4.4 یا بالاتر) به صورت بیسیم چاپ کنید.با<br>طی کردن چندین مرحله، دستگاه Android شما چاپگر Epson متصل به شبکه بیسیم را شناسایی میکند.

- .1 کاغذ را در چاپگر قرار دهید.
- .2 چاپگر خود را برای چاپ بیسیم راهاندازی کنید.
- .3 در دستگاه Android، افزونه Enabler Print Epson را از Play Google نصب کنید.
- .4 دستگاه اندرویدی خود را به هامن شبکه بیسيم شامل چاپگر وصل کنید.
- .5 به **تنظیامت** دستگاه Android خود بروید و پس از انتخاب **چاپ** برنامه Enabler Print Epson را فعال کنید.
	- .6 از برنامه Android مانند Chrome بر روی مناد منو ضربه بزنید و همه محتویات صفحه را چاپ کنید. *اگر چاپگر خود را ندیدید، بر روی همه چاپگرها تلنگر بزنید <sup>و</sup> چاپگر خود را انتخاب کنید. نکته:*

#### **اطلاعات مرتبط**

| "قرار دادن کاغذ در کاست [کاغذ" در](#page-43-0) صفحه 44 | "اتصال به یک دستگاه [هوشمند" در](#page-23-0) صفحه 24

#### **استفاده از AirPrint**

AirPrint توانایی چاپ بیسیم سریع را از iPad, و iPod touch با جدیدترین نسخه iOS, و Mac, با جدیدترین نسخه از OS X یا<br>macOS فراهم می کند.

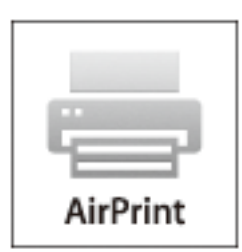

#### *نکته:*

اگر پیامهای پیکربندی کاغذ را در پانل کنترل محصول خود غیرفعال کرده اید، غی توانید از AirPrint استفاده کنید.برای فعالسازی پیامها، در صورت<br>لزوم، به لینک زیر مراجعه کنید.

- .1 کاغذ را در محصول خود قرار دهید.
- .2 محصول خود را برای چاپ بیسیم راهاندازی کنید.لینک زیر را مشاهده کنید. [http://epson.sn](http://epson.sn/?q=2)
- 3. دستگاه اپل خود را به همان شبکه بی سیمی وصل کنید که محصول شما متصل است.
	- .4 از دستگاه خود در محصول خود اقدام به چاپ منایید.

*برای اطلاع از جزئیات، به صفحه AirPrint در وب سایت اپل مراجعه کنید. نکته:*

#### **اطلاعات مرتبط**

- | "قرار دادن کاغذ در کاست [کاغذ" در](#page-43-0) صفحه 44
	- | "تنظیامت [چاپگر" در](#page-55-0) صفحه 56

# **لغو کردن کار چاپ**

بر روی  $\bigotimes$  در پانل کنترل تلنگر بزنید تا کار چاپ در جریان لغو شود.

**کپی کردن**

# **اصول اولیه کپی کردن**

این بخش مراحل اولیه کپی کردن را توضیح می دهد.

- <span id="page-91-0"></span>.1 اوراق را وارد کنید. اگر می خواهید چندین سند را کپی کنید، همه سندها را داخل ADF قرار دهید.
	- .2 از صفحه اصلی، **کپی** را انتخاب کنید.
	- .3 تنظیامت را در زبانه **کپی** بررسی کنید.

در صورت نیاز به تغییر هر تنظیم آن را انتخاب کنید.

*نکته:*

❏ *اگر گزینه تنظیامت پیشرفته را انتخاب کنید، می توانید تنظیامتی مانند چند صفحه یا کیفیت را انجام دهید.*

**اگر ترکیب تنظیمات ضروری در دسترس نباشد، <sup>فلا</sup> غایش داده میشود.برای بررسی جزئیات** *غ***اد مرتبط را انتخاب کنید و سپس تنظیمات را<br>تغییر دهید.** 

- .4 تعداد نسخه ها را وارد کنید.
	- .5 بر روی $\bigcirc$  ضربه بزنيد.

**اطلاعات مرتبط**

- | "قرار دادن [اسناد" در](#page-47-0) صفحه 48
- $\bullet$  ["گزینههای](#page-92-0) منو ابتدایی کپی" در صفحه 93
- | "گزینه های منوی پیشرفته برای کپی [کردن" در](#page-92-0) صفحه 93
	- | "پیکربندی های ساده [صفحه" در](#page-16-0) صفحه 17

## **کپی دو طرفه**

شما می توانید چندین سند را در هر دو روی کاغذ کپی کنید.

- .1 از صفحه اصلی، **کپی** را انتخاب کنید.
- .2 زبانه **کپی** > و سپس 2>**1** طرفه را انتخاب کنید. میتوانید جهت سند و موقعیت صحافی نتیجه کپی را مشخص کنید.
	- 3. بر روی **۞** ضربه بزنيد.
		- **اطلاعات مرتبط**
	- | "اصول اولیه کپی کردن" در صفحه 92

## <span id="page-92-0"></span>**کپی کردن چندین سند بر روی یک برگ**

می توانید دو سند را روی یک صفحه کاغذ چاپ کنید.

- .1 از صفحه اصلی، **کپی** را انتخاب کنید.
- .2 زبانه **تنظیامت پیشرفته**> **چند صفحه** و سپس **2 به بالا** را انتخاب کنید. میتوانید ترتیب چیدمان و جهت سند اصلی را انتخاب کنید.
	- 3. زبانه **کپی** را انتخاب کنید و بر روی **۞** تلنگر بزنید.

#### **اطلاعات مرتبط**

| "اصول اولیه کپی [کردن" در](#page-91-0) صفحه 92

## **گزینههای منو ابتدایی کپی**

*موارد ممکن است بسته به سایر تنظیامتی که انجام داده اید در دسترس نباشند. نکته:*

سیاه و سفید:

سند را به صورت سیاه و سفید (تک رنگ) کپی می کند.

رنگی:

سند را به صورت رنگی کپی میکند.

 $(2)$  طرفه):

چیدمان ۲ طرفه را انتخاب کنید.

❏<-1یک رو

یک سمت سند را روی یک برگه تکی کپی می کند.

❏2>1 طرفه

دو سند یک طرفه را روی دو سمت یک کاغذ تکی کپی می کند. جهت سند و موقعیت صحافی کاغذ را انتخاب کنید.

### (تراکم):

وقتی صفحه کپی شده کم رنگ است، سطح تراکم را افزایش می دهد. وقتی جوهر لکه ایجاد می کند، سطح تراکم را کاهش می دهد.

## **گزینه های منوی پیشرفته برای کپی کردن**

*موارد ممکن است بسته به سایر تنظیامتی که انجام داده اید در دسترس نباشند. نکته:*

تنظیم کاغذ:

اندازه و نوع کاغذ را انتخاب کنید.

زوم:

نسبت بزرگنمایی یا کوچکنمایی را تنظیم می کند.اگر میخواهید سند را با درصد خاصی کوچک یا بزرگ کنید، مقدار مورد نظر را<br>انتخاب کنید و درصد را در محدوده 25 تا 400% وارد کنید.

❏اندازه واقعی

با بزرگنامیی %100 کپی می کند.

و سایر اندازه ها A4-<A5  $\Box$ 

تصویر را به صورت خودکار بزرگ یا کوچک می کند تا در اندازه کاغذ مشخص جا شود.

❏به اندازه صفحه

ناحیه اسکن را شناسایی می کند و بهصورت خودکار سند را بزرگ یا کوچک می کند تا مناسب اندازه کاغذ انتخابی شام شود.زمانی که حاشیه ها سفید در اطراف سند وجود دارد، حاشیه های سفید از علامت گوشه شیشه اسکنر به عنوان ناحیه<br>اسکن شناسایی می شود، ولی حاشیه های طرف دیگر ممکن است بریده شود.

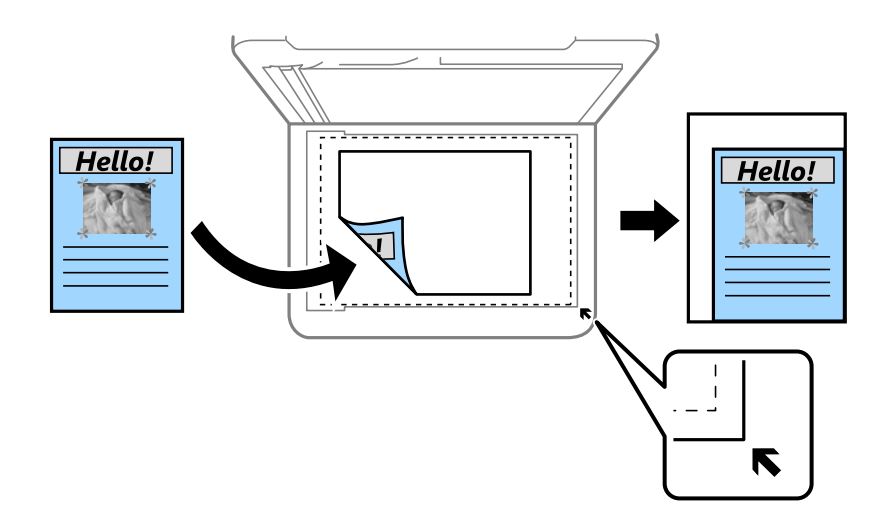

اندازه سند:

اندازه سند خود را انتخاب کنید.هنگام کپی کردن اوراق با اندازه های غیر-استاندارد، نزدیک ترین اندازه به سند را انتخاب کنید.

چند صفحه:

❏صفحه تک یک ورق یک رو را روی یک تک برگ کپی می کند.

❏2 به بالا

دو سند یک رو را روی یک برگه یک رو با چیدمان دوتایی کپی می کند.ترتیب چیدمان و جهتگیری صفحه در سند اصلی را<br>انتخاب کنید.

کیفیت:

کیفیت چاپ را انتخاب کنید.**بهترین** چاپ با کیفیتی بالاتر را ارائه می دهد، اما سرعت چاپ ممکن است آهسته تر شود.

جهت سند:

جهت سند خود را انتخاب کنید.

حذف سایه:

در هنگام کپی کردن کاغذ های ضخیم، سایه های اطراف را حذف می کند یا در هنگام کپی کردن دفترچه، سایه های وسط را حذف<br>می کند.

حذف سوراخ های منگنه:

سوراخ های صحافی را هنگام کپی حذف می کند.

#### کارت شناسایی کپی:

هر دو طرف کارت شناسایی را اسکن می کند و در یک طرف یک کاغذ اندازه 4A کپی می کند.

کپی بدون حاشیه:

بدون ایجاد حاشیه در اطراف لبه ها کپی می کند.تصویر کمی بزرگ می شود تا حاشیهها از لبه کاغذ حذف شوند.مقدار بزرگ¢ایی<br>را در تنظیم **گسترش** انتخاب کنید.

پاک کردن همه تنظیامت:

تنظيامت کپی را به مقادیر پیشفرض بازنشانی می کند.

## **اسکن با استفاده از پانل کنترل**

میتوانید تصاویر اسکن شده را از پانل کنترل چاپگر به مقاصد زیر بفرستید.

کامپیوتر

میتوانید تصویر اسکن شده را در رایانه متصل به چاپگر ذخیره کنید.پیش از اسکن کردن، Epson Event و Epson Event<br>Manager را در رایانه خود نصب کنید.

**اسکن**

اینترنتی

میتوانیدتصاوير اسکن شده را به سرویس های Cloud ارسال کنید.پیش از اسکن کردن، تنظیامت Connect Epson را انجام دهید.

#### رایانه (WSD(

با قابلیت WSD می توانید تصویر اسکن شده را در رایانه متصل به چاپگر ذخیره کنید.در صورت استفاده از /Windows 7<br>Windows Vista ، باید تنظیمات WSD را پیش از اسکن کردن بر روی رایانه خود انجام دهید.

**اطلاعات مرتبط**

- | "اسکن کردن به رایانه (Manager Event "(در صفحه 96
	- | "ذخیره اسکن در فضای ذخیره [ابری" در](#page-99-0) صفحه 100
		- | ["ذخیره](#page-101-0) اسکن در رایانه [\(WSD](#page-101-0) "[\(](#page-101-0)در [صفحه](#page-101-0) 102

#### **اسکن کردن به رایانه (Manager Event(**

*پیش از اسکن کردن، 2 Scan Epson <sup>و</sup> Manager Event Epson را در رایانه خود نصب کنید. نکته:*

- .1 اوراق را وارد کنید.
- .2 از صفحه اصلی، **اسکن** را انتخاب کنید.
	- .3 گزینه **کامپیوتر** را انتخاب کنید.

.4 برای انتخاب رایانهای که میخواهید تصاویر اسکن شده را در آن ذخیره کنید، را انتخاب کنید. *نکته:*

❏ *هنگامیکه چاپگربهیکشبکهمتصل است، میتوانیدرایانهموردنظربرایذخیرهتصویراسکن شدهرا انتخابکنید.میتوانیدتا20رایانهرا* در پانل کنترل چاپگر نمایش دهید.اگر N**etwork Scan Name (Alphanumeric) رادر** *Epson Event Manager ت***نظیم کنید، در پانل کنترل**<br>نمایش داده می،شود.

.5 برای انتخاب روش ذخیره کردن تصویر اسکن شده در رایانه گزینه را انتخاب کنید.

ذخیره به عنوان JPEG: تصویر اسکن شده را با فرمت JPEG ذخیره می کند.  $\Box$ 

❏ذخیره به عنوان PDF: تصویر اسکن شده را با فرمت PDF ذخیره می کند.

❏پیوست به ایمیل: کلاینت ایمیل را روی کامپیوتر شام راه اندازی کرده، و سپس به طور خودکار آن به یک ایمیل ضمیمه می کند.

**اسکن**

ا دنبال کردن تنظیم سفارشی: تصویر اسکن شده را با تنظیمات Epson Event Manager ذخیره میکند.می توانید تنظیمات اسکن نظیر<br>اندازه سند، پوشه ذخیره سازی یا قالب ذخیره سازی را تغییر دهید.

6. بر روی  $\bigcirc$  ضربه بزنيد.

**اطلاعات مرتبط** | "قرار دادن [اسناد" در](#page-47-0) صفحه 48

#### **انجام دادن تنظیامت سفارشی در Manager Event Epson**

میتوانید تنظیامت اسکن را برای **دنبال کردن تنظیم سفارشی** در Manager Event Epson انجام دهید. برای اطلاعات بیشتر به راهنمای Epson Event Manager مراجعه کنید.

- .1 Manager Event Epson را آغاز کنید.
- .2 مطمئن شوید که اسکرن به عنوان **Scanner** در زبانه **Settings Button** از صفحه اصلی انتخاب شده است.

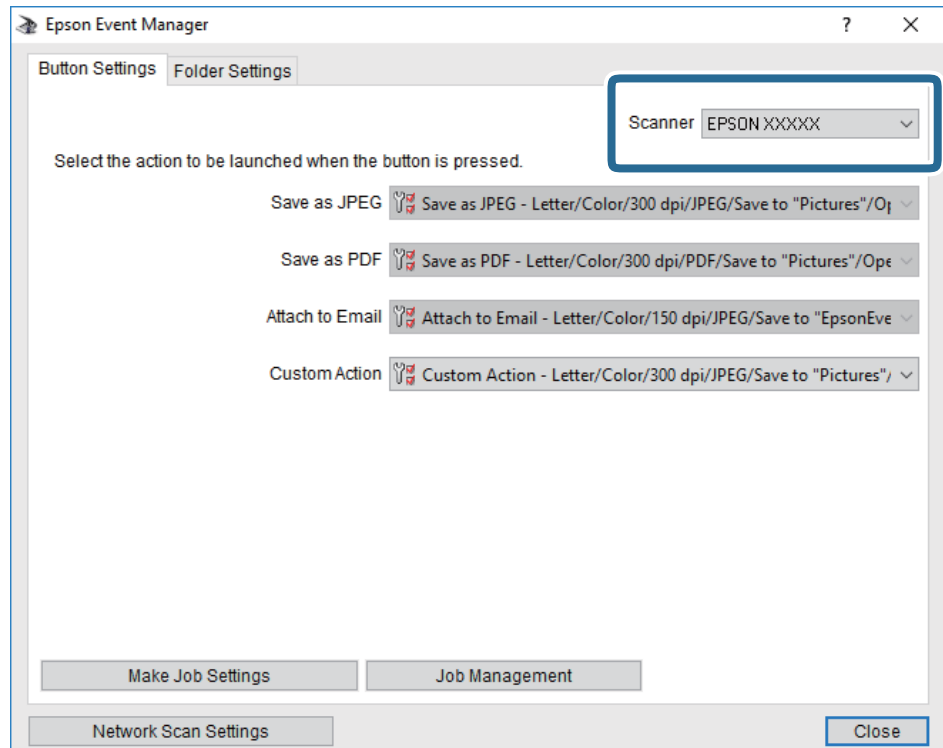

.3 روی **Settings Job Make** کلیک کنید.

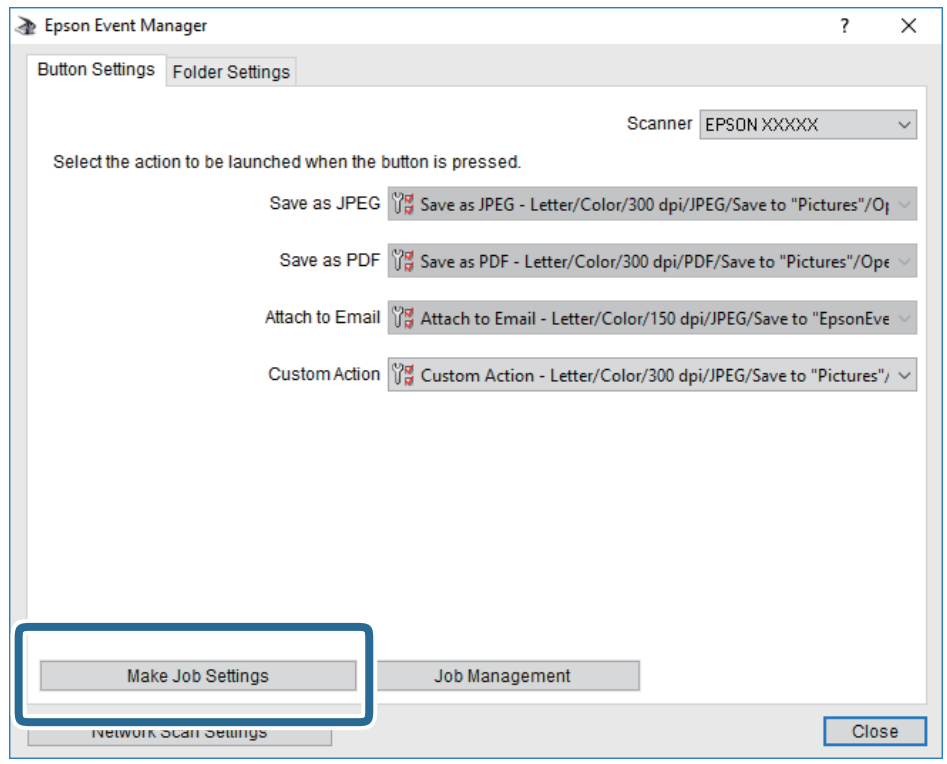

**اسکن**

**اسکن**

.4 تنظیامت اسکن را در صفحه **Settings Job** انجام دهید.

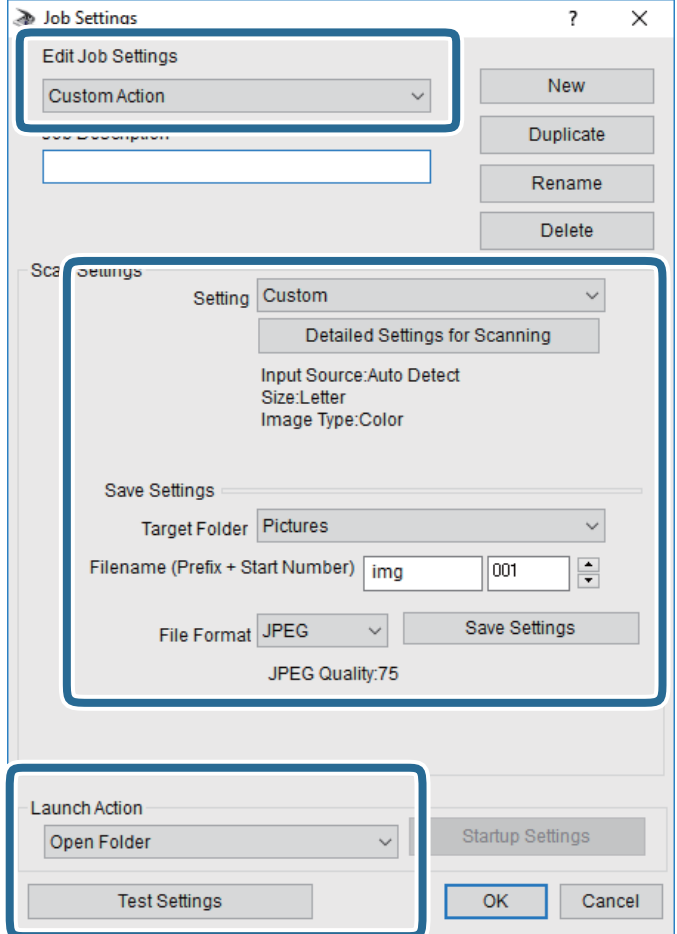

.کنید انتخاب را **Custom Action** گزینه :Edit Job Settings❏

کردن مواردی مانند وضوح یا رنگ برای تنظیمات مربوط به نوع سند انتخاب شده اسکن کنید. برای تنظیم کردن مواردی کنیره<br>کردن تصویر اسکن شده، بر روی **Detailed Settings for Scanning ک**لیک کنید.

❏Folder Target: پوشه ذخیرهسازی را برای تصویر اسکن شده انتخاب کنید.

❏(Number Start + Prefix (Filename: تنظیامت مربوط به نام فایل مورد نظر را تغییر دهید.

❏Format File: قالب ذخیرهسازی را انتخاب کنید.

❏Action Launch: عملی را که باید در هنگام اسکن کردن انجام بگیرد انتخاب کنید.

❏Settings Test: اسکن آزمایشی را با تنظیامت جاری آغاز میکند.

.5 برای بازگشت به صفحه اصلی بر روی **OK** کلیک کنید.

**اسکن**

.6 مطمئن شوید که **Action Custom** در فهرست **Action Custom** انتخاب شده است.

<span id="page-99-0"></span>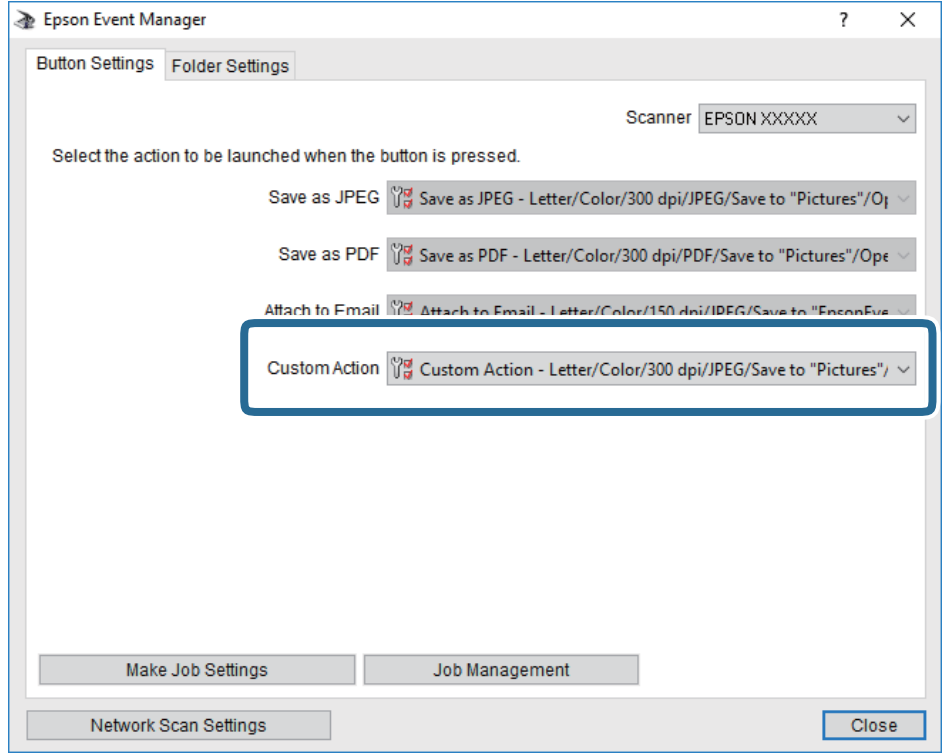

.7 بر روی **Close** کلیک کنید تا Manager Event Epson بسته شود.

## **ذخیره اسکن در فضای ذخیره ابری**

میتوانید تصاویر اسکن شده را به سرویس های Cloud ارسال کنید.پیش از استفاده از این ویژگی، تنظیمات را با استفاده از Epson Connect<br>انجام دهید.برای اطلاعات بیشتر به وب سایت پورتال زیر Epson Connect مراجعه کنید.

<https://www.epsonconnect.com/>

(فقطاروپا) [http://www.epsonconnect.eu](http://www.epsonconnect.eu/)

- 1. اطمینان حاصل کنید که تنظیمات را با استفاده از Epson Connect انجام داده اید.
	- .2 اوراق را وارد کنید.
	- .3 از صفحه اصلی، **اسکن** را انتخاب کنید.
		- .4 گزینه **اینترنتی** را انتخاب کنید.
	- .5 گزینه  $\bigoplus$  در بالای صفحه و سپس یک مقصد انتخاب کنید.
		- .6 گزینههای زبانه **اسکن** مانند قالب ذخیره را تنظیم کنید.
- .7 گزینه **تنظیامت پیشرفته** را انتخاب کنید و سپس تنظیامت را بررسی کنید و در صورت نیاز آنها را تغییر دهید.
	- .8 زبانه **اسکن** را انتخاب کنید <sup>و</sup> بر رویxتلنگر بزنید.

راهنماي کاربر

**اطلاعات مرتبط**

| "قرار دادن [اسناد" در](#page-47-0) صفحه 48

#### **گزینه های منو ابتدایی برای اسکن کردن در حافظه ابری**

*موارد ممکن است بسته به سایر تنظیامتی که انجام داده اید در دسترس نباشند. نکته:*

سیاه و سفید/رنگی: رنگی یا تک رنگ بودن اسکن را تعیین کنید.

#### :PDF/JPEG

قالب مورد نظر برای ذخیره تصویر اسکن شده را انتخاب کنید.

### **گزینه های منو پیشرفته برای اسکن کردن در حافظه ابری**

*موارد ممکن است بسته به سایر تنظیامتی که انجام داده اید در دسترس نباشند. نکته:*

محل اسکن:

#### ❏اندازه اسکن:

اندازه اسکن را انتخاب کنید.برای برش دادن فضای سفید اطراف متن یا تصویر در زمان اسکن کردن، **برش خودکار** را انتخاب<br>کنید.برای اسکن کردن با حداکثر ناحیه شیشه اسکنر، گزینه **قسمت حداکث**ر را انتخاب کنید.

**اسکن**

❏جهت سند:

جهت سند را انتخاب کنید.

#### نوع سند:

نوع سند خود را انتخاب کنید.

#### تراکم:

وضوح تصویر اسکن شده را انتخاب کنید.

#### حذف سایه:

سایههای سند را که در تصویر اسکن شده ظاهر میشود، حذف کنید.

❏اطراف:

سایههای لبه سند را حذف کنید.

#### ❏وسط:

سایههای حاشیه صحافی کتابچه را حذف کنید.

#### حذف سوراخ های منگنه:

سوراخهای پانچ را که در تصویر اسکن شده ظاهر میشود، حذف کنید.میتوانید ناحیه پاک کردن سوراخهای پانچ را با وارد کردن<br>مقداری در کادر سمت راست مشخص کنید.

#### ❏محل پاک کردن:

گزینه حذف سوراخهای پانچ را انتخاب کنید.

**اسکن**

❏جهت سند: جهت سند را انتخاب کنید.

پاک کردن همه تنظیامت تنظیمات اسکن را به مقادیر پیشفرض بازنشانی می کند.

### **ذخیره اسکن در رایانه (WSD(**

*نکته:*

<span id="page-101-0"></span>*است.* ❏ *این قابلیتفقطبرای کامپیوترهایی کهVista Windows7/ Windows8/ Windows8.1/ Windows10/ Windowsرا اجرامی کنند، دردسترس*

■ اگر از Windows 7/Windows Vista استفاده می کنید، باید از قبل با استفاده از این قابلیت کامپیوتر خود را تنظیم کنید.

- .1 اوراق را وارد کنید.
- .2 از صفحه اصلی، **اسکن** را انتخاب کنید.
- .3 گزینه **رایانه (WSD (**را انتخاب کنید.
	- .4 یك رایانه را انتخاب كنید.
	- . بر روی  $\mathbb O$  ضربه بزنيد.  $5$

#### **تنظیم یک درگاه WSD**

این بخش چگونگی تنظیم درگاه WSD برای Vista Windows7/ Windows را شرح می دهد. *در 8 Windows8.1/ Windows10/ Windows، درگاه WSD بطور خودکار تنظيم می شود. نکته:* موارد زیر برای تنظيم درگاه WSD ضروری است. ❏رایانه و چاپگر به شبکه وصل باشند. ❏راه انداز چاپگر روی رايانه نصب شده باشد. .1 چاپگر را روشن کنید.

- .2 روی شروع کلیک کنید و سپس روی **شبکه** در رايانه کلیک کنید.
- .3 روی چاپگر کلیک راست کرده و سپس روی **نصب** کلیک کنید. روی **ادامه** کلیک کنید وقتی صفحه **کنترل دسترسی کاربر** منايش داده می شود.

**اسکن**

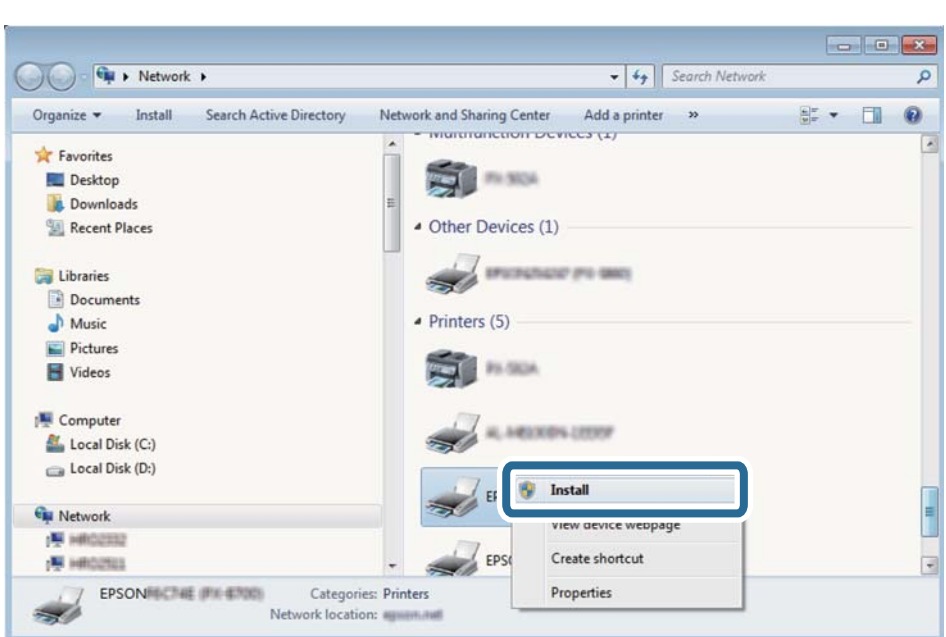

روی **لغو نصب** کلیک کنید و در صورتی که صفحه **لغو نصب** نشان داده شد، دوباره شروع کنید.

*نکته:*

نام چاپگری که در شبکه تنظیم می کنید و نام مدل (EPSON XXXXXX (XX-XXXX)) در صفحه شبکه نشان داده می شوند. نام تنظیم شده<br>چاپگر در شبکه را از پانل کنترل چاپگر یا چاپ کردن برگه وضعیت شبکه می توانید بررسی کنید.

.4 روی **دستگاه شام آماده استفاده است** کلیک کنید.

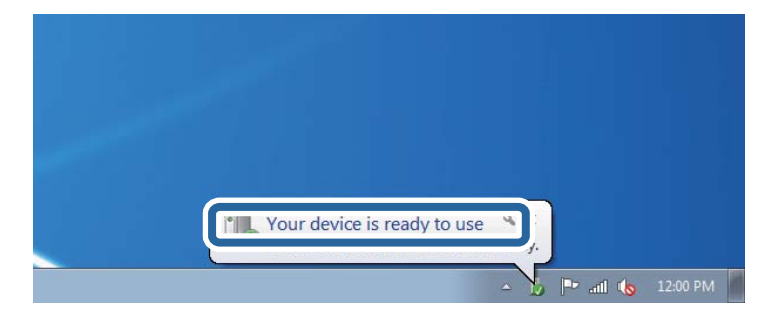

.5 پیام را بررسی کرده و سپس **بسنت** را کلیک کنید.

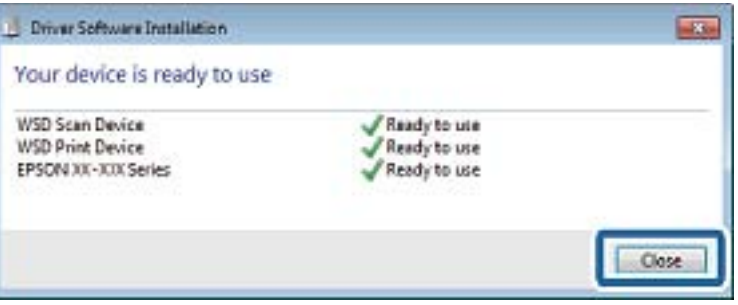

.6 صفحه **دستگاه ها و چاپگرها** را باز کنید.

Windows 7❏

```
روی شروع >پانل کنترول > سخت افزار و صدا (یا سخت افزار)>دستگاه ها و چاپگرها کلیک کنید.
```
Windows Vista❏

بر روی شروع >**پانل کنترول** > **سخت افزار و صدا** > **چاپگرها** کلیک کنید.

.7 آیکون دارای نام چاپگر در شبکه نشان داده را بررسی کنید. هنگام استفاده از WSD نام چاپگر را انتخاب کنید.

## **اسکن از رایانه**

#### **اسکن کردن با استفاده از 2 Scan Epson**

با استفاده از درایور "2 Epson Scan" می توانید اسکن کنید.با استفاده از تنظیمات دقیق و مناسب برای اسناد متنی، می توانید اسناد را اسکن کنید.

برای دریافت توضیح هر یک از موارد تنظیم، به راهنمای 2 Epson Scan مراجعه کنید.

- .1 سندها را قرار دهید. *اگر می خواهید چندین سند اسکن کنید، آنها را درADF بگذارید. نکته:*
	- .2 2 Scan Epson را راه اندازی کنید.
	- .3 تنظیامت زیر را در زبانه **تنظیامت اصلی** انجام دهید.

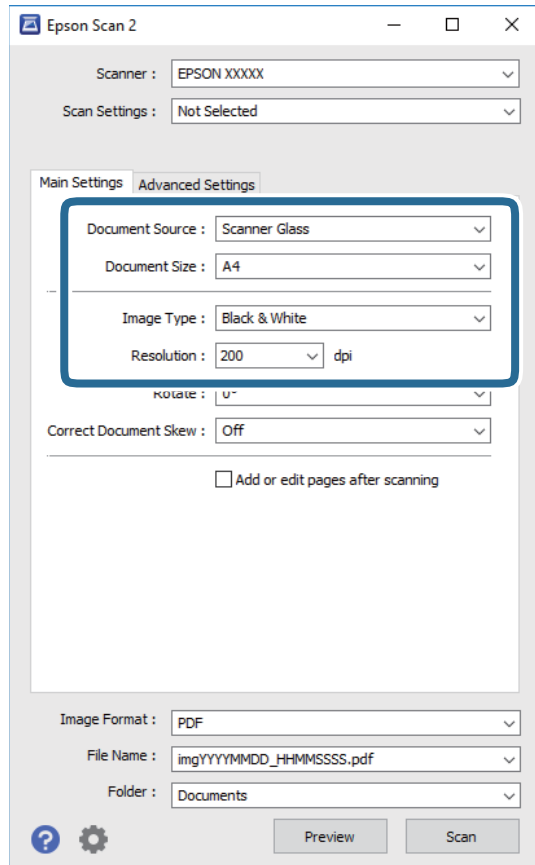

**اسکن**

- ❏منبع سند: منبعی را که سند در آن قرار داده شده است، انتخاب کنید.
	- ❏اندازه سند: اندازه سندی که قرار داده اید را انتخاب کنید.
- نوع تصویر: رنگ مربوط به ذخیره سازی تصویر اسکن شده را انتخاب کنید.  $\Box$ 
	- دقت تصویر: وضوح تصویر را انتخاب کنید. $\Box$
	- .4 سایر تنظیامت اسکن را در صورت لزوم انجام دهید.
- ی می توانید پیش *غ*ایش تصویر اسکن شده را با کلیک کردن روی دکمه **پیش غایش** مشاهده غایید.پنجره پیش *غ*ایش باز می شود و **کلیه باش** باز می شود و<br>پیش *غ*ایش تصویر نشان داده می شود.

وقتی پیش منایش را با استفاده از ADF مشاهده می کنید، سند اصلی از ADF خارج می شود.سند خارج شده را دوباره قرار دهید.

- ❏در زبانه **تنظیامت پیشرفته** میتوانید تنظیامت دقیق تصویر را که برای سندهای متنی مناسبند، انجام دهید. مانند موارد زیر.
	- ❏حذف پس زمینه: پسزمینه اسناد اصلی را حذف کنید.
	- ارتقای متن: میتوانید حروف تار در سند را واضح و خوانا کنید.  $\Box$
- $\Box$  تقسیم بندی خودکار بخش ها: میتوانید در زمان اجرای اسکن سیاه و سفید برای سندی که حاوی تصاویر است، حروف را واضح تر<br>کرده و تصاویر را صاف تر کنید.
- تقویت رنگ: شما میتوانید رنگ مشخص شده برای تصویر اسکن شده را تقویت و آن را به صورت خاکستری یا سیاه و سفید ذخیره<br>کنید.
	- ❏آستانه: میتوانید مرز دو-دویی تکرنگ (سیاه و سفید) را تنظیم کنید.
	- محو کردن ماسک: میتوانید طرح کلی تصویر را بهبود دهید و آن را واضح تر کنید. $\Box$
- ط حذف طرح مویر: میتوانید الگوهای شطرنجی (سایه های شبکه ای) که در زمان اسکن کردن کاغذهای چاپی نظیر مجله <sub>ن</sub>مایان<br>میشود را برطرف کنید.
	- پر کردن لبه: شما میتوانید سایه ایجاد شده دور تصویر اسکن شده را حذف کنید.  $\Box$
- لــا خروجی دوتایی تصویر (فقط Windows): میتوانید یک بار اسکن کنید و دو تصویر با تنظیمات خروجی متفاوت را همزمان ذخیره<br>کنید.

*موارد ممکن است بسته به سایر تنظیامتی که انجام داده اید در دسترس نباشند. نکته:*

.5 تنظیامت ذخیره فایل را انجام دهید.

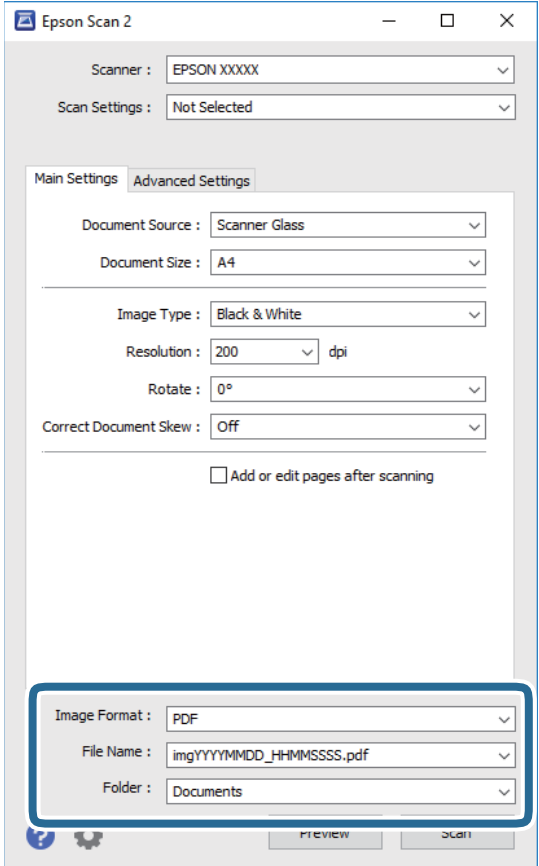

❏قالب تصویر: فرمت ذخیرهسازی را از فهرست انتخاب کنید. <mark>تنظ</mark>یمات مفصل مربوط به هر فرمت ذخیرهسازی به غیر از BITMAP و PNG را انجام دهید.پس از انتخاب فرمت ذخیره سازی، **گزینه**<br>**ها** را از فهرست انتخاب کنید.

**اسکن**

❏نام فایل: تأیید نام فایل ذخیرهسازی نشان داده می شود. میتوانید تنظیامت مربوط به نام فایل را با انتخاب **تنظیامت** از فهرست، تغییر دهید.

پوشه: پوشه ذخیرهسازی برای تصویر اسکن شده را از فهرست انتخاب کنید.  $\Box$ با انتخاب **انتخاب** از فهرست میتوانید پوشه دیگری را انتخاب کنید یا یک پوشه جدید ایجاد کنید.

.6 روی **اسکن** کلیک کنید.

**اطلاعات مرتبط**

| "قرار دادن [اسناد" در](#page-47-0) صفحه 48

| "برنامه [کاربردی](#page-162-0) اسکن کردن اسناد و تصاویر [\(2 Scan Epson](#page-162-0) "[\(](#page-162-0)در [صفحه](#page-162-0) 163

## **اسکن کردن از دستگاههای هوشمند**

Epson iPrint برنامه ای است که به شما امکان می دهد عکس ها و اسناد را از یک دستگاه هوشمند نظیر تلفن هوشمند یا تبلت که به همان شبکه بی سیمی متصل اند که چاپگر متصل است، اسکن کنید. می توانید اطلاعات اسکن شده را در دستگاه هوشمند یا سرویس های ابری ذخیره<br>کنید، توسط ایمیل ارسال غایید یا آنها را چاپ کنید.

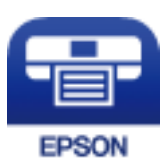

### **Epson iPrint نصب**

میتوانید iPrint Epson را از طریق URL یا کد QR زیر، در دستگاه هوشمند خود نصب کنید. <http://ipr.to/c>

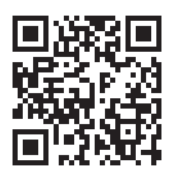

## **اسکن کردن با استفاده از iPrint Epson**

iPrint Epson را از دستگاه هوشمند خود اجرا کنید و گزینه مورد نظر برای استفاده را از صفحه اصلی انتخاب کنید.

**اسکن**

صفحه های زیر ممکن است بدون اطلاع قبلی تغییر کند.

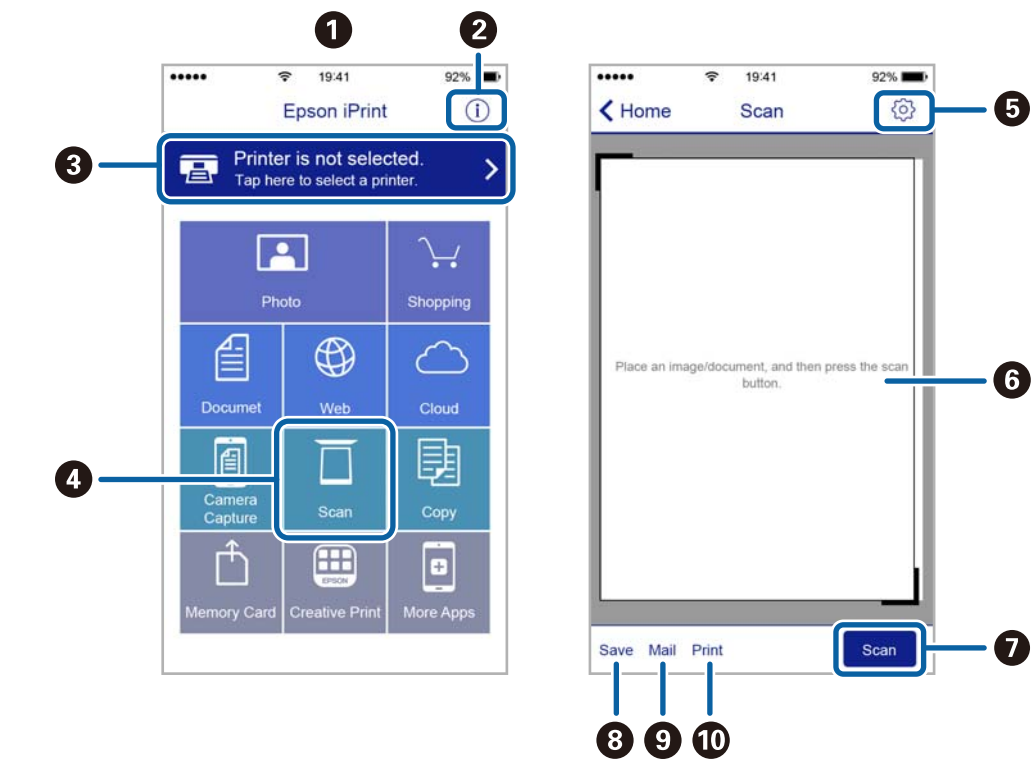

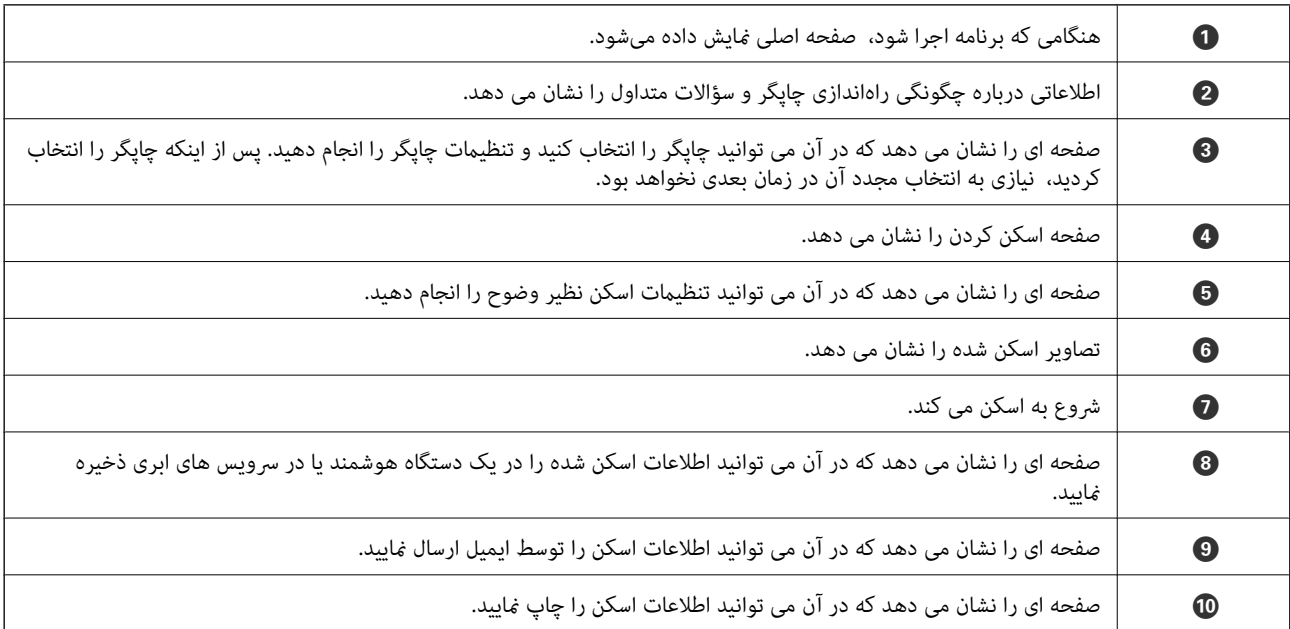
# **ارسال منابر**

# **تنظیم منابر**

**اتصال به خط تلفن**

### **خطوط تلفن سازگار**

<span id="page-108-0"></span>می توانید از چاپگر در خطوط تلفن آنالوگ استاندارد (PSTN = Public Switched Telephone Network) و سیستم های تلفن PBX (تلفن<br>مرکزی) استفاده کنید.

ممکن است نتوانید از چاپگر در این خطوط تلفن یا سیستم ها استفاده کنید.

❏خطوط تلفن VoIP مانندDSL یا خطوط فیبر نوری

❏خطوط تلفن دیجیتال (ISDN(

❏برخی سیستم های تلفن PBX

زمانی که مبدل های مانند مبدل پایانه، مبدل VoIP، اسپلیتر یا مسیریاب DSL بین فیش دیواری تلفن و چاپگر باشد.  $\Box$ 

### **اتصال چاپگر به خط تلفن**

با استفاده از یک کابل تلفن (GP2C) (-RJ چاپگر را به یک سوکت دیواری تلفن وصل کنید. هنگام اتصال یک تلفن به چاپگر، از یک کابل تلفن<br>(GP2C (-11 دوم استفاده کنید. بسته به منطقه، کابل تلفن ممکن است همراه چاپگر باشد. اگر اینگونه است، از هامن کابل استفاده کنید. ممکن است نیاز باشد کابل تلفن را به یک مبدل ارائه شده برای کشور یا منطقه خود متصل کنید. <mark>نکته:</mark><br>دریوش درگاه .EXT چایگر را فقط در هنگام اتصال تلفن به چایگر بردارید. اگر در حال متصل کردن تلفن نیستید، دریوش را بر ندارید. در مناطقی که رعد و برق رخ می دهد، توصیه می کنیم از محافظ نوسان استفاده کنید.

### *اتصال خط تلفن استاندارد (PSTN (یا PBX*

یک کابل تلفن را از فیش دیواری یا درگاه PBX به درگاه LINEدر پشت چاپگر وصل کنید.

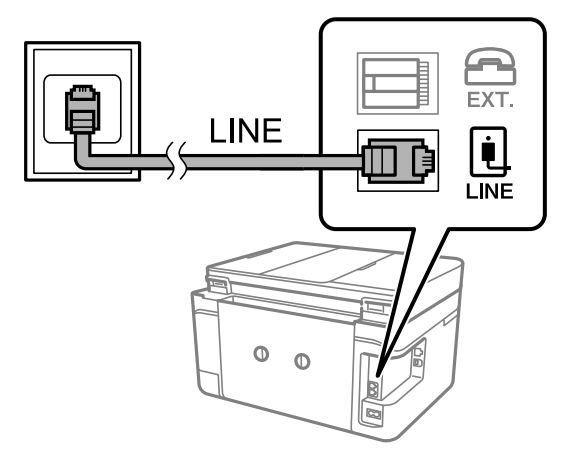

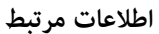

| "انجام [تنظیامت](#page-113-0) مربوط به سیستم تلفن [PBX](#page-113-0) "در [صفحه](#page-113-0) 114

### *اتصال بهDSL یا ISDN*

کابل تلفن مودم DSL یا آداپتور ترمینال ISDN را به پورت LINE که در پشت چاپگر قرار دارد وصل کنید. برای کسب اطلاعات بیشتر، به مدارک<br>عرضه شده همراه مودم یا آداپتور مراجعه کنید.

*اگر مودم DSL دارای فیلتر DSL داخلی نیست، یک فیلتر DSL جداگانه نصب کنید. نکته:*

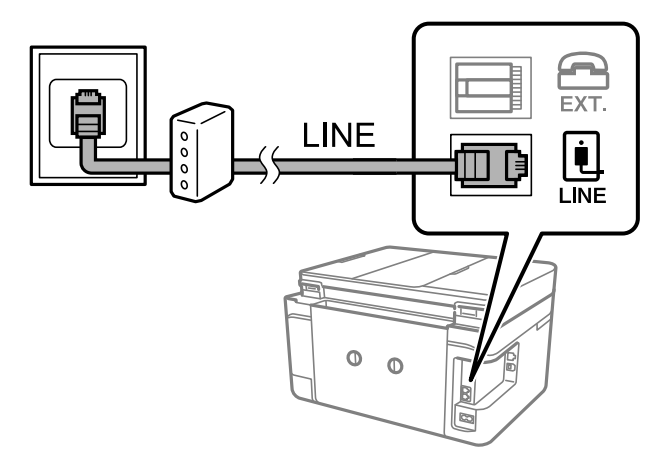

### **وصل کردن دستگاه تلفن به چاپگر**

هنگامیکه از چاپگر و تلفن بر روی یک خط تلفن استفاده می کنید، تلفن را به چاپگر وصل کنید.

*نکته:*

- اگر دستگاه تلفن شما دارای عملکرد غابر است، پیش از اتصال، این عملکرد را غیرفعال کنید.برای جزئیات بیشتر، راهنمای دستگاه تلفن را<br>ببینید.
- یا اگر دستگاه منشی تلفنی را متصل کرده اید بررسی کنید تنظیمات **زنگ برای پاسخگویی** چاپگر بیشتر از تعداد زنگ هایی باشد که منشی تلفنی برای<br>پاسخگویی به آنها تنظیم شده است.

.1 درپوش پورت .EXT که در پشت چاپگر قرار دارد را باز کنید.

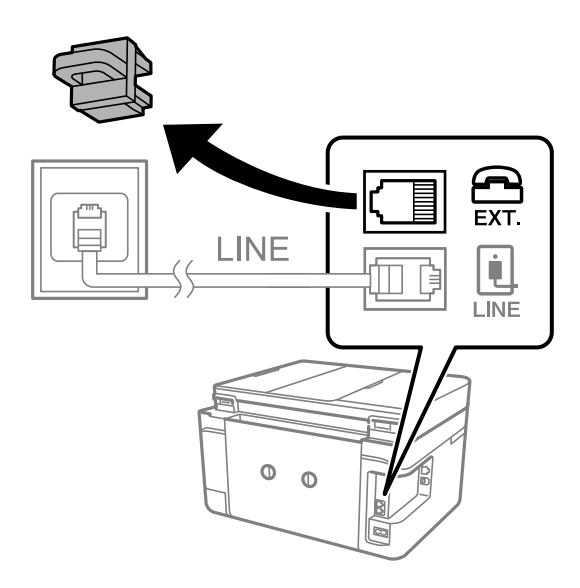

.2 دستگاه تلفن را توسط یک کابل به پورت .EXT وصل کنید.

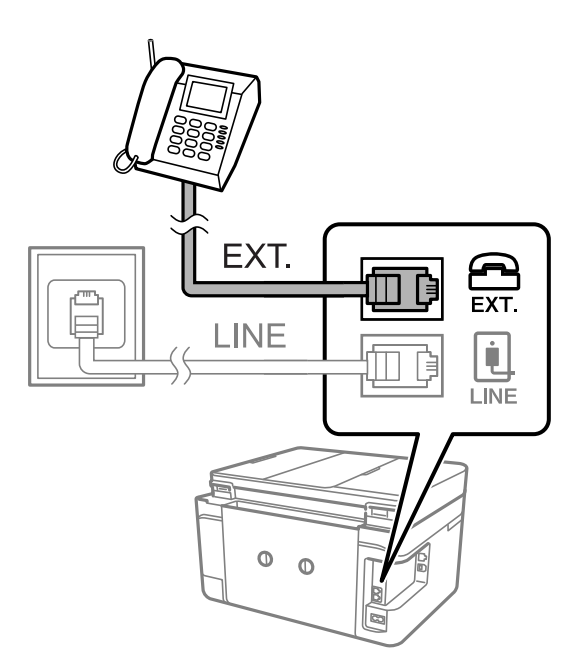

*نکته:*

هنگامیکه از یک خط تلفن به صورت مشترک استفاده می کنید، اطمینان حاصل کنید که دستگاه تلفن به پورت .EXT چاپگر وصل شده باشد.اگر<br>برای وصل کردن دستگاه تلفن و چاپگر بهصورت جداگانه، خط را تقسیم کنید؛ چاپگر و تلفن به درستی عمل نخو

.3 از صفحه اصلی، **فکس** را انتخاب کنید.

- .4 گوشی را بردارید.
- <span id="page-111-0"></span>اگرx)**ارسال**) مانند صفحه بعد فعال شود، ارتباط برقرار میشود.

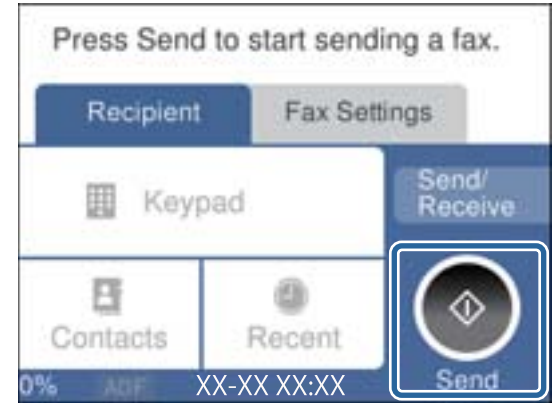

**اطلاعات مرتبط**

| "تنظیامت منشی [تلفنی" در](#page-120-0) صفحه 121

## **انجام تنظیامت اصلی منابر**

ابتدا تنظیامت اصلی مانند **حالت دریافت** را با استفاده از **برنامه تنظیم فکس** انجام دهید، سپس تنظیامت دیگر را در صورت نیاز انجام دهید.

با اولین روشن شدن چاپگر، **برنامه تنظیم فکس** به طور خودکار نشان داده می شود. پس از انجام تنظیمات، نیازی نیست بار بعد آنها را انجام<br>دهید مگر اینکه محیط اتصال تغییر کند.

### **انجام تنظيامت اولیه منابر با استفاده از برنامه تنظیم فکس**

تنظیمات اولیه نمابر را با دنبال کردن دستورالعملهای روی صفحه، انجام دهید.

.1 چاپگر را به خط تلفن وصل کنید.

*نکته:* به دلیل اینکه یک بررسی خودکار اتصال مابر در انتهای ویزارد راهنما اجرا می شود، پیش از اجرای ویزارد راهنما حتماً چاپگر را به خط تلفن وصل *کنید.*

- .2 از صفحه اصلی، **تنظیم** را انتخاب کنید.
- .3 **تنظیامت چاپگر**>**تنظیامت فکس** >**برنامه تنظیم فکس** را انتخاب کنید.
	- .4 در صفحه **برنامه تنظیم فکس**، بر روی گزینه **ادامه** ضربه بزنید. ویزارد راهنما شروع می شود.
- .5 در صفحه ورود هدرمنابر، نام فرستنده مانند نام شرکت را وارد کنید و بر روی **تایید** تلنگر بزنید. *نام فرستنده <sup>و</sup> شامرهمنابر شام بر روی سرصفحهمنابرهای خروجی درج می شود. نکته:*
	- 6. در صفحه ورود شماره تلفن، شماره *غ*ابر خود را وارد کنید و بر روی **تایید** تلنگر بزنید.
- .7 در صفحه **تنظیم (DRD (Detection Ring Distinctive**، این تنظیامت را انجام دهید.
- **اــ** اگر مشترک سرویس زنگ خاص شرکت مخابرات هستید: گزینه **تنظیمات** را انتخاب کنید و سپس الگوی زنگ مورد نظر برای *ن*مابرهای<br>دریافتی را انتخاب کنید.
	- اگر **همه** را انتخاب کنید، باید به مرحله 8 بروید.
	- اگر تنظیم دیگری را انتخاب کنید، **حالت دریافت** به طور خودکار بر روی **خودکار** تنظیم میشود.به مرحله 10 بروید.
		- ❏اگرمنی خواهید این گزینه را تنظیم کنید: **نادیده بگیر** را لمس کنید و به مرحله 10 بروید.

*نکته:*

- ❏ *سرویسهایزنگخاصکهتوسطبسیاریازشرکتهایمخابراتیارائهمیشود (نامسرویسدر هرشرکتفرقمیکند)، به شامامکان می دهداز چندین شامرهتلفن دریکخط تلفن استفادهمنایید.هر شامرهبهیکالگوی زنگمتفاوتاختصاص دادهمی شود.می توانیدازیک* شماره برای قاس های صوتی و از یک شماره دیگر برای قاسهای غابر استفاده کنید.الگوی زنگ که برای قاسهای غابر در *DRD* اختصاص<br>یافته است را انتخاب کنید.
	- بسته به منطقه، **روشن** و *Off* به عنوان گزینههای DRD فایش داده میشود.برای استفاده از ویژگی زنگ خاص، **روشن** را انتخاب  $\Box$ 
		- .8 در صفحه **دریافت تنظیم حالت**، تعیین کنید که از دستگاه تلفن متصل به چاپگر استفاده می کنید یا خیر.

❏بعد از برقراری اتصال: گزینه **بله** را انتخاب کنید و به مرحله بعد بروید.

- ❏اگر متصل نیستید: گزینه **خیر** را انتخاب کنید و به مرحله 10 بروید.**حالت دریافت** بر روی **خودکار** تنظیم می شود.
	- 9. در صفحه **دریافت تنظیم حالت**، تعیین کنید که <sub>ن</sub>مابرها به طور خودکار دریافت شوند.

❏برای دریافت خودکار: **بله** را انتخاب کنید.**حالت دریافت** بر روی **خودکار** تنظیم می شود.

❏برای دریافت دستی: **خیر** را انتخاب کنید.**حالت دریافت** بر روی **دستی** تنظیم می شود.

.10 در صفحه **ادامه**، تنظیامت انجام شده را بررسی منایید و سپس **ادامه** را لمس کنید.

برای اصلاح کردن یا تغییر دادن تنظیامت، را لمس کنید.

کنید. .11 برای انجامبررسی اتصال منابر، **شروع بررسی** را انتخاب کنیدوزمانی که صفحه پیام چاپ نتایج بررسی را اعلام کرد، **چاپ** را انتخاب

گزارشی از نتیجه بررسی که وضعیت اتصال را مٔایش میدهد، چاپ می شود.

*نکته:*

❏ *اگر وجود خطاهایی گزارش شد، دستورالعملهای داخل گزارش را برای رفع مشکل دنبال کنید.*

❏ *اگر صفحه انتخاب نوع خط نشان داده شد، نوع خط را انتخاب کنید.*

*- هنگامیکه چاپگر را به سیستم تلفنی PBX یا آداپتور ترمینال متصل می کنید، PBX را انتخاب کنید.*

- اگر میخواهید چاپگر را به خط تلفن استاندارد وصل کنید، PSTN و سپس **شناسایی نشود** را از صفحه **تأیید** ظاهر شده انتخاب کنید.با این<br>حال، تنظیم این ویژگی روی **شناسایی نشود**، ممکن است باعث نادیده گیری اولین عدد شماره مقصد *غ*اب *شود.*

**اطلاعات مرتبط**

- $\,$  "اتصال چاپگر به خط [تلفن" در](#page-108-0) صفحه $\,$  109 $\,$ 
	- | "تنظیم حالت [دریافت" در](#page-119-0) صفحه 120
- | "انجام [تنظیامت](#page-113-0) مربوط به سیستم تلفن [PBX](#page-113-0) "در [صفحه](#page-113-0) 114
	- | ["گزینههای](#page-134-0) منو برای تنظیامت فکس" در صفحه 135

### **انجام جداگانه تنظیامت اصلی منابر**

<span id="page-113-0"></span>می توانید تنظیمات *غ*ابر را بدون استفاده از راهنمای تنظیم *غ*ابر و در هر منو به طور جداگانه انجام دهید. تنظیمات انجام شده توسط راهنمای<br>تنظیم را نیز می توان تغییر داد. برای اطلاعات بیشتر، فهرست منوها در تنظیمات *غ*ابر را

### **اطلاعات مرتبط**

| ["گزینههای](#page-134-0) منو برای تنظیامت فکس" در صفحه 135

### *انجام تنظیامت مربوط به سیستم تلفن PBX*

هنگام استفاده از چاپگر در دفاتری که دارای تلفن داخلی هستند و نیاز به کدهای دسترسی خارجی نظیر 0 و 9 برای دسترسی به خط بیرونی<br>دارند، تنظیمات زیر را انجام دهید.

- .1 از صفحه اصلی، **تنظیم** را انتخاب کنید.
- .2 **تنظیامت چاپگر**>**تنظیامت فکس** >**تنظیامت اصلی** را انتخاب کنید.
	- .3 ابتدا **نوع خط** و سپس **PBX** را انتخاب کنید.
- 4. برای فرستادن *ن*مابر به شماره نمابر خارجی با استفاده از # (هش) به جای کد دسترسی خارجی واقعی، کادر **کد دسترسی** را انتخاب کنید تا این<br>در ا**ستفاده** اعمال شود.

#، که به جای کد دسترسی واقعی وارد شده است، در هنگام شمارهگیری جای خود را به کد دسترسی ذخیره شده میدهد.استفاده از # باعث<br>رفع مشکلات اتصال در زمان متصل شدن به خط بیرونی می شود.

فرستادن غابر به گیرندگان درون **مخاطبین** که دارای کد دسترسی خارجی مانند 0 و 9 هستند ممکن نیست.

اگر گیرندگان را با کد دسترسی خارجی مانند *0* و 9 در **مخاطبین** ثبت کردهاید، **کد دسترسی** را بر روی ا**ستفاده نشود** تنظیم کنید.در غیر این<br>صورت، باید کد را در **مخاطبین** به # تغییر دهید.

5. بر روی کادر ورود **کد دسترسی** تلنگر بزنید، کد دسترسی خارجی را که برای سیستم تلفن خود استفاده می کنید واارد کنید و سپس دکمه<br>**تایید** را لمس کنید.

کد دسترسی در چاپگر ذخیره می شود.

### **انجام دادن تنظیامت اطلاعات برای چاپ شدن درمنابرهای دریافتی**

شمامی توانید تنظیمات را به نحوی انجام دهید تا اطلاعات دریافت در پاور قی نمابر دریافتی چاپ شوند، حتی اگر فرستنده اطلاعات سرصفحه را تنظیم نکرده باشد.اطلاعات دریافت شامل تاریخ و زمان دریافت، شناسه فرستنده و شماره صفحه (مانند "P1") باشند.هنگام فعال بودن گزینه<br>**تنظیمات تقسیم صفحه**، شماره صفحه تقسیم شده نیز درج خواهد شد.

.1 از صفحه اصلی، **تنظیم** را انتخاب کنید.

- .2 **تنظیامت چاپگر**>**تنظیامت فکس** >**تنظیامت دریافت** را انتخاب کنید.
- .3 **تنظیامت چاپ** را انتخاب کنید و بر روی **افزودن اطلاعات دریافت** تلنگر بزنید تا این بر روی **On** تنظیم شود.

**اطلاعات مرتبط**

| ["تنظیامت](#page-135-0) چاپ" در صفحه 136

### **انجام دادن تنظیامت برای چاپ کردن منابرهای دریافتی در 2 طرف کاغذ**

شما می توانید صفحات متعدد اسناد دریافت شده را در کاغذ دورو چاپ کنید.

- .1 از صفحه اصلی، **تنظیم** را انتخاب کنید.
- .2 گزینه **تنظیامت چاپگر**>**تنظیامت فکس** >**تنظیامت دریافت** را انتخاب کنید.
	- .3 ابتدا **تنظیامت چاپ** و سپس **2 طرفه** را انتخاب کنید.
	- .4 با ضربه زدن بر روی بخش **2 طرفه** آن را بر روی گزینه **On** تنظیم کنید.
- .5 در بخش **حاشیه شیرازه**، گزینه **سمت کوتاه** یا **سمت طولانی** را انتخاب کنید.
	- .6 گزینه **تأیید** را انتخاب کنید.

### **اطلاعات مرتبط** | ["تنظیامت](#page-135-0) چاپ" در صفحه 136

### **انجام دادن تنظیامت برای چاپ کردن منابرهای دریافتی در چندین صفحه**

وقتی اندازه سند دریافت شده بزرگتر از اندازه کاغذ بارگذاری شده در چاپگر باشد، تنظیامت تقسیم صفحه را تعیین کنید.

- .1 از صفحه اصلی، **تنظیم** را انتخاب کنید.
- .2 گزینه **تنظیامت چاپگر**>**تنظیامت فکس** >**تنظیامت دریافت** را انتخاب کنید.
- .3 گزینه **تنظیامت چاپ** >**تنظیامت تقسیم صفحه** > **حذف داده چاپ بعد از تقسیم** را انتخاب کنید.
	- .4 گزینه های مربوطه برای حذف داده های چاپ پس از تقسیم را انتخاب کنید. ❏اگر گزینه **Off** را انتخاب کردهاید، **تأیید** را انتخاب کنید و به مرحله 6 بروید. ❏اگر **حذف بالا** یا **دکمه حذف** را انتخاب کردهاید، به مرحله بعد بروید.
		- .5 در بخش **آستانه** سطح آستانه را تنظیم و گزینه **تأیید**را انتخاب کنید.
			- .6 گزینه **همپوشانی هنگام تقسیم** را انتخاب کنید.
	- .7 با ضربه زدن بر روی بخش **همپوشانی هنگام تقسیم** آن را بر روی گزینه **On** تنظیم کنید.
		- .8 در بخش **عرض همپوشانی** عرض را تنظیم و گزینه **تأیید** را انتخاب کنید.

#### **اطلاعات مرتبط**

| ["تنظیامت](#page-135-0) چاپ" در صفحه 136

راهنمای کاربر

# **فرستادن منابر با چاپگر**

## **عملیات اولیه ارسال منابر**

<span id="page-115-0"></span>منابرها را به صورت رنگی یا تک رنگ (سیاه و سفید) ارسال کنید. **نکته:**<br>در هنگام ارسال غابر تک رنگ، می توانید پیش غایش تصویر اسکن شده را قبل از ارسال در صفحه *LCD* ببینید.

### **ارسال منابر با استفاده از پانل کنترل**

باوارد کردن شماره *ن*ابر گیرنده از روی پنل کنترل میتوانید نمابر بفرستید.چاپگر به طور خودکار گیرنده ها را شماره گیری کرده و نمابر را ارسال<br>می کند.

.1 اوراق را وارد کنید.

*نکته:* شمامی توانید حداکژ *100 صفحه ر*ا در یک انتقال ارسال کنید؛ با این حال بسته به مقدار حافظه باقیمانده، ممکن است نتوانید *ف*ابرهایی را با کمتر<br>از *100* صفحه ارسال کنید.

- .2 از صفحه اصلی، **فکس** را انتخاب کنید.
	- .3 گیرنده را مشخص کنید.

میتوانید *ن*ابر تک رنگ مشابهی را به حداکثر 100 گیرنده یا 99 گروه در **مخاطبین** ارسال نمایید.با این حال، هر دفعه می توان یک نمابر رنگی<br>را فقط به یک گیرنده ارسال نمود.

❏برای وارد کردن دستی: **صفحه کلید** را انتخاب کنید، شامرهمنابر را در صفحه ظاهر شده وارد کنید و بر روی **تایید** ضربه بزنید. - برای افزودن یک وقفه (وقفه به مدت سه ثانیه در حین شامرهگیری)، یک خط فاصله (-) وارد کنید.

اگر یک کد دسترسی خارجی در **نوع خط** تنظیم کردید، "#" (هشتگ) را به جای کد دسترسی واقعی در ابتدای شامره منابر وارد کنید.

حاً برای انتخاب از فهرست مخاطبان: **مخاطبین** را انتخاب کنید و در کنار مخاطب مورد نظر علامت بزنید.اگر گیرندگان مورد نظر هنوز در<br>**مخاطبین** ثبت نشده باشند، میتوانید آنها را ابتدا با انتخاب **افزودن ورودی** ثبت کنید.

❏برای انتخاب از سابقهمنابر ارسالی: گزینه **اخیر** انتخاب کنید و سپس یک گیرنده انتخاب کنید.

*نکته:*

■ اگر **محدودیت های شماره گیری مستقیم** در **تنظیمات ایمنی** بر روی *On* تنظیم شده باشد، گیرندگان نمابر را فقط از لیست مخاطبان یا<br>تاریخچه نمابر ارسال شده می توانید انتخاب کنید.نمی توانید به صورت دستی شماره نمابر را وارد کنید

برای *ح*ذف گیرنده وارد شده، با ضربه زدن بر روی فیلد شماره غابر یا شماره گیرنده ها در *غ*ایشگر LCD، گیرنده را از لیست انتخاب کرده<br>و سپس **حذف** را انتخاب کنید.

- .4 گزینه **تنظیامت فکس** را انتخاب کنید بزنید و سپس تنظیامتی نظیر وضوح و روش ارسال را در صورت لزوم انجام دهید.
	- .5 منابر بفرستید.

برای فرستادن بدون بررسی تصویر سند اسکن شده:  $\mathbb Q$  را لمس کنید. $\square$ 

<span id="page-116-0"></span>یا برای اسکن کردن، تصویر سند اسکن شده را بررسی کنید و سپس بفرستید (فقط برای فرستادن *غ*ابر تکرنگ): **پیش** *غ***ایش** را از زبانه<br>**گیرنده** انتخاب کنید.

برای فرستادن *ن*مابر همان گونه که هست، **شروع ارسال** را انتخاب کنید.در غیر این صورت، با انتخاب **لغو** پیش نمایش را لغو کنید و سپس<br>به مرحله 3 بروید.

- : تصویر را در جهت فلش ها حرکت می دهد.
	- : کوچک یا بزرگ می کند.
	- $\vert \cdot \vert$  . به صفحه قبلی یا بعدی حرکت می کند.  $\vert \cdot \vert$

#### *نکته:*

❏ *پس از پیش منایش، منی توانید منابر را رنگی بفرستید.*

❏ *هنگامی که ارسال مستقیم فعال باشد، منی توانید پیش منایش را ببینید.*

❏ *هنگامی که صفحه پیش منایش برای ۲۰ ثانیه بدون لمس مباند، منابر به طور خودکار ارسال می شود.*

❏ *کیفیت تصویرمنابر ممکن است بسته به توانایی دستگاه گیرنده، با تصویری که در پیش منایش دیدید متفاوت باشد.*

#### *نکته:*

اگر شماره غابر اشغال باشد یا مشکلی رخ دهد، چاپگر دو بار بهصورت خودکار و پس از یک دقیقه، شمارهگیری می کند.  $\Box$ 

❏ *برای لغو ارسال بر روی* y *ضربه بزنید.*

■ ارسال غابر رنگی زمان بیشتری طول می کشد زیرا چاپگر، عمل اسکن کردن و ارسال را به صورت همزمان انجام می دهد.هنگام ارسال یک<br>غابر رنگی توسط چاپگر، غی توانید از سایر ویژگیها استفاده کنید.

.6 وقتی ارسال انجام شد، ورق ها را بردارید.

#### **اطلاعات مرتبط**

- | "قرار دادن [اسناد" در](#page-47-0) صفحه 48
- | ["گزینههای](#page-132-0) منو برای حالت فکس" در صفحه 133
	- | ["مدیریت](#page-51-0) اطلاعات متاس" در صفحه 52

### **ارسال منابرها با شامرهگیری از یک دستگاه تلفن خارجی**

از طریق یک تلفن متصل در زمان صحبت کردن توسط تلفن و پیش از ارسال مابر یا زمانی که دستگاه مابر گیرنده بهصورت خودکار به حالت مابر<br>جابجا می شود، می توانید یک مابر را از طریق شماره گیری ارسال مابید.

.1 اوراق را وارد کنید.

*نکته:*

*در یک انتقال می توانید حداکرث <sup>۱۰۰</sup> صفحه را ارسال کنید. نکته:*

- .2 گوشی تلفن متصل را بردارید و شامره گیرنده منابر را بگیرید.
	- .3 از صفحه اصلی، **فکس** را انتخاب کنید.
- .4 گزینه **تنظیامت فکس** را انتخاب کنید بزنید و سپس تنظیامتی نظیر وضوح و روش ارسال را در صورت لزوم انجام دهید.
	- 5. با شنیدن آهنگ مابر، بر روی  $\heartsuit$  تلنگر بزنید و سپس گوشی را قطع کنید.

هنگامی که یک شماره توسط تلفن متصل شماره گیری می شود، زمان بیشتری برای ارسال یک غابر طول می کشد زیرا چاپگر، عمل اسکن کردن و<br>ارسال را به صورت همزمان انجام می دهد.هنگام ارسال یک غابر، غی توانید از سایر ویژگیها استفاده کنید.

.6 وقتی ارسال انجام شد، ورق ها را بردارید.

#### **اطلاعات مرتبط**

| "قرار دادن [اسناد" در](#page-47-0) صفحه 48 | ["تنظیامت](#page-132-0) فکس" در صفحه 133

### **روش های مختلف ارسال منابر**

### **ارسال چندین صفحهاز یک سند تک رنگ (ارسال مستقیم)**

هنگام ارسال یک سند تک رنگ، سند اسکن شده بهطور موقت در حافظه چاپگر ذخیره می گردد.بنابراین، ارسال تعداد زیادی صفحه ممکن است باعث کم شدن حافظه چاپگر و متوقف شدن ارسال مابر گردد.با فعال ویژگی **ارسال مستقیم** می توانید از این موضوع اجتناب کنید، با این وجود، زمان بیشتری برای ارسال یک نمابر طول می کشد زیرا چاپگر، عمل اسکن کردن و ارسال را به صورت همزمان انجام می دهد.میتوانید از<br>این ویژگی زمانی استفاده کنید که فقط یک گیرنده وجود دارد.

گزینه **فکس** را از صفحه اصلی و سپس زبانه **تنظیمات فکس** را انتخاب کنید و بر روی **ارسال مستقیم** تلنگر بزنید تا تنظیم آن بر روی On قرار بگیرد.

#### **اطلاعات مرتبط**

- | "قرار دادن [اسناد" در](#page-47-0) صفحه 48
- | ["تنظیامت](#page-132-0) فکس" در صفحه 133

### **ارسال منابرها در زمان مشخص (ارسال فکس در فرصتی دیگر)**

میتوانید تنظیم کنید که یک منابر در زمان مشخصی ارسال شود.فقط منابرهای تک رنگ را می توان در زمان مشخص ارسال منود.

- .1 از صفحه اصلی، **فکس** را انتخاب کنید.
	- .2 گیرنده را مشخص کنید.
- .3 زبانه **تنظیامت فکس** و سپس **ارسال فکس در فرصتی دیگر** را انتخاب کنید.
- .4 با ضربه زدن بر روی بخش **ارسال فکس در فرصتی دیگر** آن را بر روی گزینه **On** تنظیم کنید.
- .5 کادر **زمان** را انتخاب کنید، زمان مورد نظر خود برای ارسال منابر را وارد کنید و سپس **تایید** را انتخاب کنید.
	- .6 برای اعامل تنظیامت، گزینه **تأیید** را انتخاب کنید.

#### *نکته:*

تازمانی که غابر در زمان تعیین شده فرستاده نشود، غیتوانید غابر دیگری بفرستید.اگر بخواهید غابر دیگری بفرستید، باید غابر برنامهریزی<br>شده را با انتخاب **فکس** در صفحه اصلی و حذف کردن آن لغو کنید.

#### **اطلاعات مرتبط**

- | "قرار دادن [اسناد" در](#page-47-0) صفحه 48
- | "ارسال منابر با استفاده از پانل [کنترل" در](#page-115-0) صفحه 116
	- | ["تنظیامت](#page-132-0) فکس" در صفحه 133

راهنمای کاربر

### **فرستادن منابر با هدر انتخاب شده**

میتوانید *ن*ابر را با اطلاعات هدر مناسب برای گیرنده بفرستید. با طی کردن مراحل زیر میتوانید پیشاپیش چندین هدر حاوی اطلاعات فرستنده<br>در چایگر ثبت کنید.

### *ثبت چندین سرصفحه برای ارسال منابرها*

شما می توانید تا حداکثر 21 سرصفحه نمابر را به عنوان اطلاعات فرستنده ثبت کنید.

- .1 از صفحه اصلی، **تنظیم** را انتخاب کنید.
- .2 **تنظیامت چاپگر**>**تنظیامت فکس** >**تنظیامت اصلی** را انتخاب کنید.
- .3 **سربرگ** را انتخاب کنید، بر روی کادر **شامره تلفن شام** تلنگر بزنید، شامره تلفن خود را وارد کنید و بر روی **تایید** تلنگر بزنید.
- 4. یکی از کادرهای موجود در فهرست **عنوان فکس** را انتخاب کنید، اطلاعات سرصفحه نمابر را وارد کنید و سپس بر روی **تایید** ضربه<br>دزنید.

**اطلاعات مرتبط** | ["تنظیامت](#page-136-0) اصلی" در صفحه 137

### *ارسال یک منابر واجد یک سرصفحه انتخابی*

وقتی یک *ن*ابر ارسال می کنید، می توانید اطلاعات س*ر*صفحه برای گیرنده مربوطه را انتخاب کنید.جهت استفاده از این قابلیت لازم است چندین<br>س<sub></sub> صفحه را از قبل ثبت کنید.

- .1 از صفحه اصلی، **فکس** را انتخاب کنید.
- .2 **تنظیامت فکس** >**افزودن اطلاعات فرستنده** را انتخاب کنید.
- .3 محلی که می خواهید اطلاعات فرستنده اضافه شوند را انتخاب کنید.

❏**غیرفعال**: منابر را بدون درج اطلاعات سرصفحه ارسال می کند.

**لَـــاخارج از تصویر**: اطلاعات سرصفحه در نمابر ارسالی را در بالای حاشیه سفید نمابر درج می کند.بدین ترتیب سرصفحه بر روی محتوای تصویر اسکن شده قرار نمی گیرد، با این حال، ممکن است نمابر دریافت شده توسط گیرنده بسته به اندازه کاغذ در دو ورق چاپ شود.

**ا داخل تصویر**: اطلاعات سرصفحه را در فاصله تقریبی 7 میلیمتری پایین تر از لبه فوقانی تصویر اسکن شده درج می کند.ممکن است<br>س*ر*صفحه بر روی تصویر بیفتد، با این حال، <sub>مُ</sub>ابر دریافت شده توسط گیرنده در دو سند مجزا چاپ نخواهد ش

- .4 بخش **عنوان فکس** را انتخاب کنید و هدر مورد نظر را انتخاب منایید.
	- .5 در صورت لزوم، گزینه های **سایر اطلاعات** را انتخاب کنید.
		- .6 برای اعامل تنظیامت، گزینه **تایید** را انتخاب کنید.

#### **اطلاعات مرتبط**

| ["تنظیامت](#page-132-0) فکس" در صفحه 133

### **ارسال اسناد با استفاده از ADF در اندازه مختلف (اسکن متوالی (ADF((**

<span id="page-119-0"></span>اگر اوراقی با اندازه های مختلف در ADF قرار دهید، تمام اوراق با اندازه بزرگترین آنها ارسال خواهد شد.شما می توانید به وسیله مرتب کردن<br>اسناد بر اساس اندازه یا قرار دادن به صورت یکی یکی، آنها را با اندازه اصلی خود ارسال کنید

قبل از بارگذاری اوراق، تنظیامت زیر را اعامل کنید.

گزینه **فکس** را از صفحه اصلی و سپس زبانه **تنظیمات فکس** را انتخاب کنید و بر روی **اسکن متوالی (ADF)** تلنگر بزنید تا تنظیم آن بر روی **On**<br>قرار بگیرد.

چاپگر همه اسناد اسکن شده را ذخیره و همه آنها را به صورت یک سند ارسال می کند.

*نکته:*

اگر چاپگر رابرای مدت ۲۰ثانیه رهاکنید، چاپگر بعد از فرمان به شماجهت قرار دادن اوراق بعدی، ذخیره سازی رامتوقف و شروع به ارسال اوراق می *کند.*

# **دریافت منابر روی چاپگر**

### **تنظیم حالت دریافت**

میتوانید **حالت دریافت** را با **برنامه تنظیم فکس** تنظیم کنید.در نخستین نوبت انجام دادن تنظیمات *غ*ابر، بهتر است از **برنامه تنظیم فکس**<br>استفاده کنید.اگر می خواهید فقط تنظیمات **حالت دریافت** را تغییر دهید، مراحل زیر را دنبال

- .1 از صفحه اصلی، **تنظیم** را انتخاب کنید.
- .2 **تنظیامت چاپگر**>**تنظیامت فکس** >**تنظیامت اصلی** > **حالت دریافت** را انتخاب کنید.
	- .3 **حالت دریافت** را بسته به مصرف خود انتخاب کنید.

*مهم:*c *اگر تلفن متصل نباشد، باید خودکار را انتخاب کنید.*

استفاده از خط تلفن فقط برای مابر: $\Box$ 

گزینه خودکار را انتخاب کنید.

به طور خودکار منابر را فقط در صورتی دریافت میکند که تعداد زنگها به مقدار تنظیم شده در **زنگ برای پاسخگویی** رسیده باشد.

*بهتر است مقدار زنگ برای پاسخگویی را تا جایی که ممکن است کاهش دهید. نکته:*

استفاده از یک خط تلفن برای مّاسهای تلفنی و انتقال مابر (عمدتاً برای مابر):  $\square$ 

گزینه **خودکار** را انتخاب کنید.

به طور خودکار منابر را فقط در صورتی دریافت میکند که تعداد زنگها به مقدار تنظیم شده در **زنگ برای پاسخگویی** رسیده باشد.

**نکته:**<br>اگر گوشی تلفن را پیش از رسیدن تعداد زنگها به **زنگ برای پاسخگویی** بگذارید، میتوانید قماس صوتی بگیرید.

استفاده از یک خط تلفن برای مّاسهای تلفنی و انتقال مابر (عمدتاً برای مّاس تلفنی):  $\square$ 

گزینه **دستی** را انتخاب کنید.

<span id="page-120-0"></span>با دستگاه تلفن خارجی میتوانید به تماسهای تلفنی پاسخ دهید.در هنگام فرستادن/گرفتن نمابر، میتوانید کار دریافت نمابر را از پانل<br>کنترل چاپگر انجام دهید.

*اگر تنظیامت دریافت از راه دور را انجام دهید، میتوانید منابر را فقط با تلفن متصل دریافت کنید. نکته:*

### **اطلاعات مرتبط**

- ♦ "انجام تنظیمات اولیه نمابر با استفاده از برنامه تنظیم فکس" در صفحه 112
	- | "دریافت منابرها بهصورت دستی" در صفحه 121
- | "دریافت منابر با استفاده از یک دستگاه تلفن متصل (دریافت از راه [دور\)" در](#page-121-0) صفحه 122

### **تنظیامت منشی تلفنی**

برای استفاده از منشی تلفنی نیاز است که تنظیامت آن انجام شود.

❏تنظیامت مربوط به **حالت دریافت** را بر رو حالت **خودکار** قرار دهید.

- تنظیمات مربوط به **زنگ برای پاسخگویی** را بر روی تعداد زنگ بیشتری نسبت به منشی تلفنی قرار دهید. در غیر این صورت، منشی تلفنی<br>نمی تواند تماس های صوتی را جهت ضبط پیام های صوتی دریافت کند. برای تنظیمات منشی تلفنی به راهنمای آن تنظیمات **زنگ برای یاسخگویی** ممکن است بستگی به منطقه نشان داده نشود.
	- **اطلاعات مرتبط**
	- | ["تنظیامت](#page-136-0) اصلی" در صفحه 137

### **روش های مختلف دریافت منابر**

### **دریافت منابرها بهصورت دستی**

هنگامیکه تلفن را متصل کرده و تنظیامت **حالت دریافت** چاپگر را روی **دستی** تنظیم می کنید، مراحل زیر را برای دریافت منابر دنبال کنید.

- .1 هنگامیکه تلفن زنگ می خورد، گوشی را بردارید.
- .2 هنگامی که بوق منابر را شنیدید، گزینه **فکس** را از صفحه اصلی چاپگر انتخاب کنید.

**نکته:**<br>اگر ویژگی **دریافت از راه دور** را فعال کنید، می توانید با استفاده از تلفن متصل شروع به دریافت *غ*ابر غایید.

- .3 روی **ارسال/دریافت** ضربه بزنيد.
	- .4 گزینه **دریافت** را انتخاب کنید.
- .5 بر روی $\Phi$  تلنگر بزنید و سپس گوشی را در انتظار قرار دهید.

#### **اطلاعات مرتبط**

| "دریافت منابر با استفاده از یک دستگاه تلفن متصل (دریافت از راه [دور\)" در](#page-121-0) صفحه 122

### | "ذخیره فکس های دریافت شده در صندوق [ورودی" در](#page-123-0) صفحه 124

### **دریافت منابر با استفاده از یک دستگاه تلفن متصل (دریافت از راه دور)**

<span id="page-121-0"></span>جهت دریافت *ن*ابر به صورت دستی، می بایست بعد از برداشتن گوشی تلفن چاپگر را راه اندازی کنید. با استفاده از ویژگی **دریافت از راه دور**<br>شما فقط می توانید با به کار گیری تلفن، نمایر دریافت کنید.

ویژگی **دریافت از راه دور** برای تلفن هایی موجود است که از شامره گیری تون پشتیبانی کند.

#### **اطلاعات مرتبط**

| "دریافت منابرها بهصورت [دستی" در](#page-120-0) صفحه 121

#### *راهاندازی دریافت از راه دور*

- .1 از صفحه اصلی، **تنظیم** را انتخاب کنید.
- .2 گزینه **تنظیامت چاپگر**>**تنظیامت فکس** >**تنظیامت اصلی** >**دریافت از راه دور** را انتخاب کنید.
	- .3 بر روی **دریافت از راه دور** تلنگر بزنید تا این بر روی **On** تنظیم شود.
- .4 پس از انتخاب **کد شروع**، کدی دو رقمی (با ارقام 0 تا 9 ومنادهای \* و #) وارد کنید و بر روی **تأیید** تلنگر بزنید.
	- .5 برای اعامل تنظیامت، گزینه **تأیید** را انتخاب کنید.

#### **اطلاعات مرتبط**

| ["تنظیامت](#page-136-0) اصلی" در صفحه 137

#### *استفاده از دریافت از راه دور*

- .1 هنگامی که تلفن زنگ می خورد، گوشی را بردارید.
- .2 هنگامی که بوق منابر را شنیدید، کد شروع را با استفاده از تلفن وارد کنید.
- .3 بعد از تایید اینکه چاپگر دریافت منابر را شروع کرده است، گوشی را قطع کنید.

## **دریافت منابرها (واکشی فکس از دستگاه دیگر)**

شما می توانید نابری که در یک دستگاه نمابر دیگر ذخیره شده است را با شمارهگیری نمابر دریافت نمایید.از این ویژگی برای دریافت سند از سرویس اطلاعات *ن*ابر استفاده کنید.با این وجود، اگر سرویس اطلاعات *ن*ابر دارای ویژگی راهنمای صوتی است که باید برای دریافت سند دنبال<br>شود، نمی توانید از این ویژگی استفاده کنید.

#### *نکته:*

برای دریافت یک سند از سرویس اطلاعات غابر که از راهنمای صوتی استفاده می کند، شماره غابر رابا استفاده از تلفن متصل شماره گیری کنید و تلفن و<br>چاپگر را با دنبال کردن راهنمای صوتی به کار بگیرید.

- .1 از صفحه اصلی، **فکس** را انتخاب کنید.
	- .2 بر روی ضربه بزنيد.
- .3 با تلنگر زدن بر روی **واکشی فکس از دستگاه دیگر** مقدار آن را بر روی **On** تنظیم کنید و سپس بر روی **بسنت** تلنگر بزنید.
	- 4. شماره نماير را وارد کنيد.

*نکته:* اگر **تنظیمات ایمنی** در **محدودیت های شماره گیری مستقیم** بر روی *On* تنظیم شده باشد، گیرندگان غابر را فقط از لیست مخاطبین یا تاریخچه<br>غابر ارسال شده می توانید انتخاب کنید.غی توانید به صورت دستی شماره غابر را وارد کنید.

5. بر روی  $\bigcirc$  ضربه بزنيد.

**اطلاعات مرتبط** | "ارسال منابرها با شامرهگیری از یک دستگاه تلفن [خارجی" در](#page-116-0) صفحه 117

### **تنظیامت مربوط به مسدود کردن منابر مزاحم**

میتوانید نمابر مزاحم را مسدود کنید.

- .1 از صفحه اصلی، **تنظیم** را انتخاب کنید.
- .2 گزینه **تنظیامت چاپگر**>**تنظیامت فکس** >**تنظیامت اصلی** >**رد کردن منابر** را انتخاب کنید.
	- .3 **رد کردن منابر** را انتخاب و گزینههای زیر را فعال کنید.

فهرست شماره رد کردن: مٔابرهای موجود در فهرست شمارههای ممنوع را رد میکند.  $\Box$ 

سر برگ خالی نمابر مسدود شد: مابرهای دارای اطلاعات هدر خالی را رد میکند. $\Box$ 

مخاطبان ثبت نشده: مابرهای ثبت نشده در فهرست مخاطبان را رد میکند. $\Box$ 

ویرایش کنید. .4 در صورت استفاده از **فهرست شامرهرد کردن**، بر روی تلنگر بزنیدو پس از انتخاب **ویرایش فهرست شامره رد کردن** فهرست را

**اطلاعات مرتبط**

| ["تنظیامت](#page-136-0) اصلی" در صفحه 137

## **ذخیره کردن منابرهای دریافتی**

چاپگر ویژگی های زیر را ارائه می کند تا فکس های دریافتی را ذخیره کنید.

خیره در صندوق ورودی چاپگر $\Box$ 

خخیره در رایانه $\Box$ 

### *نکته:*

- **ا** همزمان می توانید از ویژگی های زیر استفاده کنید.اگر همزمان از همه آنها استفاده کنید، اسناد دریافتی در صندوق ورودی و در کامپیوتر ذخیره<br>می شوند.
- حا وقتی اسناد دریافت شده ای وجود دارند که هنوز خوانده یا ذخیره نشده اند، تعداد کارهای پردازش نشده بر روی <sup>است</sup>گ در صفحه اصلی نمایش داده<br>می شود.

**اطلاعات مرتبط**

| "ذخیره فکس های دریافت شده در صندوق ورودی" در صفحه 124

| "دریافت منابر در [رایانه" در](#page-128-0) صفحه 129

### **ذخیره فکس های دریافت شده در صندوق ورودی**

<span id="page-123-0"></span>میتوانید تنظیم کنید نمابرهای دریافت شده در صندوق ورودی چاپگر ذخیره شود.حداکثر 100 سند را می توانید ذخیره کنید.اگر از این ویژگی استفاده کنید، اسناد ذخیره شده به صورت خودکار چاپ نمی شوند.می توانید آنها را بر روی صفحه LCD چاپگر مشاهده کنید و فقط در هنگام<br>نیاز آنها را چاپ کنید.

*نکته:*

بسته به شرایط استفاده مانند اندازه فایل مربوط به اسناد ذخیره شده و استفاده از چند ویژگی ذخیره به صورت همزمان، ممکن است نتوانید *100 س*ند<br>را ذخیره کنید.

**اطلاعات مرتبط**

| "تنظیم مربوط به ذخیره فکس های دریافت شده در صندوق ورودی" در صفحه 124 | "بررسی منابر های [دریافتی](#page-124-0) بر روی صفحه [LCD](#page-124-0) ["](#page-124-0)در [صفحه](#page-124-0) 125

### *تنظیم مربوط به ذخیره فکس های دریافت شده در صندوق ورودی*

- .1 از صفحه اصلی، **تنظیم** را انتخاب کنید.
- .2 گزینه **تنظیامت چاپگر**>**تنظیامت فکس** >**تنظیامت دریافت** > **خروجی فکس** را انتخاب کنید.
	- .3 در صورت ظاهر شدن پیام تایید، محتوای آن را تایید کنید و بر روی **تأیید** تلنگر بزنید.
		- .4 گزینه **ذخیره در صندوق دریافت** را انتخاب کنید.
		- .5 بر روی **ذخیره در صندوق دریافت** تلنگر بزنید تا این بر روی **On** تنظیم شود
- 6. با انتخاب **گزینه ها وقتی حافظه پر است** میتوانید گزینهای را که در صورت پر بودن صندوق ورودی از آن استفاده خواهد شد، مشخص<br>کنید.

❏**دریافت و چاپ فکس ها**: چاپگر همه اسناد دریافتی را چاپ می کند که امکان ذخیره آنها در صندوق ورودی وجود ندارد. ❏**رد کردن فکس های ورودی**: چاپگر به متاس های منابر ورودی پاسخ منی دهد.

کنید. .7 می توانید یک رمز عبور برای صندوق ورودی تعیین کنید.گزینه **تنظیامت رمز عبور صندوق دریافت** را انتخاب <sup>و</sup> رمز عبور را تنظیم

*وقتی حالت دریافت <sup>و</sup> چاپ فکس ها انتخاب شده باشد، امکان تنظیم رمز عبور را نخواهید داشت. نکته:*

### *بررسی منابر های دریافتی بر روی صفحه LCD*

1. بر روی <sup>اسکا</sup> در صفحه اصلی تلنگر بزنید. *نکته:*

<span id="page-124-0"></span>اگر غابرهای دریافت شده ای دارید که خوانده نشده اند، تعداد اسناد خوانده نشده بر روی آیکن  $\ket{\mathbf{t}}$  در صفحه اصلی غایش داده می *شوند.*

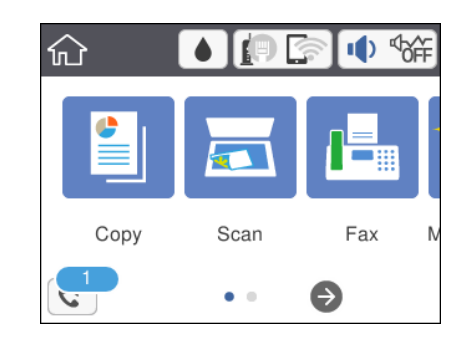

- .2 روی **صندوق ورودی را باز کنید (XX خوانده نشده)** ضربه بزنيد.
- .3 اگر صندوق ورودی با رمز عبور محافظت می شود، رمز عبور صندوق ورودی را وارد کنید.
	- .4 منابر مدنظر خود را جهت مشاهده از فهرست انتخاب کنید.

محتوای منابر نشان داده می شود.

❏ : تصویر را در جهت فلش ها حرکت می دهد.

- $\mathbf{C} \oplus \mathbf{C}$  : کوچک یا بزرگ می کند.
- $\vert \cdot \vert$  خ $\vert$  : به صفحه قبلی یا بعدی حرکت می کند.

ضربه بزنید.برای پنهان کردن آیکن های عملیات، بر روی هر بخشی از صفحه پیش *غ*ایش غیر از آیکن ها ضربه بزنید.برای *غ*ایش آیکن ها مجدداً<br>ضربه بزنید.

.5 انتخاب کنید که اسناد مشاهده شده چاپ یا حذف شود و سپس دستورالعمل های روی صفحه را دنبال کنید.

*مهم:*c اگر حافظه چایگر پر شود، دریافت و ارسال غابر غیرفعال می شود.اسنادی که قبلاً خوانده اید یا چاپ کرده اید را حذف کنید.

#### **اطلاعات مرتبط**

| ["گزینههای](#page-134-0) منو برای تنظیامت فکس" در صفحه 135

# **ارسال منابر از رایانه**

شما می توانید با استفاده از FAX Utility و درایور PC-FAX از طریق رایانه نمابر ارسال کنید.

#### *نکته:*

برای نصب کردن FAX Utility، از EPSON Software Updater، استفاده کنید. جزییات در قالب اطلاعات زیر ارائه شده است. کاربران Windows<br>میتوانند کار نصب را با لوح فشرده نرمافزار همراه چاپگر انجام دهند.

#### **اطلاعات مرتبط**

- $^{\prime\prime}$  "ابزارهای بهروز رسانی نرمافزار (EPSON Software Updater")" در صفحه 167
	- | "نصب کردن آخرین [برنامهها" در](#page-167-0) صفحه 168

## **فرستادن اسناد ایجاد شده با برنامه (Windows(**

با انتخاب *ف*ابر چاپگر از منو **چاپ** برنامهای مانند Microsoft Word یا Excel، میتوانید دادههایی مانند سند، تصویر و جدول ایجاد شده را با<br>برگه بوشش منتقل کنید.

#### *نکته:*

در توضیحات زیر از برنامه Microsoft Word به عنوان *غ*ونه استفاده شده است.عملکرد واقعی ممکن است بر اساس برنامه مورد استفاده شما متفاوت<br>باشد.برای کسب اطلاعات بیشتر به راهنمای برنامه مراجعه کنید.

- 1. با استفاده از برنامه، سندی برای انتقال با نمابر ایجاد کنید.
	- .2 بر روی **چاپ** در منو **فایل** کلیک کنید.

پنجره **چاپ** برنامه منایش داده میشود.

3. (XXXXX (FAX) کنام چاپگر شماست) را از قسمت "چاپگر" انتخاب و سپس تنظیمات فرستادن *ف*ابر را بررسی کنید.سپس بر<br>روی **چاپ** کلیک کنید.

صفحه Settings Recipient از Utility Faxمنایش داده میشود.

❏عدد **1** را در قسمت **تعداد نسخهها** وارد کنید.اگر عدد **2** یا بیشتر را مشخص کنید، منابر ممکن است به درستی فرستاده نشود.

❏منیتوانیداز عملکردهایی مانند **چاپ به فایل** که درگاه خروجی را تغییر میدهد استفاده کنید.

در یک انتقال مایر می توانید حداکثر 100 صفحه شامل برگه پوشش را ارسال کنید. $\Box$ 

#### *نکته:*

\_ با کلیک کردن بر روی **ویژگیهای چاپگر** میتوانید Character Density یا Image Quality ،Color ،Orientation ،Paper Size را<br>مشخص کنید.اطلاعات بیشتر را میتوانید از راهنمای درایور PC-FAX کسب کنید.

د نخستین نوبت ارسال، پنجرهای برای ثبت اطلاعات غایش داده می،شود.اطلاعات ضروری را وارد و بر روی **تایید** کلیک کنید.  $\Box$ 

❏ *Utility FAXبرای مدیریت داخلی کارهای منابر از لقب استفاده میکند.این در برگه پوشش قرارمنیگیرد.*

.4 گیرنده را مشخص و بر روی **بعدی** کلیک کنید.

مشخص کردن گیرنده (نام، شماره نمابر و...) به صورت مستقیم:  $\Box$ 

بر روی زبانه Manual Dial کلیک کنید و پس از وارد کردن اطلاعات لازم بر روی Add کلیک کنید.گیرنده به Recipient List در<br>قسمت بالای ینجره افزوده میشود.

*نکته:*

- ❏ *اگرنوع خطچاپگربرروی PBX تنظیم شدهباشدوکددسترسی طوری تنظیم شدهباشدکهاز#(hash (به جای واردکردن کدپیشونددقیق* استفاده کند، باید # (hash) را وارد کنید.برای کسب اطلاعات بیشتر به نوع خط در تنظیمات اصلی از پیوند "اطلاعات مرتبط" زیر کلیک *کنید.*
- **ا**گر *"Enter fax number twice" ر*ا در قسمت **تنظیمات گزینه** در صفحه اصلی *Fax Utility ا*نتخاب کر ده باشید، باید همان شماره را دوباره<br>در هنگام کلیک کر دن بر روی **Add یا بعدی** وارد کنید.

انتخاب کردن گیرنده (نام، شماره نمابر و...) از دفترچه تلفن:  $\Box$ 

اگر گیرنده در دفت<sub>ر</sub>چه تلفن ذخیره شده است، بر روی زبانه Phone Book کلیک کنید.گیرنده را از فهرست انتخاب و بر روی Add<br>کلیک کنید.گیرنده به Recipient List در قسمت بالای ین*جر*ه افزوده میشود.

*نکته:*

اگر نوع خط چاپگر بر روی *PBX تن*ظیم شده باشد و کد دسترسی طوری تنظیم شده باشد که از # (hash) به جای وارد کردن کد پیشوند دقیق استفاده کند، باید # (hash) را وارد کنید.برای کسب اطلاعات بیشتر به نوع خط در تنظیمات اصلی از پیوند "اطلاعات مرتبط" زیر کلیک *کنید.*

.5 محتوای برگه پوشش را مشخص کنید.

برای پیوست کردن برگه پوشش، یکی از <sub></sub>فونهها را از Cover Sheet انتخاب کنید.پس از وارد کردن Subject و Message بر روی **بعدی**<br>کلیک کنید.توجه داشته باشید که عملکردی برای ایجاد برگه یوشش اصلی یا افزودن برگه پوشش اصلی به فهرست وج

اگرمنیخواهید برگه پوشش پیوست کنید، **sheet cover No** را از **Sheet Cover** انتخاب منایید.

*نکته:*

■ اگر میخواهید ترتیب موارد را در برگه پوشش تغییر دهید، بر روی *Cover Sheet Formatting* کلیک کنید.میتوانید اندازه برگه پوشش را<br>در Paper Size انتخاب کنید.میتوانید برگه پوششی با اندازه متفاوت از سند در حال انتقال انتخاب کنی

❏ *اگر میخواهید قلم (فونت) منت برگه پوشش را تغییر دهید، بر روی Fontکلیک کنید.*

❏ *اگر میخواهید اطلاعات فرستنده را تغییر دهید، بر روی Settings Sender کلیک کنید.*

❏ *اگر میخواهید موضوع و پیام وارد شده در برگه پوشش را بررسی کنید، بر روی Preview Detailed کلیک کنید.*

.6 محتوای انتقال را بررسی و بر روی **Send** کلیک کنید.

پیش از فرستادن *ف*ابر از درستی نام و شماره *ف*ابر گیرنده مطمئن شوید.برای مشاهده پیش-فایش برگه پوشش و سندی که قرار است<br>فرستاده شود، بر روی Preview کلیک کنید.

با شروع فرآیند ارسال، پنجره نشان دهنده وضعیت انتقال ظاهر میشود.

*نکته:*

- برای متوقف کردن فرآیند انتقال، داده را انتخاب و بر روی **لغو** $\blacktriangledown$  کلیک کنید.میتوانید کار لغو را از پانل کنترل چاپگر نیز انجام  $\Box$
- *کنید.* ❏ *اگردر جریان انتقال خطایی رخ دهد، پنجره Error Communication ظاهرمیشود.اطلاعاتخطا را بررسی وبرای ارسال دوبارهاقدام*

❏ *صفحه Monitor Status Fax) صفحهای که در آن میتوانید وضعیت انتقال را بررسی کنید) منایش دادهمنیشود، اگر باشد. Transmission During Monitor Status Fax Display در صفحهSettings Optional صفحهاصلی برنامهکاربردی منابر انتخاب نشده*

### **فرستادن اسناد ایجاد شده با برنامه (OS Mac(**

با انتخاب چاپگر دارای قابلیت چاپ از منو **چاپ** نرمافزارهای موجود در بازار، میتوانید دادههایی مانند سند، تصویر و جدول ایجاد شده را<br>بفرستید.

*در توضیحات زیر، از Edit Text، برنامه استاندارد OS Mac به عنوان منونه استفاده شده است. نکته:*

.1 سندی را که میخواهید بامنابر بفرستید، در برنامه ایجاد کنید.

.2 بر روی **چاپ** در منو **فایل** کلیک کنید.

پنجره **چاپ** برنامه منایش داده میشود.

- 3. چاپگر (نام *نم*ابر) را در قسمت **نام** انتخاب کنید، بر روی ▼ کلیک کنید تا تنظیمات کامل نمایش داده شود، تنظیمات چاپ را بررسی کنید و<br>در روی **تاسد** کلیک کنید.
	- .4 تنظیامت مربوط به هر مورد را انجام دهید.

❏عدد **1** را در قسمت **تعداد نسخهها** وارد کنید. حتی در صورت وارد کردن عدد **2** یا بیشتر، فقط 1 نسخه فرستاده میشود.

❏در یک انتقال منابر می توانید حداکرث 100 صفحه را ارسال کنید.

اندازه صفحه سند قابل ارسال مشابه اندازه كاغذى است كه مىتوانيد با استفاده از قابليت غابر چاپگر بفرستيد.

5. Fax Settings را از منو شناور انتخاب منید و تنظیمات مربوط به هر مورد را انجام دهید.

برای مشاهده توضیحات مربوط به هر مورد تنظیم به راهنمای درایور PC-FAX مراجعه کنید.

بر روی  $\mathbb{\Omega}$  در گوشه پایین سمت چپ پنجره کلیک کنید تا راهنمای درایور PC-FAX باز شود.

.6 منو Settings Recipient را انتخاب و سپس گیرنده را مشخص کنید.

مشخص کردن گیرنده (نام، شماره نمابر و...) به صورت مستقیم:  $\Box$ 

بر روی A**dd** کلیک کنید و پس از وارد کردن اطلاعات لازم بر روی ا $\pm$  کلیک کنید. گیرنده به Recipient List در قسمت بالای پنجره<br>افزوده میشود.

اگر "Enter fax number twice" را در تنظیمات درایور PC-FAX انتخاب کرده باشید، باید همان شماره را دوباره در هنگام کلیک کردن بر روی  $\pm$  وارد کنید.

اگر خط اتصال منابر به کد پیشوند نیاز داشته باشد، بایدPrefix Access External را وارد کنید.

*نکته:*

*اگرنوع خط چاپگربرروی PBX تنظیم شدهباشدوکددسترسی طوری تنظیم شدهباشدکهاز#(hash (به جای واردکردن کدپیشونددقیق* استفاده كند، بايد # (hash) را وارد كنيد. براي كسب اطلاعات بيشتر به نوع خط در تنظيمات اصلي از ييوند "اطلاعات مرتبط" زير كليك *کنید.*

انتخاب کردن گیرنده (نام، شماره نمابر و...) از دفترچه تلفن:  $\Box$ 

اگر گیرنده در دفترچه تلفن ذخیره شده است، بر روی الـــــا کلیک کنید. گیرنده را از فهرست انتخاب و بر روی OK < Add کلیک کنید.

اگر خط اتصال مابر به کد پیشوند نیاز داشته باشد، باید External Access Prefix را وارد کنید.

*نکته:*

*اگرنوع خط چاپگربرروی PBX تنظیم شدهباشدوکددسترسی طوری تنظیم شدهباشدکهاز#(hash (به جای واردکردن کدپیشونددقیق* استفاده کند، باید # (hash) را وارد کنید. برای کسب اطلاعات بیشتر به نوع خط در تنظیمات اصلی از پیوند ″اطلاعات مرتبط″ زیر کلیک *کنید.*

.7 تنظیامت گیرنده را بررسی و بر روی **Fax** کلیک کنید.

کار ارسال آغاز میشود.

پیش از فرستادن نمابر از درستی نام و شماره نمابر گیرنده مطمئن شوید.

*نکته:*

- *<sup>و</sup> سپس بر روی Delete کلیک کنید.* ❏ *اگربررویمنادچاپگردرDockکلیککنید، صفحهبررسیوضعیتانتقالمنایشدادهمیشود. برایمتوقفکردنفرآیندارسال، بررویداده*
- اگر در جریان انتقال خطایی رخ دهد، پیام Sending failed غایش داده میشود. سابقه انتقال در صفحه Fax Transmission Record را<br>بررسی کنید.

❏ *سند با اندازه کاغذ مختلط ممکن است به درستی فرستاده نشود.*

# **دریافت منابر در رایانه**

<span id="page-128-0"></span>میتوانید *ن*ابر را به کمک رایانه متصل به چاپگر دریافت و در قالب PDF ذخیره کنید. FAX Utility قابلیتهایی مانند تعیین پوشه ذخیره نمابر<br>دارد. برای استفاده از این قابلیت باید FAX Utility را نصب کنید.

*برای نصب کردن Utility FAX میتوانید از یکی از روشهای زیر استفاده کنید. نکته:*

❏ *استفاده از Updater Software EPSON) برنامه بهروز رسانی نرمافزار)*

❏ *استفاده از لوح فشرده همراه چاپگر. (فقط کاربران Windows(*

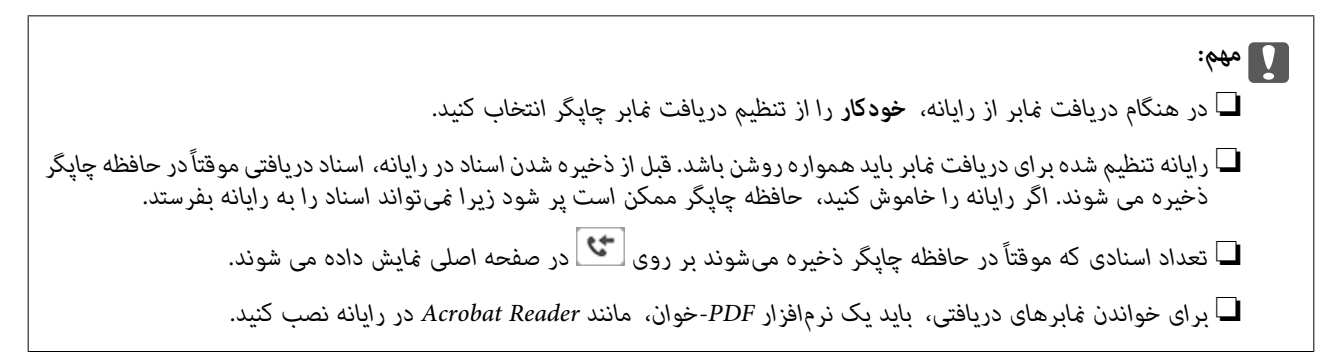

**اطلاعات مرتبط**

 $^{\prime\prime}$  "ابزارهای بهروز رسانی نرمافزار (EPSON Software Updater")" در صفحه 167

## **تنظیم ذخیره کردن منابر دریافتی در رایانه**

میتوانید تنظیامت منابر دریافتی را با Utility FAXتغییر دهید.ابتدا Utility FAXرا روی رایانه خود نصب کنید. برای مشاهده جزییات به Basic Operations در راهنمای FAX Utility (در پنجره اصلی) مراجعه کنید. *همزمان میتوانیدمنابرهای دریافتی را چاپ کنید. نکته:*

**اطلاعات مرتبط** | "برنامه ویژه پیکربندی عملیات منابر و فرستادن منابر [\(Utility FAX "\(در](#page-164-0) صفحه 165

# **دریافت منابر با رایانه و چاپ کردن از چاپگر**

علاوه بر انجام دادن تنظیمات برای دریافت نمابر بر روی رایانه، مراحل زیر را بر روی چاپگر طی کنید.

- .1 **تنظیم** >**تنظیامت چاپگر**>**تنظیامت فکس** >**تنظیامت دریافت** را انتخاب کنید.
	- .2 **خروجی فکس** >**ذخیره در کامپیوتر** >**بله و چاپ** را انتخاب کنید.

**اطلاعات مرتبط**

- | "تنظیم ذخیره کردن منابر دریافتی در رایانه" در صفحه 129
	- | "تنظیامت [دریافت" در](#page-135-0) صفحه 136

## **لغو کردن منابرهای دریافتی در یک رایانه**

برای لغو کردن ذخیره نمابر در رایانه، تنظیمات روی چاپگر را تغییر دهید.

*نکته:*

*تنظیامترامیتوانیدباUtility Faxنیزتغییردهید.هرچند، اگرمنابریوجودداشتهباشدکهدررایانهذخیرهنشدهباشد، منیتوانیدتنظیامترا تغییر دهید.*

- .1 **تنظیم** >**تنظیامت چاپگر**>**تنظیامت فکس** >**تنظیامت دریافت** را انتخاب کنید.
	- .2 **خروجی فکس** >**ذخیره در کامپیوتر** > **خیر** را انتخاب کنید.

**اطلاعات مرتبط**

- | "برنامه ویژه پیکربندی عملیات منابر و فرستادن منابر [\(Utility FAX "\(در](#page-164-0) صفحه 165
	- | "تنظیامت [دریافت" در](#page-135-0) صفحه 136

## **بررسی منابرهای جدید (Windows(**

با تنظیم رایانه برای ذخیره کردن مابرهای دریافت شده به وسیله چاپگر، میتوانید وضعیت پردازش مابرهای دریافتی و دریافت شدن یا نشدن غابر جدید را با *غ*اد *غ*ابر روی نوار وظیفه Windows بررسی کنید. با تنظیم رایانه برای مایش اعلان در هنگام دریافت مابر جدید، صفحه شناور<br>اعلان نزدیک سینی سیستم Windows ظاهر میشود و شما میتوانید مابرهای جدید را بررسی کنید.

*نکته:*

❏ *دادههای منابر دریافتی ذخیره شده در رایانه از حافظه چاپگر حذف میشود.*

❏ *برای مشاهدهمنابرهای دریافتی به Reader Adobe نیاز دارید زیرا آنها در قالب فایل PDF ذخیره میشود.*

### **استفاده ازمنادمنابر بر روی نوار وظیفه Windows**

با استفاده از نماد نمابر روی نوار وظیفه Windows میتوانید نمابرهای جدید و وضعیت عملکرد را بررسی کنید.

.1 مناد را بررسی کنید.

 $\Box$  : آماده به کار  $\Box$ 

❏ : بررسی منابرهای جدید.

۔<br>استعاد القطاء وارد کردن *نم*ابرهای جدید پایان یافت.

.2 روی مناد راست-کلیک و سپس روی **folder fax received the Open** کلیک کنید.

پوشه غابر دریافتی غایش داده میشود. تاریخ و فرستنده را در نام فایل بررسی و سپس فایل PDF را باز کنید.

در مدتی که غاد غابر وضعیت آماده به کار را نشان میدهد، میتوانید غابرهای جدید را فوری با انتخاب **Check new faxes** بررسی کنید.

*ناممنابرهای دریافتی به طور خودکار با قالب نامگذاری زیر تغییر میکند. نکته:*

*nnnnn\_xxxxxxxxxx\_YYYYMMDDHHMMSS) سال/ماه/روز/ساعت/دقیقه/ثانیه\_شامره فرستنده)*

### **استفاده از پنجره اعلان**

وقتی تنظیم میکنید که وجود نمابر جدید به شما اعلام شود، پنجره اعلان نزدیک نوار وظیفه مربوط به هر نمابر ظاهر میشود.

.1 صفحه اعلان ظاهر شده روی صفحه رایانه خود را بررسی کنید.

اگر در مدت معینی هیچ کاری انجام نگیرد، صفحه اعلان ناپدید میشود. میتوانید تنظیمات اعلان مانند زمان غایش را تغییر دهید.

.2 بر روی نقطهای از صفحه اعلان، به جز دکمه کلیک کنید.

پوشهای که برای ذخیره کردن *ن*مابر جدید تعیین کرده بودید باز میشود. تاریخ و فرستنده را در نام فایل بررسی و سپس فایل PDF را باز کنید.

*ناممنابرهای دریافتی به طور خودکار با قالب نامگذاری زیر تغییر میکند. نکته:*

*nnnnn\_xxxxxxxxxx\_YYYYMMDDHHMMSS) سال/ماه/روز/ساعت/دقیقه/ثانیه\_شامره فرستنده)*

## **بررسی منابرهای جدید (OS Mac(**

میتوانید غابرهای جدید را به یکی از روشهای زیر بررسی کنید. این قابلیت زمانی در دسترس است که رایانه بر روی<br>**"Save'' (save faxes on this computer) تنظیم شده باشد.** 

❏پوشهمنابر دریافتی (مشخص شده در **.Settings Output Fax Received** (را باز کنید.

❏Monitor Receive Faxرا باز و بر روی **faxes new Check** کلیک کنید.

اعلان دریافت  $\mathfrak{p}$ اعلان دریافت م

گزینه <mark>FAX Utility of **rex Receive Monitor** را از Preferences < Fax Receive Monitor در Pax انتخاب کنید تا نماد<br>نمایشگر دریافت نمابر در جایگاه دریافت نمابر جدید را به شما اعلام کند.</mark>

### **پوشه منابر دریافتی را ازمنایشگرمنابر دریافتی باز کنید**

میتوانید پوشه ذخیره را از رایانه مشخص شده برای دریافت منابر را در هنگام انتخاب **(computer this on faxes save" (Save "**باز کنید.

- 1. بر روی نمایشگر نمابر دریافتی در Dock کلیک کنید تا **Fax Receive Monitor** باز شود.
- .2 چاپگر را انتخاب و بر روی **folder Open** کلیک کنید یا بر روی چاپگر دو بار متوالی کلیک کنید.
	- .3 تاریخ و فرستنده را در نام فایل بررسی و سپس فایل PDF را باز کنید.

*ناممنابرهای دریافتی به طور خودکار با قالب نامگذاری زیر تغییر میکند. نکته:*

*nnnnn\_xxxxxxxxxx\_YYYYMMDDHHMMSS) سال/ماه/روز/ساعت/دقیقه/ثانیه\_شامره فرستنده)*

اطلاعات رسیده از فرستنده به عنوان شماره فرستنده غایش داده میشود. این شماره ممکن است برای برخی فرستندهها غایش داده *نشود.*

# **استفاده از دیگر ویژگی های منابر**

**چاپ فهرست و گزارش منابر**

### **چاپ گزارش منابر بهصورت دستی**

- .1 از صفحه اصلی، **فکس** را انتخاب کنید.
	- .2 بر روی (بیشتر) ضربه بزنید.
	- .3 گزینه **گزارش فکس** را انتخاب کنید.
- .4 گزارشی را برای چاپ کردن انتخاب کنید و سپس دستورالعمل روی صفحه را دنبال کنید. *نکته:* می توانید قالب گزارش را تغییر دهید.از صفحه اصلی، **تنظیم > تنظیمات چاپگر > تنظیمات فکس > تنظیمات گزارش** و سپس تنظیمات **پیوست**<br>**کردن تصویر به گزارش یا فرمت گزارش** را تغییر دهید.

#### **اطلاعات مرتبط**

- | ["بیشتر" در](#page-133-0) صفحه 134
- | "تنظیامت [گزارش" در](#page-136-0) صفحه 137

## **تنظیم چاپ شدن گزارش های منابر بهصورت خودکار**

می توانید تنظیماتی انجام دهید که گزارش های غابر به صورت خودکار چاپ شوند.

**گزارش انتقال** از صفحه اصلی، **فکس** >**تنظیامت فکس** >**گزارش انتقال** و سپس **چاپ** یا **خطای روشن شدن چاپگر** را انتخاب کنید.

**گزارش فکس**

از صفحه اصلی، تنظیم > تنظیمات چاپگر > تنظیمات فکس > تنظیمات گزارش > چاپ خودکار فهرست نمابر و سپس روشن(هر 30) یا<br>روشن(زمان) را انتخاب کنید.

**اطلاعات مرتبط** | ["گزینههای](#page-138-0) منو برای تنظیامت کاربر" در صفحه 139 | "تنظیامت [گزارش" در](#page-136-0) صفحه 137

### **تنظیامت امنیتی برای منابر**

می توانید برای جلوگیری از ارسال نمابر به گیرنده اشتباه یا جلوگیری از فاش شدن یا گم شدن اسناد دریافتی، تنظیمات امنیتی را انجام<br>دهید.همچنین می توانید نمابر هایی که از آنها پشتیبان گرفته شده را حذف کنید.

- .1 از صفحه اصلی، **تنظیم** را انتخاب کنید.
- .2 گزینه **تنظیامت چاپگر**>**تنظیامت فکس** >**تنظیامت ایمنی** را انتخاب کنید.

<span id="page-132-0"></span>3. منو را انتخاب کنید و سپس تنظیمات را انجام دهید.

#### **اطلاعات مرتبط**

| "تنظیامت [ایمنی" در](#page-137-0) صفحه 138

# **گزینههای منو برای حالت فکس**

### **گیرنده**

منوها را به صورتی که در زیر شرح داده شده است از پانل کنترل انتخاب کنید. **فکس** >**گیرنده**

### صفحه کلید:

شماره نمابر را به صورت دستی وارد کنید.

#### مخاطبین:

یک گیرنده را از لیست مخاطبین انتخاب کنید.همچنین می توانید مخاطبی را اضافه کرده یا ویرایش کنید.

اخیر:

گیرنده ای را از سابقه غابر انتخاب کنید.همچنین می توانید گیرنده را به لیست مخاطبین اضافه کنید.

### **تنظیامت فکس**

منوها را به صورتی که در زیر شرح داده شده است از پانل کنترل انتخاب کنید. **فکس** > **تنظیامت فکس**

#### تنظیمات اسکن:

❏اندازه اصلی (شیشه) اندازه و جهت سند قرار داده شده روی شیشه اسکرن را انتخاب کنید.

#### ❏حالت رنگی

رنگی یا تک رنگ بودن اسکن را تعیین کنید.

### ❏وضوح

وضوح منابر خروجی را انتخاب کنید.

### ❏تراکم

تراکم منابر خروجی را تنظیم می کند.

### حذف پس زمینه  $\Box$

رنگ کاغذ (رنگ پس زمینه) سند اصلی را تشخیص می دهد و رنگ را حذف کرده یا از شدت آن می کاهد.بسته به میزان تیرگی و روشنایی رنگ ممکن است حذف یا کاهش شدت آن صورت نگیرد

### ❏اسکن متوالی (ADF(

<span id="page-133-0"></span>وقتی غابرها را از ADF ارسال می کنید، نمی توانید بعد از شروع اسکن، اوراق موجود در ADF را ارسال کنید.اگر اوراقی با اندازه های مختلف در ADF قرار دهید، تمام اوراق با اندازه بزرگترین آنها ارسال خواهد شد.این گزینه را فعال کنید تا چاپگر سؤال کند آیا می خواهید بعد از پایان اسکن ADF، صفحه دیگری را اسکن کنید یا خیر.سپس می توانید اوراقتان را بر اساس<br>اندازه ترتیب بندی کرده و اسکن کنید و به صورت یک غایر تکی ارسال کنید.

### تنظیامت ارسال فکس:

❏ارسال مستقیم

به محض برقرار شدن ارتباط، نمابرهای تک رنگ را به یک گیرنده منفرد ارسال می کند بدون اینکه تصویر اسکن شده را در حافظه ذخیره کند.اگر این گزینه را فعال نکنید، چاپگر بعد از ذخیره تصویر اسکن شده در حافظه شروع به مخابره می کند و ممکن است هنگام ارسال تعداد زیادی صفحه، خطای حافظه پر ایجاد شود.با استفاده از این گزینه، می توانید از بروز خطا جلوگیری کنید اما ارسال مابر بیشتر طول می کشد.هنگام ارسال مابر به چند گیرنده می توانید از این گزینه استفاده<br>کنید.

### ❏ارسال فکس در فرصتی دیگر

در زمانی که مشخص می کنید  $نابری را ارسال می کند.وقتی از این گزینه استفاده می کنید، فقط یک  $نابر تک رنگ موجود$$ است.

### ❏افزودن اطلاعات فرستنده

### ❏افزودن اطلاعات فرستنده:

محل مدنظر خود برای درج اطلاعات سرصفحه (نام و شماره نمابر فرستنده) در نمابر در حال ارسال را انتخاب کنید یا تعیین<br>کنید که هیچ اطلاعات سرصفحه درج نشود.

- **غیرفعال**: منابر را بدون درج اطلاعات سرصفحه ارسال می کند.

- **خارج از تصویر**: اطلاعات سرصفحه در غابر ارسالی را در بالای حاشیه سفید *غ*ابر درج می کند.بدین ترتیب س*ر*صفحه بر<br>روی محتوای تصویر اسکن شده قرار غی گیرد، با این حال، ممکن است غابر دریافت شده توسط گیرنده بسته به اندازه<br>کاغ

- **داخل تصویر**: اطلاعات سرصفحه را در فاصله تقریبی 7 میلیمتری پایین تر از لبه فوقانی تصویر اسکن شده درج می<br>کند.ممکن است سرصفحه بر روی تصویر بیفتد، با این حال، غابر دریافت شده توسط گیرنده در دو سند مجزا چاپ<br>نخواهد شد.

❏عنوان فکس:

هدر گیرنده را انتخاب کنید.جهت استفاده از این قابلیت لازم است چندین سرصفحه را از قبل ثبت کنید.

اسایر اطلاعات: $\Box$ 

اطلاعات مورد نظر برای اضافه کردن را انتخاب کنید. میتوانید یکی را از **شامره تلفن شام** و **فهرست مقصد** انتخاب کنید.

❏گزارش انتقال

پس از ارسال *غ*ابر، یک گزارش ارسال بهصورت خودکار چاپ می کند.برای اینکه گزارش فقط در زمان بروز خطا چاپ شود،<br>**خطای روشن شدن چایگر** را انتخاب کنید.

ںک کردن همه تنظیمات  $\Box$ 

همه تنظیمات **تنظیمات فکس** را به مقادیر پیشفرض بازنشانی میکند.

### **بیشتر**

منوها را به صورتی که در زیر شرح داده شده است از پانل کنترل انتخاب کنید. **فکس** > (بیشتر)

#### گزارش انتقال:

شما می توانید تاریخچه دریافت یا ارسال کار های مابر را بررسی کنید.

#### گزارش فکس:

❏آخرین مخابره

یک گزارش برای غابر قبلی که از طریق دریافت، ارسال یا دریافت شده بود را چاپ میکند.

### ❏گزارش فکس

<span id="page-134-0"></span>یک گزارش انتقالی را چاپ می کند.با استفاده از منوی زیر می توانید تنظیم کنید که این گزارش به صورت خودکار چاپ شود. **تنظیم** >**تنظیامت چاپگر** >**تنظیامت فکس** >**تنظیامت گزارش** > **چاپ خودکار فهرست منابر**

لست تنظیمات فکس $\Box$ 

تنظیمات فعلی مابر را چاپ میکند.

### ❏جستجوی پروتکل

یک گزارش مفصل برای منابر قبلی که ارسال یا دریافت شده بود را چاپ میکند.

### واکشی فکس از دستگاه دیگر:

به شماره *ف*ابری که وارد کردید متصل می شود و *ف*ابر ذخیره شده در دستگاه *ف*ابر را دریافت می کند.برای دریافت *ف*ابر از سرویس<br>اطلاعات *ف*ابر می توانید از این گزینه استفاده کنید.

#### صندوق دریافت:

صندوق دریافتی را که مابرها در آن ذخیره میشوند، باز میکند.

### چاپ مجدد نمابر دریافت شده:

منابرهای دریافتی را دوباره چاپ میکند.

### تنظیمات فکس:

**تنظیمات فکس** را باز میکند.با انتخاب کردن **تنظیم** در صفحه اصلی و سپس انتخاب کردن **تنظیمات چاپگر** > **تنظیمات فکس** نیز<br>میتوانید وارد این صفحه شوید.برای کسب اطلاعات بیشتر به صفحه توضیحات ویژگی **تنظیمات فکس** مراجعه کنید.

#### **اطلاعات مرتبط**

| "گزینههای منو برای تنظیامت فکس" در صفحه 135

# **گزینههای منو برای تنظیامت فکس**

منوها را به صورتی که در زیر شرح داده شده است از پانل کنترل انتخاب کنید. **تنظیم** >**تنظیامت چاپگر**> **تنظیامت فکس**

### **بررسی اتصال فکس**

منوها را به صورتی که در زیر شرح داده شده است از پانل کنترل انتخاب کنید. **تنظیم** >**تنظیامت چاپگر**> **تنظیامت فکس** > **بررسی اتصال فکس**

بررسی می کند که چاپگر به خط تلفن متصل بوده و آماده ارسال منابر است و نتیجه بررسی را روی کاغذ ساده اندازه 4A چاپ میکند.

## **برنامه تنظیم فکس**

منوها را به صورتی که در زیر شرح داده شده است از پانل کنترل انتخاب کنید. **تنظیم** >**تنظیامت چاپگر**> **تنظیامت فکس** >**برنامه تنظیم فکس**

<span id="page-135-0"></span>برای انجام تنظیمات اولیه مابر به وسیله دنبال کردن دستورالعملهای روی صفحه، این گزینه را انتخاب کنید. برای کسب اطلاعات بیشتر، به<br>صفحه ای که تنظیمات اولیه فکس را شرح داده است مراجعه کنید.

### **تنظیامت دریافت**

منوها را به صورتی که در زیر شرح داده شده است از پانل کنترل انتخاب کنید. **تنظیم** >**تنظیامت چاپگر**> **تنظیامت فکس** >**تنظیامت دریافت**

### **خروجی فکس**

می توانید تعیین کنید اسناد دریافت شده در صندوق ورودی یا یک رایانه ذخیره شود.منوها را به صورتی که در زیر شرح داده شده است از پانل<br>کنترل انتخاب کنید.

ذخیره در صندوق دریافت:

منابرهای دریافت شده را در صندوق ورودی چاپگر ذخیره می کند.

ذخیره در کامپیوتر:

اسناد دریافتی را به قالب PDF تبدیل کرده و آنها را در یک رایانه متصل به چاپگر ذخیره می کند.

### **تنظیامت چاپ**

منوها را به صورتی که در زیر شرح داده شده است از پانل کنترل انتخاب کنید.

کاهش خودکار:

اسناد دریافتی بزرگ را کاهش می دهد تا در کاغذ موجود در منبع کاغذ جای بگیرند. بسته به دادههای دریافتی ممکن است نتوان همیشه کاهش داد. اگر این گزینه خاموش شود، اسناد بزرگ با اندازه اصلی و در چندین برگه چاپ می شود یا اینکه ممکن است<br>صفحه دوم به صورت سفید خارج شود.

تنظیامت تقسیم صفحه:

اگر اندازه سند دریافتی بزرگتر از اندازه کاغذ درون چاپگر باشد، باید تنظیامت تفکیک صفحه را انجام دهید.

چرخش خودکار:

سند دریافت شده با اندازه A5 را می چرخاند تا روی کاغذ با اندازه درست چاپ شود. این تنظیم زمانی اعمال میشود که اندازه<br>A5 در **تنظیم > تنظیمات چاپگر > تنظیمات چاپگر > تنظیمات منبع کاغذ > تنظیم کاغذ > اندازه کاغذ تنظیم شده باشد** 

افزودن اطلاعات دریافت:

اطلاعات دریافت را در هدر مابر دریافتی چاپ میکند، حتی اگر فرستنده اطلاعات هدر را تنظیم نکرده باشد. اطلاعات دریافت شامل تاریخ و ساعت دریافت، شناسه فرستنده، شناسه گیرنده (مانند "#001") و شماره صفحه (مانند "P1") است. اگر **تنظیمات**<br>**تقسیم صفحه** فعال باشد، شماره صفحه تفکیک شده نیز درج میشود.

#### 2 طرفه:

میتوانید چندین صفحه از سند دریافتی را در هر دو طرف کاغذ چاپ کنید.

### زمان شروع چاپ:

گزینههای چاپ اسناد دریافتی را انتخاب کنید.

**همه صفحه ها دریافت شد**: پس از گرفنت همه صفحات، چاپ از صفحه اول آغاز میشود.

<span id="page-136-0"></span>**صفحه اول دریافت شد**: چاپ رِا پس از دریافت صفحه اول آغاز میکند و صفحات را به ترتیب دریافت چاپ میکند. اگر چاپگر نتواند کار چاپ را آغاز کند، مثلاً در حال چاپ کردن اسناد دیگری باشد، کار چاپ صفحات دریافتی را پس از آماده شدن به صورت<br>یک بسته آغاز میکند.

تلفیق ترتیب دریافت:

اسناد دریافتی را از آخرین صفحه (چاپ به ترتیب نزولی) چاپ میکند، به این ترتیب اسناد چاپ شده با ترتیب درست روی هم<br>قرار می گیرند. هنگامیکه حافظه چاپگر کم است، ممکن است این ویژگی در دسترس نباشد.

زمان تعلیق چاپ:

اسناد دریافت شده در یک دوره زمانی خاص را بدون چاپ کردن در حافظه چاپگر ذخیره می کند. در زمان مشخص شده برای راه اندازی مجدد چاپ، اسناد به صورت خودکار چاپ می شوند. از این ویژگی میتوان برای جلوگیری از ایجاد سروصدا در شب یا جلوگیری از افشای اسناد محرمانه در زمانی که حضور ندارید، استفاده غود. قبل از استفاده از این ویژگی، مطمئن شوید که حافظه<br>خالی کافی وجود دارد.

#### حالت سکوت:

صدای کار چاپگر را در هنگام چاپ کردن منابر کاهش میدهد. البته سرعت چاپ ممکن است کاهش یابد.

### **تنظیامت گزارش**

منو را به صورتی که در زیر شرح داده شده است از پانل کنترل انتخاب کنید.

**تنظیم** >**تنظیامت چاپگر**> **تنظیامت فکس** >**تنظیامت گزارش**

چاپ خودکار فهرست مابر:

سابقه *نم*ابر را به صورت خودکار چاپ میکند. **روشن(هر 30)** را انتخاب کنید تا هر بار که 30 کار فکس کامل می شود، یک گزارش چاپ شود. **روشن(زمان**) را انتخاب کنید تا گزارش در زمانی خاص چاپ شود. با این وجود اگر تعداد کارهای *غ*ابر بیش از 30<br>باشد، سابقه پیش از زمان مشخص چاپ می شود.

پیوست کردن تصویر به گزارش:

یک **گزارش انتقال** به همراه تصویری از صفحه اول سند ارسالی چاپ میکند. **روشن(تصویر بزرگ)** را انتخاب کنید تا قسمت بالای صفحه بدون کوچک شدن چاپ شود. **روشن(تصویر کوچک)** را انتخاب کنید تا کل صفحه چاپ شود و اندازه آن کوچک شود تا<br>متناسب با اندازه گزارش باشد.

### فرمت گزارش:

یک قالب برای گزارشهای منابر انتخاب کنید. برای چاپ همراه با کدهای خطا، **جزئیات** را انتخاب کنید.

### **تنظیامت اصلی**

منوها را به صورتی که در زیر شرح داده شده است از پانل کنترل انتخاب کنید.

**تنظیم** >**تنظیامت چاپگر**> **تنظیامت فکس** >**تنظیامت اصلی**

### سرعت فکس:

<span id="page-137-0"></span>سرعت ارسال *نم*ابر را انتخاب کنید. اگر خطای ارتباطی بهطور مرتب رخ می دهد، هنگام ارسال/دریافت نمابر به/از خارج<br>کشور، هنگام استفاده از سرویس تلفن IP (VoIP)، توصیه می شود **آهسته (9600bps)** را انتخاب کنید.

#### :ECM

این حالت، خطاهای به وجود آمده در ارسال مابر (حالت تصحیح خطا) را که اغلب در اثر پارازیت خط تلفن به وجود می آیند، به<br>طور خودکار اصلاح می کند. اگر این حالت غیر فعال شود، می توانید اسناد را به صورت رنگی ارسال یا دریافت مایید

### تشخیص بوق شامره گیری:

یک آهنگ شماره گیری را پیش از شروع به شمارهگیری شناسایی می کند. اگر چاپگر به یک PBX (تبادل انشعاب خصوصی) یا خط تلفن دیجیتال متصل است، ممکن استچاپگرنتواندشروع به شامرهگیری کند. دراین حالت، تنظیم **نوع خط**را به **PBX** تغییر دهید. اگر این کار مؤثر نبود، این ویژگی را غیرفعال کنید. با این وجود، ممکن است غیرفعال کردن این ویژگی باعث حذف شدن<br>اولین رقم شماره نمابر و ارسال نمابر به شماره نادرست گردد.

### نوع خط:

نوع خطی که به چاپگر متصل کرده اید را انتخاب کنید. وقتی از چاپگر در محیطی استفاده می کنید که از پیش شماره استفاده شده است و از کد دسترسی خارجی مثل 0 و 9 استفاده می شود، برای اینکه به خط خارجی قاس برقرار کنید، **PBX** را انتخاب کنید و کد دسترسی را ثبت کنید. بعد از ثبت کد دسترسی، هنگام ارسال فکس به شماره فکس خارجی، # (هش) را به جای کد دسترسی وارد<br>کنید. برای مکان هایی که از مودم DSL یا آداپتور پایانه استفاده می کنند، توصیه می شود تنظیم را روی **PBX** بگذارید

### سربرگ:

نام فرستنده و شماره *ن*ابر را وارد کنید. این موارد به صورت سرصفحه در نمابرهای خروجی ظاهر می شوند. میتوانید تا 40 نویسه<br>برای نام و تا 20 رقم برای شماره نمابر وارد کنید.

### حالت دریافت:

حالت دریافت را انتخاب کنید.

### :DRD

اگر مشترک سرویس زنگ خاص شرکت مخابرات هستید، الگوی زنگ مورد نظر برای فکس های دریافتی را انتخاب کنید. سرویس زنگ خاص که توسط بسیاری از شرکت های مخابراتی ارائه می شود (نام سرویس در هر شرکت فرق می کند)، به شما امکان می دهد از چندین شماره تلفن در یک خط تلفن استفاده مایید. هر شماره به یک الگوی زنگ متفاوت اختصاص داده می شود. می توانید از یک شماره برای *ق*اس های صوتی و از یک شماره دیگر برای *ق*اسهای *ف*ابر استفاده کنید. این گزینه بسته به منطقه ممکن<br>است On یا Off باشد.

### زنگ برای پاسخگویی:

تعداد زنگ هایی که چاپگر باید پیش از دریافت خودکارمنابر بخورد را انتخاب کنید.

### دریافت از راه دور:

هنگامیکه به <sup>پ</sup>اس *ف*ابر دریافتی توسط یک تلفن متصل به چاپگر پاسخ می دهید، می توانید با وارد کردن کد توسط تلفن، شروع<br>به دریافت غابر کنید.

### رد کردن منابر:

گزینههای رد کردن منابرهای مزاحم را انتخاب کنید.

### **تنظیامت ایمنی**

منوها را به صورتی که در زیر شرح داده شده است از پانل کنترل انتخاب کنید. **تنظیم** >**تنظیامت چاپگر**> **تنظیامت فکس** >**تنظیامت ایمنی**

محدودیت های شامره گیری مستقیم:

Off❏

ورود دستی شماره نمابر گیرنده را فعال میکند.

On❏

<span id="page-138-0"></span>ورود دستی شماره نمابر گیرنده راغیرفعال میکند تا اپراتور بتواند گیرندگان را فقط از لیست مخاطبین یا سابقه ارسال انتخاب کند.

دو بار وارد شود $\Box$ 

اپراتور را ملزم میکند که پس از وارد کردن دستی شماره، بار دیگر شماره مابر را وارد کند.

تأیید لیست آدرس:

قبل از آغاز انتقال، صفحه اطلاعات گیرنده را نشان می دهد.

پاک کردن خودکار داده پشتیبان:

سسسی اینکه به خاطر قطع برق یا عملکرد اشتباه دستگاه آمادگی قطعی ناگهانی برق را داشته، چاپگر موقتاً کپی پشتیبان اسناد ارسال و دریافت شده را در حافظه خود ذخیره می کند.این گزینه را فعال کنید تا پس ارسال و دریافت اسناد و زمانی که دیگر لازم<br>نیست نسخه یشتیبان داشته باشید، نسخه های یشتیبان به صورت خودکار پاک شوند.

پاک کردن داده پشتیبان:

همه نسخه های پشتیبانی را که به صورت موقت در حافظه چاپگر ذخیره شده اند پاک می کند.پیش از تحویل چاپگر به فرد دیگر یا<br>دور ریختن آن، این برنامه را اجرا کنید.

# **گزینههای منو برای تنظیامت کاربر**

منوها را به صورتی که در زیر شرح داده شده است از پانل کنترل انتخاب کنید.

**تنظیم** >**تنظیامت کاربر**> **فکس**

تنظیماتی که در این منو انجام می شود، جزو تنظیمات پیش فرض شما برای ارسال *غ*ابر قرار می گیرند. برای توضیحات درباره موارد تنظیم، به<br>**تنظیمات فکس** در حالت **فکس** مراجعه کنید.

**اطلاعات مرتبط**

| ["تنظیامت](#page-132-0) فکس" در صفحه 133

# **گزینههای منو برای صندوق دریافت**

(صندوق دریافت):

تلنگر زدن به این گزینه باعث باز شدن صندوق دریافت که غابرهای دریافتی در آن ذخیره شده است، میشود.اگر غابرهای دریافت شده ای دارید که خوانده نشده اند، تعداد اسناد خوانده نشده بر روی آیکن  $\ket{\mathbf{t}}$ غایش داده می شوند.

# **پر کردن مجدد جوهر و تعویض کادرهای نگهداری**

# **بررسی وضعیت جوهر باقیامنده و جعبه مراقبت و نگهداری**

برای اطمینان از مقدار واقعی جوهر باقیامنده، سطوح جوهر را در همه مخازن چاپگر با چشم بررسی کنید.

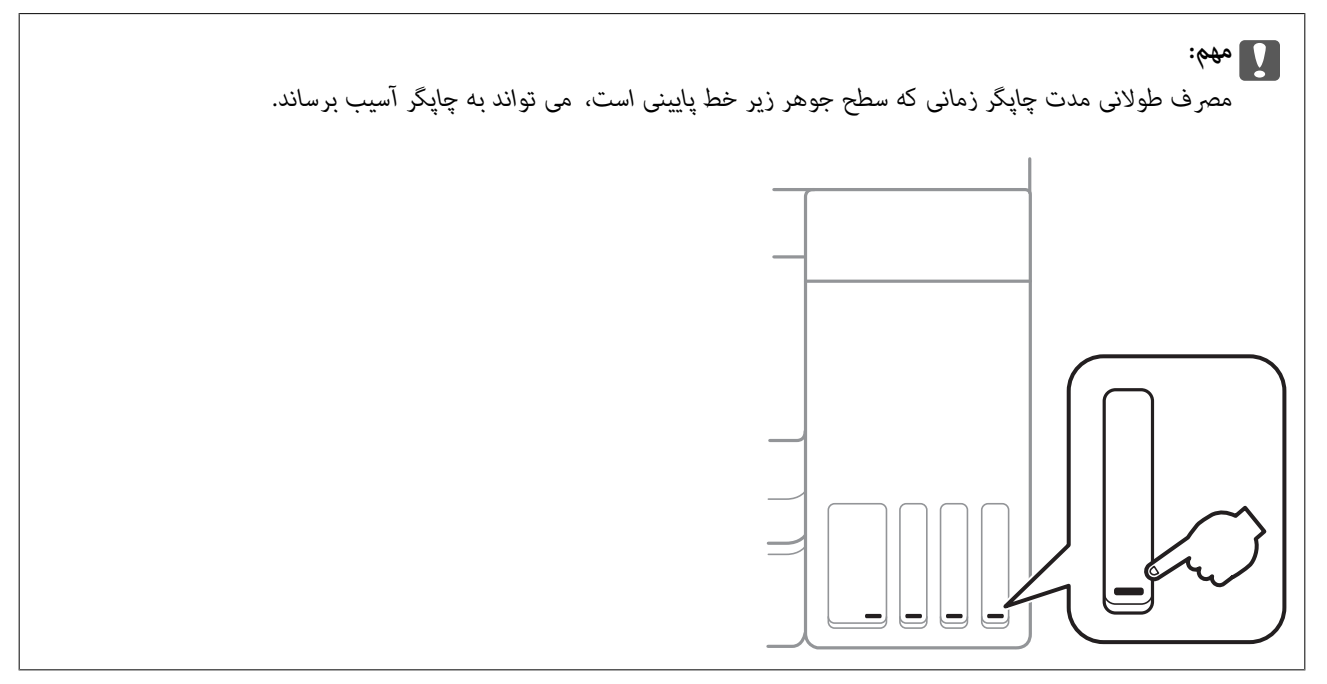

می توانید سطوح تقریبی جوهر را از رایانه و عمر تقریبی سرویس جعبه مراقبت و نگهداری را از پانل کنترل بررسی کنید.

## **بررسی وضعیت جعبه نگهداری — صفحه کنترل**

- .1 از صفحه اصلی، **نگهداری** را انتخاب کنید.
- .2 گزینه **ظرفیت باقیامنده جعبه نگهداری** را انتخاب کنید.

## **بررسی وضعیت جوهر باقیامنده و جعبه نگهداری - Windows**

- .1 به پنجره درایور چاپگر بروید.
- .2 روی **3 Monitor Status EPSON** از زبانه **نگهداری** کلیک کنید.

*نکته:* اگر EPSON Status Monitor 3 غیر فعال باشد، روی **تنظیم گسترش یافته** از زبانه **نگهداری** کلیک کنید و سپس EPSON Status Monitor 3 **را**<br>فعال کنید را انتخاب نمایید.

**اطلاعات مرتبط**

 $\bullet$  "دسترسی به درایور [چاپگر" در](#page-62-0) صفحه 63

## **بررسی وضعیت جوهر باقیامنده و جعبه مراقبت و نگهداری — OS Mac**

- .1 **موارد برگزیده سیستم** را از منوی > **چاپگرها و اسکرنها** (یا **چاپ و اسکن**، **چاپ ومنابر**) و سپس چاپگر را انتخاب کنید.
	- .2 روی **گزینه ها و لوازم** > **برنامه**>**باز کردن برنامه چاپگر** کلیک کنید.
		- .3 روی **Monitor Status EPSON** کلیک کنید.

# **کدهای بطری جوهر**

Epson استفاده از بطریهای اصلی جوهر Epson را توصیه می کند. کدهای زیر مربوط به بطریهای جوهر اصلی Epson است. برای اروپا

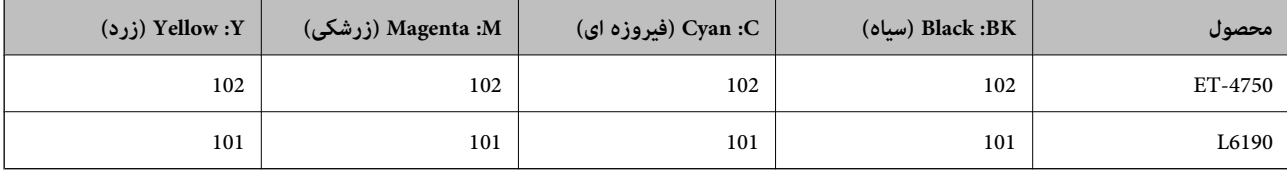

برای استرالیا و زلاندنو

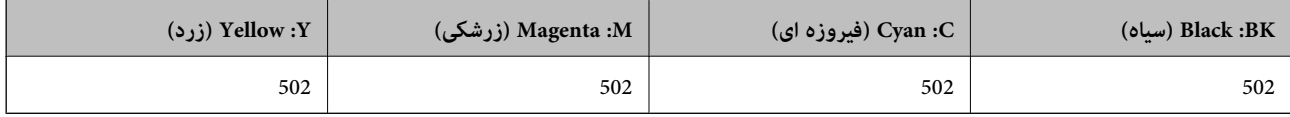

برای آسیا

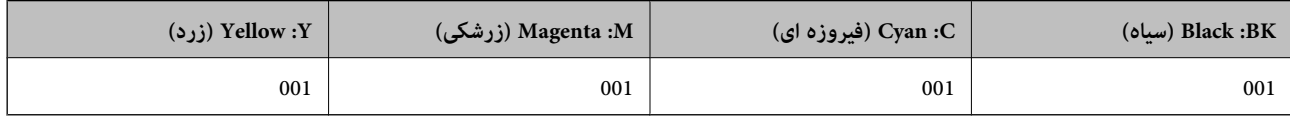

#### *مهم:*c

ضمانت نامه Epson آسیب ناشی از استفاده از جوهرهایی غیر از جوهرهای مشخص شده را، از جمله جوهر مخصوص Epson که برای این<br>چایگر طراحی نشده است یا هر جوهر دیگر، تحت یوشش قرار می دهد.

سایر محصولاتی که ساخت Epson نیستند ممکن است موجب آسیب هایی شود که تحت پوشش ضمانت نامه Epson نیست، و در چنین<br>موقعیت هایی ممکن است موجب بروز خطا در چایگر شود.

### *نکته:*

کدهای بطری جوهر بسته به مکان ممکن است تغییر کند.برای دریافت کدهای صحیح در ناحیه خود، با پشتیبانی Epson قاس بگیرید.  $\Box$ 

در خصوص کاربران در اروپا، برای کسب اطلاعات بیشتر درباره بازده بطری جوهر Epson از وب سایت زیر دیدن غایید.  $\Box$ *<http://www.epson.eu/pageyield>*

#### **اطلاعات مرتبط**

| "وب سایت [پشتیبانی](#page-214-0) فنی" در صفحه 215

# **احتیاط های مربوط به استفاده از بطری جوهر**

قبل از پر کردن جوهر دستورالعمل های زیر را مطالعه کنید.

### **اقدامات احتیاطی مرتبط با استفاده**

- از بطریهای جوهر که دارای کد قطعه صحیح هستند برای این چاپگر استفاده کنید. $\Box$
- اکر با جوهر چاپگر باید با دقت انجام شود.ممکن است هنگام پر کردن یا پر کردن مجدد مخازن، جوهر ترشح کند.اگر جوهر بر روی لباس ها i<br>یا وسایل شما بریزد، ممکن است یاک نشود.
	- از تکان دادن یا فشار دادن بتری جوهر خودداری کنید. $\Box$
	- ❏پس از باز کردن بتری جوهر، بهتر است هر چه زودتر از آن استفاده کنید.
	- ❏بطریهای جوهر را در دمای معمولی اتاق و دور از نور مستقیم خورشید نگهداری کنید.
	- ❏Epson توصیه می کند که از بطری جوهر تا قبل از تاریخ چاپ شده بر روی بسته استفاده کنید.
		- بطریهای جوهر را همان جایی بگذارید که چاپگر را گذاشته اید. $\Box$
- هنگام نگهداری یا انتقال بطری جوهر، بطری را کج نکنید و آن را در معرض ضربه یا تغییرات دمایی قرار ندهید.درغیراینصورت ممکن است  $\Box$ با وجود بسته بودن درپوش بطری، جوهر نشت کند.هنگام بستن درپوش، حتماً بطری را به صورت عمودی نگه دارید و از نشت کردن جوهر<br>در هنگام جابجا کردن بتری جلوگیری کنید؛ مثلاً بتری را درون کیسه قرار دهید.
	- ❏بعد از آوردن بطری جوهر از یک مکان نگهداری سرد، اجازه دهید حداقل سه ساعت قبل از استفاده در دمای اتاق گرم شود.
- تا زمانی که برای پر کردن مخزن آماده نیستید، بسته بندی بطری را باز نکنید.بطری جوهر به صورت وکیوم بسته بندی شده است تا قابلیت  $\Box$ ب رهنی به بر،بی پر عربی بعد کرب سب سورت ... کربر در بسته بندی آن را باز کرده و برای مدت طولانی نگه دارید، ممکن است عمل چاپ<br>اطمینان آن حفظ شود.اگر پیش از استفاده از بطری جوهر، بسته بندی آن را باز کرده و برای مدت طولانی نگه
- مصرف طولانی مدت چاپگر زمانی که سطح جوهر زیر خط پایینی است، می تواند به چاپگر آسیب برساند.پس از خاموش کردن چاپگر مخزن  $\Box$ جوهر را تا خط بالایی پر کنید.برای این که سطح جوهر بهدرستی منایش داده شود، باید سطح جوهررا پس از پرکردن مخزن بازنشانی کنید.
- برای اطمینان از اینکه چاپ با کیفیت بهینه دریافت می کنید و جهت کمک به محافظت از هد چاپ خود، زمانیکه چاپگر شما نیاز به پر کردن  $\Box$ مجدد جوهر را نشان می دهد، ذخیره ایمنی جوهر متغیر در مخزن جوهر باقی می ماند.بازده ذکر شده برای شما شامل این جوهر ذخیره
	- برای کسب نتایج بهینه چاپ، سطح جوهر نباید به مدت طولانی پایین ماند.  $\Box$
	- ❏با اینکه بطریهای جوهر ممکن است حاوی مواد بازیافت شده باشد، این مواد بر عملکرد یا کارایی چاپگر تأثیری منی گذارد.
		- ❏مشخصات و شکل ظاهری بطری جوهر، ممکن است بدون اطلاع قبلی جهت بهبود تغییر کند.
- باشد. ❏بازده ذکر شده ممکن است بسته به تصاویری که چاپ می کنید، نوع کاغذ، تعداد چاپ <sup>و</sup> شرایط محیطی از قبیل دما بستگی داشته

#### **مصرف جوهر**

- ▲ــا برای حفظ عملکرد بهینه هد چاپ، مقداری جوهر از همه مخازن جوهر نه تنها در طول چاپ بلکه در حین عملیات مراقبت و نگهداری از<br>جمله ټیز کردن هد چاپ مصرف می شود.
- یا وقتی چاپ در حالت تک رنگ یا مقیاس خاکستری انجام می شود، بسته به نوع کاغذ یا تنظیمات کیفیت چاپ، جوهرهای رنگی به جای جوهر<br>مشکی ممکن است استفاده شوند.چون ترکیبی از جوهرهای رنگی برای ساخت جوهر مشکی استفاده می شود.
- ❏جوهر بطریهای جوهر ارائه شده به همراه چاپگر شام تا حدی در مراحل اولیه نصب استفاده می شود.به منظور تولید چاپ با کیفیت بالا، هد چاپ چاپگر شما ممکن است کاملاً با جوهر پر شود.این فرایند خاموش-روشن مقداری جوهر مصرف می کند و بنابراین این<br>بطریهای ممکن است موجب چاپ صفحات کمتر نسبت به بطریهای جوهر بعدی شوند.

# **پر کردن دوباره مخازن جوهر**

.1 در حالی که درپوش اسناد بسته است، قسمت اسکرن را باز کنید.

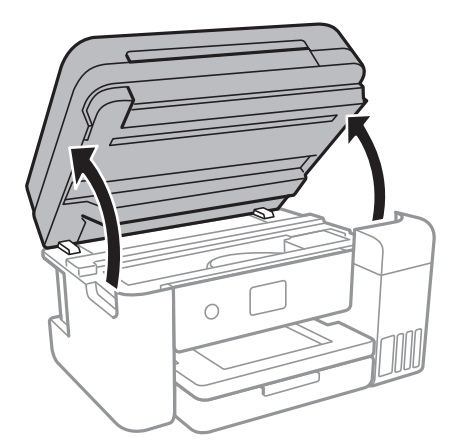

.2 درپوش مخزن جوهر را باز کنید.

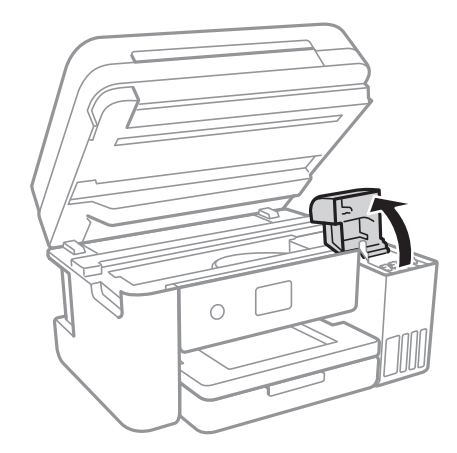

پیامی روی پانل کنترل چاپگر ظاهر میشود و به شام اعلام میکندکه بایدمخزن جوهر را تا خط بالایی پر کنید.گزینه **بعدی** را انتخاب .<br>کنید.

.3 درپوش مخزن جوهر را باز کنید.

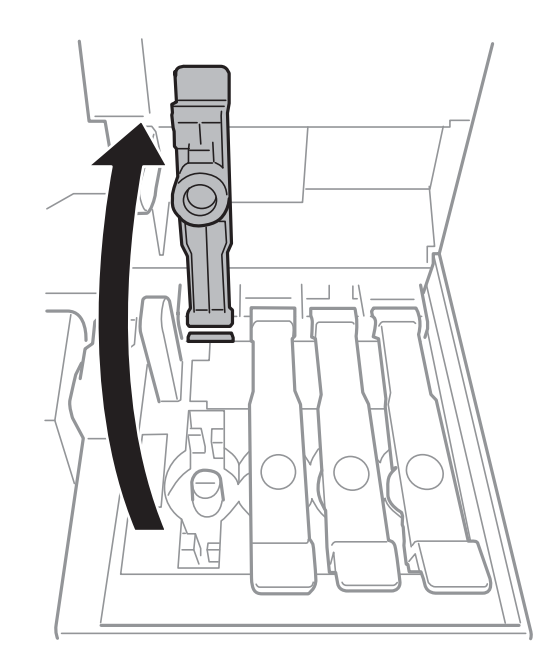

## *مهم:*c *اطمینان حاصل کنید که رنگ مخزن جوهر با رنگ جوهری که قصد پر کردن دارید منطبق باشد.*

.4 در حالی که بتری را عمودی نگه داشتهاید، درپوش را به آرامی بچرخانید تا باز شود.

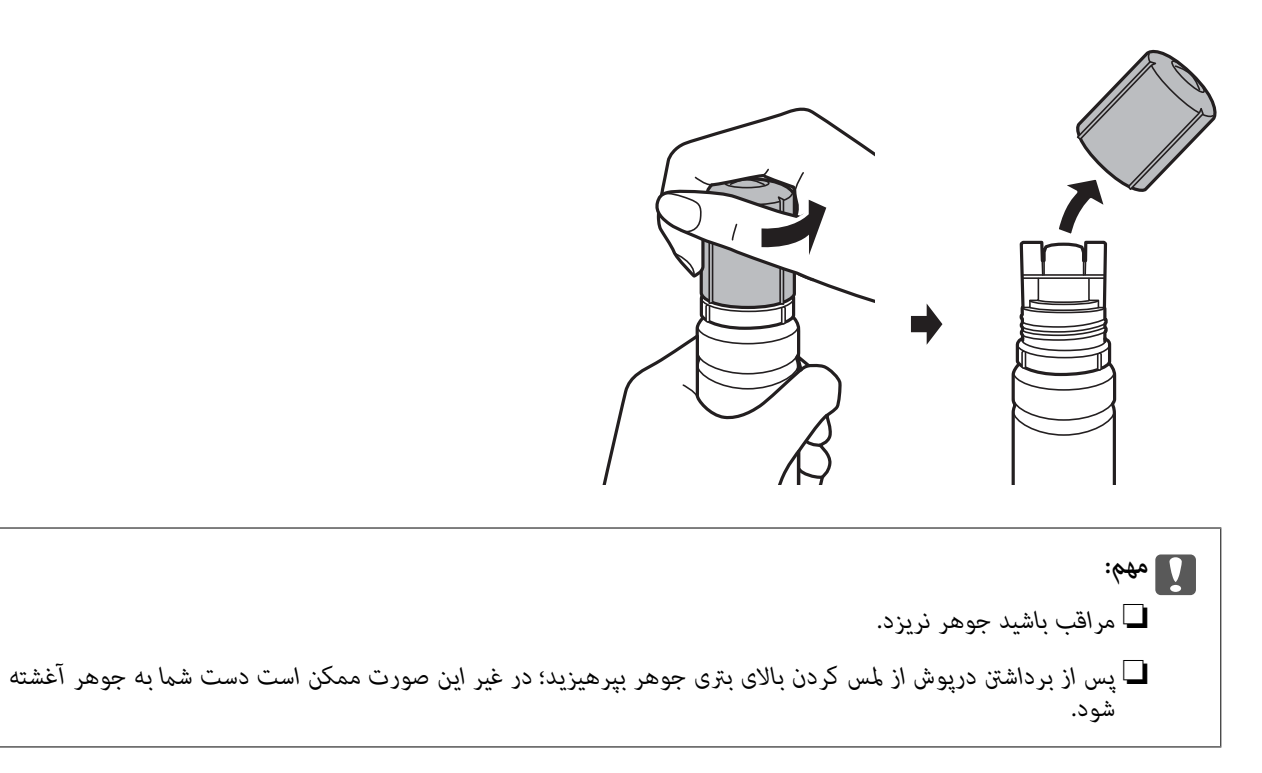
5. قسمت بالای بتری جوهر را در امتداد شکاف جلو درگاه پر کردن قرار دهید و سپس بتری را به آرامی بلند کنید تا وارد درگاه پر کردن<br>شود.

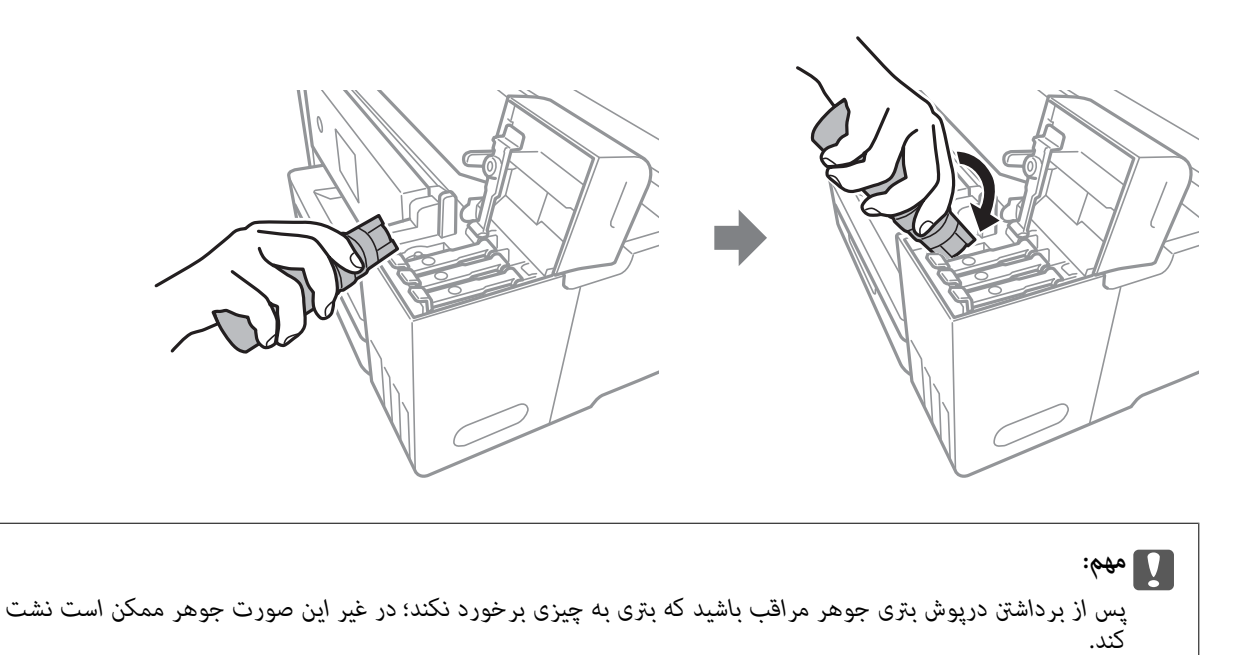

.6 برای پر کردن مخزن جوهر، قسمت بالای بتری جوهر را محکم داخل درگاه پر کردن مخزن وارد کنید. فقط با نگه داشتن عادی بتری و بدون فشار دادن، جوهر وارد مخزن میشود.جریان جوهر پس از پر رسیدن جوهر به خط بالایی به طور<br>خودکار متوقف میشود.

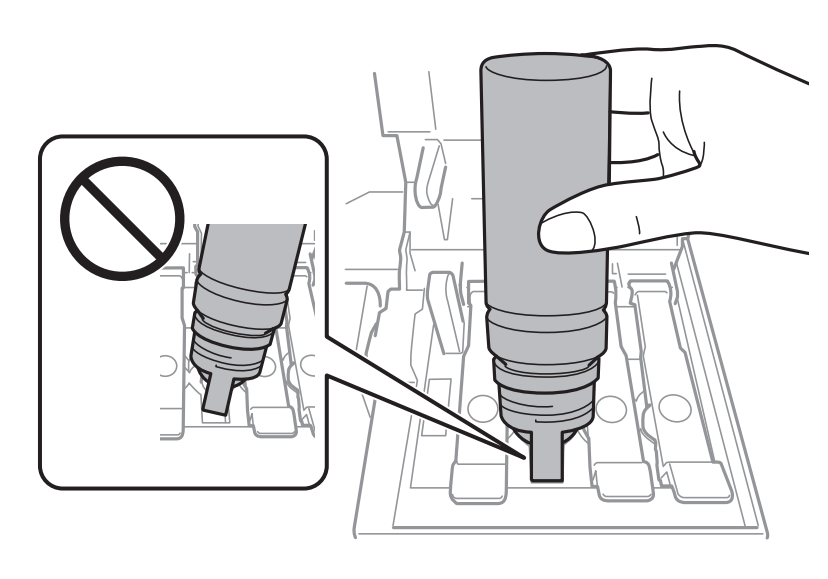

- 
- *اگر جوهر وارد مخزن نشد، بتری جوهر را بردارید <sup>و</sup> دوباره وارد کنید. نکته:*

#### **پر کردن مجدد جوهر و تعویض کادرهای نگهداری**

.7 پس از پر کردن مخزن، بتری جوهر را بردارید و درپوش مخزن جوهر را محکم ببندید.

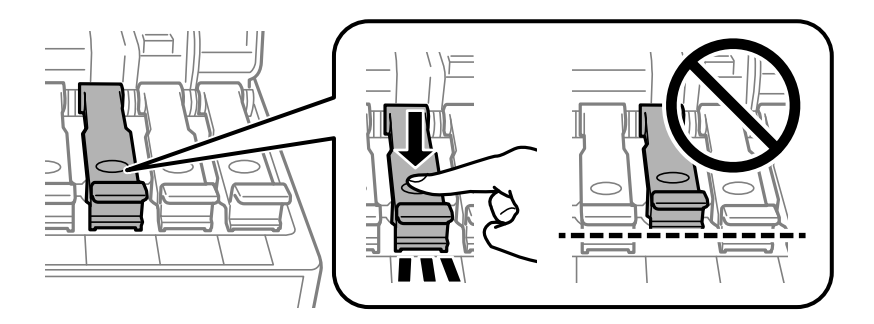

### *مهم:*c

بتری جوهر را وارد شده رها نکنید؛ در غیر این صورت ممکن است بتری آسیب ببیند یا جوهر نشت کند.

**نکته:**<br>در صورت باقی ماندن جوهر در بتری، درپوش را ببندید و بتری را به صورت عمودی برای مصارف بعدی نگه دارید.

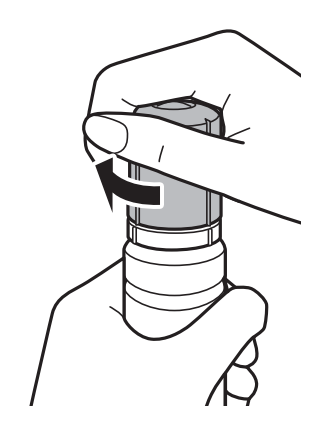

.8 درپوش مخزن جوهر را محکم ببندید.

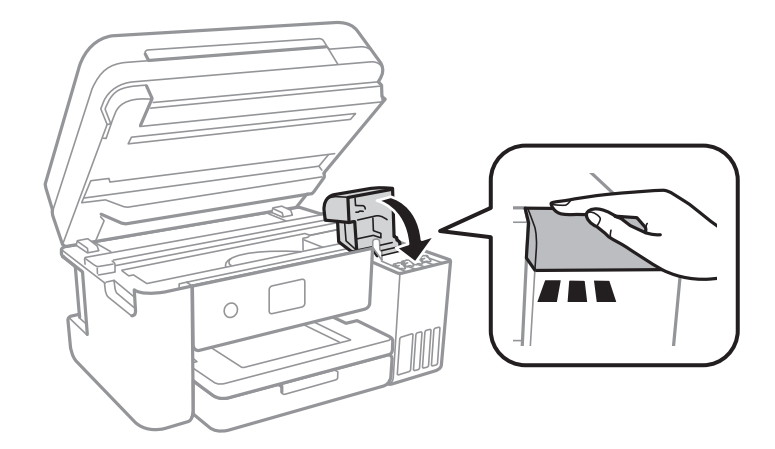

- 9. قسمت اسکنر را ببندید.
- .10 رنگ جوهری را که تا خط بالایی پر کرده بودید انتخاب کنید.
	- .11 گزینه **سطوح جوهر را دوباره تنظیم کنید** را انتخاب کنید.
		- .12 پیام را تایید کنید و سپس صفحه را ببندید.

#### *مهم:*c

<span id="page-146-0"></span>اگر پس از بازنشانی سطح جوهر و بدون پر کردن مخزن جوهر تا حط بالایی به استفاده از چاپگر ادامه دهید، ممکن است کار چاپ بدون<br>جوهر انجام بگیرد و به چاپگر آسیب برسد.پیش از شروع کار چاپ، حتماً سطح جوهر همه مخزنها را با چشم بررسی

**اطلاعات مرتبط**

- | "کدهای بطری [جوهر" در](#page-140-0) صفحه 141
- | "احتیاط های مربوط به استفاده از بطری [جوهر" در](#page-141-0) صفحه 142
	- | "نشت [جوهر" در](#page-202-0) صفحه 203

## **کد جعبه نگهداری**

Epson استفاده از جعبه مراقبت و نگهداری اصلی Epson را توصیه می کند. کد های زیر مربوط به جعبه نگهداری اصلی Epson است. T04D1

*مهم:*c

*وقتی جعبه مراقبت و نگهداری در یک چاپگر نصب شود، استفاده آن در سایر چاپگرها امکان پذیر نخواهد بود.*

## **احتیاط های مربوط به استفاده از جعبه مراقبت و نگهداری**

- قبل از تعویض جعبه مراقبت و نگهداری دستورالعمل های زیر را مطالعه نمایید.
- ▲ به تراشه سبز رنگ کنار جعبه مراقبت و نگهداری دست نزنید.در صورت تماس با این قسمت ها ممکن است موجب عدم کارکرد عادی و چاپ<br>شود.
	- ❏مراقب باشید جعبه مراقبت و نگهداری زمین نیفتد یا تحت فشارهای زیاد/ضربه های شدید قرار نگیرد.
	- جعبه مراقبت و نگهداری را در حین چاپ تعویض نکنید، در غیر اینصورت، ممکن است جوهر نشت کند.  $\Box$
- ے جعبه مراقبت و نگهداری و درپوش آن را باز نکنید مگر در هنگام تعویض جعبه مراقبت و نگهداری؛ درغیراینصورت ممکن است جوهر<br>نشت کند.
	- ❏اگر بسنت درپوش ممکن نباشد، جعبه مراقبت ممکن است به درستی نصب نشود.جعبه مراقبت را بردارید و دوباره نصب کنید.
- انا زمانیکه جعبه مراقبت و نگهداری استفاده شده را در کیسه پلاستیکی نگذاشته اید، آن را کج نکنید؛ در غیر اینصورت ممکن است جوهر این م<br>نشت کند.
	- ❏سوراخهای جعبه مراقبت را لمس نکنید زیرا ممکن است دست شام به جوهر آغشته شود.
- ـــا از جعبه مراقبت و نگهداری که مدت زیادی جدا شده است و وصل نیست مجدداً استفاده نکنید.جوهر داخل جعبه سفت می شود و جوهر<br>بیشتری جذب غی شود.
	- ❏جعبه مراقبت و نگهداری را دور از متاس مستقیم نور خورشید قرار دهید.
		- ❏جعبه مراقبت و نگهداری را در دماهای بالایا انجامد قرار ندهید.

## **تعویض جعبه نگهداری**

در برخی از چرخه های چاپ مقدار بسیار کمی از جوهر اضافی در جعبه مراقبت و نگهداری جمع می شود.برای جلوگیری از نشت جوهر از جعبه مراقبت و نگهداری، چاپگر بگونه ای طراحی شده است که زمانی که ظرفیت حذب جعبه مراقبت و نگهداری به محدوده آن برسد چاپ را متوقف می کند.اینکه این اتفاق روی دهد و هر از چند گاهی باشد به تعداد صفحاتی که چاپ می کنید، نوع موادی که چاپ می کنید و تعداد<br>چرخه های قیز کردن که چاپگر انجام می دهد بستگی دارد.

وقتی پیامی مبنی بر توصیه تعویض جعبه مراقبت و نگهداری مایش داده می شود، به انیمیشن هایی که در پانل کنترل مایش داده می شوند، مراجعه کنید.نیاز به تعویض جعبه بدین معنی نیست که کارایی چاپگر شما بر اساس مشخصاتش متوقف شده است.ضمانت نامه Epson<br>هزینه های این تعویض را پوشش نمی دهد.این یک قطعه قابل سرویس توسط کاربر است.

#### *نکته:*

در صورت پر شدن جعبه مراقبت و نگهداری، برای جلوگیری از نشت جوهر تازمان تعویض آن قادر به چاپ کردن غی باشید.با این حال، ویژگی های<br>غیر چاپی موجود است.

#### **اطلاعات مرتبط**

- | "کد جعبه [نگهداری" در](#page-146-0) صفحه 147
- | "احتیاط های مربوط به استفاده از جعبه مراقبت و [نگهداری" در](#page-146-0) صفحه 147

# **نگهداری از چاپگر**

# **بررسی و متیز کردن هد چاپ**

اگر نازل ها مسدود شده باشند، کار چاپ شده کم رنگ می شود، نوارهای قابل مشاهده ایجاد یا رنگ های غیرمنتظره ای ظاهر می شود.زمانی که کیفیت چاپ کاهش می یابد، از ویژگی بررسی نازل استفاده کرده و بررسی کنید آیا نازل ها مسدود شده اند، اند، هدودشده اند، هد<br>چاپ را قیز کنید.

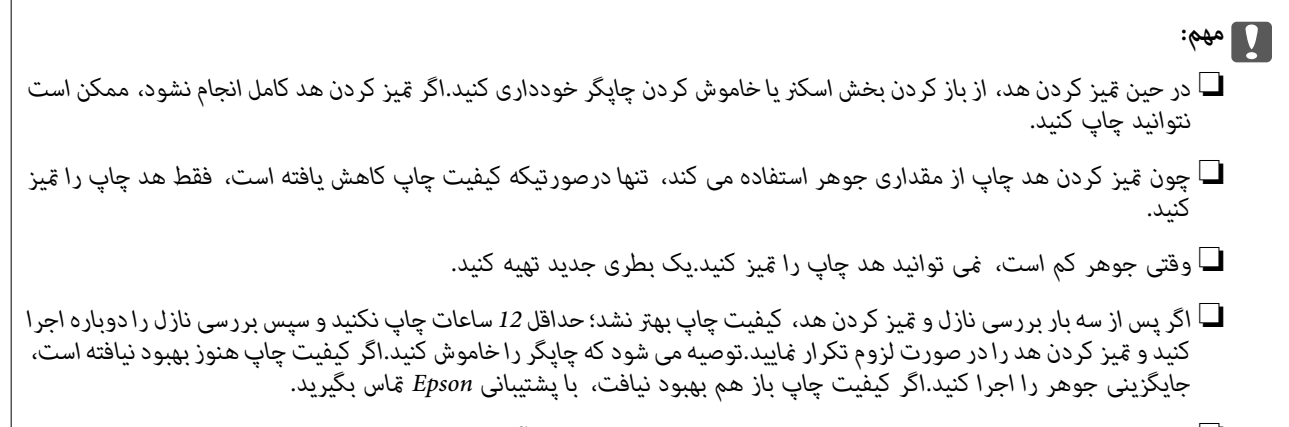

❏ *برای جلوگیری از خشک شدن هد چاپ، هنگامی که چاپگر روشن است، آن را از پریز نکشید.*

## **بررسی و متیز کردن هد چاپ — پانل کنترل**

- .1 کاغذ ساده اندازه 4A را در چاپگر قرار دهید.
	- .2 از صفحه اصلی، **نگهداری** را انتخاب کنید.
- .3 گزینه **بررسی نازل هد چاپگر** را انتخاب کنید.
- .4 دستورالعمل های روی صفحه را برای چاپ الگوهای بررسی نازل، دنبال منایید.
- 5. الگوی چاپ شده را بررسی کنید.درصورت وجود خطوط بریده یا قسمت های حذف شده همان طور که در الگوی "NG" نشان داده شده است، ممکن است نازل های هدچاپ مسدود شده باشند.به مرحله بعدی بروید.اگر خطوط بریده یا قسمت های حذف شده همان طور که در الگوی "OK "نشان داده شده است وجود ندارد، نازل ها مسدود نشده اند.برای بسنت ویژگی بررسی نازل گزینه را انتخاب

کنید.

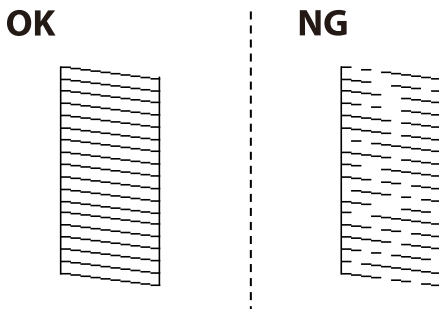

.6 برای مّیز کردن هد چاپ  $\blacktriangleright$ را انتخاب کنید و از دستورالعمل های روی صفحه پیروی کنید.

<span id="page-149-0"></span>7. پس از پایان *ق*یزکاری، الگوی بررسی نازل را دوباره چاپ کنید.قیز کردن و چاپ الگو را تکرار کنید تا همه خطوط بهطور کامل چاپ<br>شوند.

**اطلاعات مرتبط**

| "قرار دادن کاغذ در کاست [کاغذ" در](#page-43-0) صفحه 44

## **بررسی و متیز کردن هد چاپ - Windows**

- .1 کاغذ ساده اندازه 4A را در چاپگر قرار دهید.
	- .2 به پنجره درایور چاپگر بروید.
- .3 روی **بررسی نازل** از زبانه **نگهداری** کلیک کنید.
	- .4 دستورالعمل های روی صفحه را دنبال کنید.

#### **اطلاعات مرتبط**

- | "قرار دادن کاغذ در کاست [کاغذ" در](#page-43-0) صفحه 44
	- | "دسترسی به درایور [چاپگر" در](#page-62-0) صفحه 63

### **بررسی و متیز کردن هد چاپ — OS Mac**

- .1 کاغذ ساده اندازه 4A را در چاپگر قرار دهید.
- .2 **موارد برگزیده سیستم** را از منوی > **چاپگرها و اسکرنها** (یا **چاپ و اسکن**، **چاپ ومنابر**) و سپس چاپگر را انتخاب کنید.
	- .3 روی **گزینه ها و لوازم** > **برنامه**>**باز کردن برنامه چاپگر** کلیک کنید.
		- .4 روی **بررسی نازل** کلیک کنید.
		- .5 دستورالعمل های روی صفحه را دنبال کنید.

**اطلاعات مرتبط** | "قرار دادن کاغذ در کاست [کاغذ" در](#page-43-0) صفحه 44

## **اجرای جایگزینی جوهر**

برنامه **جایگزینی جوهر** به شما امکان می دهد که همه جوهرهای داخل لولههای جوهر را تعویض کنید.در وضعیتهای زیر، باید از این قابلیت<br>برای افزایش کیفیت چاپ استفاده کنید.

❏کار چاپ یا متیز کردن هد در حالی انجام گرفته است که جوهر به دلیل پایین بودن سطح آن از پنجره جوهر قابل رویت نبوده است.

بررسی نازل و قیز کردن هد چندین بار انجام گرفته است و دستگاه حداقل 12 ساعت بدون چاپ کردن منتظر مانده است ولی کیفیت چاپ<br>بهبود نبافته است.

پیش از استفاده از این قابلیت دستورالعملهای زیر را بخوانید.

#### *مهم:*c

*از وجود جوهر کافی در مخزن جوهر مطمئن شوید.*

با چشم بررسی کنید همه مخازن جوهر حداقل تا سطح یک سوم پر باشد.پایین بودن سطح جوهر در هنگام اجرای جایگزینی جوهر ممکن<br>است به دستگاه آسیب بزند.

### *مهم:*c

*بین دو نوبت جایگزینی جوهر باید حداقل 12 ساعت فاصله باشد.*

معمولاً، یک بار اجرای جایگزینی جوهر کیفیت چاپ را ظرف 12 ساعت بهبود میبخشد.از این رو، برای جلوگیری از مصرف غیرضروری<br>جوهر، پیش از اقدام دوباره 12 ساعت صر کنید.

### *مهم:*c

*تعویض جعبه مراقبت و نگهداری ممکن است ضروری باشد.*

جوهر در جعبه مراقبت و نگهداری ذخیره میشود.اگر این جعبه پر شود، باید برای ادامه کار چاپ جعبه مراقبت و نگهداری جایگزین را<br>آماده و نصب کنید.

#### *نکته:*

اگر سطح جوهر یا فضای آزاد در جعبه مراقبت و نگهداری برای جایگزینی جوهر کافی نباشد، فیتوانید از این ویژگی استفاده کنید.حتی در این<br>صورت، سطح و فضای آزاد چاپ ممکن است باقی ماند.

## **اجرای جایگزینی جوهر — پانل کنترل**

پیش از اجرا کردن این قابلیت دستورالعملهای جایگزینی جوهر را بخوانید.

- .1  $\psi$ چاپگر را خاموش کنید و سپس دکمه  $\mathbf 0$  و دکمه  $\mathbb C$  را همزمان فشار دهید تا صفحه تایید ظاهر شود.
	- .2 برای اجرا کردن قابلیت جایگزینی جوهر از دستورالعمل های روی صفحه پیروی كنید.

*نکته:* اگر غیتوانید این قابلیت را اجرا کنید، مشکلی را که روی صفحه ظاهر شده است برطرف کنید.سپس، از این روال از مرحله *1* پیروی کنید تا این<br>قابلیت دوباره اجرا شود.

.3 پس از اجرا کردن این قابلیت، نازل را بررسی کنید و از مسدود نبودن نازل مطمئن شوید.

## **اطلاعات مرتبط**

| "اجرای جایگزینی [جوهر" در](#page-149-0) صفحه 150

## **اجرا کردن جایگزینی جوهر — Windows**

- .1 به پنجره درایور چاپگر بروید.
- .2 روی **جایگزینی جوهر** از زبانه **نگهداری** کلیک کنید.

.3 دستورالعمل های روی صفحه را دنبال کنید.

```
نکته:
اگر غیتوانید این قابلیت رااجرا کنید، مشکلی را که روی پنل کنت<sub>ر</sub>ل چاپگر ظاهر شده است برطرف کنید.سپس، از این روال از مرحله 1پیروی کنید<br>تا این قابلیت دوباره اجرا شود.
```
### **اجرای جایگزینی جوهر — OS Mac**

- .1 **موارد برگزیده سیستم** را از منوی > **چاپگرها و اسکرنها** (یا **چاپ و اسکن**، **چاپ ومنابر**) و سپس چاپگر را انتخاب کنید.
	- .2 روی **گزینه ها و لوازم** > **برنامه**>**باز کردن برنامه چاپگر** کلیک کنید.
		- .3 روی **جایگزینی جوهر** کلیک کنید.
- .4 دستورالعمل های روی صفحه را دنبال کنید. *نکته:* اگر غیتوانید این قابلیت رااجرا کنید، مشکلی را که روی پنل کنترل چاپگر ظاهر شده است برطرف کنید.سپس، از این روال از مرحله *1*پیروی کنید<br>تا این قابلیت دوباره احرا شود.

# **تراز کردن هد چاپ**

اگر متوجه عدم ترازبندی خطوط عمودی یا تصاویر تار شدید، هد چاپ را تراز کنید.

## **تراز کردن هد چاپ — پانل کنترل**

- .1 کاغذ ساده اندازه 4A را در چاپگر قرار دهید.
	- .2 از صفحه اصلی، **نگهداری** را انتخاب کنید.
		- .3 گزینه **تراز چاپ سربرگ** را انتخاب کنید.
- .4 **ترازبندی عمودی** یا **چیدمان افقی** را انتخاب و سپس دستورالعمل های روی صفحه را برای چاپ الگوی بررسی نازل دنبال کنید. ❏تراز کردن با خط مدرج: اگر خطوط عمودی ناتراز به نظر میرسد، این را انتخاب کنید.

❏ترازبندی عمودی: اگر کار چاپ شده به نظر محو می رسد یا خط های عمودی تراز نیستند، این گزینه را انتخاب کنید.

❏چیدمان افقی: اگر با فواصل منظم نوار های افقی مشاهده می کنید، این گزینه را انتخاب کنید.

.5 برای تراز کردن هد چاپ از دستورالعمل های روی صفحه پیروی كنید.

❏تراز کردن با خط مدرج: شامره الگوی دارای کمترین خط عمودی ناتراز را بیابید و وارد کنید.

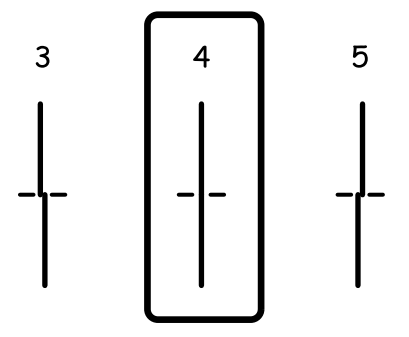

ترازبندی عمودی: عدد مربوط به سخت ترین الگو را در هر گروه پیدا کرده و وارد کنید.  $\Box$ 

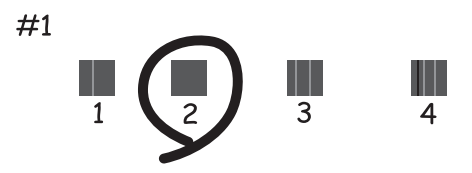

❏چیدمان افقی: عدد مربوط به الگویی با کمترین میزان همپوشانی و جدا سازی را پیدا کرده و وارد کنید.

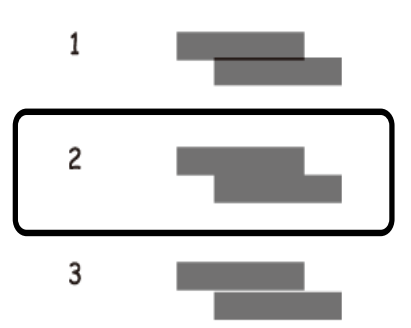

**اطلاعات مرتبط** | "قرار دادن کاغذ در کاست [کاغذ" در](#page-43-0) صفحه 44

## **متیز کردن مسیر کاغذ**

اگر در کار چاپ شده لکه دیده شود یا کاغذ به درستی تغذیه نشود، داخل غلتک را متیز کنید.

*مهم:*c

برای قیز کردن داخل چاپگر از دستمال کاغذی استفاده نکنید. ممکن است نازل های هد چاپ با پرز مسدود شوند.

راهنماي کاربر

## **پاک کردن مسیر کاغذ از لکه های جوهر**

اگر در کار چاپ شده خط افتادگی یا لکه دیده شود، داخل غلتک را متیز کنید.

#### *مهم:*c

برای قیز کردن داخل چاپگر از دستمال کاغذی استفاده نکنید.ممکن است نازل های هد چاپ با پرز مسدود شوند.

- .1 کاغذ ساده اندازه 4A را در چاپگر قرار دهید.
	- .2 از صفحه اصلی، **نگهداری** را انتخاب کنید.
		- .3 گزینه **متیز کردن هادی** را انتخاب کنید.
- .4 برای متیز کردن مسیر کاغذ از دستورالعمل های روی صفحه پیروی كنید. *این روش را ادامه دهید تا لکه ای از جوهر روی کاغذ دیده نشود. نکته:*
	- **اطلاعات مرتبط** | "قرار دادن کاغذ در کاست [کاغذ" در](#page-43-0) صفحه 44

## **متیز کردن مسیر کاغذ برای مشکلات تغذیه کاغذ**

وقتی کاغذ به طور صحیح از کاست کاغذ تغذیه نمی شود، داخل غلطک را مّیز کنید.

- .1 با فشار دادن دکمه  $\bf{U}$  چاپگر را خاموش کنید.
- .2 ابتدا دوشاخه را از پریز و سپس سیم برق را جدا کنید.
- .3 مطمئن شوید که درپوش مخزن جوهر محکم بسته شده است.

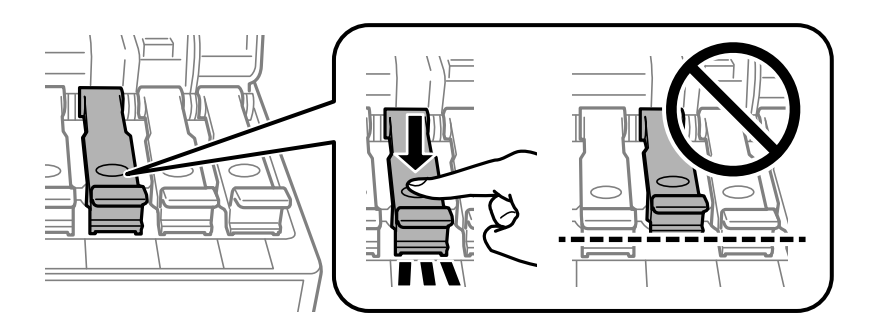

## *مهم:*c

*اگر درپوش مخزن جوهر محکم بسته نشود، ممکن است جوهر نشت کند.*

.4 قسمت اسکرن و پوشش ADF را ببندید.

.5 کاست کاغذ را بیرون بکشید و سپس کاغذ را بیرون بیاورید.

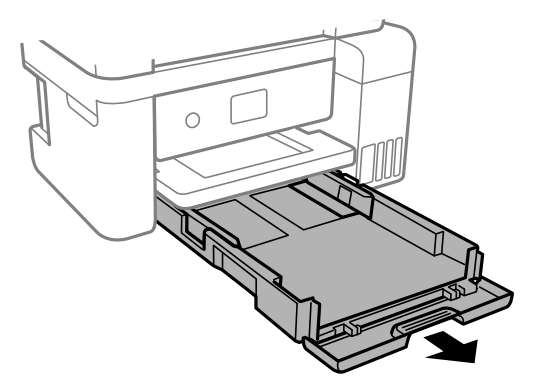

.6 چاپگر را طوری بر روی پهلو قرار دهید که مخزن جوهر در پایین قرار بگیرد.

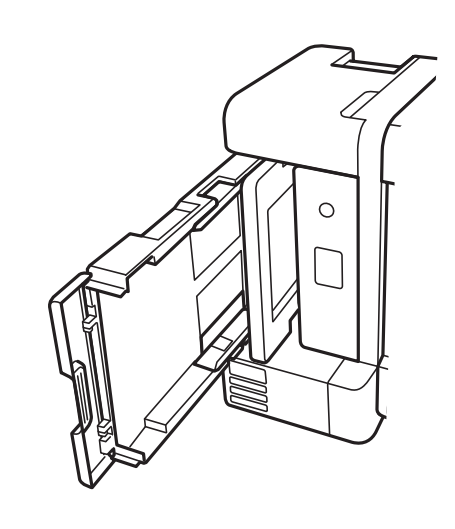

### *!احتیاط: در هنگام جابجا کردن چاپگر مراقب دست یا انگشتان خود باشید.درغیراینصورت ممکن است صدمه ببینید.* !

## *مهم:*c

*چاپگر را به مدت طولانی ایستاده رها نکنید.*

.7 پارچه نرمی را با آب مرطوب کنید، آن را خوب بچلانید و سپس غلتک را بچرخانید و با پارچه متیز کنید.

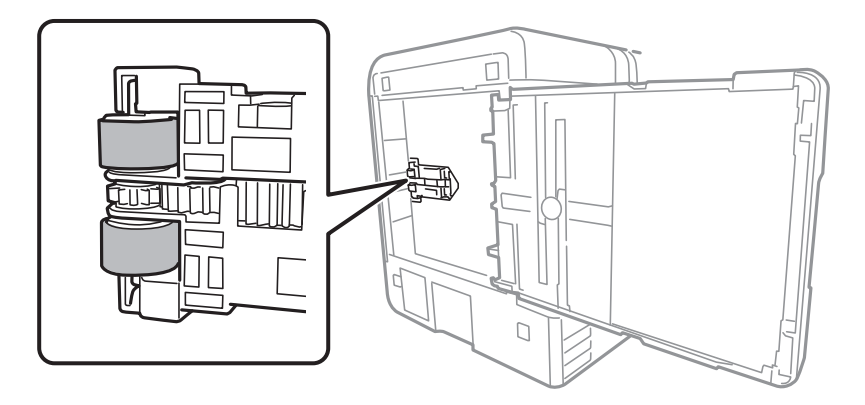

- .8 چاپگر را به وضعیت عادی برگردانید و کاست کاغذ را نصب کنید.
	- .9 سیم برق را وصل کنید.

## **متیز کردن ADF**

<span id="page-155-0"></span>زمانی که تصاویر کپی شده یا اسکن شده از ADF دارای لکه هستند یا اسناد به درستی در ADF تغذیهمنی شوند، ADF را متیز کنید.

*مهم:*c *هرگز از الکل یا تیرن برای متیز کردن چاپگر استفاده نکنید. این مواد شیمیایی به چاپگر آسیب می رسانند.*

.1 درپوش ADF را باز کنید.

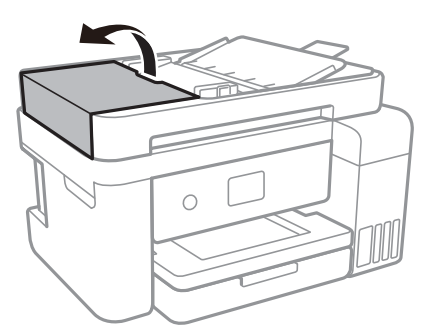

.2 از پارچه نرم و مرطوب برای متیز کردن غلتک و قسمت داخلی ADF استفاده کنید.

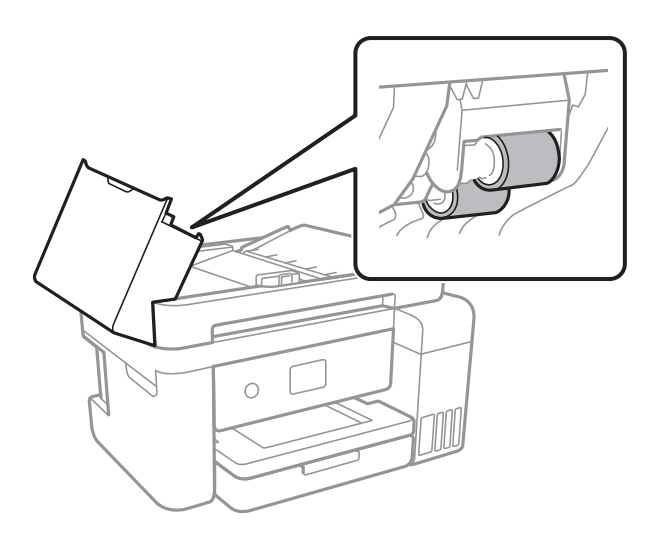

*مهم:*c *پارچه خشک ممکن است به سطح غلتک آسیب برساند. پس از خشک شدن غلتک ازADF استفاده کنید.*

.3 درپوش اسناد را باز کنید.

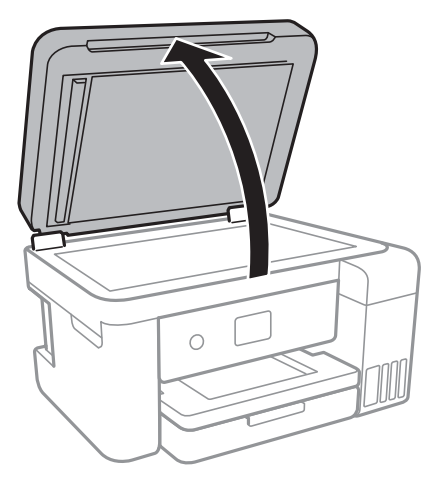

.4 قسمتی که در تصویر نشان داده شده را متیز کنید.

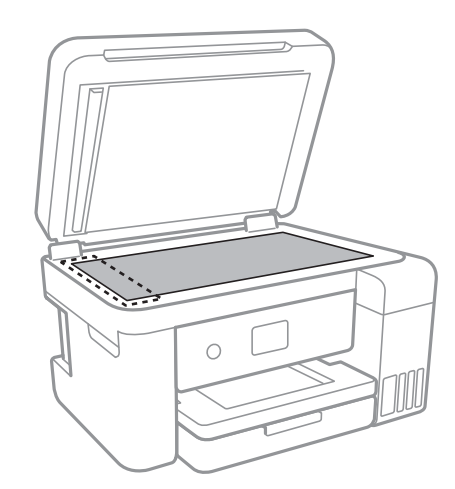

### *مهم:*c

- اگر سطح شیشه با چربی یا مواد سخت دیگری آلوده شده، از مقدار کمی قیزکننده شیشه و یک پارچه نرم برای خارج کردن آنها<br>استفاده کنید. مایع باقیمانده را پاک کنید.
	- ❏ *از وارد آوردن نريوی بيش از حد به سطح شیشه ای بپرهيزيد.*
- مراقب باشید سطح شیشه را خراش ندهید یا به آن آسیب نرسانید. سطح شیشه آسیب دیده کیفیت اسکن را کاهش می دهد.

## **متیز کردن شیشه اسکرن**

زمانی که نسخه های چاپ شده یا تصاویر اسکن شده لکه دارند، شیشه اسکرن را متیز کنید.

### *!احتیاط:*

هنگام باز و بسته کردن درپوش اسناد مراقب دست یا انگشتان خود باشید که گیر نکنند. درغیراینصورت ممکن است صدمه ببینید.

راهنماي کاربر

## *مهم:*c

*هرگز از الکل یا تیرن برای متیز کردن چاپگر استفاده نکنید. این مواد شیمیایی به چاپگر آسیب می رسانند.*

.1 درپوش اسناد را باز کنید.

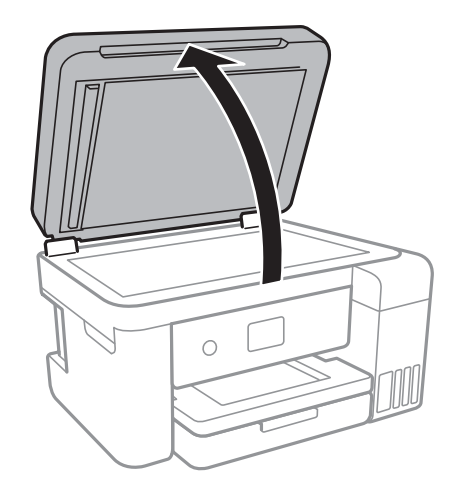

.2 از یک پارچه نرم و خشک و متیز برای متیز کردن سطح شیشه اسکرن استفاده کنید.

*مهم:*c ■ اگر سطح شیشه با چربی یا مواد سخت دیگری آلوده شده، از مقدار کمی قیزکننده شیشه و یک پارچه نرم برای خارج کردن آنها<br>استفاده کنید. مایع باقیمانده را یاک کنید.

- ❏ *از وارد آوردن نريوی بيش از حد به سطح شیشه ای بپرهيزيد.*
- مراقب باشید سطح شیشه را خراش ندهید یا به آن آسیب نرسانید. سطح شیشه آسیب دیده کیفیت اسکن را کاهش می دهد.

## **متیز کردن ورقه نیمه-شفاف**

اگر کیفیت خروجی چاپ پس از تراز کردن هدچاپ یا مّیز کردن مسیر کاغذ بهبود نیابد، یعنی ورقه نیمه-شفاف درون چاپگر احتمالاً آلوده شده است.

وسایل لازم:

❏گلوله پنبه (چندین)

❏آب با چند قطره ماده شوینده (2 تا 3 قطره ماده شوینده در 1/4 فنجان آب شیر)

چراغ بررسی لکه  $\Box$ 

### *مهم:*c

*از مایع شوینده غیر از ترکیب آب و چند قطره ماده شوینده استفاده نکنید.*

.1 با فشار دادن دکمه  $\mathsf{U}$  چاپگر را خاموش کنید.

2. قسمت اسکنر را باز کنید.

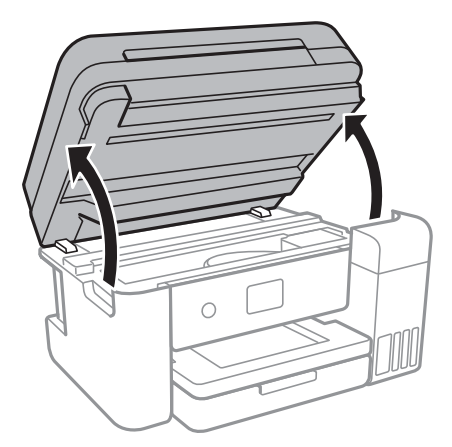

.3 آلوده بودن ورقه نیمه-شفاف را بررسی کنید.در صورت استفاده از چراغ دیدن لکه آسانتر میشود. در صورت وجود لکه (مانند اثر انگشت یا چربی) بر روی ورقه نیمه-شفاف (A(، به مرحله بعد بروید.

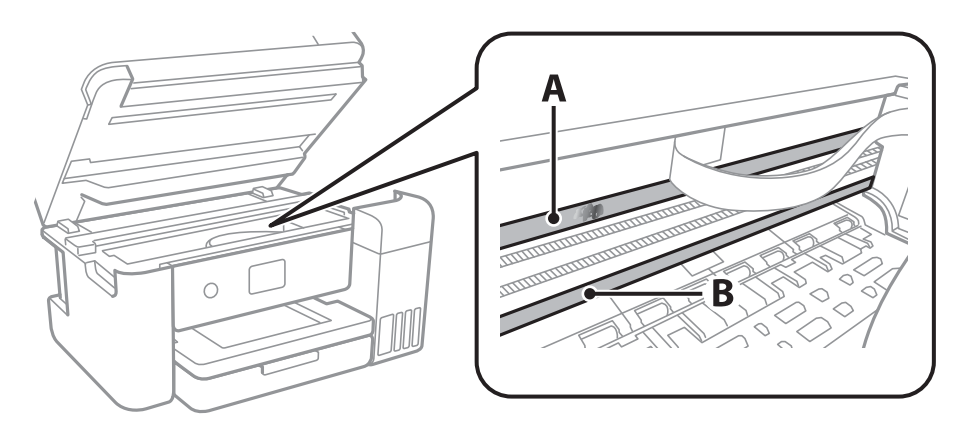

A: ورقه نیمه-شفاف

B: ریل

*مهم:*c مراقب باشید که ریل (B) را لمس نکنید.در غیر این صورت، ممکن است قابلیت چاپ مختل شود.روغن روی ریل را پاک نکنید زیرا<br>عملکرد ریل مختل میشود.

.4 گلوله پنبه را به ترکیب آب و چند قطره ماده شوینده آغشته کنید، طوری که آب از آن نچکد. سپس قطعه آلوده را متیز کنید.

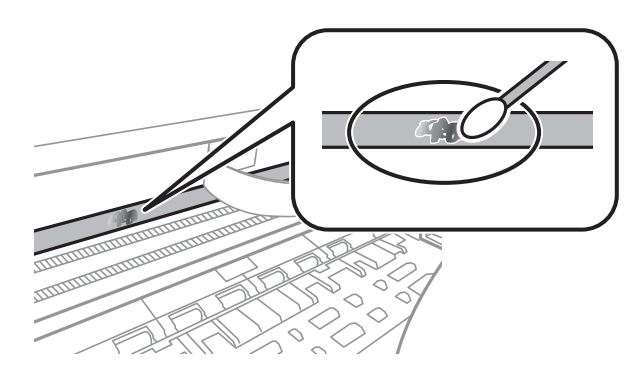

*مهم:*c

لکه را به آرامی قیز کنید.اگر گلوله پنبه را روی ورقه فشار دهید، ممکن است فنرهای ورقه جابجا شود و چایگر از کار بیفتد.

.5 برای متیز کردن ورقه از گلوله پنبه خشک استفاده کنید.

### *مهم:*c *مراقب باشید که الیاف پنبه روی ورقهمناند.*

*برای جلوگیری از انتشار آلودگی، مرتباً گلوله پنبه را تعویض کنید. نکته:*

- .6 مراحل 4 و 5 را تکرار کنید تا آلودگی ورقه برطرف شود.
	- .7 با چشم بررسی کنید که ورقه آلوده نباشد.

## **بررسی تعداد کل صفحههای تغذیه شده توسط چاپگر**

شما میتوانید تعداد کل صفحههای تغذیه شده توسط چاپگر را بررسی کنید.

## **بررسی تعداد کل صفحههای تغذیه شده توسط چاپگر — پانل کنترل**

این اطلاعات همراه با الگوی بررسی نازل چاپ می شود.

- .1 کاغذ ساده اندازه 4A را در چاپگر قرار دهید.
	- .2 از صفحه اصلی، **نگهداری** را انتخاب کنید.
- .3 گزینه **بررسی نازل هد چاپگر** را انتخاب کنید.
- .4 دستورالعمل های روی صفحه را برای چاپ الگوهای بررسی نازل، دنبال منایید.

#### **اطلاعات مرتبط**

| "قرار دادن کاغذ در کاست [کاغذ" در](#page-43-0) صفحه 44

### **بررسی تعداد کل صفحههای تغذیه شده توسط چاپگر — Windows**

- .1 به پنجره درایور چاپگر بروید.
- .2 روی **اطلاعات چاپگر و گزینه ها** از زبانه **نگهداری** کلیک کنید.

#### **اطلاعات مرتبط**

 $\bullet$  "دسترسی به درایور [چاپگر" در](#page-62-0) صفحه 63

## **بررسی تعداد کل صفحههای تغذیه شده توسط چاپگر — OS Mac**

- .1 **موارد برگزیده سیستم** را از منوی > **چاپگرها و اسکرنها** (یا **چاپ و اسکن**، **چاپ ومنابر**) و سپس چاپگر را انتخاب کنید.
	- .2 روی **گزینه ها و لوازم** > **برنامه**>**باز کردن برنامه چاپگر** کلیک کنید.
		- .کنید کلیک **Printer and Option Information** روی .3

# **خدمات شبکه و اطلاعات نرم افزاری**

این بخش خدمات شبکه و محصولات نرم افزاری موجود برای چاپگر شما را از وب سایت Epson یا دیسک نرمافزار ارائه شده شرح می دهد.

# **برنامه پیکربندی عملیات چاپگر (Config Web(**

Web Config برنامه ای است که در مرورگر وب نظیر Internet Explorer و Safari بر روی رایانه یا دستگاه هوشمند اجرا می شود. می توانید وضعیت چاپگر را تأیید کنید یا سرویس شبکه و تنظیمات چاپگر را تغییر دهید. برای استفاده از Web Config، چاپگر و رایانه یا دستگاه را به یک<br>شبکه متصل کنید.

از مرورگرهای زیر پشتیبانی می شود.

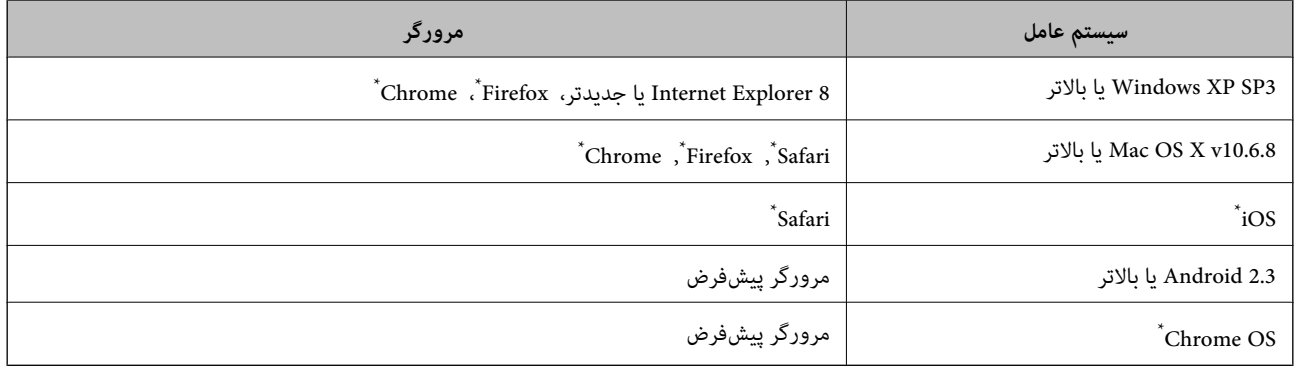

از جدیدترین نسخه استفاده کنید.

### **اجرای Config Web در مرورگر وب**

.1 آدرس IP چاپگر را بررسي كنيد.

مناد شبکه در صفحه اصلی چاپگر را انتخاب کنید و سپس برای تایید آدرس IP چاپگر گزینه اتصال فعال را انتخاب کنید. *میتوانید نشانی IP را با چاپ کردن گزارش اتصال شبکه بررسی کنید. نکته:*

2. یک مرورگر وب را در رایانه یا دستگاه هوشمند اجرا کنید و سپس آدرس IP چاپگر را وارد  $\sin$ 

قالب: /چاپگر IP آدرس//:http :IPv4 IP (آدرس IP چاپگر]//:http :IPv6 مثال ها: /192.168.100.201//:http :IPv4 /[1000:1::db8:2001]//:http :IPv6 <mark>نکته:</mark><br>با استفاده از دستگاه هوشمند، همچنین می¤وانید Web Config را از صفحه سرویس و نگهداری Epson iPrint اجرا کنید.

**اطلاعات مرتبط** | "چاپ یک گزارش اتصال [شبکه" در](#page-30-0) صفحه 31 | "استفاده از [iPrint Epson "در](#page-87-0) صفحه 88

### **Windows در Web Config اجرای**

هنگام وصل کردن رایانه به چاپگر توسط WSD، مراحل زیر را برای اجرای Config Web دنبال کنید.

.1 به صفحه دستگاهها و چاپگرها در Windows دسترسی پیدا کنید.

Windows 10/Windows Server 2016❏

**ر**وی دکمه شروع راست-کلیک کنید یا آن را فشار داده و نگه دارید، و سپس **پانل کنترل > مشاهده دستگاه ها و چاپگرها** از **سخت افزار**<br>**و صدا** را انتخاب کنبد.

Windows 8.1/Windows 8/Windows Server 2012 R2/Windows Server 2012❏

**دسک تاپ** >**تنظیامت** >**پانل کنترل** >**مشاهده دستگاه ها و چاپگرها** از **سخت افزار و صدا** (یا **سخت افزار**) را انتخاب کنید.

Windows 7/Windows Server 2008 R2❏

روی دکمه شروع کلیک کنید و **پانل کنترل** >**مشاهده دستگاه ها و چاپگرها** از **سخت افزار و صدا** را انتخاب کنید.

Windows Vista/Windows Server 2008❏

روی دکمه شروع کلیک کرده و **پانل کنترل** > **چاپگرها** از **سخت افزار و صدا** را انتخاب کنید.

- .2 روی چاپگر کلیک راست کرده و **ویژگی ها** را انتخاب کنید.
- .3 زبانه **سرویس وب** را انتخاب کرده و روی URL کلیک کنید.

### **Mac OS در Web Config اجرای**

- .1 **موارد برگزیده سیستم** را از منوی > **چاپگرها و اسکرنها** (یا **چاپ و اسکن**، **چاپ ومنابر**) و سپس چاپگر را انتخاب کنید.
	- .2 روی **گزینهها و لوازم** >**منایش صفحه وب چاپگر** کلیک کنید.

## **برنامه کاربردی اسکن کردن اسناد و تصاویر (2 Scan Epson(**

2 Epson Scan یک برنامه برای کنترل کردن اسکن است. می توانید اندازه، وضوح، روشنایی، کنتراست و کیفیت تصویر اسکن شده را تنظیم کنید. همچنین می توانید 2 Epson Scan را از یک برنامه اسکن سازگار با TWAIN اجرا کنید. برای اطلاعات بیشتر به راهنمای برنامه مراجعه کنید.

#### **شروع در Windows**

*برای سیستم عامل Server Windows، لازم است ویژگی تجربه دسکتاپ نصب شده باشد. نکته:*

Windows 10/Windows Server 2016❏

روی دکمه شروع کلیک کنید و **EPSON** < **2 Scan Epson** را انتخاب کنید.

Windows 8.1/Windows 8/Windows Server 2012 R2/Windows Server 2012❏

نام برنامه را در قسمت جستجو وارد کنید و سپس آیکن نشان داده شده را انتخاب منایید.

Windows 7/Windows Vista/Windows XP/Windows Server 2008 R2/Windows Server 2008/Windows Server 2003 R2/❏ Windows Server 2003

روی دکمه شروع کلیک کنید و سپس **همه برنامهها** یا **برنامهها** > **EPSON** < **2 Scan Epson** <**2 Scan Epson** را انتخاب کنید.

#### **شروع در OS Mac**

*2 Scan Epson از ویژگی تعویض کاربر سریع OS Mac پشتیبانی منی کند. تعویض کاربر سریع را خاموش کنید. نکته:*

**برو** >**برنامهها** >**Software Epson**< **2 Scan Epson** را انتخاب کنید.

#### **اطلاعات مرتبط**

| "اسکن کردن با استفاده از [2 Scan Epson "در](#page-103-0) صفحه 104 | "نصب کردن آخرین [برنامهها" در](#page-167-0) صفحه 168

### **افزودن اسکرن شبکه**

پیش از استفاده از 2 Scan Epson، باید اسکرن شبکه را اضافه کنید.

.1 نرمافزار را اجرا و بر روی **افزودن** در صفحه **تنظیامت اسکرن** کلیک کنید.

*نکته:*

❏ *در صورت خاکستری بودن افزودن، بر روی فعال کردن ویرایش کلیک کنید.*

**لــ**ا ظاهر شدن صفحه اصلی Epson Scan 2 به این معنی است که قبلاً به اسکنر وصل شده است. اگر می خواهید به شبکه دیگری وصل شوید، ا**سکنر**<br>> **تنظیمات** را بر ای باز کر دن صفحه **تنظیمات اسکنر** انتخاب کنید.

.2 اسکرن شبکه را اضافه کنید. موارد زیر را وارد و بر روی **افزودن** کلیک کنید.

❏**مدل**: اسکرنی را که میخواهید به آن وصل شوید انتخاب کنید.

❏**نام**: نام اسکرن را حداکرث با 32 نویسه وارد کنید.

- ❏**جستجوی شبکه**: اگررایانهواسکرن بهیکشبکهواحدمتصل باشند، نشانیIPمنایشدادهمیشود. اگرمنایشدادهنشد، برروی دکمه کلیک کنید. اگر نشانی IP باز هم *ما*یش داده نشد، **آدرس را وارد کنید** را انتخاب کنید و سپس نشانی IP را بهصورت مستقیم وارد<br>کنید.
	- .3 اسکرن را از صفحه **تنظیامت اسکرن** انتخاب و بر روی **تأیید** کلیک کنید.

## **برنامه پیکربندی عملیات اسکن از پانل کنترل (Event Epson (Manager**

Epson Event Manager برنامه ای است که به شما امکان می دهد عمل اسکن کردن را از طریق پانل کنترل مدیریت نمایید و تصاویر را در رایانه ذخیره کنید.می توانید تنظیمات خودتان را به عنوان تنظیمات از پیش تعیین شده اضافه مایید، نظیر نوع سند، محل پوشه ذخیره سازی و قالب<br>تصویر.برای اطلاعات بیشتر به راهنمای برنامه مراجعه کنید.

*از سیستم عامل Server Windows پشتیبانی منیشود. نکته:*

راهنمای کاربر

#### **شروع در Windows**

Windows 10<del></del>**□** 

<span id="page-164-0"></span>روی دکمه شروع کلیک کنید و سپس گزینه های **Software Epson**< **Manager Event** را انتخاب کنید.

Windows 8.1/Windows 8❏

نام برنامه را در قسمت جستجو وارد کنید و سپس آیکن نشان داده شده را انتخاب منایید.

Windows 7/Windows Vista/Windows XP❏

روی دکمه شروع کلیک و سپس **همه برنامهها** یا **برنامهها**>**Software Epson**< **Manager Event** را انتخاب کنید.

**شروع در OS Mac**

**برو** >**برنامهها** >**Software Epson**< **Manager Event** را انتخاب کنید.

**اطلاعات مرتبط** | "نصب کردن آخرین [برنامهها" در](#page-167-0) صفحه 168

## **برنامه ویژه پیکربندی عملیات منابر و فرستادن منابر (Utility FAX(**

FAX Utility برنامه ای است که به شما امکان می دهد تنظیمات متعدد مربوط به ارسال نمابرها از رایانه را پیکربندی کنید. شما می توانید لیست اطلاعات *ق*اس که برای ارسال *غ*ابر استفاده می شود را ایجاد یا ویرایش *غ*ایید، تنظیم کنید که *غ*ابرهای دریافتی در قالب PDF در رایانه<br>ذخیره شوند و غیره. برای اطلاعات بیشتر به راهنمای برنامه مراجعه کنید.

*نکته:*

❏ *از سیستم عامل Server Windows پشتیبانی منیشود.*

❏ *اطمینان حاصل کنید که قبل از نصب Utility FAX، درایور چاپگر را نصب کرده اید.*

#### **شروع در Windows**

Windows 10**□** 

روی دکمه شروع کلیک و**Software Epson**< **Utility FAX** را انتخاب کنید.

Windows 8.1/Windows 8❏

نام برنامه را در قسمت جستجو وارد کنید و سپس آیکن نشان داده شده را انتخاب منایید.

Windows 7/Windows Vista/Windows XP❏

روی دکمه شروع کلیک کنید و **همه برنامهها** (یا **برنامهها**)>**Software Epson**< **Utility FAX**را انتخاب کنید.

**شروع در OS Mac**

**تنظیمات برگزیده سیستم** را از منوی مختاج چ**اپگرها و اسکنرها** (یا **چاپ و اسکن، چاپ و فکس**) انتخاب کنید و سپس چاپگر (فکس) را انتخاب<br>کنید. روی **گزینه ها و لوازم > برنامه > باز کردن برنامه چاپگر** کلیک کنید.

**اطلاعات مرتبط**

| "دریافت منابر در [رایانه" در](#page-128-0) صفحه 129

| "نصب کردن آخرین [برنامهها" در](#page-167-0) صفحه 168

## **برنامه فرستادن منابر (درایور FAX-PC(**

PC-FAX درایور برنامه ای است که به شما اجازه می دهد یک سند، که در برنامه مجزای دیگری ایجاد شده است، را بعنوان یک غابر بطور مستقیم از رایانه ارسال کنید. درایور PC-FAX در زمان نصب برنامه FAX (مٔابر) نصب می شود. برای اطلاعات بیشتر به راهنمای برنامه<br>مراجعه کنید.

*نکته:*

❏ *از سیستم عامل Server Windows پشتیبانی منیشود.*

■ عملیات بستگی به برنامه ای که برای ساختن سند از آن استفاده کرده اید، متفاوت است. برای اطلاعات بیشتر به راهنمای برنامه مراجعه<br>کنید.

**دسترسی از Windows**

دربرنامه، **چاپ**یا **تنظیم چاپ**را ازمنوی **فایل** انتخابکنید. چاپگر خود (منابر) را انتخابکنید سپس روی **مواردبرگزیده**یا**ویژگی ها**کلیک کنید.

**دسترسی از OS Mac**

در برنامه، **چاپ** را از منوی **فایل** انتخاب کنید. چاپگر خود (مٔابر) را بعنوان تنظیم **چاپگر** انتخاب کرده و سپس **Fax Settings یا**<br>Recipient Settings را از منوی بازشو انتخاب کنید.

**اطلاعات مرتبط**

| "ارسال منابر از [رایانه" در](#page-124-0) صفحه 125

| "برنامه ویژه پیکربندی عملیات منابر و فرستادن منابر [\(Utility FAX "\(در](#page-164-0) صفحه 165

## **برنامه کاربردی برای چیدن عکس (Print Photo Easy Epson(**

Epson Easy Photo Print برنامه ای است که به شما اجازه می دهد عکس ها را به سادگی و با چیدمان های مختلف چاپ کنید.میتوانید پیش $\zeta$ یش عکس را مشاهده کرده و تصاویر یا موقعیت آنها را تنظیم کنید.همچنین میتوانید عکس ها را با کادر چاپ کنید.برای اطلاعات بیشتر<br>به راهنمای برنامه مراجعه کنید.

با چاپ کردن روی کاغذ عکس اصلی Epson، کیفیت جوهر به حداکرث می رسد و نسخه های چاپی واضح تر می شوند.

برای چاپ بی حاشیه با استفاده از برنامه های موجود در بازار، تنظیامت زیر را انجام دهید.

ا دادههای تصویری متناسب با اندازه کاغذ ایجاد کنید.اگر در برنامه کاربردی مورد استفاده شما تنظیم حاشیه وجود داشته باشد، باید حاشیه را<br>بر روی 0 میلیمتر تنظیم کنید.

❏تنظیم چاپ بی حاشیه را از طریق درایور چاپگر فعال کنید.

*نکته:*

❏ *از سیستم عامل Server Windows پشتیبانی منیشود.*

❏ *برای استفاده از این برنامه، باید درایور چاپگر نصب شود.*

#### **شروع در Windows**

Windows 10❏

بر روی دکمه شروع کلیک کنید و سپس گزینه های **Software Epson**< **Print Photo Easy Epson** را انتخاب کنید.

Windows 8.1/Windows 8❏

نام برنامه را در قسمت جستجو وارد کنید و سپس آیکن نشان داده شده را انتخاب منایید.

Windows 7/Windows Vista/Windows XP❏

<span id="page-166-0"></span>روی دکمه شروع کلیک کنید و سپس **همه برنامهها** یا **برنامهها** >**Software Epson** < **Print Photo Easy Epson** را انتخاب کنید.

**شروع در OS Mac**

.کنید انتخاب را **Epson Easy Photo Print** < **Epson Software**< **برنامهها** >**برو**

**اطلاعات مرتبط** | "نصب کردن آخرین [برنامهها" در](#page-167-0) صفحه 168

# **برنامه چاپ کردن صفحات وب (Print Web-E(**

E-Web Print برنامه ای است که به شما اجازه می دهد صفحات وب را به آسانی و با چیدمان های مختلف چاپ کنید.برای اطلاعات بیشتر به<br>راهنمای برنامه مراجعه کنید.از طریق منوی E-Web Print در نوار ابزار E-Web Print می توانید به راهنما

*نکته:*

❏ *از سیستم عامل Server Windows پشتیبانی منیشود.*

❏ *مرورگرهای پشتیبانی شده و آخرین نسخه را از سایت دانلود بررسی کنید.*

**شروع**

زمانی که Print Web-E را نصب می کنید، در مرورگر شام نشان داده می شود.بر روی **Print** یا **Clip** کلیک کنید.

**اطلاعات مرتبط** | "نصب کردن آخرین [برنامهها" در](#page-167-0) صفحه 168

## **ابزارهای بهروز رسانی نرمافزار (Updater Software EPSON(**

EPSON Software Updater برنامه ای است که نرم افزار جدید یا به روز شده را در اینترنت بررسی و آن را نصب میکند.همینطور میتوانید<br>میان افزار و دفترچه راهنمای چاپگر را به روز رسانی کنید.

*از سیستم عامل Server Windows پشتیبانی منیشود. نکته:*

**روش نصب**

Updater Software EPSON را از وبسایت Epson دانلود کنید.

اگر از رایانه Windows استفاده میکنید و نمیتوانید برنامهها را از وبسایت دانلود کنید، میتوانید آنها را از لوح فشرده نرمافزار همراه نصب کنید.

[http://www.epson.com](http://www.epson.com/)

#### **شروع در Windows**

Windows 10❏

روی دکمه شروع کلیک کنید و سپس **Software Epson** < **Updater Software EPSON** را انتخاب کنید.

Windows 8.1/Windows 8❏

نام برنامه را در قسمت جستجو وارد کنید و سپس آیکن نشان داده شده را انتخاب منایید.

Windows 7/Windows Vista/Windows XP❏

<span id="page-167-0"></span>روی دکمه شروع کلیک کنید و سپس **همه برنامهها** (یا **برنامهها**)>**Software Epson**< **Updater Software EPSON** را انتخاب کنید.

#### *نکته:*

همچنین میتوانید برنامه EPSON Software Updater را با کلیک کردن روی ماد چاپگر از نوار وظیفه دسکتاپ و سپس انتخاب **بروزرسانی نرم افزار** *اجرا کنید.*

#### **شروع در OS Mac**

**برو** >**برنامهها** >**Software Epson** < **Updater Software EPSON** را انتخاب کنید.

## **نصب کردن آخرین برنامهها**

*زمان نصب مجدد برنامه، لازم است ابتدا آن را حذف کنید. نکته:*

- .1 مطمئن شوید چاپگر و رایانه آماده اتصال باشند و چاپگر به اینترنت وصل باشد.
	- .2 Updater Software EPSON را راه اندازی کنید.

این عکس مثالی برای Windows است.

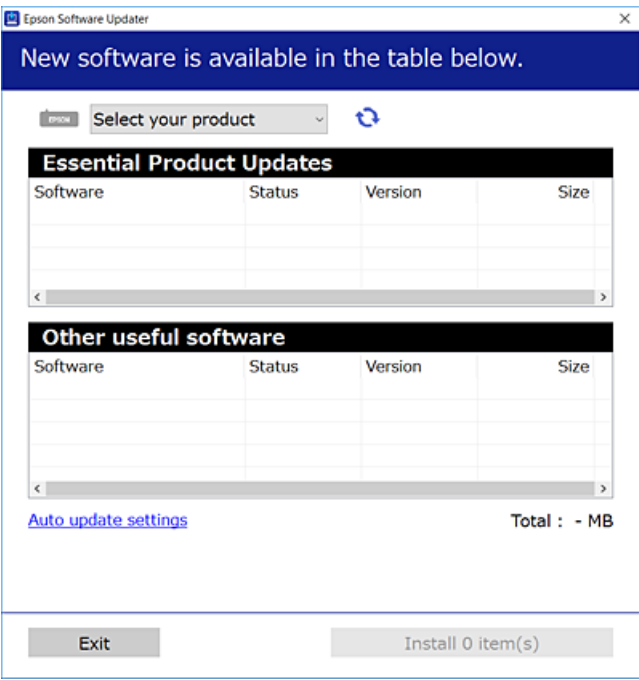

- .3 برای Windows، چاپگر خود را انتخاب و برای مشاهده آخرین برنامههای موجود بر روی کلیک کنید.
	- .4 مواردی را که میخواهید نصب یا بهروز کنید، انتخاب و بر روی دکمه "نصب" کلیک کنید.

*مهم:*c .<br>تا پایان بهروزرسانی، چاپگر را خاموش نکرده یا آن را از پریز برق نکشید؛ درغیراینصورت ممکن است چاپگر دچار نقص عملکرد *شود.*

*نکته:*

- ❏ *میتوانید آخرین برنامهها را از وبسایت Epson دانلود کنید. [http://www.epson.com](http://www.epson.com/)*
- <span id="page-168-0"></span>ط اگر از سیستم عامل *Windows Server اس*تفاده کنید، غیتوانید از EPSON Software Updater استفاده کنید.آخرین برنامهها را از وبسایت<br>Epson دانلود کنید.

**اطلاعات مرتبط**

- $^{\prime\prime}$  "ابزارهای بهروز رسانی نرمافزار (EPSON Software Updater")" در صفحه 167
	- | "حذف برنامه ها" در صفحه 169

# **بهروزرسانی نرمافزار داخلی چاپگر با استفاده از پانل کنترل**

اگر چاپگر به اینترنت متصل است، میتوانید نرمافزار داخلی چاپگر را با استفاده از پانل کنترل بهروزرسانی کنید.همچنین میتوانید چاپگر را<br>طوری تنظیم کنید که بهطور منظم بهروزرسانیهای نرمافزار داخلی را بررسی کرده و در صورت وجود، ب

- .1 از صفحه اصلی، **تنظیم** را انتخاب کنید.
- .2 **بهروز رسانی میان افزار**>**بهروز رسانی** را انتخاب کنید.

برای تنظیم چایگر به طوری که بهروزرسانیهای نرمافزار داخلی را بهطور منظم بررسی کند، گزینه ا**علامیه** را فعال کنید.

- .3 پیام روی صفحه را بررسی و **شروع بررسی** را لمس کنید تا جستجوی بهروز رسانیهای موجود آغاز شود.
- 4. اگر پیامی روی صفحۀ LCD مایش داده شد مبنی بر اینکه بهروزرسانی نرم|فزار داخلی موجود است، دستورالعملهای روی صفحه را<br>دنبال کنید تا بهروزرسانی شروع شود.

#### *مهم:*c

*شود.* ❏ *تا پایان بهروزرسانی، چاپگررا خاموشنکردهیا آن را ازپریزبرق نکشید؛درغیراینصورتممکن استچاپگردچارنقصعملکرد*

❏ *اگربهروزرسانی نرمافزارداخلی بهامتامنرسیدیا ناموفق بود، چاپگربهصورتعادیشروع منی کندودفعهبعدکه چاپگرروشن میشود، "Mode Recovery "بررویصفحۀLCDمنایشدادهمیشود.دراینوضعیت، بایددوبارهنرمافزارداخلیرا با استفادهاز رایانهبهروزرسانی کنید.چاپگر را توسط یککابل USB بهيک رايانهمتصل کنید.درحالیکه"Mode Recovery "در چاپگر نشان داده شدهاست، منی توانیدنرمافزارداخلی را از طریق اتصال شبکهبهروزرسانی کنید.دررایانه، بهوبسایتEpson محلی خود* دسترسی پیدا کنید و سپس جدیدترین نرمافزار داخلی چاپگر را دانلود غایید.برای اطلاع از مراحل بعدی، به دستورالعملهای وب<br>سایت مراجعه کنید.

## **حذف برنامه ها**

به عنوان سرپرست وارد رایانه شوید. رمز عبور سرپرست را وارد کنید اگر رایانه به شام فرمان داد.

### **حذف برنامه ها — Windows**

.1 دکمه  $\bf{U}$ را برای خاموش کردن چاپگر فشار دهید.

- .2 همه برنامه های فعال را ببندید.
	- .3 **پانل کنترل** را باز کنید:

```
Windows 10/Windows Server 2016❏
```

```
روی دکمه شروع راست-کلیک کنید یا آن را فشار داده و نگه دارید و سپس پانل کنترل را انتخاب کنید.
```
Windows 8.1/Windows 8/Windows Server 2012 R2/Windows Server 2012❏

**دسک تاپ** >**تنظیامت** >**پانل کنترل** را انتخاب کنید.

- Windows 7/Windows Vista/Windows XP/Windows Server 2008 R2/Windows Server 2008/Windows Server 2003 R2/Windows Server 2003
	- روی دکمه شروع کلیک و **پانل کنترل** را انتخاب کنید.
	- .4 **حذف برنامه** (یا **افزودن یا حذف برنامه ها**) را باز کنید:

Windows 10/Windows 8.1/Windows 8/Windows 7/Windows Vista/Windows Server 2016/Windows Server 2012❏ R2/Windows Server 2012/Windows Server 2008 R2/Windows Server 2008

**حذف برنامه** از **برنامه ها** را انتخاب کنید.

Windows XP/Windows Server 2003 R2/Windows Server 2003❏

روی **افزودن یا حذف برنامه ها** کلیک کنید.

.5 نرم افزاری مورد نظر را جهت حذف انتخاب منایید.

در صورت وجود کار چاپ، نمیتوانید درایور چاپگر را حذف کنید. پیش از حذف کردن، کارهای چاپ را حذف کنید یا منتظر پایان یافتن آنها مانید.

.6 حذف برنامه ها:

Windows 10/Windows 8.1/Windows 8/Windows 7/Windows Vista/Windows Server 2016/Windows Server 2012❏ R2/Windows Server 2012/Windows Server 2008 R2/Windows Server 2008

روی **حذف/تغییر** یا **حذف** کلیک کنید.

Windows XP/Windows Server 2003 R2/Windows Server 2003❏

روی **تغییر/حذف** یا **حذف** کلیک کنید.

*اگر پنجره کنترل حساب کاربر نشان داده شد، روی ادامه کلیک کنید. نکته:*

.7 دستورالعمل های روی صفحه را دنبال کنید.

### **حذف برنامه ها — OS Mac**

.1 Uninstaller را با استفاده از Updater Software EPSON دانلود کنید.

وقتی که Uninstaller را دانلود کنید، لازم نیست هر بار که برنامه را حذف می کنید مجددا آن را دانلود کنید.

- .2 دکمه  $\bigcup$ را برای خاموش کردن چاپگر فشار دهید.
- 3. برای حذف درایور چاپگر یا درایور PC-FAX، **موارد برگزیده سیستم** را از مطلق از کمی در ای ای ای اسکن، چاپ **و اسکن چاپ و**<br>**غابر**) انتخاب کرده و سپس چاپگر را از فهرست چاپگرهای فعال حذف غایید.
	- .4 همه برنامه های فعال را ببندید.
- .5 **برو** >**برنامهها** >**Software Epson**< **Uninstaller** را انتخاب کنید.
- .6 برنامه ای که می خواهید حذف کنید را انتخاب کرده و سپس روی **Uninstall** کلیک کنید.

#### *مهم:*c

*Uninstaller همهدرایورهای چاپگرهای جوهرافشان Epson روی رایانهرا حذفمی کند. اگراز چندین چاپگر جوهرافشان Epson* استفاده می کنید و فقط می خواهید برخی از درایورها راحذف کنید، ابتدا همه آنها راحذف کنید و سپس درایور چاپگر لازم را دوباره<br>نصب غایید.

*نکته:*

*اگربرنامهایراکهمیخواهیدازلیستبرنامه حذفکنیدپیدامنیکنید، منیتوانیدبا استفادهازUninstallerحذفکنید. دراینصورت، برو >* **برنامههای کاربردی > Epson Software ر**ا انتخاب کنید، برنامه ای را که می خواهید حذف کنید انتخاب کرده و سپس آن را به سطل زباله *بکشید.*

**اطلاعات مرتبط**

 $^{\prime\prime}$  "ابزارهای بهروز رسانی نرمافزار (EPSON Software Updater")" در صفحه 167

# **چاپ کردن با سرویس شبکه**

با استفاده از سرویس Epson Connect که در اینترنت موجود است می توانید از طریق تلفن هوشمند، تبلت یا لپ تاپ، در هر زمان و مکانی<br>اقدام به چاپ غایید. برای استفاده از این سرویس، باید کاربر و چاپگر را در Epson Connect ثبت کنید.

ویژگیهای موجود در اینترنت به شرح زیر می باشند.

Email Print❏

در هنگام فرستادن ایمیل دارای پیوست هایی مانند سند یا تصویر به نشانی ایمیل تخصیص یافته به چاپگر، میتوانید آن ایمیل و پیوستها را<br>از مکانهای دور مانند چاپگر منزل یا اداره چاپ کنید.

Epson iPrint❏

این برنامه کاربردی برای iOS و اندروید است و امکان چاپ یا اسکن کردن از تلفن هوشمند یا تبلت را فراهم میکند. میتوانید سند، تصویر و<br>وب سایت را با فرستادن مستقیم آن به چاپگر متصل به LAN بی سیم چاپ کنید.

Scan to Cloud<del></del>

این برنامه کاربردی امکان فرستادن دادههای اسکن شدهای را که قرار است با چاپگر دیگری چاپ شوند، فراهم میکند. میتوانید داده اسکن<br>شده را به خدمات "ابری" موجود نیز بارگذاری کنید.

Remote Print Driver❏

این درایور مشترکی است که Remote Print Driver آن را پشتیبانی میکند. در هنگام چاپ کردن با چاپگر در مکانی دور، میتوانید چاپگر را<br>در پنجره معمول برنامهها تغییر دهید.

برای کسب اطلاعات بیشتر به درگاه اینترنتی Connect Epson مراجعه کنید.

<https://www.epsonconnect.com/>

(فقطاروپا) [http://www.epsonconnect.eu](http://www.epsonconnect.eu/)

**برطرف کردن مشکلات**

**بررسی وضعیت چاپگر**

## **بررسی پیام ها بر روی صفحه LCD**

اگر پیام خطایی بر روی صفحه LCDنشان داده شد، دستورالعمل های روی صفحه یا راه حل های زیر را برای برطرف کردن مشکل دنبال کنید.

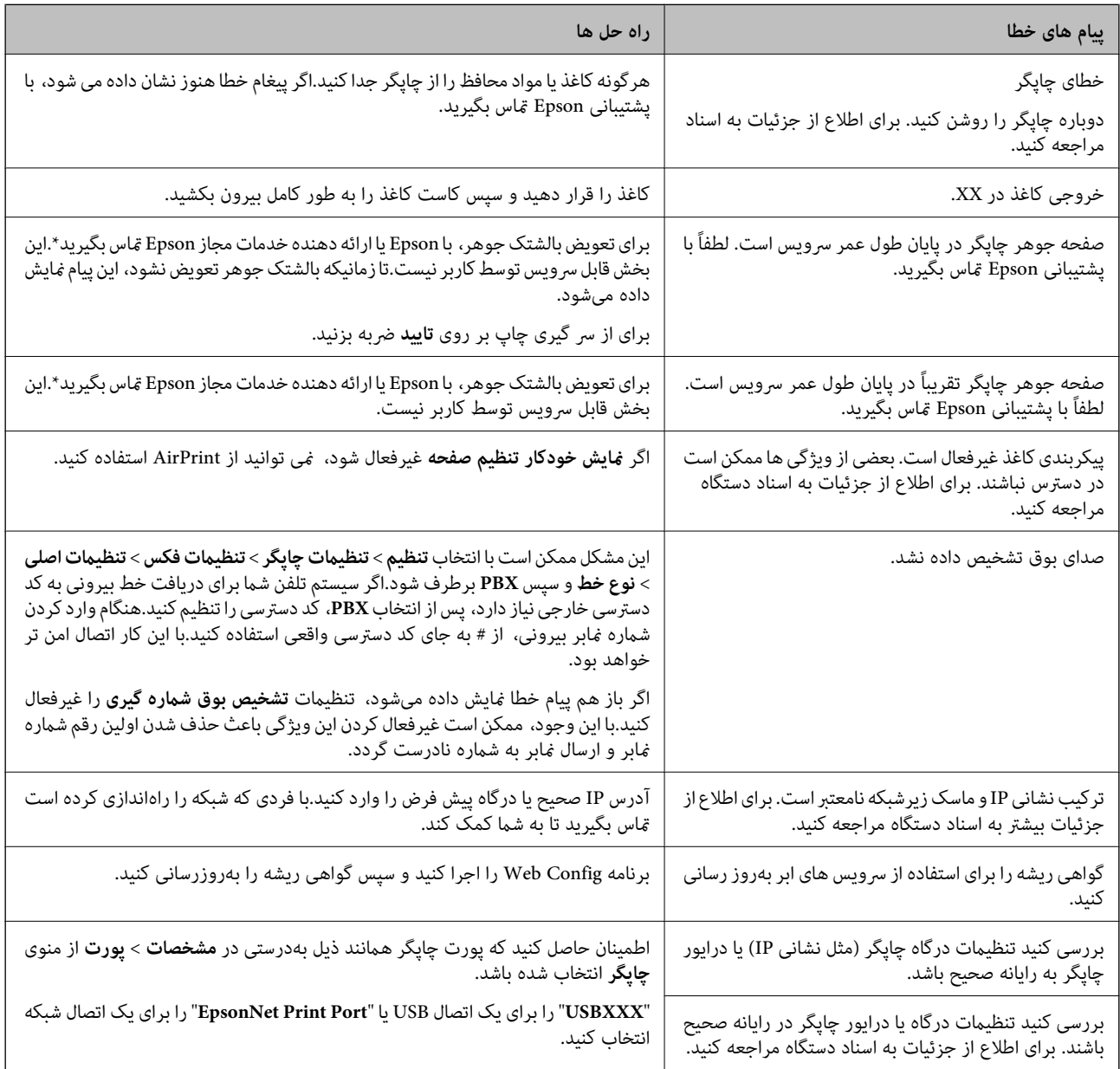

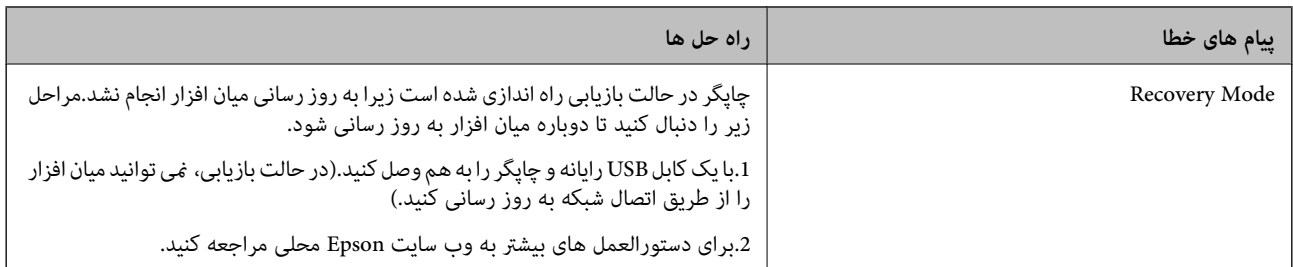

\* در برخی چرخه های چاپ، مقدار کمی جوهر اضافی ممکن است در بالشتک جوهر جمع شود.برای جلوگیری از نشتی جوهر از بالشتک، چاپگر طوری طراحی شده است که با پایان یافتن قدرت جذب بالشتک، چاپ متوقف می شود.اینکه این اتفاق روی دهد و هر از چند گاهی باشد بهتعداد صفحاتی که چاپمی کنید، نوع موادی که چاپمی کنیدوتعداد چرخه های متیزکردن که چاپگرانجاممی دهدبستگی دارد.نیازبه تعویض بالشتک بدین معنی نیست که کارایی چاپگر شما بر اساس مشخصاتش متوقف شده است.زمانیکه بالشتک نیاز به تعویض دارد چاپگر اطلاع می دهد و این کار تنها توسط ارائه دهنده خدمات مجاز Epson باید انجام شود.ضمانت نامه Epson هزینه های این تعویض را پوشش نمی دهد.

**اطلاعات مرتبط**

- | "متاس با [پشتیبانی](#page-215-0) [Epson](#page-215-0) "در [صفحه](#page-215-0) 216
- | "نصب کردن آخرین [برنامهها" در](#page-167-0) صفحه 168
- | ["بهروزرسانی](#page-168-0) نرمافزار داخلی چاپگر با استفاده از پانل کنترل" در صفحه 169

## **بررسی وضعیت چاپگر — Windows**

- .1 به پنجره درایور چاپگر بروید.
- .2 روی **3 Monitor Status EPSON** از زبانه **نگهداری** کلیک کنید.

*نکته:*

■ همچنین میتوانید وضعیت چاپگر را با دو بار کلیک کردن بر روی نماد چاپگر در نوار وظیفه بررسی کنید. اگر نماد چاپگر به نوار وظیفه اضافه<br>نشده است، روی **تنظیم برگزیده کنترل** در زبانه **نگهداری** کلیک کنید و سپس **ثبت نماد میانبر** 

■ | اگر EPSON Status Monitor 3 غیرفعال باشد، روی **تنظیم گسترش یافته** از زبانه **نگهداری** کلیک کنید و سپس EPSON Status Monitor<br>3 **را فعال کنید** را انتخاب نمایید.

**اطلاعات مرتبط**

 $\bullet$  "دسترسی به درایور [چاپگر" در](#page-62-0) صفحه 63

## **بررسی وضعیت چاپگر — OS Mac**

- .1 **موارد برگزیده سیستم** را از منوی > **چاپگرها و اسکرنها** (یا **چاپ و اسکن**، **چاپ ومنابر**) و سپس چاپگر را انتخاب کنید.
	- .2 روی **گزینه ها و لوازم** > **برنامه**>**باز کردن برنامه چاپگر** کلیک کنید.
		- .3 روی **Monitor Status EPSON** کلیک کنید.

میتوانید وضعیت چاپگر، سطح جوهر و وضعیت خطا را بررسی کنید.

## **بررسی وضعیت نرمافزار**

<span id="page-173-0"></span>میتوانید مشکل را با بهروز رسانی نرمافزار به آخرین نسخه برطرف کنید. برای بررسی وضعیت نرمافزار، از ابزار بهروز رسانی نرمافزار<br>استفاده کنید.

**اطلاعات مرتبط**

- $^{\prime\prime}$  "ابزارهای بهروز رسانی نرمافزار (EPSON Software Updater")" در صفحه 167
	- | "نصب کردن آخرین [برنامهها" در](#page-167-0) صفحه 168

# **خارج کردن کاغذ گیر کرده**

دستورالعمل های روی صفحه را در پانل کنترل چاپگر برای قرار دادن و خارج کردن کاغذ گیر کرده از جمله هر نوع کاغذ پاره شده دنبال<br>کنید.مایشگر LCD یک انیمیشن مایش می دهد که روش برطرف کردن کاغذ گیر کرده را نشان می دهد.

*!احتیاط:* !

زمانی که دست شما داخل چاپگر است هر گز دکمه های روی پانل کنترل را لمس نکنید.اگر چاپگر شروع به کار کند، می تواند منجر به آسیب<br>شود.مراقب باشید به قسمت های بیرون زده شده دست نزنید زیرا موجب آسیب می شود.

*مهم:*c

- با دقت کاغذ گیر کرده را خارج کنید.خارج کردن ناگهانی و تند کاغذ می تواند به چایگر آسیب برساند.  $\Box$
- یر هنگام برداشتن کاغذ گیر کرده، چاپگر راکج نکنید، آن رابصورت عمودی نگه دارید یا آن راوارونه کنید در غیر اینصورت ممکن است **[**<br>حوهر نشت کند.

## کاغذ به درستی تغذیه <sub>ف</sub>ی شود

نکات زیر را بررسی کنید، و سپس برای حل مشکل اقدامات مناسب را انجام دهید.

❏چاپگر را روی یک سطح صاف قرار دهید و در شرایط محیطی توصیه شده راه اندازی کنید.

❏از کاغذی که توسط این چاپگر پشتیبانی می شود استفاده کنید.

به موارد احتیاطی مربوط به استفاده از کاغذ مراجعه کنید.  $\Box$ 

پیشتر از حداکثر تعداد برگه های مشخص شده برای کاغذ قرار ندهید.  $\Box$ 

مطمئن شوید که تنظیمات اندازه کاغذ و نوع کاغذ با اندازه واقعی کاغذ و نوع کاغذ موجود در چاپگر مطابقت دارد. $\Box$ 

❏غلتک داخل چاپگر را متیز کنید.

#### **اطلاعات مرتبط**

- | "مشخصات [محیطی" در](#page-208-0) صفحه 209
- | "احتیاط های مربوط به استفاده از [کاغذ" در](#page-42-0) صفحه 43
	- | "ظرفیت ها و کاغذ [موجود" در](#page-41-0) صفحه 42
		- | "لیست انواع [کاغذ" در](#page-46-0) صفحه 47

راهنماي کاربر

## **گیر کردن کاغذ**

کاغذ را در جهت صحیح قرار دهید و راهنامهای لبه را مقابل لبه های کاغذ بلغزانید.

**اطلاعات مرتبط** | "خارج کردن کاغذ گیر [کرده" در](#page-173-0) صفحه 174 | "قرار دادن کاغذ در کاست [کاغذ" در](#page-43-0) صفحه 44

## **کاغذ به صورت کج تغذیه می شود**

کاغذ را در جهت صحیح قرار دهید و راهنامهای لبه را مقابل لبه های کاغذ بلغزانید.

**اطلاعات مرتبط** | "قرار دادن کاغذ در کاست [کاغذ" در](#page-43-0) صفحه 44

### **چندین برگه کاغذ به طور همزمان وارد دستگاه شده اند**

وقتی در طول چاپ دستی 2 طرفه چندین برگه کاغذ به طور همزمان وارد دستگاه می شوند، قبل از قرار دادن مجدد کاغذ هر یک از کاغذهای<br>موجود در چاپگر را خارج کنید.

### **اسناد در ADF تغذیهمنی شود**

❏از اسنادی که توسط ADF پشتیبانی می شود استفاده کنید.

اسناد را در جهت صحیح قرار دهید و راهنماهای لبه ADF را مقابل لبه اسناد بلغزانید.  $\Box$ 

داخل ADF را  $\Xi$ بز کنید. $\Box$ 

❏اسناد را در بالای خط مشخص شده توسط علامت مثلث در ADF قرار ندهید.

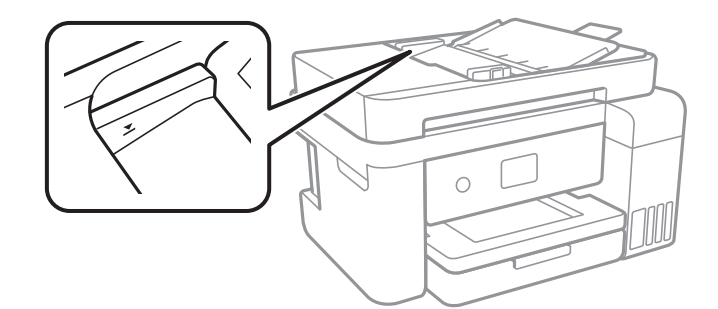

بررسی کنید که نماد ADF در پایین صفحه ظاهر شود.اگر ظاهر نشد، اسناد را دوباره قرار دهید.  $\Box$ 

#### **اطلاعات مرتبط**

- $\,$  "اوراق [موجود](#page-47-0) برای [ADF](#page-47-0)["](#page-47-0) در [صفحه](#page-47-0) $\,$
- $\bullet$  "قرار دادن [اوراق](#page-48-0) در [ADF](#page-48-0)" در [صفحه](#page-48-0) 49
	- | "متیز [کردن](#page-155-0) [ADF](#page-155-0) "در [صفحه](#page-155-0) 156

راهنمای کاربر

## **مشکلات مربوط به برق و پانل کنترل**

### **دستگاه روشن منی شود**

مطمئن شوید سیم برق با ایمنی درون پریز قرار گرفته است. $\Box$ حکمه  ${\bf \bigcup}$  را کمی بیشتر پایین نگه دارید.  $\Box$ 

### **دستگاه خاموش منی شود**

دکمه  $\cal O$ راکمی بیشتر پایین نگه دارید. اگر هنوز هم نمی توانید چاپگر را خاموش کنید، سیم برق را به پریز نزنید. برای جلوگیری از خشک شدن هد چاپ، دوباره چاپگر را را با فشار دادن دکمه  $\bf{U}$  روشن و خاموش کنید.

## **دستگاه به صورت خودکار خاموش می شود**

خا تنظیم> تنظیما**ت چاپگر > تنظیمات اصلی > تنظیم خاموش کردن** را انتخاب کنید و سپس تنظیمات **خاموش شدن در صورت غیرفعال بودن** و<br>خاموش شد**ن در صورت قطع اتصال** را غیرفعال کنید.

❏**تنظیم** >**تنظیامت چاپگر**>**تنظیامت اصلی** را انتخاب کنید و سپس تنظیم **زمانسنج خاموش کردن** را غیرفعال کنید.

بسته به محل خرید ممکن است دستگاهتان ویژگی **تنظیم خاموش کردن** یا **زمانسنج خاموش کردن** را داشته باشد.

### **صفحه LCD تاریک می شود**

چاپگر در حالت خواب است. برای برگشنت به حالت قبلی، هر قسمتی از روی صفحه LCDرا لمس کنید.

# **چاپ از رایانه امکانپذیر نیست**

### **بررسی اتصال (USB(**

❏کابل USB را به طور ایمن به چاپگر و رایانه وصل کنید.

❏اگر از هاب USB استفاده می کنید، سعی کنید چاپگر را بطور مستقیم به رایانه وصل کنید.

اگر کابل USB شناسایی نشد، درگاه یا کابل USB را تغییر دهید.  $\Box$ 

❏اگر چاپگر نتواند کار چاپ را با اتصال USB انجام دهد، باید مراحل زیر را طی کنید.

کابل USB را از رایانه جدا کنید.روی آیکون چاپگر که در رایانه نشان داده شده است راست کلیک کنید و سپس **قطع دستگاه** را انتخاب<br>کنید.سپس کابل USB را به رایانه متصل کرده و یک چاپ آزمایشی انجام دهید.

اتصال USB را با طی کردن مراحل تغییر روش اتصال به رایانه که در این راهنما ذکر شده است، بازنشانی کنید.برای مشاهده جزییات به پیوند<br>اطلاعات مرتبط مراحعه کنید.

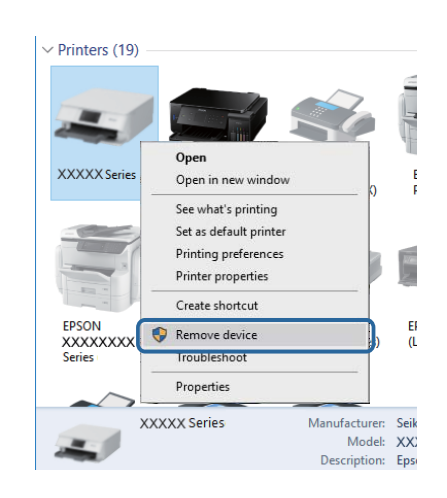

#### **اطلاعات مرتبط**

 $\,$  "تغییر دادن روش اتصال به [رایانه" در](#page-37-0) صفحه $\,$ 

### **بررسی اتصال (شبکه)**

- حا هنگامیکه نقطه دسترسی یا ارائهدهنده خود را تغییر می دهید، سعی کنید تنظیمات شبکه مربوط به چاپگر را دوباره انجام دهید.رایانه یا اوائه ت<br>دستگاه هوشمند را به همان SSID که چاپگر متصل است وصل کنید.
- ❏دستگاههایی که می خواهید به شبکه متصل کنید را خاموش کنید.حدود 10 ثانیه صبر کنید و سپس دستگاهها را به این ترتیب روشن کنید: نقطه دسترسی، رایانه یا دستگاه هوشمند و سپس چاپگر.چاپگر و رایانه یا دستگاه هوشمند را به نقطه دسترسی نزدیک کنید تا ارتباط<br>امواج رادیویی بهتر شود و سپس سعی کنید تنظیمات شبکه را دوباره انجام دهید.
- $\Box$  گزارش اتصال شبکه را چاپ کنید.برای مشاهده جزییات به پیوند اطلاعات مرتبط مراجعه کنید.اگر گزارش نشان دهد که اتصال شبکه قطع<br>شده است، گزارش اتصال شبکه را بررسی کنید و سپس راه حل های چاپ شده را دنبال کنید.
- ❏اگر نشانی IP چاپگر .169.254XXX.XXX و ماسک زیرشبکه 255.255.0.0 باشد، نشانی IP رامنیتوان به درستی تخصیص داد.نقطه دسترسی را دوباره راهاندازی کنید یا تنظیمات شبکه چاپگر را بازنشانی کنید.اگر مشکل بدین ترتیب برطرف نشد، به مستندات نقطه<br>دسترسی مراحعه کنید.
- ـــا سعی کنید از طریق رایانه به یک وب سایت دسترسی پیدا کنید تا اطمینان حاصل کنید که تنظیمات شبکه رایانه شما صحیح است.اگر نمیتوانید<br>به هیچ وب سایتی دسترسی پیدا کنید، اشکالی در رایانه وجود دارد.اتصال شبکه رایانه را بررسی

#### **اطلاعات مرتبط**

- $\,$  "وصل شدن به [رایانه" در](#page-22-0) صفحه 23 $\,$
- | "چاپ یک گزارش اتصال [شبکه" در](#page-30-0) صفحه 31

### **بررسی نرمافزار و داده ها**

طا حتماً درایور چاپگر اصل Epson را نصب کنید.اگر درایور چاپگر اصل Epson نصب نشود، قابلیتها محدود میشود.بهتر است از درایور<br>چاپگر اصل Epson استفاده کنید.برای مشاهده جزییات به ییوند اطلاعات مرتبط مراجعه کنید.

❏اگر تصویر بزرگی را چاپ میکنید، ممکن است رایانه حافظه کافی نداشته باشد.تصویر را با وضوح کمتر و اندازه کوچکتر چاپ کنید.

**اطلاعات مرتبط**

| "بررسی درایور چاپگر اصل Epson "در صفحه 178 | "نصب کردن آخرین [برنامهها" در](#page-167-0) صفحه 168

### **بررسی درایور چاپگر اصل Epson**

با روشهای زیر میتوانید بفهمید که آیا درایور چاپگر نصب شده بر روی رایانه شام اصل است یا خیر.

Windows❏

**پانل کنترل > مشاهده دستگاهها <mark>و چاپگرها</mark> (چاپگرها، چاپگرها و <sub>ن</sub>مابرها) را انتخاب کنید و برای باز کردن پنجره ویژگیهای سرور چاپ<br>مراحل زیر را طی کنید.** 

/Windows 8.1/Windwos 8/Windows 7Windows 10❏

بر روی مناد چاپگر و سپس بر روی **ویژگیهای سرور چاپ** از منو ظاهر شده کلیک کنید.

Windows Vista❏

بر روی مناد پوشه **چاپگرها** راست-کلیک و سپس بر روی **اجرا به عنوان مدیر**>**ویژگیهای سرور** کلیک کنید.

Windows XP❏

از منو **فایل** گزینه **ویژگیهای سرور** را انتخاب کنید.

بر روی زبانه **درایور** کلیک کنید.ظاهر شدن نام چاپگر شما در فهرست به این معنی است که درایور چاپگر اصل Epson روی رایانه شما نصب<br>شده است.

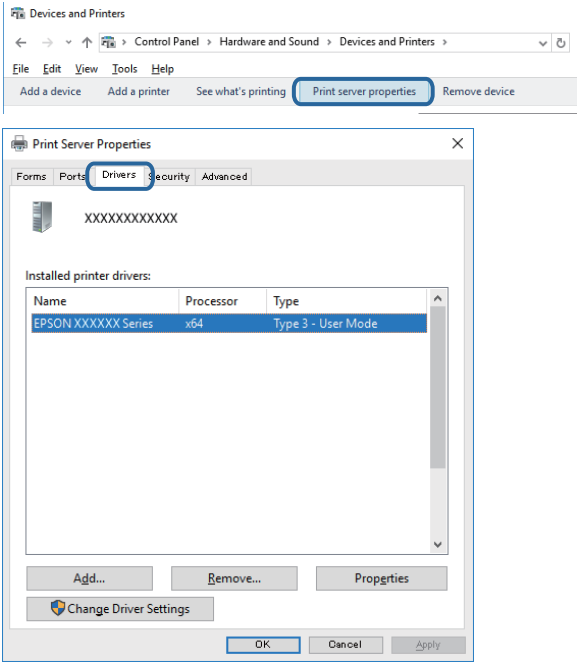

Mac OS❏

**موارد برگزیده سیستم** را از منوی  $|\vec{w}|\times\mathcal{L}$ چاپ**گرها و اسکزها** (یا **چاپ و اسکن، چاپ و ڼابر**) و سپس چاپگر را انتخاب کنید.بر روی **گزینهها و لوازم** کلیک کنید.ظاهر شدن زبانه **گزینهها**و **برنامه** در پنجره به این معنی است که درایور چاپگر اصل Epson روی رایانه شما نصب شده<br>است.

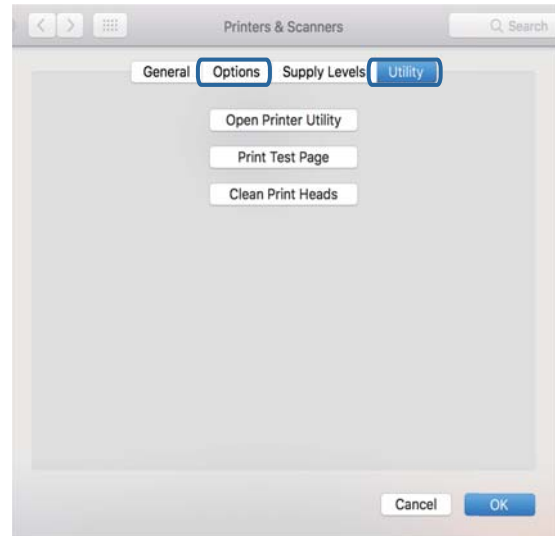

**اطلاعات مرتبط** | "نصب کردن آخرین [برنامهها" در](#page-167-0) صفحه 168

## **بررسی وضعیت چاپگر از طریق رایانه (Windows(**

بر روی گزینه **صف چاپ** در زبانه **نگهداری** کلیک کنید.

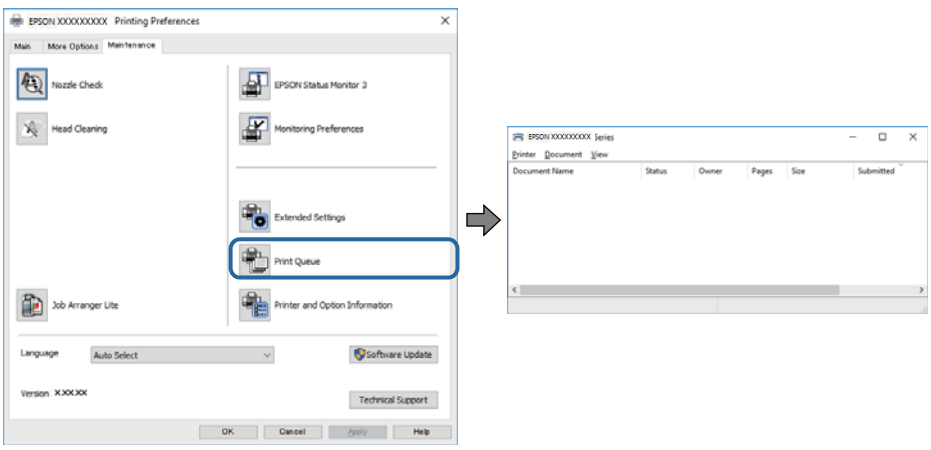

❏بررسی کنید آیا کار چاپی متوقف شده ای موجود است.

در صورت باقی ماندن داده غیرضروری، **لغو همه اسناد** را از منو **چاپگر** انتخاب کنید.

❏مطمئن شوید چاپگر آفلاین نیست یا در حالت تعلیق قرار ندارد.

اگر چاپگر آفلاین است یا در حالت تعلیق قرار دارد، علامت تنظیم آفلاین یا حالت تعلیق را از منوی **چاپگر** بردارید.

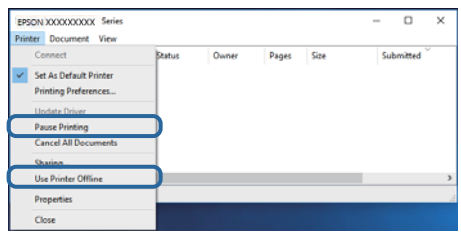

باشد). ❏مطمئن شوید که چاپگر از منوی **چاپگر** بعنوان چاپگر پیش فرض انتخاب شده است (باید یک علامت تیک در مورد منو وجود داشته

اگر چاپگر بعنوان چاپگر پیش فرض انتخاب نشده است، آن را بعنوان چاپگر پیش فرض تنظیم کنید.اگر چندین *غ*اد در **پنل کنترل > مشاهده**<br>**دستگاهها و چایگرها (چایگر، چایگر و غابر**) وجود داشته باشد، برای انتخاب غاد باید به روش زیر ع

مثال)

EPSON XXXX سری :USB اتصال

اتصال شبکه: سری XXXX EPSON) شبکه)

اگر درایور چاپگر را چندین بار نصب کنید، نسخههایی از درایور چاپگر ممکن است ایجاد شود.اگر نسخههایی مانند "سری EPSON<br>XXXX (نسخه 1)" ایجاد شده باشد، باید بر روی *غ*اد درایور کپی شده راست-کلیک و سپس بر روی **حذف دستگاه** کلیک

❏اطمینان حاصل کنید که پورت چاپگر هامنند ذیل بهدرستی در **مشخصات** >**پورت** از منوی **چاپگر** انتخاب شده باشد. "**USBXXX** "را برای یک اتصال USB یا "**Port Print EpsonNet** "را برای یک اتصال شبکه انتخاب کنید.

## **بررسی وضعیت چاپگر از طریق رایانه (OS Mac(**

مطمئن شوید که وضعیت چاپگر روی **مکث** تنظیم نشده باشد.

**موارد برگزیده سیستم** را از منوی مصلح > **چاپگرها و اسکنرها** (یا **چاپ و اسکن، چاپ و غابر**) و سپس روی چاپگر دو بار کلیک کنید.اگر چاپگر<br>متوقف شده است، روی **ازسرگیری** (یا **ازسرگیری چاپگر**) کلیک کنید.

# **هنگامیکهمنی توانید تنظیامت شبکه را انجام دهید**

❏دستگاههایی که می خواهید به شبکه متصل کنید را خاموش کنید.حدود 10 ثانیه صبر کنید و سپس دستگاهها را به این ترتیب روشن کنید: نقطه دسترسی، رایانه یا دستگاه هوشمند و سپس چاپگر.چاپگر و رایانه یا دستگاه هوشمند را به نقطه دسترسی نزدیک کنید تا ارتباط<br>امواج رادیویی بهتر شود و سپس سعی کنید تنظیمات شبکه را دوباره انجام دهید.

اسا **تنظیم** > **تنظیمات چاپگر** > **تنظیمات شبکه > بررسی اتصال** را انتخاب کنید و سپس گزارش اتصال شبکه را چاپ کنید.اگر خطایی رخ داده<br>است، گزارش اتصال شبکه را بررسی غابید و سپس راه حل های چاپ شده را دنبال کنید.

#### **اطلاعات مرتبط**

- | "چاپ یک گزارش اتصال [شبکه" در](#page-30-0) صفحه 31
- | "پیام ها و راه حل های موجود در گزارش اتصال [شبکه" در](#page-31-0) صفحه 32
#### **حتی زمانی کهتنظیامتشبکه هیچ اشکالی ندارند، برقراری اتصال ازدستگاهها امکانپذیر نیست**

اگر با وجود اینکه گزارش اتصال شبکه نشاندهنده وجود هیچ اشکالی نیست ولی نمی توانید از رایانه یا دستگاه هوشمند به چاپگر متصل شوید، به<br>قسمت زیر مراجعه کنید.

■ هنگامیکه از چندین نقطه دسترسی بهصورت همزمان استفاده می کنید، بسته به تنظیمات نقاط دسترسی ممکن است نتوانید از چاپگر<br>توسط رایانه یا دستگاه هوشمند استفاده کنید. رایانه یا دستگاه هوشمند را به همان نقطه دسترسی که چاپگر متص

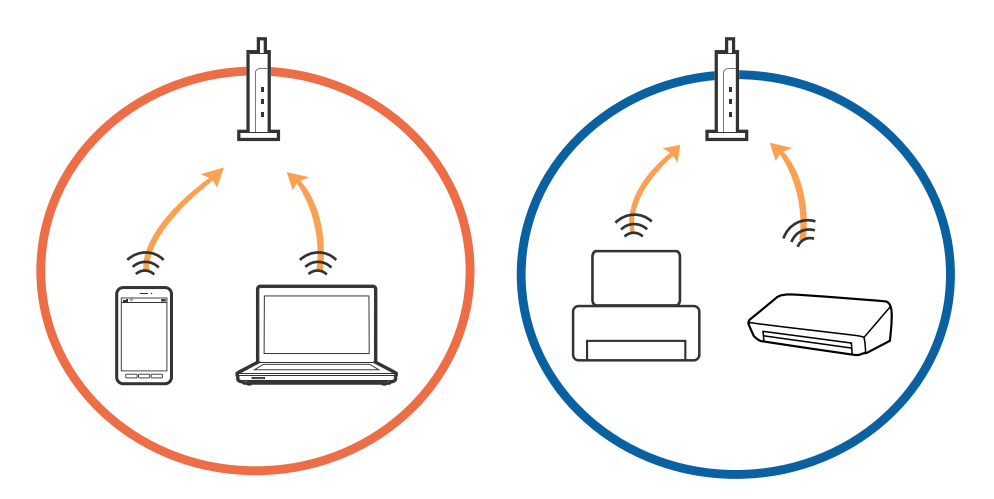

نات که نقطه دسترسی دارای چندین SSID بوده و دستگاهها به SSID های مختلف روی یک نقطه دسترسی متصل هستند، ممکن است<br>نتوانید به نقطه دسترسی متصل شوید. رایانه یا دستگاه هوشمند را به همان SSID که چاپگر متصل است وصل کنید.

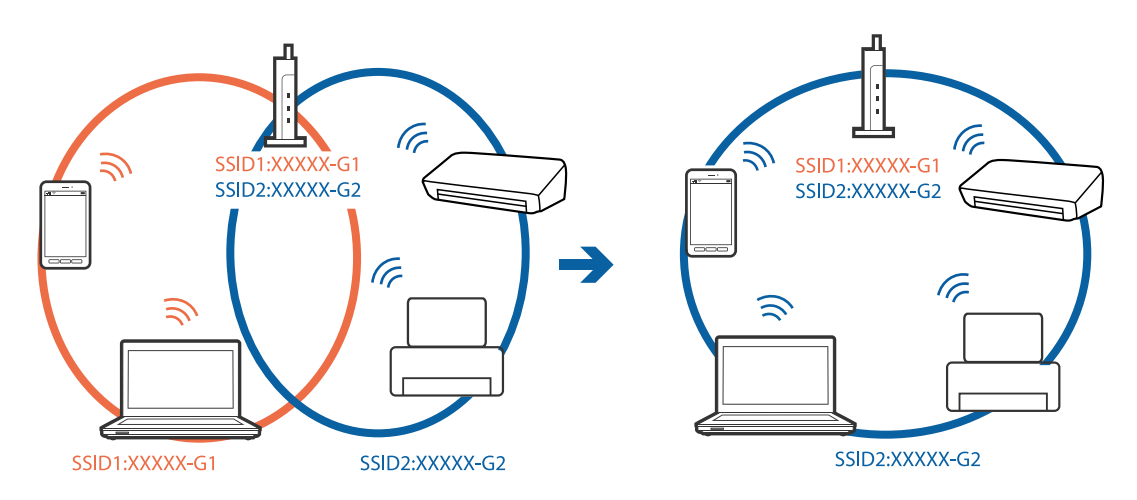

❏نقطهدسترسی کهبا a802.11IEEEوg802.11IEEE سازگار است، دارای SSID هایی از نوع 2.4GHz و5GHz می باشد. اگررایانهیا دستگاه هوشمند را به یک GHz SSID 5 متصل کنید، نمی توانید به چاپگر متصل شوید زیرا چاپگر فقط از ارتباطات GHz 2.4 پشتیبانی می<br>کند. رایانه یا دستگاه هوشمند را به همان SSID که چاپگر متصل است وصل کنید.

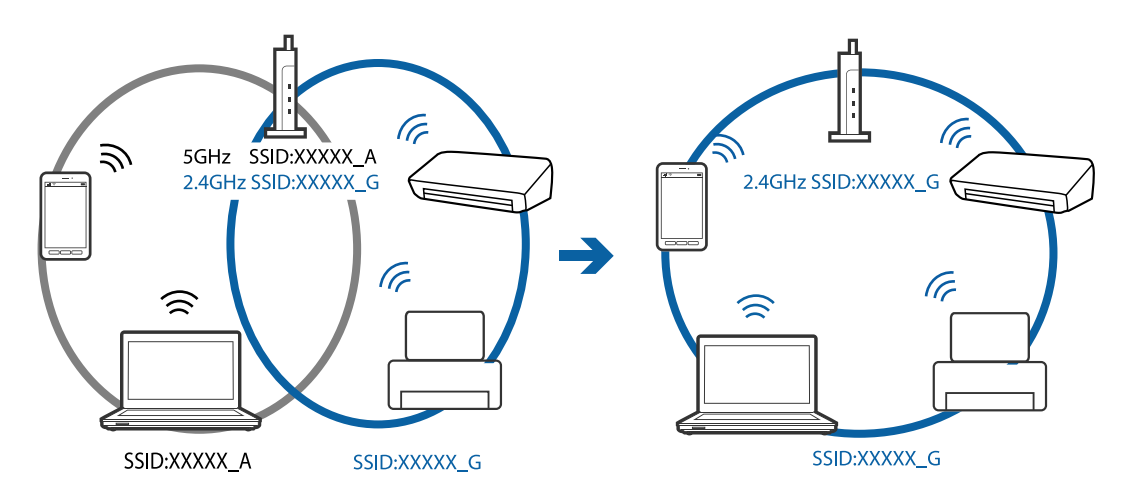

اغلب نقاط دسترسی دارای یک ویژگی جداکننده حریم خصوصی هستند که ارتباطات بین دستگاههای متصل را مسدود می کند. اگر با وجود متصل بودن چاپگر و رایانه یا دستگاه هوشمند به یک شبکه واحد، باز هم میتوانید بین این دستگاهها ارتباط برقرار کنید، جداکننده حریم خصوصی را از نقطه دسترسی غیرفعال مایید. برای اطلاع از جزئیات، <sup>'</sup>به دفترچه راهنمای عرضه شده همراه نقطه دسترسی مراجعه<br>کنید.

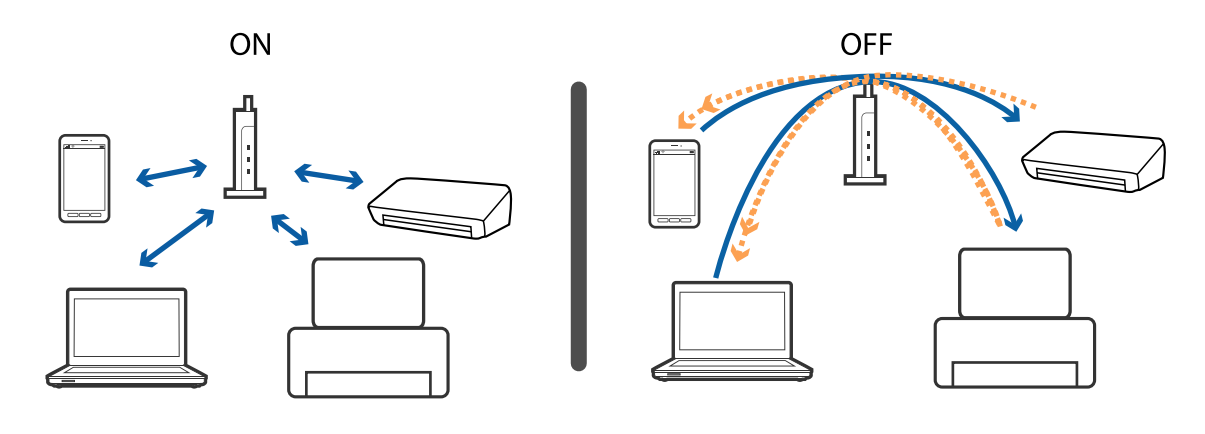

**اطلاعات مرتبط** | "بررسی SSID متصل به چاپگر" در صفحه 182 | ["بررسی](#page-182-0) [SSID](#page-182-0) [رایانه" در](#page-182-0) صفحه 183

**بررسی SSID متصل به چاپگر**

**تنظیم** >**تنظیامت چاپگر**>**تنظیامت شبکه**>**وضعیت شبکه** را انتخاب کنید. از هر منو میتوانید SSID مربوط به Fi-Wi و Direct Fi-Wi را بررسی کنید.

### **بررسی SSID رایانه**

#### **Windows**

<span id="page-182-0"></span>بر روی عملی الیسی وظیفه دسکتاپ کلیک کنید.نام SSID متصل را از فهرست نمایش داده شده علامت بزنید.

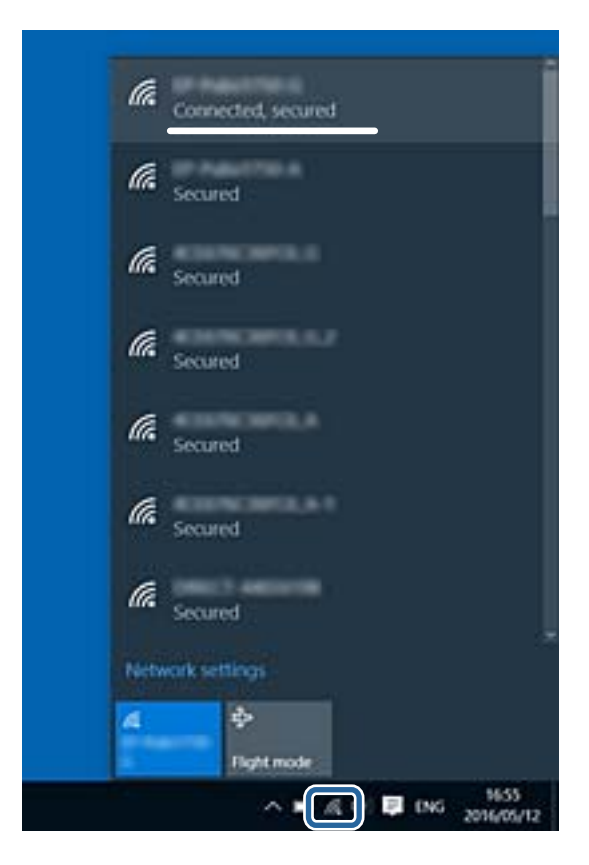

#### **Mac OS**

بر روی مناد Fi-Wi در بالای صفحه رایانه کلیک کنید.فهرست SSID ها ظاهر میشود و SSID متصل با علامت تیک مشخص میشود.

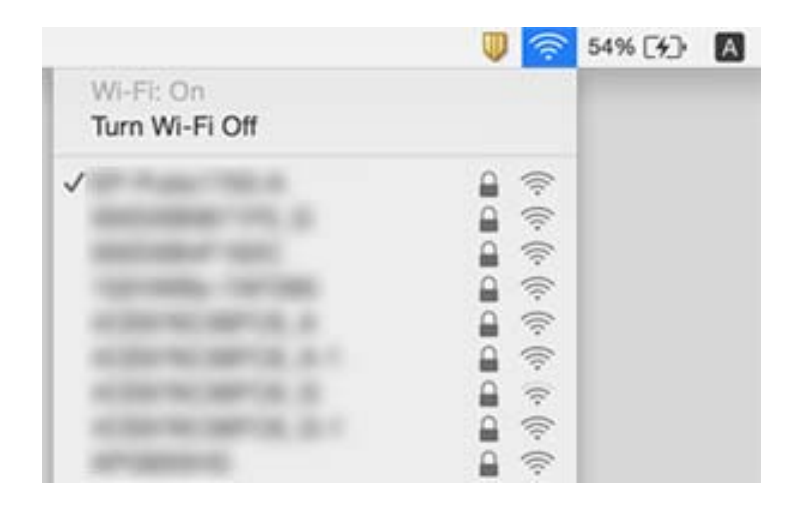

## **چاپ ازطریق iPhone یاiPad امکان پذیر نیست**

❏iPhone یاiPad را به هامن شبکه ای (SSID (که چاپگر وصل شده، متصل کنید.

❏**منایش خودکار تنظیم صفحه** را در منوهای زیر فعال کنید. **تنظیم** >**تنظیامت چاپگر**>**تنظیامت چاپگر**>**تنظیامت منبع کاغذ**>**منایش خودکار تنظیم صفحه**

❏تنظیامت AirPrint را در Config Web فعال کنید.

**اطلاعات مرتبط**

- | "اتصال به یک دستگاه [هوشمند" در](#page-23-0) صفحه 24
- | "برنامه پیکربندی عملیات چاپگر [\(Config Web "\(در](#page-161-0) صفحه 162

## **مشکلات مربوط به کار چاپی**

### **نسخه چاپی دارای خط افتادگی است یا بدون رنگ است**

- ناگر شما برای یک مدت طولانی از چاپگر استفاده نکرده اید، ممکن است نازل های سر چاپگر مسدود شده باشند و قطره های جوهر خارج<br>نشوند.بررسی نازل را انجام دهید، و سپس اگر هر کدام از نازل های هد چاپ مسدود شده اند، هد چاپ را <sup>ت</sup>م
- اگر چاپ زمانی انجام بگیرد که جوهر به دلیل پایین بودن سطح آن از پنجره مخزن جوهر دیده نشود، باید مخزن جوهر را تا خطوط بالایی پر کنید و سپس از ابزار **جایگزینی جوهر** برای تعویض جوهر درون لولههای جوهر استفاده کنید.پس از استفاده از این ابزار، بررسی نازل را<br>انجام دهید تا ببینید که آیا کیفیت چاپ بهتر شده است یا خیر.

#### **اطلاعات مرتبط**

- | "بررسی و متیز کردن هد [چاپ" در](#page-148-0) صفحه 149
- | "پر کردن دوباره مخازن [جوهر" در](#page-142-0) صفحه 143
	- | "اجرای جایگزینی [جوهر" در](#page-149-0) صفحه 150

### **خطوط اضافه یا رنگ های غیرمنتظره ظاهر می شود**

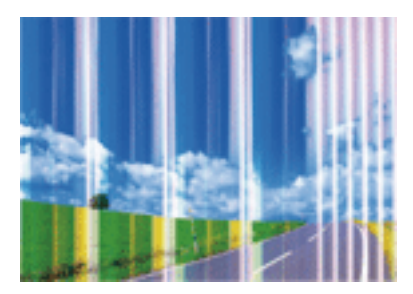

ممکن است نازل های هد چاپ مسدود شده باشند. یک بررسی نازل برای بررسی انسداد نازل های هد چاپ، انجام دهید. اگر هر کدام از نازل<br>های هد چاپ مسدود شده اند، هد چاپ را ةیز کنید.

### **اطلاعات مرتبط**

| "بررسی و متیز کردن هد [چاپ" در](#page-148-0) صفحه 149

### **خطوط اضافه رنگی در فواصل حدود 3.3 سانتی متر ظاهر می شود**

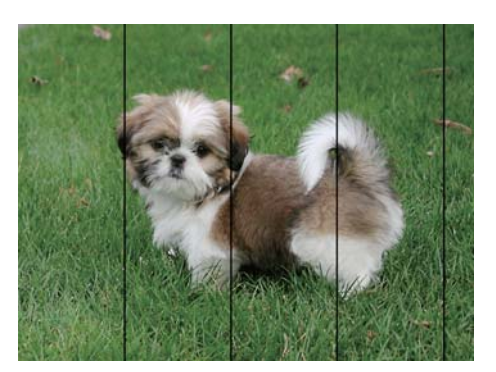

تنظیمات نوع کاغذ مناسب را برای نوع کاغذ موجود در چاپگر انتخاب کنید. $\Box$ 

❏هد چاپ را با استفاده از ویژگی **چیدمان افقی** تراز کنید.

هنگام چاپ بر روی کاغذ ساده، با استفاده از تنظیمات کیفیت بالاتر چاپ کنید.  $\Box$ 

#### **اطلاعات مرتبط**

| "لیست انواع [کاغذ" در](#page-46-0) صفحه 47

| "تراز کردن هد [چاپ" در](#page-151-0) صفحه 152

### **چاپ های تار، خطوط اضافه عمودی، یا عدم ترازبندی**

# enthanten ane ı Aufdruck. W  $\sqrt{5008}$  "Regel

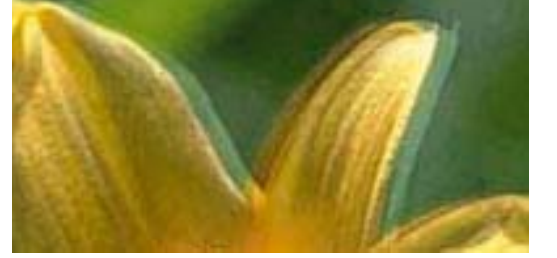

هد چاپ را با استفاده از ویژگی **ترازبندی عمودی** تراز کنید.

#### **اطلاعات مرتبط**

| "تراز کردن هد [چاپ" در](#page-151-0) صفحه 152

#### **حتی بعد از تراز کردن سر چاپگر، کیفیت چاپ بهتر منی شود**

در طول چاپ دو طرفه (یا با سرعت بالا)، سر چاپگر همزمان با چاپ به هر دو جهت حرکت می کند، و ممکن است خطوط عمودی تراز سرعت چاپ بهتر نشده است، تنظیمات چاپ دو حد. نا با سرعت بالا) را غیرفعال کنید.غیرفعال کردن این تنظیمات می تواند<br>سرعت چاپ را کاهش دهد.

❏پانل کنترل

**دو طرفه** را در **تنظیم** >**تنظیامت چاپگر**>**تنظیامت چاپگر** غیرفعال کنید.

#### Windows❏

**سرعت زیاد** را در زبانه **گزینه بیشتر** درایور چاپگر.پاک کنید.

#### Mac  $OS$  $\Box$

موارد برگزیده سیستم را از منوی مخلع > **چاپگرها و اسکنرها** (یا **چاپ و اسکن، چاپ و نمابر**) و سپس چاپگر را انتخاب کنید.روی **گزینه ها و**<br>لوازم > گزینه ها (یا درایور) کلیک کنید.Off را بعنوان تنظیم High Speed Printing انتخاب کن

#### **کیفیت چاپ پایین است**

اگر کیفیت چاپ به دلیل چاپ های تار، وجود نوار در چاپ، رنگ های چاپ نشده، رنگ های کم رنگ، الگوهایی موزاییک شکل و عدم ترازبندی<br>در چاپ ها پایین است موارد زیر را بررسی کنید.

#### **بررسی چاپگر**

❏اطمینان حاصل کنید که شارژ اولیه جوهر کامل است.

❏اگر سطح جوهر پایینتر از خط پایینی است، مخزن را پر کنید.

بررسی نازل را انجام دهید، و سپس اگر هر کدام از نازل های هد چاپ مسدود شده اند، هد چاپ را  $\bf{u}$ یز کنید.

❏هد چاپ را تراز کنید.

#### **بررسی کاغذ**

❏از کاغذی که توسط این چاپگر پشتیبانی می شود استفاده کنید.

بر روی کاغذی که مرطوب، آسیب دیده یا بسیار کهنه است چاپ نکنید. $\Box$ 

❏اگر کاغذ لوله شده یا پاکت نامه پف کرده، آن را یکدست و صاف کنید.

❏بعد از چاپ کاغذ را فوراً دسته نکنید.

- ا قبل از بایگانی یا *غ*ایش کارهای چاپی، آنها را بطور کامل خشک کنید.هنگام خشک کردن کارهای چاپی، از نور مستقیم آفتاب اجتناب ایشاب کنید و<br>کنید، از خشک کن استفاده نکنید و طرف چاپ شده کاغذ را لمس نکنید.
- ا هنگام چاپ تصاویر و عکس ها، Epson توصیه می کند از کاغذ اصلی Epson به جای کاغذ ساده استفاده کنید.بر روی طرف قابل چاپ کاغذ استفادت<br>اصلی Epson چاپ کنید.

#### **بررسی تنظیامت چاپگر**

❏تنظیامت نوع کاغذ مناسب را برای نوع کاغذ موجود در چاپگر انتخاب کنید.

❏با استفاده از تنظیامت کیفیت بیشتر، چاپ کنید.

#### **بررسی بتری جوهر**

❏از بطریهای جوهر که دارای کد قطعه صحیح هستند برای این چاپگر استفاده کنید.

❏Epson توصیه می کند که از بطری جوهر تا قبل از تاریخ چاپ شده بر روی بسته استفاده کنید.

اسعی کنید از بطریهای اصلی جوهر Epson استفاده کنید.این محصول طوری طراحی شده است که رنگ ها را بر اساس استفاده از بطریهای استفاده از بطریهای<br>اصلی جوهر Epson تنظیم می کند.استفاده از بطریهای جوهر غیر اصل ممکن است کیفیت چاپ را

#### **اطلاعات مرتبط**

| "بررسی و متیز کردن هد [چاپ" در](#page-148-0) صفحه 149

- | "تراز کردن هد [چاپ" در](#page-151-0) صفحه 152
- | "ظرفیت ها و کاغذ [موجود" در](#page-41-0) صفحه 42
	- | "لیست انواع [کاغذ" در](#page-46-0) صفحه 47
- | "احتیاط های مربوط به استفاده از [کاغذ" در](#page-42-0) صفحه 43

### **کاغذ لکه یا خط افتادگی دارد**

ازمانی که نوار افقی نمایان میشود یا در بالا یا پایین کاغذ لکه ایجاد می شود، کاغذ را در جهت صحیح قرار دهید و راهنماهای لبه را به سمت<br>لبه های کاغذ بلغزانید.

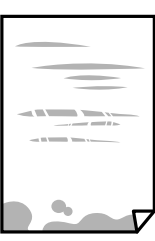

زمانی که نوار عمودی  $نایان میشود یا روی کاغذ لکه ایجاد می شود،  مسیر کاغذ را ~~م~~یز کنید.   $\square$$ 

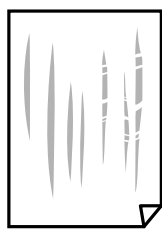

اگر پس از پاک کردن مسیر کاغذ مشکل برطرف نشد، قطعه درون چاپگر که در شکل نشان داده شده است، آلوده است.چاپگر را خاموش<br>کنید و جوهر را با پنبه پاک کنید.

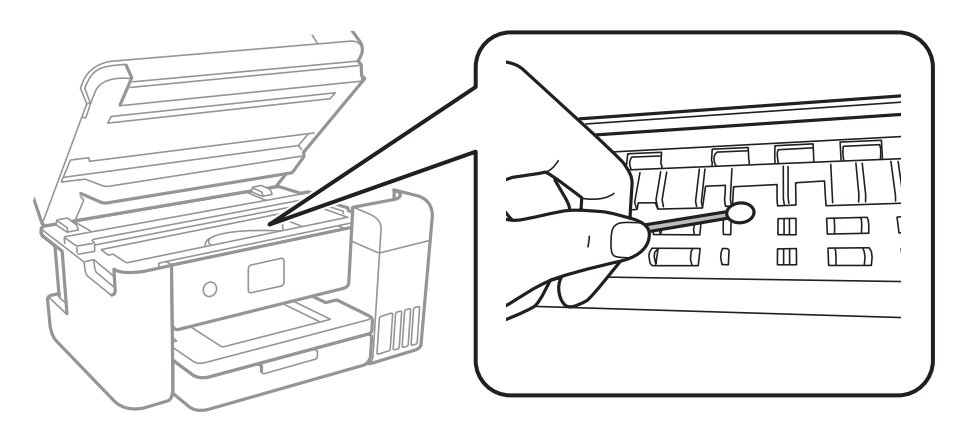

به کابل صاف سفید، ورقه نیمهشفاف و لوله های جوهر داخل چاپگر دست نزنید.اینکار می تواند منجر به عملکرد نامناسب دستگاه شود.

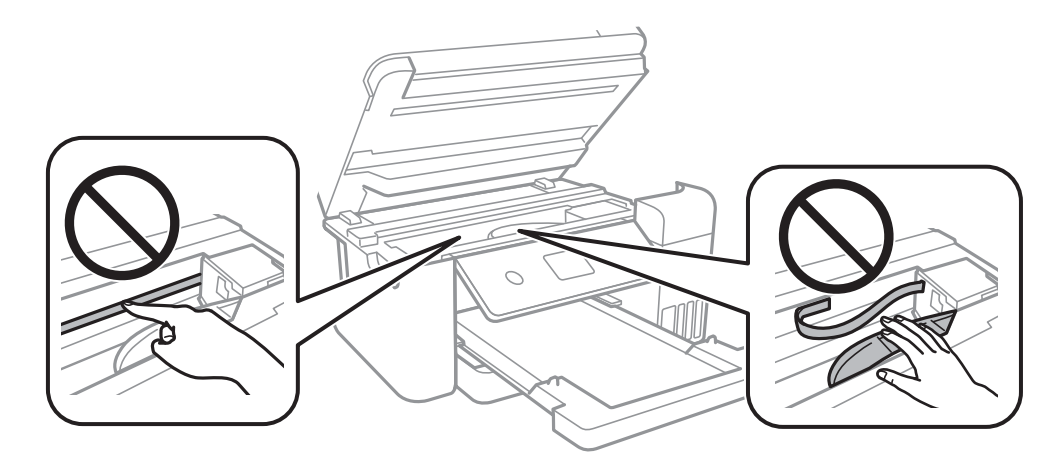

❏کاغذ را روی یک سطح صاف قرار دهید تا بررسی کنید که دارای تاخوردگی است یا خیر.اگر دارای تاخوردگی است، آن را صاف کنید. هنگام چاپ دو طرفه دستی، مطمئن شوید قبل از قرار دادن دوباره کاغذ، جوهر بطور کامل خشک شده باشد.  $\Box$ 

**اطلاعات مرتبط**

- | "قرار دادن کاغذ در کاست [کاغذ" در](#page-43-0) صفحه 44
- | "پاک کردن مسیر کاغذ از لکه های [جوهر" در](#page-153-0) صفحه 154

## **کاغذ در حین چاپ خودکار دو طرفه کمرنگ است**

وقتی از ویژگی چاپ دو طرفه خودکار استفاده می کنید و داده هایی با تراکم بالا را چاپ می کنید مثل تصاویر و *غ*ودار، تراکم چاپ را روی مقدار<br>کمتر و مدت زمان خشک شدن را روی مدت بیشتر تنظیم کنید.

**اطلاعات مرتبط**

| "تنظیامت [چاپگر" در](#page-55-0) صفحه 56

#### **عکس های چاپ شده چسبناک هستند**

ممکن است روی سمت نادرست کاغذ عکس چاپ کرده باشید. اطمینان حاصل کنید که چاپ را روی سمت قابل چاپ انجام دهید. هنگام چاپ بر روی پشت کاغذ عکس، باید مسیر کاغذ را متیز کنید.

> **اطلاعات مرتبط** | "پاک کردن مسیر کاغذ از لکه های [جوهر" در](#page-153-0) صفحه 154

### **تصاویر یا عکس ها با رنگ های غیرمنتظره چاپ می شوند**

هنگام چاپ کردن از درایور چاپگر Windows، بسته به نوع کاغذ، تنظیم خودکار عکس Epson به صورت پیشفرض اعمال می گردد. سعی کنید<br>تنظیمات را تغییر دهید.

درزبانه**گزینهبیشتر** گزینه **سفارشی**رادر**تصحیح رنگ**انتخابکنیدو سپسروی**پیشرفته**کلیککنید. تنظیم **تصحیح رنگ**را از**تصحیح** به سایر گزینه ها تغییر دهید. اگر ایجاد تغییر هم اثری نداشت، از یکروش تصحیح رنگدیگر بهغیر **PhotoEnhance** در **مدیریت رنگ**استفاده کنید.

**اطلاعات مرتبط**

| "تنظیم رنگ [چاپ" در](#page-76-0) صفحه 77

#### **چاپ بدون حاشیه امکانپذیر نیست**

تنظیم بدون حاشیه را در تنظیمات چاپ انجام دهید. اگر نوع کاغذی را انتخاب کنید که از چاپ بدون حاشیه پشتیبانی *نی کند،* ن*ی* توانید **بدون**<br>**حاشیه** را انتخاب کنید. نوع کاغذی را انتخاب کنید که از چاپ بدون حاشیه پشتیبانی کند.

#### **اطلاعات مرتبط**

- | "گزینه های منوی پیشرفته برای کپی [کردن" در](#page-92-0) صفحه 93  $\bullet$  "قسمت های اصلی [چاپگر" در](#page-62-0) صفحه 63
	- | "قسمت های اصلی [چاپگر" در](#page-80-0) صفحه 81

#### **درحین چاپ بدون حاشیه، لبه های تصویر برش داده می شود**

در طول چاپ بدون حاشیه، تصویر تا حدی بزرگ می شود و قسمت های بیرون زده برش داده می شوند.یک تنظیم بزرگنمایی کمتر انتخاب کنید.

#### ❏پانل کنترل

تنظیم **گسترش** را تغییر دهید.

#### Windows❏

روی **تنظیم** در کنار کادر انتخاب **بدون حاشیه** در زبانه **اندازه** از درایور چاپگر کلیک کنید و سپس تنظیامت را تغییر دهید.

Mac  $OS<sup>1</sup>$ 

تنظیم **گسترش** از منوی **تنظیامت چاپ** کادر چاپ را تغییر دهید.

#### **اطلاعات مرتبط**

| "گزینه های منوی پیشرفته برای کپی [کردن" در](#page-92-0) صفحه 93

### **محل، اندازه، یا حاشیههای کار چاپی درست نیست**

❏کاغذ را در جهت صحیح قرار دهید و راهنامهای لبه را مقابل لبه های کاغذ بلغزانید.

- ــــا هنگام قرار دادن اسناد در شیشه اسکنر، گوشه سند را با گوشه ای که توسط نماد روی قاب شیشه اسکنر نشان دادن کنید. اگر لبه<br>های کپی از بین رفته، اسناد را کمی از مرکز دور کنید.
- هنگام قرار دادن اسناد در شیشه اسکر ، شیشه اسکر و درپوش سند را <del>م</del>یز کنید. اگر گردو غبار یا لکه هایی بر روی شیشه وجود داشته باشد، ممکن است قسمت کپی گسترش یابد تا گرد و غبار یا لکه را نیز دربرگیرد، در نتیجه محل کپی نادرستی ایجاد کند یا تصویر کوچک .<br>شود.

❏**اندازه سند** صحیح را در تنظیامت کپی انتخاب کنید.

❏تنظیم اندازه کاغذ مناسب را انتخاب کنید.

تنظیم حاشیه را در برنامه انجام دهید تا در ناحیه قابل چاپ اعمال شود. $\Box$ 

**اطلاعات مرتبط**

- | "قرار دادن کاغذ در کاست [کاغذ" در](#page-43-0) صفحه 44
- | "قرار دادن اوراق در شیشه [اسکرن" در](#page-49-0) صفحه 50
	- | "متیز کردن شیشه [اسکرن" در](#page-156-0) صفحه 157
		- $\left( 204\right)$  "ناحیه قابل [چاپ" در](#page-203-0) صفحه $\blacklozenge$

#### **نویسه های چاپ شده نادرست و درهم هستند**

کابل USB را به طور ایمن به چاپگر و رایانه وصل کنید.  $\Box$ 

❏کارهای چاپی را لغو کنید.

- **لــ**ا هنگام چاپ، رایانه را به طور دستی در حالت **هایبرنت** یا در حالت **خواب** قرار دهید. بار دیگر که رایانه را روشن کنید ممکن است صفحات<br>متن در هم حاب شوند.
- اگر درایور چاپگر قبلاً استفاده شده را به کار بگیرید، نویسههای چاپ شده ممکن است ناخوانا باشند. مطمئن شوید که درایور چاپگر مورد<br>استفاده مربوط به این چاپگر است. نام چاپگر را در بالای پنجره درایور چاپگر بررسی کنید.

### **تصویر چاپ شده معکوس است**

علامت تنظیامت تصویر آینه ای را در درایور چاپگر یا برنامه بردارید.

Windows❏

علامت **تصویر آینه** را از زبانه **گزینه بیشتر** درایور چاپگر بردارید.

Mac  $OS$  $\Box$ 

علامت **Image Mirror** را از منوی **تنظیامت چاپ** کادر چاپ بردارید.

### **وجود الگوهای موزاییک شکل در چاپ ها**

هنگام چاپ تصاویر و عکس ها، با داده وضوح بالا چاپ کنید. تصاویر روی وب سایت اغلب وضوح پایینی دارند با اینکه در حالت مایش خوب به<br>نظر می رسند و به همین دلیل ممکن است کیفیت چاپ کاهش یابد.

### **رنگها یکدستنیستند، لکه، نقطهیا خطوط مستقیم درتصویرکپی شده ظاهرمی شود**

مسیر کاغذ را قیز کنید. $\Box$ شیشه اسکنر را  $\Xi$ نید. ❏ADF را متیز کنید. هنگام قرار دادن اسناد بر روی شیشه اسکنر فشار زیادی به اسناد وارد نکنید.  $\Box$ وقتی کاغذ لکه دار شده است، باید تنظیمات تراکم کپی را کمتر کنید. Tوقتی ک

#### **اطلاعات مرتبط**

- | "پاک کردن مسیر کاغذ از لکه های [جوهر" در](#page-153-0) صفحه 154 | "متیز کردن شیشه [اسکرن" در](#page-156-0) صفحه 157 | "متیز [کردن](#page-155-0) [ADF](#page-155-0) "در [صفحه](#page-155-0) 156
	- $\bullet$  ["گزینههای](#page-92-0) منو ابتدایی کپی" در صفحه 93

### **الگوی هاشور خورده در تصویر کپی شده ظاهر می شود.**

تنظیمات کوچک یا بزرگ کردن را تغییر دهید یا اسناد را با کمی زاویه متفاوت قرار دهید.

**اطلاعات مرتبط**  $\bullet$  ["گزینههای](#page-92-0) منو ابتدایی کپی" در صفحه 93

#### **تصویری از پشت اسناد در تصویر کپی شده ظاهر می شود.**

❏در مورد یک سند نازک، سند را بر روی شیشه اسکرن قرار داده و سپس یک قطعه کاغذ سیاه روی آن قرار دهید. ❏تنظیم تراکم کپی را از پانل کنترل کم کنید.

> **اطلاعات مرتبط**  $\bullet$  ["گزینههای](#page-92-0) منو ابتدایی کپی" در صفحه 93

### **مشکل کار چاپی برطرف منی شود**

اگر همه راه حل ها را امتحان کرده اید و مشکل هنوز حل نشده است، درایور چاپگر را حذف و دوباره نصب کنید.

**اطلاعات مرتبط**

| ["حذف](#page-168-0) برنامه ها" در صفحه 169 | "نصب کردن آخرین [برنامهها" در](#page-167-0) صفحه 168

راهنمای کاربر

**سایر مشکلات مربوط به چاپ**

### **چاپ بسیار آهسته است**

برنامه های غیرض وری را ببندید. $\Box$ 

تنظیمات کیفیت را پایین تر بیاورید.چاپ با کیفیت بالا سرعت چاپ را کاهش می دهد.  $\Box$ 

ــا تنظیم دو طرفه (یا سرعت بالا) را فعال کنید.زمانی که این تنظیم فعال می شود، هد چاپ زمانی که در هر دو جهت حرکت می کند چاپ<br>انجام می دهد و سرعت چاپ افزایش می!بد.

❏پانل کنترل

از صفحه اصلی **تنظیم** >**تنظیامت چاپگر**>**تنظیامت چاپگر**>**دو طرفه** را انتخاب و فعال کنید.

Windows❏

علامت **سرعت زیاد** را از زبانه **گزینه بیشتر** درایور چاپگر انتخاب کنید.

Mac  $OS$ 

موار**د برگزیده سیستم** را از منوی استا > **چاپگرها و اسکنرها** (یا **چاپ و اسکن، چاپ و غابر**) و سپس چاپگر را انتخاب کنید.روی **گزینه ها**<br>**و لوازم > گزینه ها** (یا **درایور**) کلیک کنید.On را بعنوان تنظیم High Speed Printing انتخا

❏حالت بیصدا را غیرفعال کنید.این ویژگی سرعت چاپگر را کاهش می دهد.

❏پانل کنترل

از صفحه اصلی را انتخاب و سپس **حالت سکوت** را غیرفعال کنید.

Windows❏

**خاموش** را بعنوان تنظیم **بیصدا** در زبانه **اندازه** درایور چاپگر انتخاب کنید.

Mac OS❏

**موارد برگزیده سیستم** را از منوی الملله > **چاپگرها و اسکنرها** (یا **چاپ و اسکن، چاپ و مابر**) و سپس چاپگر را انتخاب کنید.روی **گزینه ها**<br>**و لوازم > گزینه ها** (یا **درایور**) کلیک کنید.Off را بعنوان تنظیم **بیصدا** انتخاب کنید.

### **سرعت چاپ در طول چاپ متوالی به طور قابل توجهی کاهش می یابد**

سرعت چاپ کاهش می یابدتا از بیش از حدگرم شدن و آسیب دیدن مکانیسم چاپگر جلوگیری شود. به هر حال می توانید به چاپ ادامه دهید. برای بازگشت به سرعت چاپ عادی، حداقل به مدت 30 دقیقه از چاپگر استفاده نکنید. اگر چاپگر را از برق بکشید، سرعت چاپ به حالت<br>عادی باز نمی گردد.

#### **لغو چاپ در رایانه دارای سیستم عامل 10.6.8v X OS Mac امکانپذیر نیست**

اگر می خواهید چاپ را ازطریق رایانه خود متوقف کنید، تنظیامت زیر را انجام دهید.

Config Web را اجرا کنیدو سپس **9100Port** را به عنوان تنظیامت **پروتکل با اولویت زیاد** در **AirPrint راه اندازی** انتخاب کنید. **موارد برگزیده سیستم** را از منوی مسلم > **چاپگرها و اسکنرها** (یا **چاپ و اسکن، چاپ و مابر**) انتخاب کنید، چاپگر را حذف کنید و سپس دوباره چاپگر<br>را اضافه ماىید.

راهنمای کاربر

## **دستگاه اسکن منی کند**

❏اگر با ADF اسکن می کنید، بررسی کنید درپوش اسناد و درپوش ADF بسته باشند.

کنید. ❏کابل USBرا به طورایمن بهچاپگرورایانهوصل کنید.اگراز هابUSBاستفادهمیکنید، سعیکنید چاپگررا بطورمستقیم بهرایانهوصل

اگر شما از طریق یک شبکه و با وضوح بالا اسکن می کنید، ممکن است خطا در ارتباط رخ دهد.وضوح را کم کنید.  $\Box$ 

❏اطمینان حاصل کنید که چاپگر صحیح (اسکرن) در 2 Scan Epson انتخاب شده است.

**بررسی کنید که هنگام استفاده از Windows چاپگر شناخته شده باشد**

در Windows، دقت کنید چاپگر (اسکنر) در ا**سکنر و دوربین** نشان داده شود.چاپگر (اسکنر) باید با عنوان "EPSON XXXXX (نام چاپگر)" غایش داده شده باشد.اگر چاپگر (اسکنر) نشان داده نشد، Epson Scan 2 را حذف و دوباره نصب کنید.برای دسترسی به **اسکنر و دوربین** به<br>موارد زیر مراجعه کنید.

Windows 10❏

روی دکمه شروع راست-کلیک کنید یا آن را فشار داده و نگه دارید و **پانل کنترل** را انتخاب کنید، در قسمت جستجو "اسکنر و دوربین" را وارد<br>کرده، روی **مشاهده اسکنرها و دوربین ها** کلیک کنید و سپس بررسی کنید چایگر نشان داده شود.

Windows 8.1/Windows 8/Windows Server 2012 R2/Windows Server 2012

**دسک تاپ**> **تنظیمات**> **پانل کنترل** را انتخاب کنید، در قسمت جستجو "اسکنر و دوربین" را وارد کنید، روی **مایش اسکنر و دوربین** کلیک<br>کرده و سپس بررسی کنید چایگر نشان داده شود.

Windows 7/Windows Server 2008 R2❏

روی دکمه شروع کلیک کنید و **پانل کنترل** را انتخاب کنید، در قسمت جستجو "اسکنر و دوربین" را وارد کرده، روی **مشاهده اسکنرها و**<br>**دوربین ها** کلیک کنید و سپس بررسی کنید چایگر نشان داده شود.

Windows Vista/Windows Server 2008❏

روی دکمه شروع کلیک کرده، **یانل کنترل > سخت افزار و صدا > اسکنرها <mark>و دوربین ها</mark> را انتخاب کرده و سپس بررسی کنید چاپگر نشان داده** شود.

Windows XP/Windows Server 2003 R2/Windows Server 2003❏

روی دکمه شروع کلیک کرده، **پانل کنترل > چاپگرها و سایر سختافزار > اسکنر <b>و دوربین ها** را انتخاب کرده و سپس بررسی کنید چاپگر<br>نشان داده شود.

**اطلاعات مرتبط**

- | ["حذف](#page-168-0) برنامه ها" در صفحه 169
- | "نصب کردن آخرین [برنامهها" در](#page-167-0) صفحه 168

**مشکلات مربوط به تصویر اسکن شده**

**رنگهای ناهموار، کثیفی، لکهودیگرموارد هنگاماسکن از شیشهاسکرن منایش دادهمی شوند.**

❏شیشه اسکرن را متیز کنید.

❏هرگونه کثیفی یا خاشاک را از روی سند پاک کنید.

❏روی سند یا پوشش سند زیاد فشار وارد نکنید. اگر زیاد فشار وارد کنید، ممکن است تصویر مات شود، کثیف یا لکه دار به نظر بیاید.

**اطلاعات مرتبط** | "متیز کردن شیشه [اسکرن" در](#page-156-0) صفحه 157

#### **خطوط صاف در هنگام اسکن از ADF منایش داده می شوند.**

❏ADF را متیز کنید. خطوط صاف ممکن است هنگام وارد شدن خاشاک یا کثیفی بهADF بر روی تصویر منایش داده شوند. هرگونه کثیفی یا خاشاک را از روی سند پاک کنید. $\Box$ 

> **اطلاعات مرتبط** | "متیز [کردن](#page-155-0) [ADF](#page-155-0) "در [صفحه](#page-155-0) 156

#### **کیفیت تصویر مناسب نیست**

❏در 2 Scan Epson، تصویر را با استفاده از زبانه **تنظیامت پیشرفته** تنظیم کنید و سپس اسکن منایید.

❏اگر وضوح تصویر پایین است، سعی کنید وضوح را افزایش دهید و سپس اسکن منایید.

**اطلاعات مرتبط** | "اسکن کردن با استفاده از [2 Scan Epson "در](#page-103-0) صفحه 104

#### **افست در پسزمینه تصویرمنایان میشود**

ممکن است تصاویر موجود در پشت سند در تصویر اسکن شده منایان شود.

❏در 2 Scan Epson، زبانه **تنظیامت پیشرفته** را انتخاب کنید و سپس **درخشندگی** را تنظیم کنید. بسته به تنظیمات موجود در زبانه **تنظیمات اصلی**> **نوع تصویر** یا سایر تنظیمات موجود در زبانه **تنظیمات پیشرفته** ممکن است این ویژگی<br>در دسترس نباشد.

❏در 2 Scan Epson، زبانه **تنظیامت پیشرفته** و سپس **گزینه تصویر** >**ارتقای منت** را انتخاب کنید.

❏هنگام اسکن کردن از شیشه اسکرن، یک کاغذ سیاه یا یک پد رومیزی روی سند قرار دهید.

#### **اطلاعات مرتبط**

| "اسکن کردن با استفاده از [2 Scan Epson "در](#page-103-0) صفحه 104

| "قرار دادن [اسناد" در](#page-47-0) صفحه 48

#### **منت تار می شود**

❏در 2 Scan Epson، زبانه **تنظیامت پیشرفته** و سپس **گزینه تصویر** >**ارتقای منت** را انتخاب کنید.

■ در Epson Scan 2، هنگامیکه **نوع تصویر** در زبانه **تنظیمات اصلی** بر روی **سیاه و سفید** تنظیم شده است، آ**ستانه** را در زبانه **تنظیمات**<br> **پیشرفته** تنظیم کنید. هنگامیکه آ**ستانه** را افزایش می دهید، سیاه قوی تر می شود.

اگر وضوح تصویر پایین است، سعی کنید وضوح را افزایش دهید و سپس اسکن مَایید.  $\Box$ 

**اطلاعات مرتبط** | "اسکن کردن با استفاده از [2 Scan Epson "در](#page-103-0) صفحه 104

### **الگوهای موج دار (سایه های شبکه ای) منایش داده می شوند**

اگر سند یک سند چاپ شده است، الگوهای موج دار (سایه های شبکه ای) ممکن است بر روی تصویر اسکن شده غایش داده شوند. ❏در زبانه **تنظیامت پیشرفته** در 2 Scan Epson، **حذف طرح مویر** را تنظیم کنید.

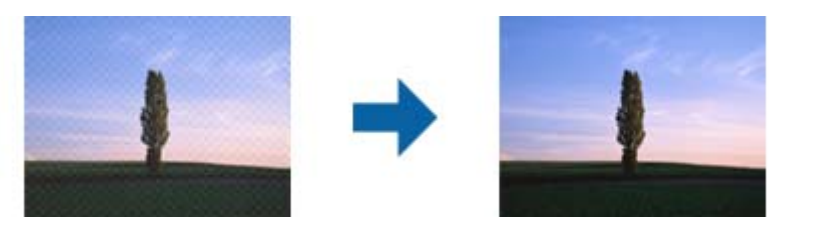

❏وضوح را تغییر دهید و سپس دوباره اسکن کنید.

**اطلاعات مرتبط**

| "اسکن کردن با استفاده از [2 Scan Epson "در](#page-103-0) صفحه 104

#### **ناحیه درست رامنی توان در شیشه اسکرن اسکن منود**

اطمینان حاصل کنید که سند به صورت درست در مقابل علائم ترازبندی قرار گرفته باشد.  $\Box$ 

❏اگر لبه تصویر اسکن شده از بین رفته، سند را کمی از لبه شیشه اسکرن دور کنید.

هنگام اسکن کردن از طریق صفحه کنترل و انتخاب عملکرد برش خودکار ناحیه اسکن، هرگونه مواد زائد یا آلودگی را از روی شیشه اسکن و  $\Box$ روکش سند برطرف کنید. در صورتی که هرگونه مواد زائد یا آلودگی در اطراف سند وجود دارد، محدوده اسکن گسترش می یابد تا آن را<br>شامل شود.

**اطلاعات مرتبط**

- | "قرار دادن [اسناد" در](#page-47-0) صفحه 48
- | "متیز کردن شیشه [اسکرن" در](#page-156-0) صفحه 157

#### **هنگامیکهبهعنوان PDF قابل جستجوذخیرهمی شود، منتبه صورتصحیح شناسایی منی شود**

❏در پنجره **گزینه های فرمت تصویر** در 2 Scan Epson، بررسی کنید که **زبان منت** به صورت صحیح در زبانه **منت** تنظیم شده باشد. بررسی کنید که سند به صورت مستقیم قرار داده شده باشد. $\Box$  ❏از سندی استفاده کنید که دارای منت واضح باشد. ممکن است شناسایی منت برای انواع سندهای زیر انجام نشود.

- سندهایی که چندین دفعه کپی شده اند $\Box$
- ❏سندهایی که توسط فکس دریافت شده اند (با وضوح پایین)
- سندهایی که در آنها فاصله حروف یا فاصله خطوط بسیار کم است $\Box$ 
	- سندهای دارای خطوط یا زیرخط در متن $\Box$ 
		- سندهای دارای متن دست نویس $\Box$
		- سندهای دارای چین و چروک یا انحنا $\Box$
- در Epson Scan 2، هنگامیکه **نوع تصویر** در زبانه **تنظیمات اصلی** بر روی **سیاه و سفید** تنظیم شده است، آ**ستانه** را در زبانه **تنظیمات**<br>پ**یشرفته** تنظیم کنید. هنگامیکه آ**ستانه** را افزایش می دهید، ناحیه رنگ سیاه بزرگتر می شو
	- ❏در 2 Scan Epson، زبانه **تنظیامت پیشرفته** و سپس **گزینه تصویر** >**ارتقای منت** را انتخاب کنید.

**اطلاعات مرتبط**

| "اسکن کردن با استفاده از [2 Scan Epson "در](#page-103-0) صفحه 104

## **برطرف کردن اشکالات در تصویر اسکن شده امکانپذیر نیست**

اگر همه راه حل ها را امتحان کرده اید و مشکل هنوز برطرف نشده است، تنظیمات Epson Scan 2 را با استفاده از Epson Scan 2<br>راهاندازی کنید.

*Utility 2 Scan Epson برنامه ای است که همراه 2 Scan Epson عرضه می شود. نکته:*

.1 Utility 2 Scan Epson را آغاز کنید.

Windows 10/Windows Server 2016❏

روی دکمه شروع کلیک کنید و سپس **EPSON** < **Utility 2 Scan Epson** را انتخاب کنید.

Windows 8.1/Windows 8/Windows Server 2012 R2/Windows Server 2012❏

نام برنامه را در قسمت جستجو وارد کنید و سپس مناد نشان داده شده را انتخاب منایید.

Windows 7/Windows Vista/Windows XP/Windows Server 2008 R2/Windows Server 2008/Windows Server 2003❏ R2/Windows Server 2003

روی دکمه شروع کلیککنیدو سپس **همهبرنامهها** یا **برنامهها**> **EPSON**< **2 Scan Epson**< **Utility 2 Scan Epson** را انتخاب کنید.

Mac  $OS<sup>1</sup>$ 

**برو** > **برنامهها**>**Software Epson** < **Utility 2 Scan Epson** را انتخاب کنید.

- .2 زبانه **سایر موارد** را انتخاب کنید.
	- .3 روی **تنظیم مجدد** کلیک کنید.

*اگر راه اندازی مشکل را حل نکرد، 2 Scan Epson را حذف <sup>و</sup> دوباره نصب کنید. نکته:*

#### **اطلاعات مرتبط**

```
| "حذف برنامه ها" در صفحه 169
```
راهنمای کاربر

| "نصب کردن آخرین [برنامهها" در](#page-167-0) صفحه 168

## **سایر مشکلات مربوط به اسکن**

**سرعت اسکن کم است**

❏وضوح را کم کنید و دوباره اسکن کنید. وقتی وضوح بالاباشد، اسکن کمی طول می کشد.

بسته به ویژگی های تنظیم تصویر در 2 Epson Scan، ممکن است سرعت اسکن کم شود.  $\Box$ 

<span id="page-196-0"></span>کنید، سرعت اسکن ممکن است کم شود. ❏در صفحه **پیکربندی** که با کلیک روی دکمه در 2 Scan Epson منایش داده می شود، اگر **حالت بیصدا** را در زبانه **اسکن** تنظیم

**اطلاعات مرتبط**

| "اسکن کردن با استفاده از [2 Scan Epson "در](#page-103-0) صفحه 104

### **هنگام اسکن کردن TIFF-Multi/PDF اسکن متوقف می شود**

 $\Box$ هنگام اسکن کردن با استفاده از 2 Epson Scan، می توانید به صورت پیوسته تا 999 صفحه را با فرمت PDF و تا 200 صفحه را با فرمت<br>Multi-TIFF اسکن کنید.

❏هنگام اسکن کردن مقادیر زیاد، توصیه می کنیم در مقیاس خاکستری اسکن کنید.

❏فضای آزاد روی دیسک سخت رایانه را افزایش دهید. اگر فضای آزادی موجود نباشد ممکن است اسکن متوقف شود.

❏سعی کنید با وضوح کمتری اسکن کنید. اگر اندازه کل اسناد به محدوده آن برسد اسکن متوقف می شود.

**اطلاعات مرتبط**

| "اسکن کردن با استفاده از [2 Scan Epson "در](#page-103-0) صفحه 104

## **مشکلات مربوط به ارسال و دریافت منابرها**

#### **منابرها ارسال یا دریافت منی شوند**

امتحان کنید. ❏برای اجرای بررسی اتصال خودکارمنابر، از**بررسی اتصال فکس**درپانل کنترل استفادهمنایید. راه حل هایی کهدرگزارشچاپشدهاسترا

 $\Box$  تنظیمات **نوع خط** را بررسی کنید. با تنظیم بر روی PBX ممکن است مشکل برطرف شود. اگر سیستم شما برای دریافت یک خط خارجی نیاز<br>به کد دسترسی خارجی دارد، کد دسترسی را در چاپگر ثبت کنید و # را در ابتدای شماره نمابر در هنگام ا

❏اگر خطای ارتباطی رخ داد، تنظیم **سرعت فکس** را در پانل کنترل به **آهسته (bps9600 (**تغییر دهید.

یا وصل کردن یک تلفن به فیش دیواری تلفن و آزمایش آن بررسی کنید که تلفن کار می کند یا خیر. اگر نمی توانید تماس برقرار کرده یا دریافت<br>نمایید، با شرکت مخابرات تماس بگیرید.

یبرای وصل کردن یک خط تلفن DSL، باید از یک مودم DSL دارای فیلتر DSL داخلی استفاده کنید یا یک فیلتر DSL جداگانه روی خط نصب DSL<br>کنید. با ارائه دهنده DSL خود تماس بگیرید.

اگر به یک خط تلفن DSL وصل هستید، چاپگر را بطور مستقیم به یک فیش دیواری تلفن وصل کنید تا بررسی کنید که آیا چاپگر می تواند<br>غابر ارسال کند یا خیر. اگر کار می کند، ممکن است مشکل از فیلتر DSL باشد. با ارائه دهنده DSL خود تما

❏تنظیم **ECM** را در پانل کنترل فعال کنید. زمانی که **ECM** خاموش است منی توانیدمنابرهای رنگی ارسال یا دریافت کنید.

برای ارسال یا دریافت فکس با استفاده از کامپیوتر، مطمئن شوید چاپگر از طریق یک کابل USB یا یک شبکه وصل است و اینکه درایور T<br>PC-FAX بر روی کامپیوتر نصب باشد. درایور PC-FAX همراه با برنامه FAX Utility نصب می شود.

❏در Windows، مطمئن شوید چاپگر (منابر) در **دستگاه ها و چاپگرها**، **چاپگر** یا **چاپگرها و سخت افزار دیگر** نشان داده می شود. چاپگر (مجابر) بصورت "(EPSON xXXXX (FAX)" نشان داده می شود. اگر چاپگر (مجابر) نشان داده نشد، FAX Utility را حذف و دوباره<br>نصب کنید. برای دسترسی به **دستگاه ها و چاپگرها, چاپگر یا چاپگرها و سخت افزار دیگر** به موارد زیر مراجع

Windows 10❏

روی دکمه شروع کلیک کنید و روی **صفحه کنترل** >**مشاهده دستگاه ها و چاپگرها** در **سخت افزار و صدا** فشار دهید و نگهدارید.

Windows 8.1/Windows 8❏

**دسک تاپ** >**تنظیامت** >**پانل کنترل** >**مشاهده دستگاه ها و چاپگرها** از **سخت افزار و صدا** یا **سخت افزار** را انتخاب کنید.

Windows 7❏

روی دکمه شروع کلیک کنید و **پانل کنترل** >**مشاهده دستگاه ها و چاپگرها** را از **سخت افزار و صدا** یا **سخت افزار** انتخاب کنید.

Windows Vista❏

روی دکمه شروع کلیک کرده و **پانل کنترل** > **چاپگرها** از **سخت افزار و صدا** را انتخاب کنید.

Windows XP❏

روی دکمه شروع کلیک کنید و **تنظیامت** > **صفحه کنترل** > **چاپگرها و سایر سختافزارها** > **چاپگرها و فکسها** را انتخاب کنید.

- در Mac OS موارد زیر را بررسی کنید. $\Box$
- ❏**تنظیامت برگزیده سیستم** را از منو > **چاپگرها و اسکرنها** (یا **چاپ و اسکن**، **چاپ و فکس**) انتخاب کنیدو سپس بررسی کنید چاپگر (فکس) *غ*ایش داده شود. چاپگر (مُابر) به صورت "FAX XXXX (USB" یا "FAX XXXX (IP" مُایش داده میشود. اگر<br>چاپگر (مُابر) نشان داده نشد، روی [+] کلیک کنید و سپس چاپگر (مُابر) را ثبت مُایید.
	- ۔<br>استنظیما**ت برگزیده سیستم** را از منو سنگ > **چاپگرها و اسکنرها** (یا **چاپ و اسکن، چاپ و فکس)** انتخاب کنید و سپس روی استخار کنید.<br>چاپگر (فکس) دو بار کلیک کنید. اگر چاپگر متوقف شده است، روی **ازسرگیری (یا ازسرگیری چاپگر**) ک

**اطلاعات مرتبط**

- | "بررسی اتصال [فکس" در](#page-134-0) صفحه 135
	- | ["تنظیامت](#page-136-0) اصلی" در صفحه 137
- | "انجام [تنظیامت](#page-113-0) مربوط به سیستم تلفن [PBX](#page-113-0) "در [صفحه](#page-113-0) 114
	- | "اتصال چاپگر به خط [تلفن" در](#page-108-0) صفحه 109
		- | ["حذف](#page-168-0) برنامه ها" در صفحه 169
	- | "نصب کردن آخرین [برنامهها" در](#page-167-0) صفحه 168

### **منابرها ارسال منی شوند**

- ـــا اطلاعات سرصفحه را برای *غ*ابرهای خروجی در پانل کنترل تنظیم کنید. برخی از دستگاه های *غ*ابر به طور خودکار *غ*ابرهای ورودی که دارای<br>اطلاعات سرصفحه نیستند را رد می کنند.
- اگر شناسه مّاس گیرنده خود را مسدود کرده اید انسداد آن را لغو کنید. برخی از تلفن ها یا دستگاه های مابر به طور خودکار مّاس های  $\Box$ <br>ناشناس را رد می کنند.
	- از گیرنده سوال کنید که آیا شماره  $i$ ابر صحیح است و اینکه دستگاه  $i$ ابر گیرنده آماده دریافت  $i$ ابر است یا خیر.

**اطلاعات مرتبط**

| ["تنظیامت](#page-136-0) اصلی" در صفحه 137

| "منابرها ارسال یا دریافت منی [شوند" در](#page-196-0) صفحه 197

### **منابرها به گیرنده خاصی ارسال منی شوند**

اگر نمی توانید نمابرها را بهدلیل بروز خطا به گیرنده خاصی ارسال کنید، موارد زیر را دنبال نمایید.

اگر پس از امّام شمارهگیری توسط چاپگر، دستگاه گیرنده نتوانست مّاس شما را در عرض 50 ثانیه پاسخ دهد، مّاس با یک خطا پایان می $\Box$ یابد.شماره گیری را توسط یک تلفن متصل انجام دهید تا بتوانید بررسی کنید که چه مدت طول می کشد تا صدای مابر را بشنوید.اگر بیش از

50 ثانیه طول می کشد، برای ارسال <sub>ت</sub>مابر، وقفه هایی پس از شماره <sub>ت</sub>مابر اضافه کنید.برای وارد کردن وقفه از <sup>اس</sup> استفاده میشود.یک خط<br>فاصله به عنوان علامت وقفه درج می شود.هر وقفه حدود سه ثانیه است.چندین وقفه بر حسب نیاز اضافه

اگر گیرنده را از لیست اطلاعات قاس انتخاب کرده اید، بررسی کنید که اطلاعات ثبت شده درست باشد.اگر اطلاعات صحیح است، گیرنده را از لیست مخاطبین انتخاب کنید و سپس بر روی گزینه **> > ویرایش** ضربه بزنید و گزینه **حالت ارتباط <sup></sup>ابر** را به **آهسته (**9600bps) تغییر

#### **اطلاعات مرتبط**

- | "ارسال منابرها با شامرهگیری از یک دستگاه تلفن [خارجی" در](#page-116-0) صفحه 117
	- | ["مدیریت](#page-51-0) اطلاعات متاس" در صفحه 52
	- | "منابرها ارسال یا دریافت منی [شوند" در](#page-196-0) صفحه 197

#### **در زمان های خاصی منابرها ارسال منی شوند**

تاریخ و زمان صحیح را از پانل کنترل تنظیم کنید.

#### **اطلاعات مرتبط**

- | "ارسال منابرها در زمان مشخص (ارسال فکس در فرصتی [دیگر\)" در](#page-117-0) صفحه 118
	- | ["تنظیامت](#page-54-0) اصلی" در صفحه 55

#### **منابرها دریافت منی شوند**

❏اگر در سرویس هدایت متاس مشترک شده اید، ممکن است چاپگرمنابرها را دریافت نکند.با ارائه دهنده سرویس متاس بگیرید.

❏اگر تلفن را به چاپگر وصل نکرده اید، در پانل کنترل، تنظیم **حالت دریافت** را روی **خودکار** قرار دهید.

ا در شرایط زیر، حافظه چاپگر قام می شود و نمی تواند نمابر دریافت کند.برای کسب اطلاعات بیشتر درباره اقدام در هنگام بروز خطای پر<br>بودن حافظه، به بخش عیب یابی مراجعه کنید.

❏تعداد اسناد دریافتی به حداکرث 100 سند رسیده است.

حافظه چاپگر پر است (100%).  $\Box$ 

- ـــا بررسی کنید آیا شماره *ن*مابر فرستنده در **فهرست شماره رد کردن** ثبت شده است.نمابرهایی که از شماره های اضافه شده به این لیست ارسال<br>شده باشند، در صورتی که گزینه **فهرست شماره رد کردن** در تنظیمات **رد کردن نمابر** فعال شده
- آز فرستنده بپرسید که آیا اطلاعات هدر بر روی دستگاه نمابر آنها تنظیم شده است یا خیر.نمابرهایی که فاقد اطلاعات س*ر*صفحه باشند، در **E**<br>صورتی که گزینه **سربرگ خالی نمابر مسدود شد** در تنظیمات **رد کردن نمابر** فعال شده باشد، مسد

ــا بررسی کنید که آیا شماره *غ*ابر فرستنده در فهرست مخاطبان ثبت شده است یا خیر.غابرهایی که از شماره های ثبت نشده در این لیست<br>ارسال شده باشند، در صورتی که گزینه **مخاطبان ثبت نشده** در تنظیمات **رد کردن غابر** فعال شده باشد،

**اطلاعات مرتبط**

- | ["تنظیامت](#page-136-0) اصلی" در صفحه 137
- | "منابرها ارسال یا دریافت منی [شوند" در](#page-196-0) صفحه 197
- | "خطای "حافظه پر است" رخ می دهد" در صفحه 200

### **خطای "حافظه پر است" رخ می دهد**

- $\Box$  اگر چاپگر بر روی "ذخیره نمابرهای دریافت شده در صندوق دریافت" تنظیم شده است، نمابرهایی که قبلا خوانده اید را از صندوق دریافت<br>حذف کنید.
- اگر چاپگر طوری تنظیم شده است که مابرهای دریافتی را در رایانه ذخیره کند، رایانه مورد نظر برای ذخیره مابرها را روشن کنید.با ذخیره<br>مابرها در رایانه، آنها از حافظه چایگر حذف می شوند.
- حتی اگر حافظه پر باشد، می توانید با استفاده از ویژگی **ارسال مستقیم**، یک *ن*مابر تک رنگ ارسال نمایید.یا میتوانید نمابر را با شمارهگیری از<br>دستگاه تلفن خارحی ىفرستىد.
- اگر بهدلیل بروز خطاهایی نظیر گیر کردن کاغذ در چاپگر، مابر دریافت نگردد ممکن است خطای حافظه پر است رخ دهد.مشکل چاپگر را<br>رفع کنید و سپس با فرستنده ماس بگیرید و از او بخواهید که مابر را دوباره ارسال کند.

**اطلاعات مرتبط**

- | "ذخیره فکس های دریافت شده در صندوق [ورودی" در](#page-123-0) صفحه 124
- | "ارسال چندین صفحهاز یک سند تک رنگ (ارسال [مستقیم\)" در](#page-117-0) صفحه 118
	- | "ارسال منابرها با شامرهگیری از یک دستگاه تلفن [خارجی" در](#page-116-0) صفحه 117
		- | "خارج کردن کاغذ گیر [کرده" در](#page-173-0) صفحه 174

### **کیفیت منابر ضعیف است**

❏شیشه اسکرن را متیز کنید.

❏ADF را متیز کنید.

❏تنظیم **تراکم** را در پانل کنترل تغییر دهید.

منایید. ❏اگردرموردقابلیتهای دستگاهمنابرگیرندهمطمئن نیستید، قابلیت**ارسال مستقیم** را فعال کنیدیا **خوب**را بهعنوان تنظیم **وضوح** انتخاب

❏تنظیم **ECM** را در پانل کنترل فعال کنید.

#### **اطلاعات مرتبط**

- | ["تنظیامت](#page-132-0) فکس" در صفحه 133
- | ["تنظیامت](#page-136-0) اصلی" در صفحه 137
- | "متیز کردن شیشه [اسکرن" در](#page-156-0) صفحه 157
	- | "متیز [کردن](#page-155-0) [ADF](#page-155-0) "در [صفحه](#page-155-0) 156

### **منابرها با اندازه نادرست ارسال می شوند**

- کنید. ❏هنگامارسال یکمنابربا استفادهاز شیشهاسکرن، گوشه های سندرا بهدرستی باعلامتسندترازکنید. اندازه سندرادرپانل کنترل انتخاب
- $\Box$  شیشه اسکنر و درپوش اسناد را قیز کنید. اگر گردو غبار یا لکه هایی بر روی شیشه وجود داشته باشد، ممکن است قسمت اسکن گسترش یابد تا<br>گرد و غبار یا لکه را نیز دربرگیرد، در نتیجه محل اسکن نادرستی ایجاد کند یا تصویر کوچک شود

#### **اطلاعات مرتبط**

- | ["تنظیامت](#page-132-0) فکس" در صفحه 133
- | "قرار دادن [اسناد" در](#page-47-0) صفحه 48
- | "متیز کردن شیشه [اسکرن" در](#page-156-0) صفحه 157

#### **کیفیت منابر دریافتی ضعیف است**

❏تنظیم **ECM** را در پانل کنترل فعال کنید. ❏با فرستنده متاس بگیرید و از او بخواهید با استفاده از یک حالت با کیفیت بالاتر ارسال کند.

❏منابر دریافتی را دوباره چاپ کنید. برای چاپ کردن دوباره منابر **فکس** > > **چاپ مجددمنابر دریافت شده** را انتخاب کنید.

**اطلاعات مرتبط** | ["تنظیامت](#page-136-0) اصلی" در صفحه 137

### **منابرهای دریافتی چاپ منی شوند**

❏اگر خطایی در چاپگر رخ داده است، نظیر گیر کردن کاغذ، چاپگرمنی تواندمنابرهای دریافتی را چاپ کند. چاپگر را بررسی کنید.

 $\Box$  اگر چاپگر بر روی "ذخیره *ن*مابرهای دریافت شده در صندوق دریافت" تنظیم شده است، نمابرهای دریافت شده به طور خودکار چاپ ن*م*ی<br>شوند. **تنظیمات دریافت** را بررسی کنید.

**اطلاعات مرتبط**

- | "بررسی وضعیت [چاپگر" در](#page-171-0) صفحه 172
- | "خارج کردن کاغذ گیر [کرده" در](#page-173-0) صفحه 174
- | "ذخیره فکس های دریافت شده در صندوق [ورودی" در](#page-123-0) صفحه 124

#### **صفحات خالی هستند یا فقط مقدار کمی منت در صفحه دوممنابرهای دریافتی چاپ شده است**

با استفاده از ویژگی **حذف داده چاپ بعد از تقسیم** در **تنظیامت تقسیم صفحه** میتوانید یک صفحه چاپ کنید.

**حذف بالا یا دکمه حذف را در حذف داده چاپ بعد از تقسیم** انتخاب کنید و سپس <mark>آستانه</mark> را تنظیم کنید. در صورت افزایش سطح آستانه مقداری<br>که حذف می شود افزایش خواهد یافت؛ هر چه سطح آستانه بالاتر باشد، احتمال چاپ بر روی یک صفحه و

**اطلاعات مرتبط**

| ["تنظیامت](#page-135-0) چاپ" در صفحه 136

راهنمای کاربر

## **سایر مشکلات مربوط بهمنابر**

#### **برقراری متاس از طریق تلفن وصل شده ممکن نیست**

تلفن را به درگاه .EXT در چاپگر متصل کنید و گیرنده را شماره گیری کنید. اگر نمی توانید آهنگ شماره گیری گیرنده را بشنوید، کابل تلفن را به<br>درستی وصل کنید.

**اطلاعات مرتبط** | "وصل کردن دستگاه تلفن به [چاپگر" در](#page-109-0) صفحه 110

### **دستگاه پاسخگویی منی تواند به متاس های صوتی پاسخ دهد**

در پانل کنترل، تنظیم **زنگ برای پاسخگویی** چاپگر را روی تعدادی بیشتر از تعداد زنگ های مربوط به دستگاه پاسخگو تنظیم کنید.

**اطلاعات مرتبط** | ["تنظیامت](#page-136-0) اصلی" در صفحه 137 | "تنظیامت منشی [تلفنی" در](#page-120-0) صفحه 121

#### **شامرهمنابر فرستنده درمنابرهای دریافت شدهمنایش دادهمنی شود یا شامره اشتباه است**

ممکن است فرستنده اطلاعات سرصفحه نمابر را تنظیم نکرده باشد یا آن را صحیح تنظیم نکرده باشد. با فرستنده تماس بگیرید.

## **سایر مشکلات**

### **زمان لمس چاپگر شوک الکتریکی خفیفی ایجاد می شود**

اگر لوازم جانبی زیادی به رایانه وصل باشد، ممکن است زمان لمس چاپگر شوک الکتریکی خفیفی را احساس کنید. برای رایانه ای که به چاپگر<br>وصل شده یک سیم زمینی نصب کنید.

#### **صدای کارکرد بسیار زیاد است**

اگر صدای دستگاه بیش از حد بلند است، **بیصدا** را فعال کنید.فعالسازی این قابلیت می تواند سرعت چاپ را کاهش دهد.

❏پانل کنترل

از صفحه اصلی را انتخاب و سپس **حالت سکوت** را فعال کنید.

درایور چاپگر Windows  $\Box$ 

**بیصدا** را در زبانه **اندازه** فعال کنید.

درایور چاپگر Mac OS  $\square$ 

موار**د برگزیده سیستم** را از منوی استا > **چاپگرها و اسکنرها** (یا **چاپ و اسکن، چاپ و غابر**) و سپس چاپگر را انتخاب کنید.روی **گزینه ها و**<br>**لوازم** > **گزینه ها** (یا **درایور**) کلیک کنید.On را بعنوان تنظیم **بیصد**ا انتخاب کنید.

Epson Scan 2❏

روی دکمه کلیک کنید تا پنجره **پیکربندی** باز شود.سپس **حالت بیصدا** را در زبانه **اسکن** تنظیم کنید.

#### **تاریخ و زمان نادرست هستند**

تاریخ و زمان صحیح را از پانل کنترل تنظیم کنید. بعد از قطع شدن برق در اثر رعد و برق یا زمانی که مدتها برق وصل نبوده باشد، ممکن است<br>ساعت زمان نادرستی را نشان دهد.

**اطلاعات مرتبط** | ["تنظیامت](#page-54-0) اصلی" در صفحه 55

#### **برنامه با فایروال مسدود شده است (فقط برای Windows(**

برنامه را به لیست برنامه های مجاز در فایروال Windows در قسمت تنظیمات امنیتی در **پانل کنترل** اضافه <sub>ن</sub>مایید.

### **پیامی منایش داده میشود و از شام می خواهد که سطوح جوهر را بازنشانی کنید**

همه مخازن یا مخازن ویژه جوهر را مجدداً پر کنید، رنگی که پر کرده اید را از روی صفحه LCD انتخاب کنید و سپس سطح جوهر را بازنشانی کنید.

بسته به شرایط استفاده، ممکن است هنگامیکه پیام نمایش داده میشود هنوز جوهر در مخزن وجود داشته باشد.

**اطلاعات مرتبط** | "پر کردن دوباره مخازن [جوهر" در](#page-142-0) صفحه 143

#### **نشت جوهر**

❏در صورت چسبیدن جوهر به ناحیه اطراف مخزن، آن را با استفاده از پارچه بدون پرز یا گلوله پنبه متیز کنید.

ی در صورت ریختن جوهر بر روی میز یا زمین، آن را فوری مّیز کنید.پس از خشک شدن جوهر، زدودن لکه دشوار میشود.برای جلوگیری از ایرچه خشک بزدایید و سپس با پارچه خشک بزدایید و سپس با زمانید.<br>گسترش لکه، جوهر را با پارچه خشک بزدای

در صورت آغشته شدن دستتان به جوهر، آن را با آب و صابون بشویید.  $\Box$ 

**ضمیمه**

**مشخصات فنی**

**مشخصات چاپگر**

<span id="page-203-0"></span>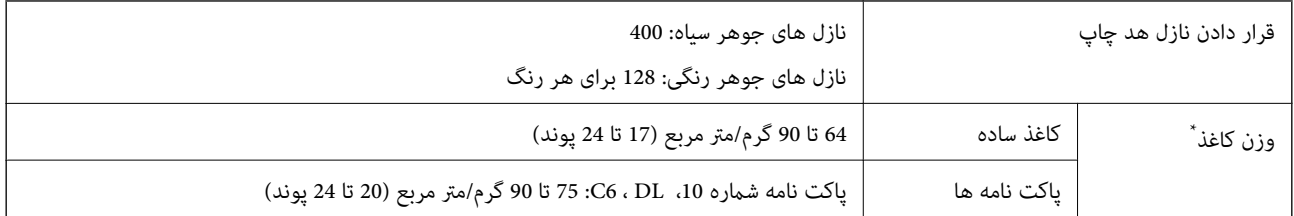

\* حتی وقتی ضخامت کاغذ در محدوده مجاز است، ممکن است بسته به خصوصیات یا کیفیت کاغذ، تغذیه دستگاه انجام نشود یا کیفیت چاپ کاهش پیدا<br>کند.

#### **ناحیه قابل چاپ**

#### *ناحیه قابل چاپ برای برگه های تک*

ممکن است به دلیل مکانیسم چاپگر، کیفیت چاپ در نواحی سایه دار کاهش یابد.

**چاپ با حاشیه**

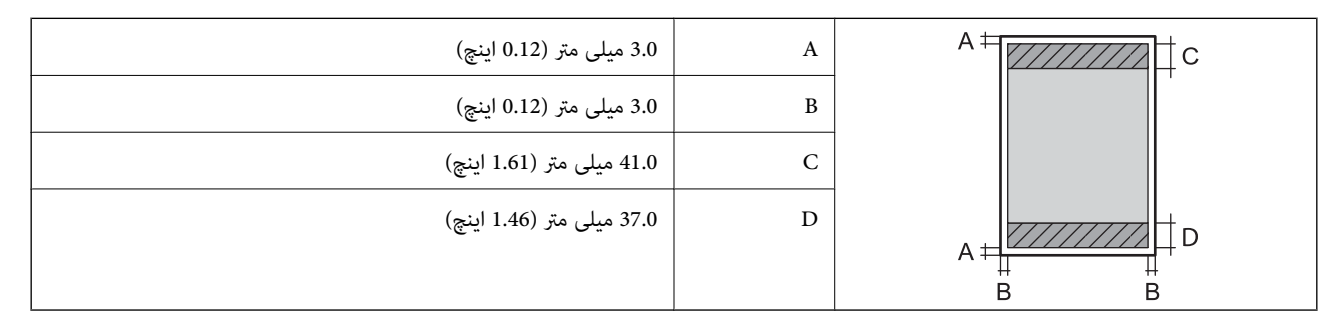

**چاپ بدون حاشیه**

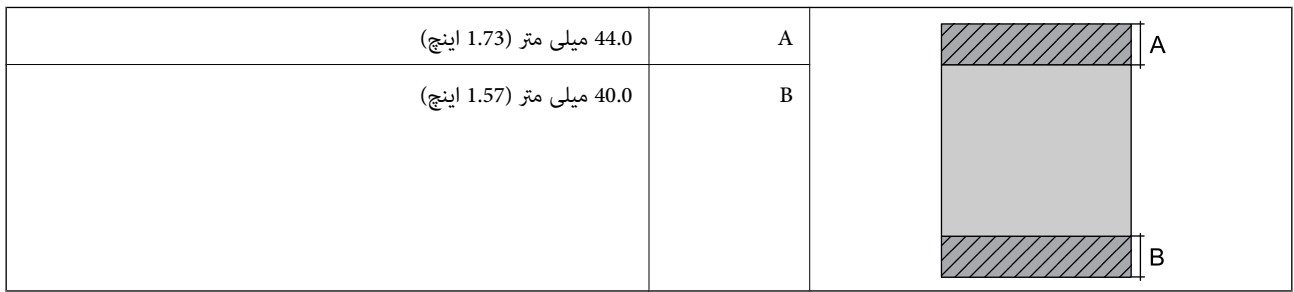

#### *ناحیه قابل چاپ برای پاکت نامه*

ممکن است به دلیل مکانیسم چاپگر، کیفیت چاپ در نواحی سایه دار کاهش یابد.

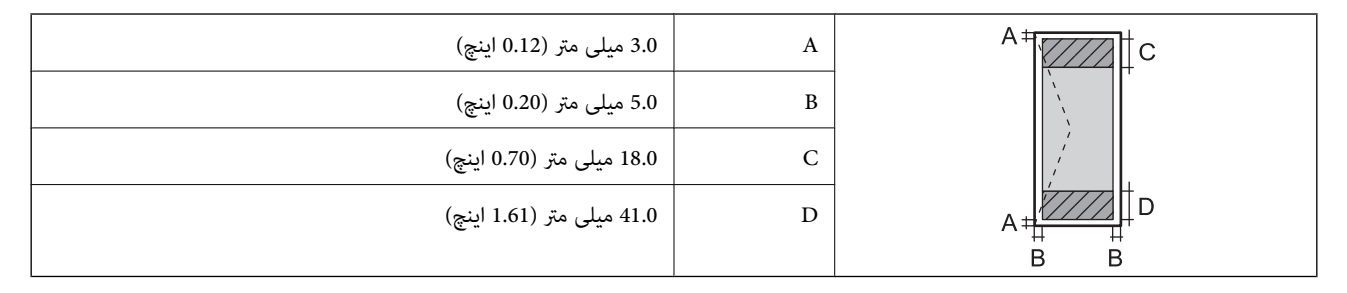

### **مشخصات اسکرن**

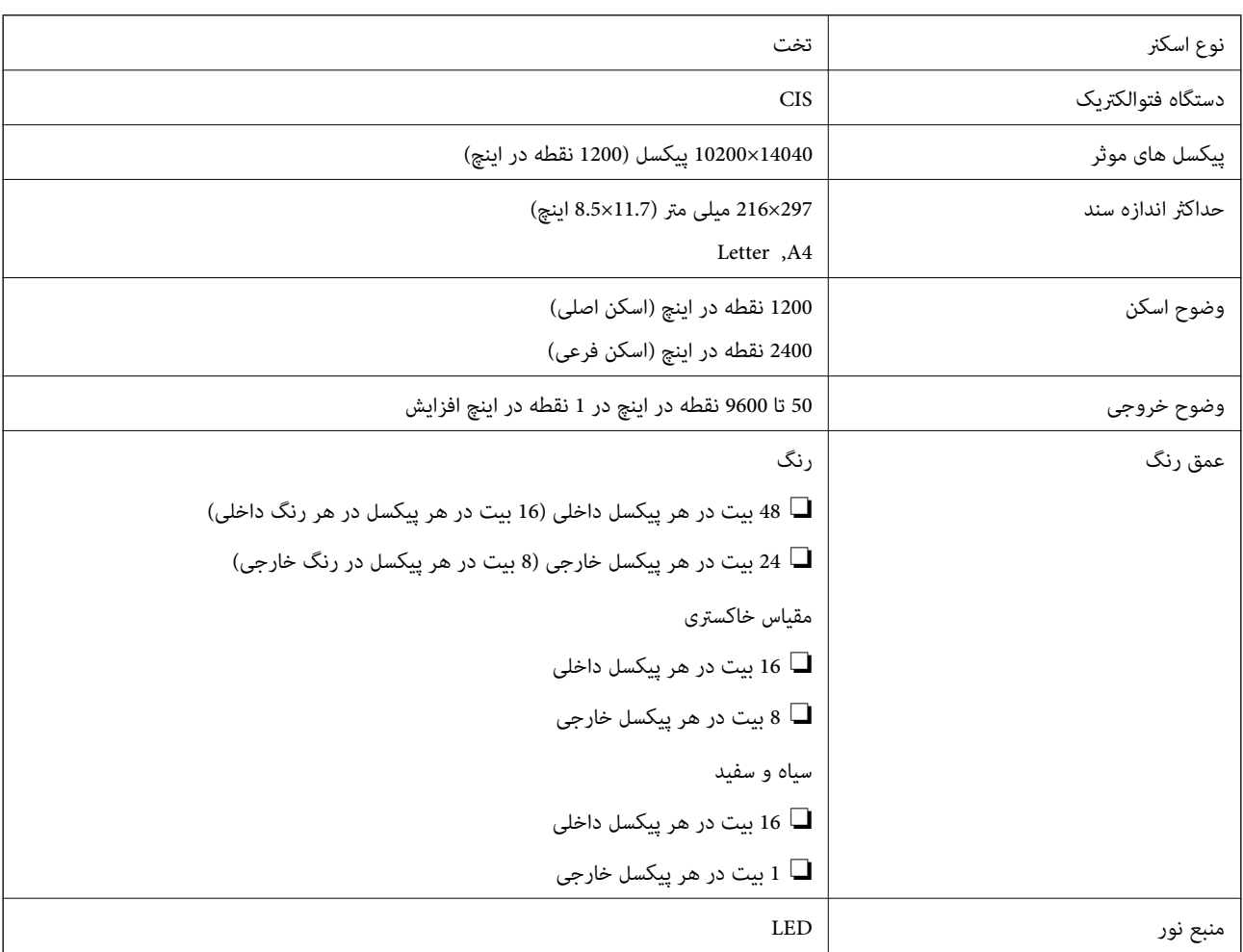

### **مشخصات رابط**

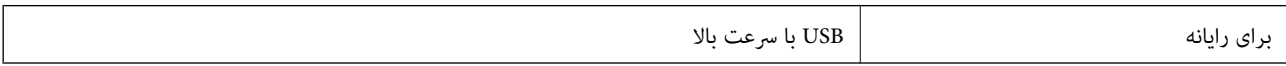

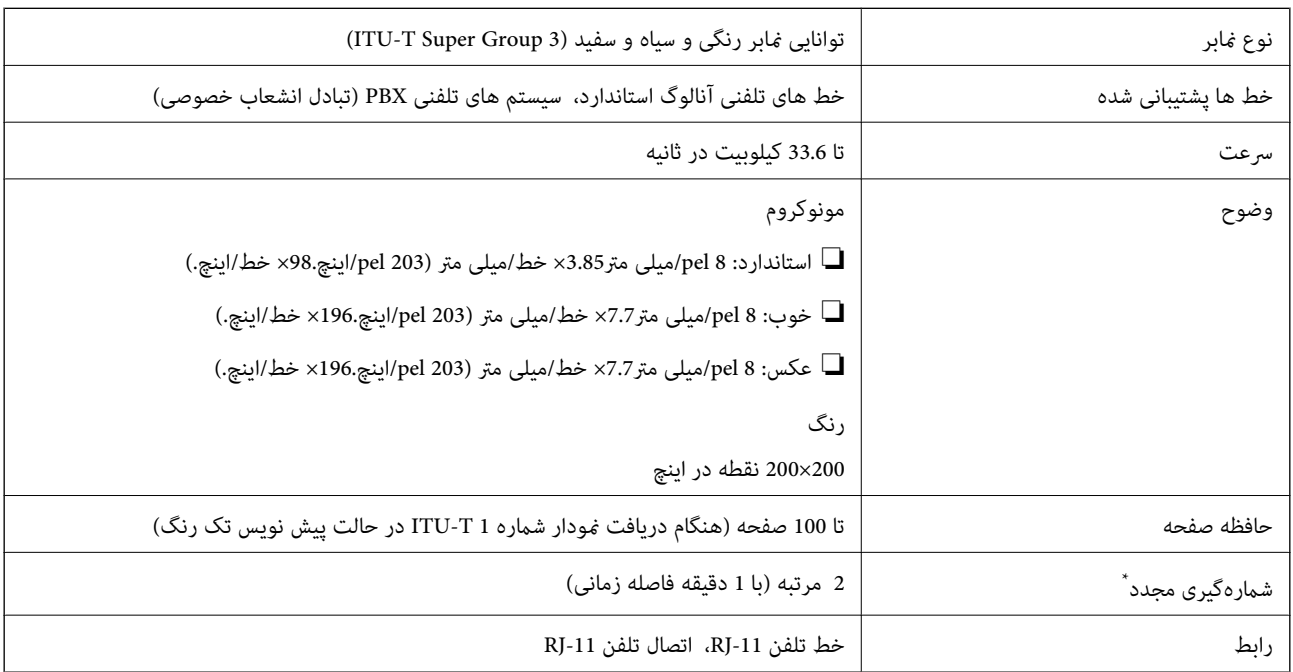

### **مشخصات منابر**

\* مشخصات ممکن است بر حسب کشور یا منطقه متفاوت باشد.

### **ليست عملکرد شبكه**

#### **عملکردهای شبكه و 6IPv4/IPv**

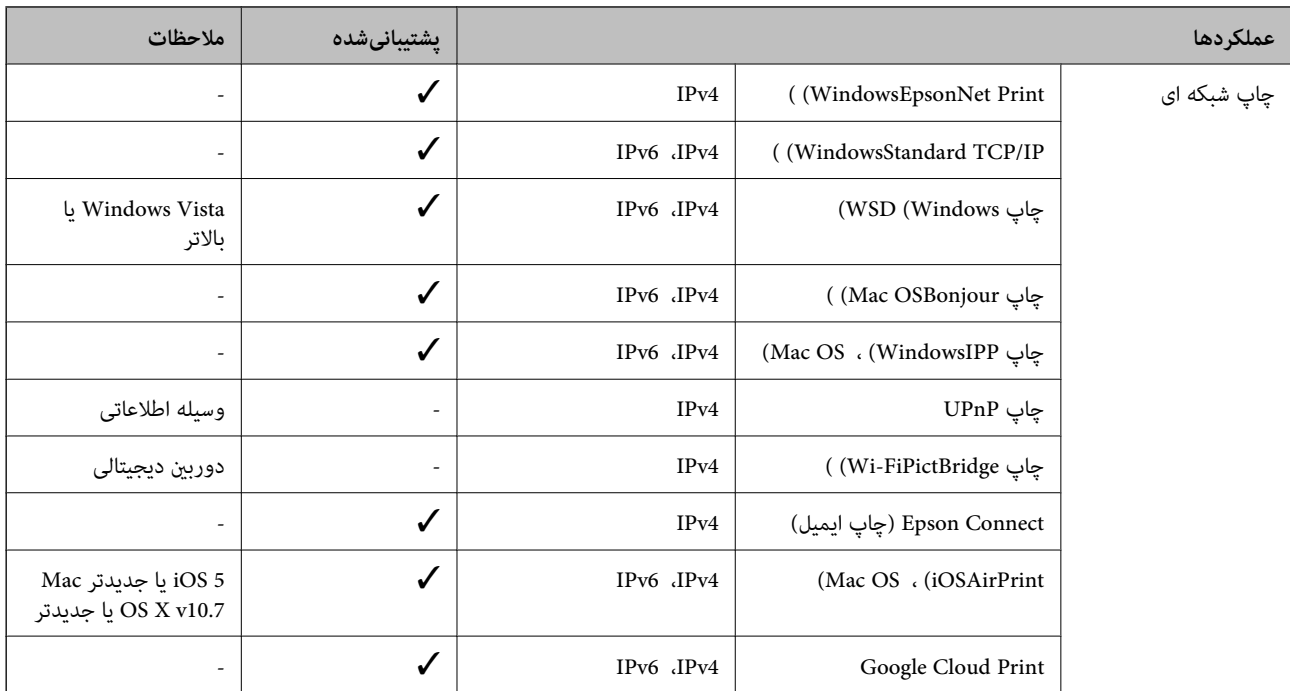

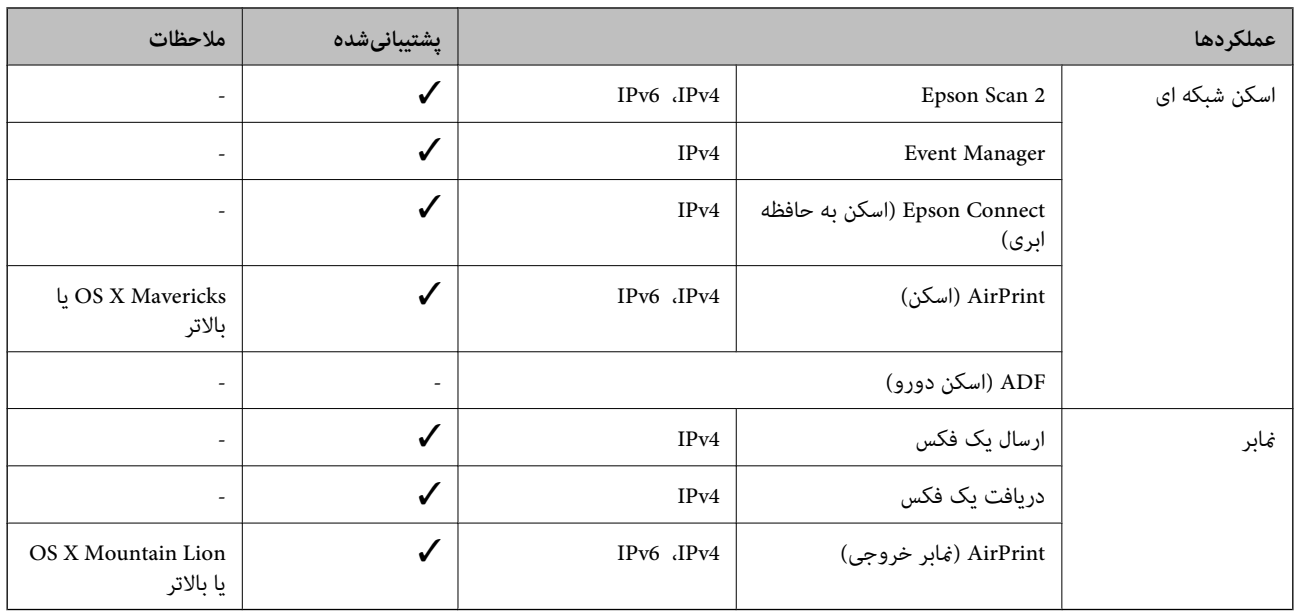

#### **Wi-Fi مشخصات**

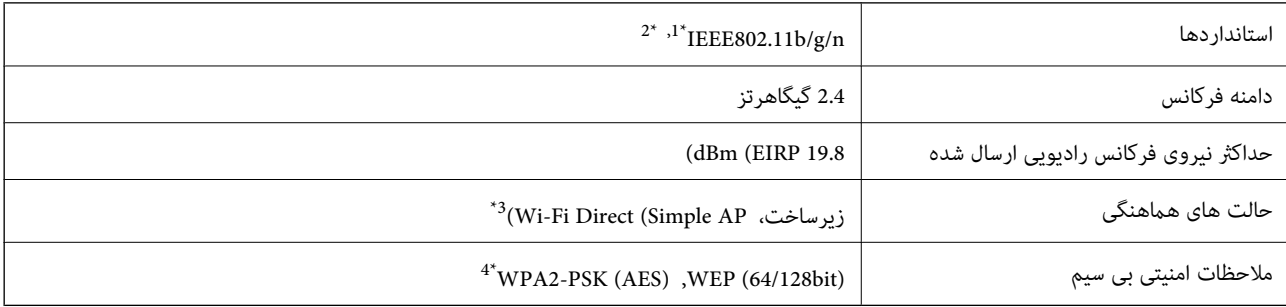

\*1 بسته به محل خرید از n/g/b802.11 IEEE یا g/b802.11 IEEE تبعیت می کند.

\*2 n802.11IEEE فقط برای 20HT موجود است.

برای IEEE 802.11b پشتیبانی نمیشود. IEEE  $\frac{3}{4}$ 

با استانداردهای WPA2 با پشتیبانی برای WPA/WPA2 Personal مطابقت دارد.

### **مشخصات اترنت**

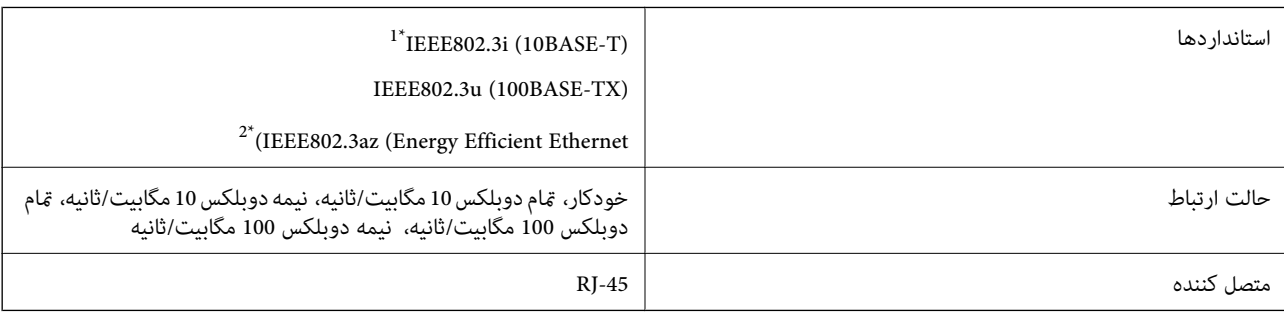

\*1 از کابل گروه e5 یا بالاتر STP) جفتی پیچ خورده روکش دار) استفاده کنید تا از احتامل تداخل رادیویی جلوگیری شود.

د دستگاه متصل باید با استانداردهای IEEE802.3az مطابقت داشته باشد.

## **پروتکل امنیتی**

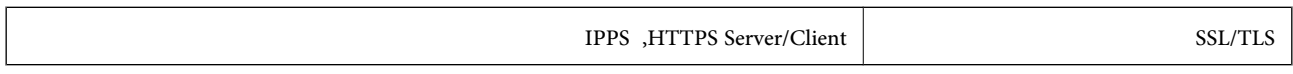

## **سرویس های شخص ثالث پشتیبانی شده**

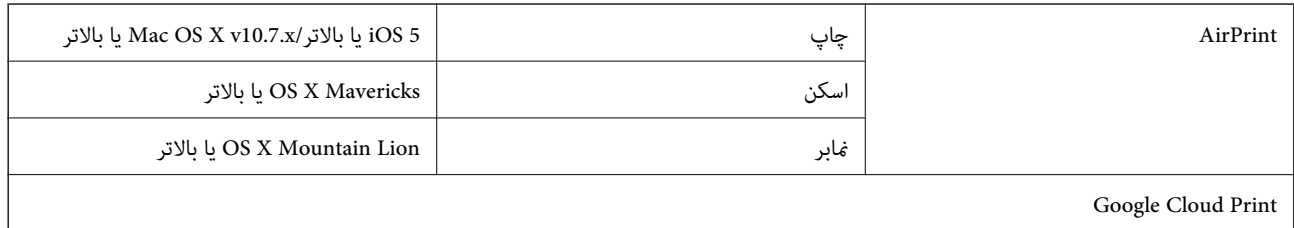

#### **ابعاد**

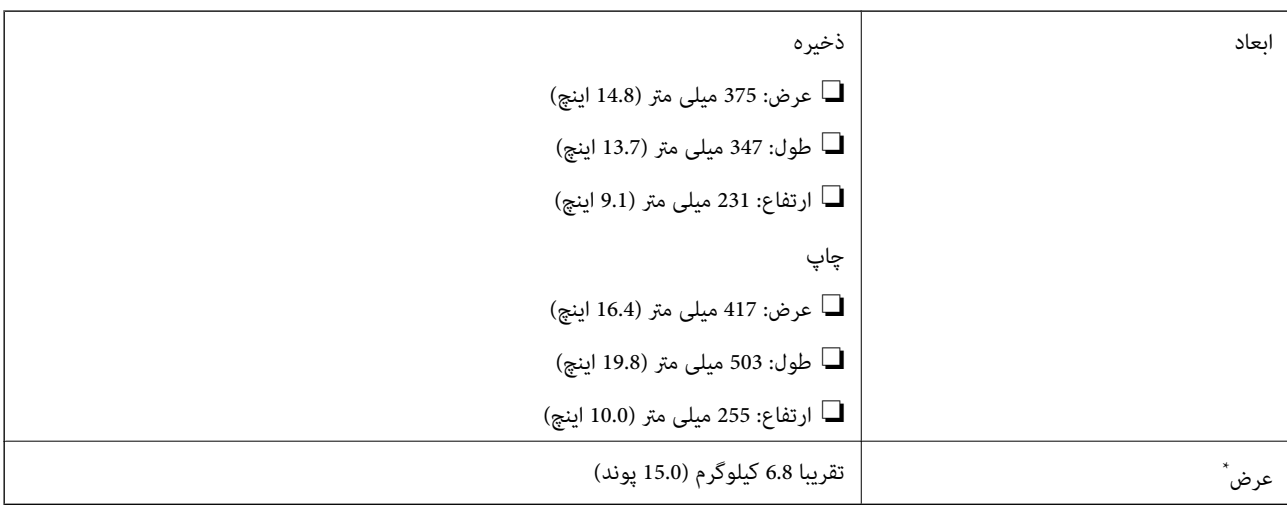

\* بدون جوهر و سیم برق.

### **مشخصات الکتریکی**

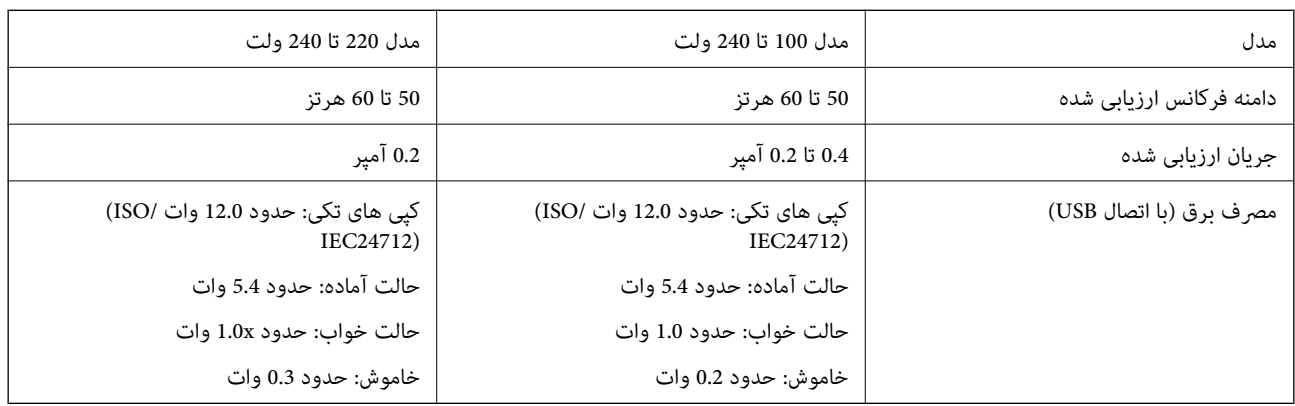

*نکته:* ❏ *برای بررسی ولتاژ به برچسب روی چاپگر مراجعه کنید.* ❏ *کاربران اروپایی برای اطلاع از جزئیات مربوط به مصرف برق، به وب سایت زیر مراجعه منایند. <http://www.epson.eu/energy-consumption>*

#### **مشخصات محیطی**

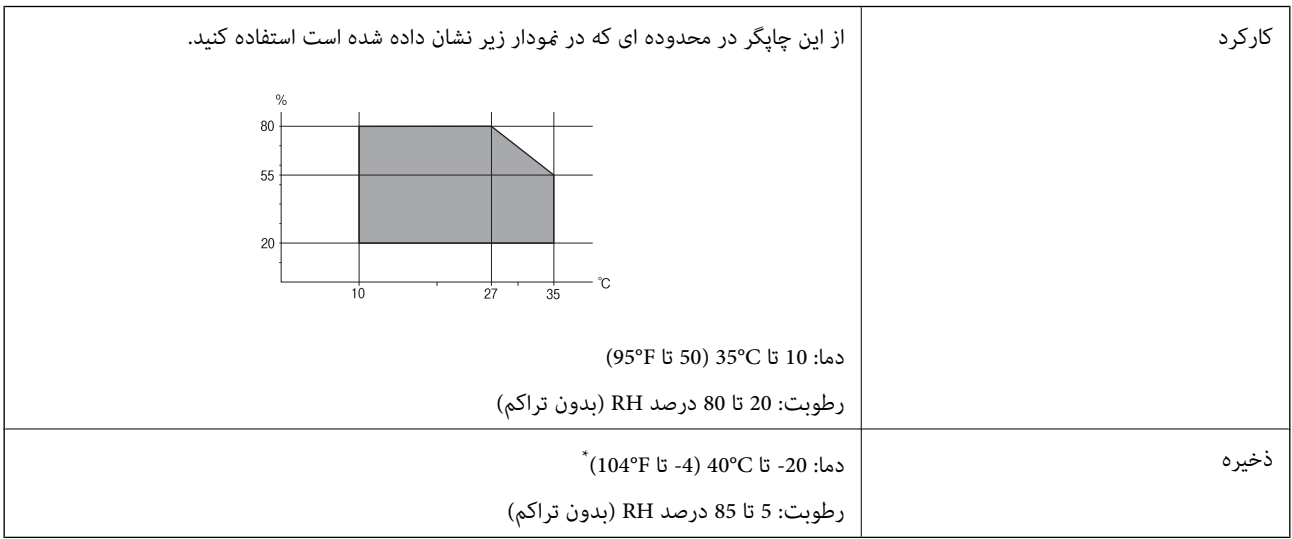

می توانید برای یک ماه در دمای 40 درجه سانتی گراد (104 درجه فارنهایت) نگهدارید.

#### **مشخصات محیطی برای بطری های جوهر**

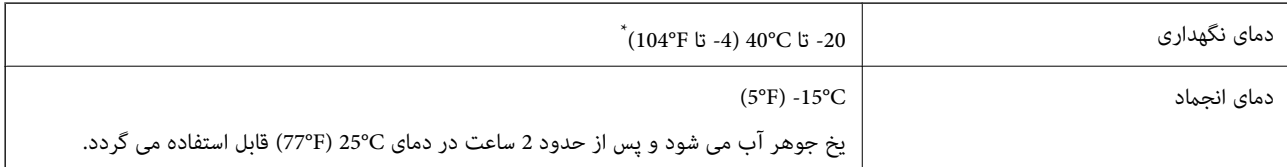

\* میتوانید برای یک ماه در دمای (F104° (C40° نگهداری کنید.

#### **نیازمندی های سیستم**

❏10 Windows) -32بیت، -64بیت)8.1/ Windows) -32بیت، -64بیت)8/ Windows) -32بیت، -64بیت)7/ Windows) -32بیت، Windows XP Professional x64 Edition/(بیت-32(جدیدتر یاWindows XP SP3/(بیت-64 ،بیت-32(Windows Vista/(بیت-64 /Windows Server 2012 R2/Windows Server 2012/Windows Server 2008 R2/Windows Server 2016//جدیدتر یا SP2 جدیدتر یاWindows Server 2008/Windows Server 2003 R2/Windows Server 2003 SP2

/OS X El Capitan/OS X Yosemite/OS X Mavericks/OS X Mountain Lion/Mac OS X v10.7.x/Mac OS XmacOS Sierra❏ v10.6.8

#### *نکته:*

- ❏ *OS Mac ممکن است از برخی از برنامه ها و ویژگی ها پشتیبانی نکند.*
	- ❏ *از فایل سیستم (UFS (UNIX برای OS Macپشتیبانی منی شود.*

## **اطلاعات تنظیمی**

**استانداردها و آیین نامه ها**

### **استانداردها و توافق ها برای مدل آمریکایی**

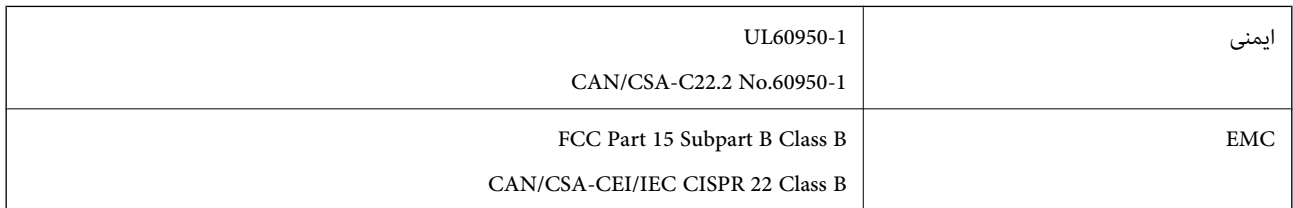

این تجهیزات شامل مدول بی سیم زیر می شود.

Askey Computer Corporation :سازنده

(WLU6320-D69 (RoHS :نوع

این محصول با بخش 15 از قوانین FCC و RSS-210 از قوانین IC مطابقت دارد. Epson می تواند در قبال هر نوع عدم رضایت از نیازمندی های محافظتی که در اثر تغییرات غیر توصیه شده محصول ایجاد می شود مسئولیتی را بپذیرد. عملکرد دستگاه تحت دو شرط زیر است: (1) این دستگاه تداخل مضر ایجاد *غی* کند، و (2) این دستگاه باید هر نوع تداخل دریافتی را بپذیرد از جمله تداخلی که می تواند منجر به کارکرد<br>نامناسب دستگاه شود.

برای جلوگیری از تداخل رادیویی تحت سرویس مجوزدار، این دستگاه برای کارکرد در داخل ساختمان و دور از پنجره ها در نظر گرفته شده تا<br>حداکثر حالت محافظت ارائه شود. تجهیزاتی (یا آنتن انتقال) که در بیرون از ساختمان نصب شده تحت این

این دستگاه از محدودیت های قرارگیری در معرض تابش IC/FCC تبعیت می کند که برای محیط های بدون کنترل در نظر گرفته شده است، همچنین از دستورالعمل های قرارگیری در برابر تابش امواج رادیویی FCC و بخش مکمل C از قوانین قرارگیری در معرض تابش امواج رادیوییIC از DET65 و RSS-102 تبعیت می کند. این دستگاه باید طوری نصب شده و مورد استفاده قرار بگیرد تا رادیاتور حداقل 7.9 اینچ (20<br>سانتی متر) یا بیشتر از بدن انسان دور باشد (بجز بخش های بیرونی بدن مثل دست، مچ، پاها و زانو

#### **استانداردها و تأییدیه های مربوط به مدل اروپایی**

برای کاربران اروپایی

بدین وسیله، Seiko Epson Corporation اعلام می دارد که مدل بیسیم زیر با آییننامه 2014/53/EU انطباق دارد. متن کامل بیانیه EU در<br>مورد انطابق در وب سایت زیر وجود دارد.

<http://www.epson.eu/conformity>

C621A

برای استفاده فقط در ایرلند، انگلستان، اتریش، آلمان، لیختن اشتاین، سوئیس، فرانسه، بلژیک، لوکزامبورگ، هلند، ایتالیا، پرتغال،<br>اسپانیا، دانمارک، فنلاند، نروژ، سوئد، ایسلند، کرواسی، قبرس، یونان، اسلوونی، مالت، بلغارستان، چک، ا

Epson می تواند در قبال هر نوع عدم رضایت از نیازمندی های محافظتی که در اثر تغییر ات غیر توصیه شده محصولات ایجاد می شود مسئولیتی را بپذیرد.

 $\epsilon$ 

**استانداردها و تأییدیه های مربوط به مدل استرالیایی**

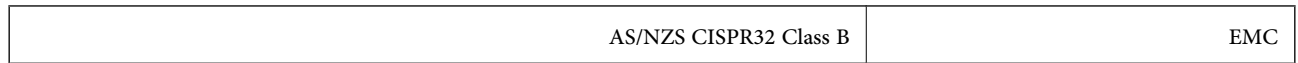

Epson بدینوسیله اعلام می کند که مدل های تجهیزات زیر با نیازمندی های ضروری و سایر مقررات مربوطه 4268NZS/AS مطابقت دارند:

C621A

Epson می تواند در قبال هر نوع عدم رضایت از نیازمندی های محافظتی که در اثر تغییرات غیر توصیه شده محصولات ایجاد می شود مسئولیتی را بپذیرد.

### **محدودیت های کپی کردن**

برای اطمینان از استفاده قانونی و مسئولانه چاپگر محدودیت های زیر را رعایت کنید.

کپی موارد زیر طبق قانون ممنوع است:

صورتحساب های بانکی، مسکوکات، اوراق بهادار قابل عرضه در بازار صادر شده از طرف دولت، اوراق بهادار ضمانتی دولتی، و اوراق $\Box$ بهادار شهرداری

❏متبر های پستی استفاده نشده، کارت پستال های از پیش مهر شده، و دیگر اقلام پستی رسمی پستی معتبر

قبرهای درآمد صادر شده از طرف دولت، و اوراق بهادار صادر شده طبق روال قانونی $\Box$ 

هنگام کپی کردن موارد زیر احتیاط کنید:

ـــا اوراق بهادار قابل عرضه در بازار خصوصی، (گواهی سهام، یادداشت های مذاکره، چک ها و سایر موارد)، بلیط ماهانه، بلیط های<br>امتیازی و سایر موارد.

❏گذرنامه ها، گواهی نامه های رانندگی، ضامنت های تناسب، کارت تردد در جاده، کوپن غذا، بلیط ها و سایر موارد.

*ممکن است کپی این موارد نیز طبق قانون ممنوع شده باشد. نکته:*

استفاده مسئولانه از محتوای دارای حق چاپ:

ممکن است با کپی نامناسب از محتوای دارای حق چاپ از چاپگرها سواستفاده شود. به جز مواردی که با یک وکیل آگاه مشورت کرده اید، قبل از<br>کپی کردن محتوای منتشر شده، در قبال گرفتن اجازه از دارنده حق کپی مسئول بوده و به آن احترام بگ

## **حق نسخهبرداری**

تکثیر و نگهداری این نشریه در سیستمهای بازیابی یا انتقال هر بخش از آن به روشهای مختلف الکترونیکی، مکانیکی، فتوکپی، ضبط یا جز آن بدون کسب مجوز کتبی از شرکت Seiko Epson ممنوع است. استفاده از اطلاعات مندرج در اینجا مشمول مسئولیت حق اختراع نیست. بابت خسارات ناشی از استفاده اطلاعات در اینجا هیچ مسئولیتی پذیرفته نمیشود. اطلاعات مندرج در اینجا فقط برای محصولات Epson طراحی شده<br>است. Epson بابت استفاده از این اطلاعات برای محصولات دیگر مسئولیتی نمی،ندرد.

نه شرکت Seiko Epson و نه شرکتهای وابسته آن در قبال خسارت، زیان، هزینه یا مخارج تحمیل شده به خریدار یا اشخاص ثالث در نتیجه تصادف، سوءاستفاده یا استفاده نادرست از این محصول یا اصلاحات، تعمیرات یا تغییرات غیرمجاز محصول یا (به استثنای ایالات متحده) کوتاهی در رعایت دستورالعملهای بهرهبرداری و نگهداری شرکت Seiko Epson در برابر خریدار این محصول یا اشخاص ثالث مسئولیتی<br>نخواهد داشت.

شرکت Seiko Epson و شرکتهای وابسته به آن در قبال خسارات یا مشکلات ناشی از استفاده از گزینهها یا محصولات مصرفی غیر از مواردی<br>که شرکت Seiko Epson "محصولات اصل Epson" یا "محصولات مورد تایید Epson" اعلام کرده است، مسئولیتی نخ

شرکت Seiko Epson بابت خسارات ناشی از تداخل الکترومغناطیسی بر اثر مصرف کابلهای رابط غیر از آنهایی که شرکت Seiko Epson<br>"محصولات مورد تایید Epson" اعلام کرده است، مسئولیتی ندارد.

Seiko Epson Corporation 2017 ©

محتوای این راهنما و مشخصات این محصول ممکن ا*س*ت بدون اعلام قبلی تغییر کند.

## **علایم تجاری**

- ⊡ ®EPSON یک علامت تجاری ثبت شده است، و EPSON EXCEED YOUR VISION یا EXCEED YOUR VISION علامت تجاری<br>شرکت Seiko Epson است.
- Copyright © 2001 Seiko.هستندSeiko Epsonعلائمتجاریشرکت PRINT Image Matchingو PRINT Image Matching™لوگوی ❏. All rights reservedEpson Corporation.

Epson Scan 2 software is based in part on the work of the Independent JPEG Group.❏

libtiff❏

Copyright © 1988-1997 Sam Leffler

Copyright © 1991-1997 Silicon Graphics, Inc.

Permission to use, copy, modify, distribute, and sell this software and its documentation for any purpose is hereby granted without fee, provided that (i) the above copyright notices and this permission notice appear in all copies of the software and related documentation, and (ii) the names of Sam Leffler and Silicon Graphics may not be used in any advertising or publicity relating to the software without the specific, prior written permission of Sam Leffler and Silicon Graphics.

THE SOFTWARE IS PROVIDED "AS-IS" AND WITHOUT WARRANTY OF ANY KIND, EXPRESS, IMPLIED OR OTHERWISE, INCLUDING WITHOUT LIMITATION, ANY WARRANTY OF MERCHANTABILITY OR FITNESS FOR A PARTICULAR PURPOSE.

IN NO EVENT SHALL SAM LEFFLER OR SILICON GRAPHICS BE LIABLE FOR ANY SPECIAL, INCIDENTAL, INDIRECT OR CONSEQUENTIAL DAMAGES OF ANY KIND, OR ANY DAMAGES WHATSOEVER RESULTING FROM LOSS OF USE, DATA OR PROFITS, WHETHER OR NOT ADVISED OF THE POSSIBILITY OF DAMAGE, AND ON ANY THEORY OF LIABILITY, ARISING OUT OF OR IN CONNECTION WITH THE USE OR PERFORMANCE OF THIS SOFTWARE.

QR Code is a registered trademark of DENSO WAVE INCORPORATED in Japan and other countries. □

Intel<sup>®</sup> is a registered trademark of Intel Corporation.  $\Box$ 

- Microsoft<sup>®</sup>, Windows®, Windows Server®, and Windows Vista® are registered trademarks of Microsoft  $\Box$ Corporation.
- Apple, Macintosh, macOS, OS X, Bonjour, ColorSync, Safari, AirPrint, the AirPrint Logo, iPad, iPhone, iPod touch, and □ iTunes are trademarks of Apple Inc., registered in the U.S. and other countries.
	- Google Cloud Print, Chrome, Chrome OS, Google Play and Android are trademarks of Google Inc.
- Adobe and Adobe Reader are either registered trademarks or trademarks of Adobe Systems Incorporated in the United❏ States and/or other countries.
- اطلاعیه عمومی: سایر نام های محصول که در اینجا استفاده می شود فقط برای اهداف شناسایی بوده و ممکن است علامت های تجاری<br>مالکان مربوطه آنها باشند.Epson حقوق مربوط به این مارک ها را از خود سلب می کند.

## **جابجایی چاپگر**

هنگامیکه نیاز به حمل و نقل چاپگر به منظور جابجایی یا انجام تعمیرات دارید، مراحل زیر را برای بسته بندی چاپگر دنبال کنید.

#### *!احتیاط:*

هنگام باز و بسته کردن قسمت اسکر مراقب دست یا انگشتان خود باشید که گیر نکنند.درغیراینصورت ممکن است صدمه ببینید.

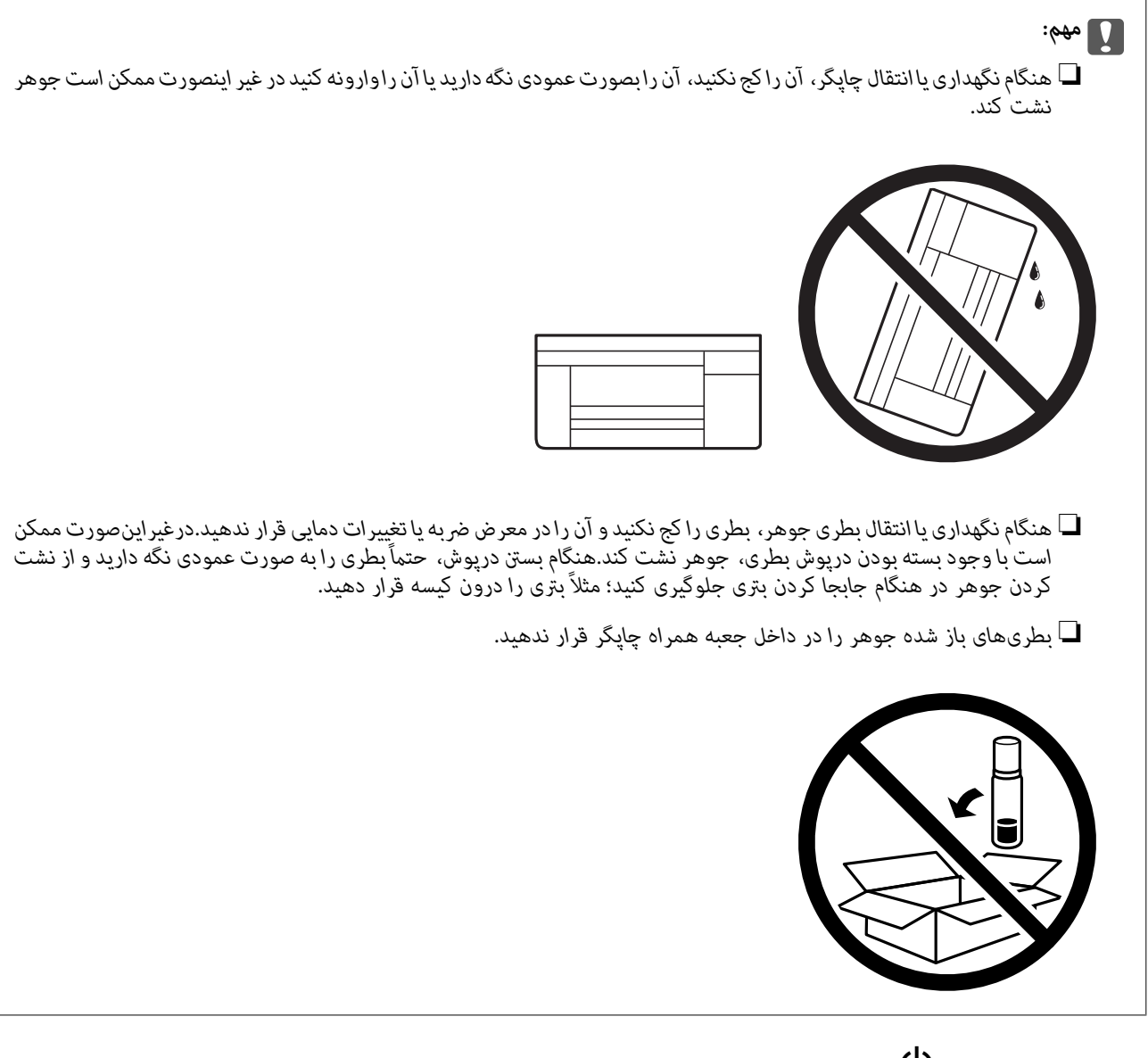

- .1 با فشار دادن دکمه  $\mathsf{U}$  چاپگر را خاموش کنید.
- .2 اطمینان حاصل کنید که چراغ روشن-خاموش در حالت خاموش قرار گیرد و سپس سیم برق را از پریز بکشید.

### *مهم:*c هنگامیکه چراغ روشن-خاموش در حالت خاموش است، سیم برق را از پریز جدا کنید.درغیر این صورت چاپگر به وضعیت اولیه خود باز<br>غی گردد و باعث خشک شدن جوهر شده و ممکن است انجام چاپ غیرممکن گردد.

.3 اتصال همه کابل ها نظیر سیم برق و کابل USB را قطع کنید.

راهنماي کاربر

**ضمیمه**

- .4 همه کاغذها را از چاپگر خارج کنید.
- .5 مطمئن شوید هیچ سندی در چاپگر نباشد.
- .6 در حالی که درپوش اسناد بسته است، قسمت اسکرن را باز کنید.هد چاپ را توسط نوار چسب محکم کنید.

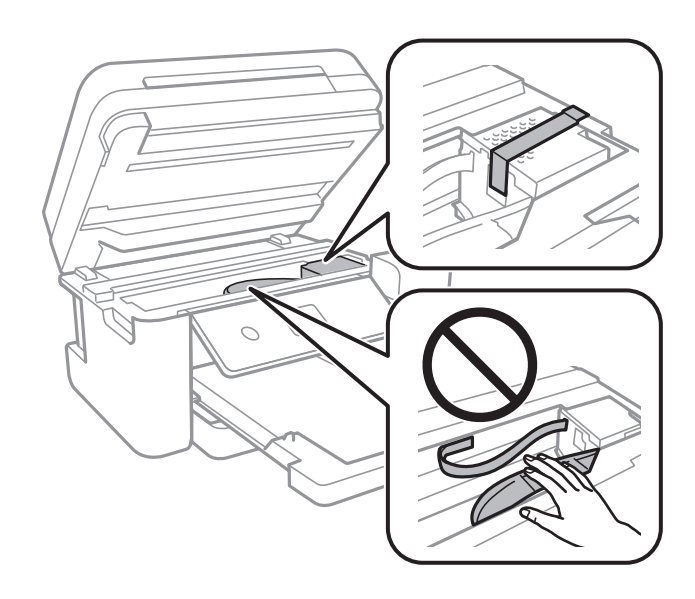

.7 مطمئن شوید که درپوش به طور ایمن روی مخزن جوهر نصب شده است.

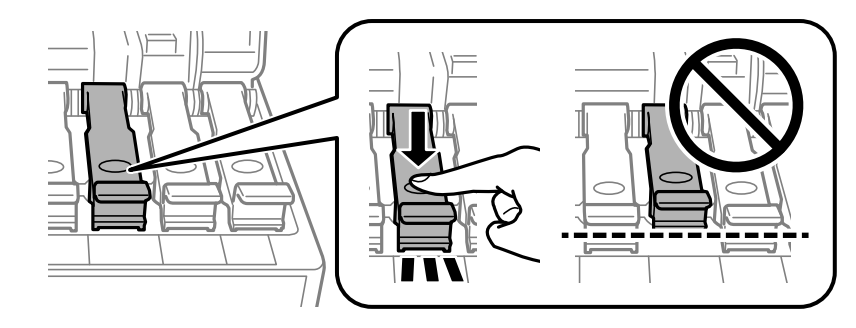

.8 درپوش مخزن جوهر را محکم ببندید.

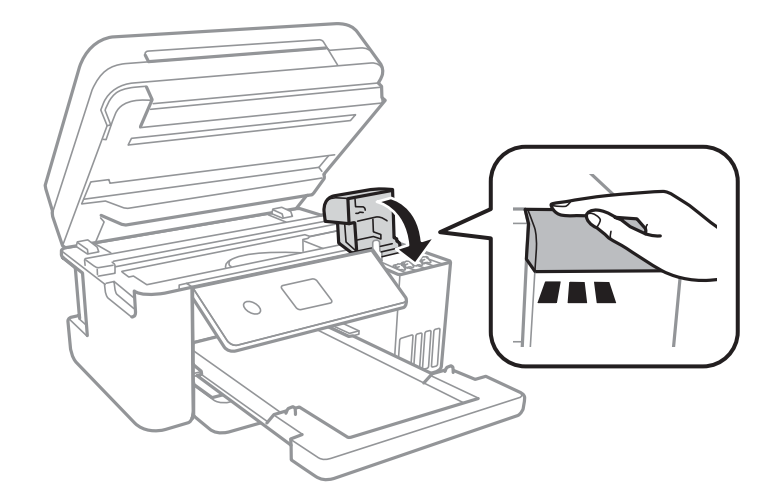

9. قسمت اسکنر را ببندید.

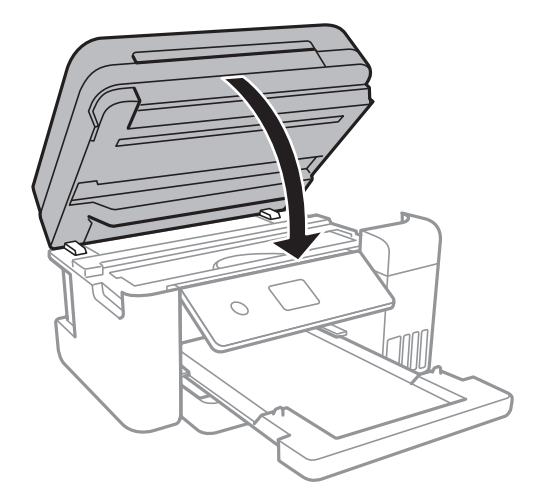

.10 جهت بسته بندی زیر هامنند شکل زیر آماده شوید.

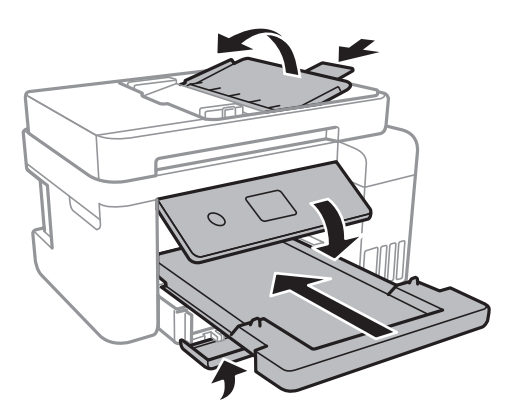

.11 با استفاده از لوازم محافظتی، چاپگر را در جعبه بسته بندی کنید.

هنگام استفاده مجدد از چاپگر، حتماً نوار چسب روی هد چاپ را باز کنید.اگر کیفیت چاپ در چاپ های بعدی کاهش یافت هد چاپ را *ق*یز و<br>تراز کنید.

**اطلاعات مرتبط** | "نام و عملکرد [قطعات" در](#page-13-0) صفحه 14 | "بررسی و متیز کردن هد [چاپ" در](#page-148-0) صفحه 149 | "تراز کردن هد [چاپ" در](#page-151-0) صفحه 152

## **جایی که می توانید راهنام را دریافت کنید**

### **وب سایت پشتیبانی فنی**

اگر به راهنمایی بیشتری نیاز داشتید، به وب سایت پشتیبانی Epson نشان داده شده در زیر مراجعه کنید. کشور یا منطقه خود را انتخاب کنید و به بخش پشتیبانی وب سایت Epson محلی خود بروید. آخرین درایورها، سوالات متداول، دفترچه های راهنما یا سایر موارد قابل دانلود نیز در<br>سایت موجودند.

<http://support.epson.net/>

**ضمیمه**

(اروپا(<http://www.epson.eu/Support>

اگر محصول Epson شما به درستی کار نمی کند و نمی توانید مشکل را حل کنید، برای راهنمایی با سرویس های پشتیبانی Epson تماس<br>ںگیرید.

### **متاس با پشتیبانی Epson**

#### **قبل از متاس با Epson**

اگر محصول Epson شما به درستی کار می کند و می توانید با استفاده از اطلاعات عیب یابی موجود در دفترچه های راهنمای محصول خود مشکل را حل کنید، برای راهنمایی با سرویس های پشتیبانی Epson قاس بگیرید. اگر پشتیبانی Epson برای ناحیه شما در لیست زیر قرار<br>ندارد، با فروشنده ای که محصول خود را از آنجا خریداری کردید قاس بگیرید.

اگر اطلاعات زیر را در اختیار پشتیبانی Epson قرار دهید می توانند سریع تر به شام کمک کنند:

شماره سریال محصول $\Box$ 

(برچسب شماره سریال معمولا در پشت محصول است.)

❏مدل محصول

نسخه نرم افزار محصول $\Box$ 

(روی **About**، **Info Version** یا دکمه مشابه در نرم افزار محصول کلیک کنید.)

❏مارک و مدل رایانه خود

❏نام و نسخه سیستم عامل رایانه

❏نام ها و نسخه های برنامه های نرم افزار که بطور معمول با محصول خود استفاده می کنید.

#### *نکته:*

بسته به محصول، داده لیست شماره گیری برای مابر و یا تنظیمات شبکه ممکن است در حافظه محصول ذخیره شود. ممکن است به دلیل خرابی یا .<br>تعمیر محصول، داده هاو یا تنظیمات از دست بروند*. Epson* در مورد از دست دادن هر نوع داده، برای پشتیبان گیری یا بازیابی داده و یا تنظیمات حتی<br>در طول دوره ضمانت مسئولیتی ندارد. توصیه می کنیم نسخه پشتیبان خود را ایجاد کرده و

#### **راهنام برای کاربران در اروپا**

برای اطلاع از نحوه متاس با پشتیبانی Epson، سند ضامنت شناسه اروپایی خود را بررسی کنید.

#### **راهنام برای کاربران در تایوان**

اطلاعات تماس برای اطلاعات، پشتیبانی و سرویس ها:

#### **وب جهانی**

#### [http://www.epson.com.tw](http://www.epson.com.tw/)

اطلاعات مربوط به مشخصات محصول، درایورها برای دانلود، و درخواست های مربوط به محصولات نیز موجودند.

#### **بخش راهنامیی Epson**

تلفن: +886-2-80242008

تیم راهنمای ما می توانند از طریق تلفن در موارد زیر به شما کمک کنند:
❏درخواست فروش و اطلاعات محصول

سوالات یا مشکلات مربوط به استفاده از محصول $\Box$ 

❏درخواست های مربوط به ضامنت و سرویس تعمیر

### **مرکز سرویس تعمیر:**

<http://www.tekcare.com.tw/branchMap.page> شرکت TekCare یک مرکز خدمات مجاز Ltd Trading & Technology Taiwan Epson است.

# **راهنام برای کاربران در استرالیا**

Epson استرالیا درصدد است سطح بالایی از سرویس مشتری را در اختیار شما قرار دهد. علاوه بر دفترچه های راهنمای محصول، ما منابع زیر را<br>برای دریافت اطلاعات در اختیار شما قرار می دهیم:

### **URL اینترنت**

### [http://www.epson.com.au](http://www.epson.com.au/)

به صفحات وب جهانی Epson استرالیا بروید. برای جستجوی هر از گاهی در وب مودم خود را از اینجا دریافت کنید! سایت یک بخش دانلود برای<br>درایورها، محل های قاس با Epson، اطلاعات محصولات جدید و یشتیبانی فنی (ایمیل) ارائه می دهد.

### **بخش راهنامیی Epson**

تلفن: 1300-361-054

بخش راهنمایی Epson بعنوان یک نسخه پشتیبان نهایی ارائه می شود تا مطمئن شویم مشتریان ما به دستگاه ها دسترسی دارند. اپراتورهای بخش راهنما می توانند به شما در نصب، پیکربندی، و راه اندازی محصول Epson به شما کمک کنند. کارکنان بخش پیش فروش ما می توانند در مورد محصولات جدید توضیحاتی ارائه دهند و اینکه محل نزدیک ترین فروشنده یا نمایندگی سرویس را به شما ارائه دهند. بسیاری از سؤالات در<br>اینجا پاسخ داده شده است.

زمانی که مّاس می گیرید همه اطلاعات مربوطه را آماده کنید. هر چه اطلاعات بیشتری آماده کنید، ما سریع تر می توانیم مشکل را حل کنیم. این<br>اطلاعات شامل دفترچه های راهنمای محصول Epson، نوع رایانه، سیستم عامل، برنامه ها، و هر

### **جابجایی محصول**

Epson توصیه می کند برای جابجایی های بعدی، بسته بندی محصول را نزد خود نگهدارید. همچنین توصیه می شود مخزن جوهر را با یک نوار<br>محکم کنید و دستگاه را ایستاده نگهدارید.

# **راهنامیی برای کاربران در نیوزلند**

Epson نیوزلند امیدوار است سطح بالایی از خدمات مشتریان را به شما ارائه دهد. علاوه بر مدارک محصول، ما برای کسب اطلاعات منابع زیر را<br>ارائه می دهیم:

#### **URL اینترنت**

#### [http://www.epson.co.nz](http://www.epson.co.nz/)

به صفحات وب Epson نیوزلند دسترسی پیدا کنید. برای جستجوی هر از گاهی در وب مودم خود را از اینجا دریافت کنید! سایت یک بخش دانلود<br>برای درایورها، محل های قاس با Epson، اطلاعات محصولات جدید و یشتیبانی فنی (ایمیل) ارائه می دهد.

### **بخش راهنامیی Epson**

تلفن: 766 237 0800

بخش راهنمایی Epson بعنوان یک نسخه پشتیبان نهایی ارائه می شود تا مطمئن شویم مشتریان ما به دستگاه ها دسترسی دارند. اپراتورهای بخش راهنما می توانند به شما در نصب، پیکربندی، و راه اندازی محصول Epson به شما کمک کنند. کارکنان بخش پیش فروش ما می توانند در مورد محصولات جدید توضیحاتی ارائه دهند و اینکه محل نزدیک ترین فروشنده یا نمایندگی سرویس را به شما ارائه دهند. بسیاری از سؤالات در<br>اینجا پاسخ داده شده است.

زمانی که تماس می گیرید همه اطلاعات مربوطه را آماده کنید. هر چه اطلاعات بیشتری آماده کنید، ما سریع تر می توانیم مشکل را حل کنیم. این اطلاعات شامل موارد زیر است: مدارک محصول Epson شما، نوع کامپیوتر، سیستم عامل، برنامه های کاربردی، و هر اطلاعاتی که شما احساس<br>می کنید ضروری هستند.

### **جابجایی محصول**

Epson توصیه می کند برای جابجایی های بعدی، بسته بندی محصول را نزد خود نگهدارید. همچنین توصیه می شود مخزن جوهر را با یک نوار<br>محکم کنید و دستگاه را ایستاده نگهدارید.

# **راهنامیی برای کاربران در سنگاپور**

منابع اطلاعات، پشتیبانی، و سرویس هایی که از Epson سنگاپور موجودند عبارتند از:

### **وب جهانی**

### [http://www.epson.com.sg](http://www.epson.com.sg/)

اطلاعات مربوط به مشخصات محصول، درایورها برای دانلود، سوالات متداول (FAQ)، درخواست های مربوط به فروش و پشتیبانی فنی از<br>طریق ایمیل موجودند.

### **بخش راهنامیی Epson**

تلفن رایگان: 800-120-5564 تیم راهنمای ما می توانند از طریق تلفن در موارد زیر به شما کمک کنند:

❏درخواست فروش و اطلاعات محصول

❏سوالات مربوط به استفاده از محصول و رفع اشکال

درخواست های مربوط به ضمانت و سرویس تعمیر $\Box$ 

# **راهنامیی برای کاربران در تایلند**

اطلاعات تماس برای اطلاعات، پشتیبانی و سرویس ها:

### **وب جهانی**

#### [http://www.epson.co.th](http://www.epson.co.th/)

اطلاعات مربوط به مشخصات محصول، درایورها برای دانلود، سوالات متداول (FAQ (و ایمیل موجودند.

### **مرکز متاس Epson**

تلفن: 66-2685-9899 support@eth.epson.co.th:ایمیل "مرکز مّاس" می توانند از طریق تلفن در موارد زیر به شما کمک کنند: ❏درخواست فروش و اطلاعات محصول ❏سوالات یا مشکلات مربوط به استفاده از محصول

درخواست های مربوط به ضمانت و سرویس تعمیر $\Box$ 

# **راهنامیی برای کاربران در ویتنام**

اطلاعات تماس برای اطلاعات، پشتیبانی و سرویس ها:

### **مرکز سرویس Epson**

65 Truong Dinh Street, District 1, Hochiminh City, Vietnam. تلفن (شهر هوشی مین): 9239-3823-84، 84-8-3825-6234 84-8 29 Tue Tinh, Quan Hai Ba Trung, Hanoi City, Vietnam تلفن (شهر هانوی)،84-4-3978-4785: 84-4-3978-4775

# **راهنامیی برای کاربران در اندونزی**

اطلاعات تماس برای اطلاعات، پشتیبانی و سرویس ها:

### **وب جهانی**

[http://www.epson.co.id](http://www.epson.co.id/)

اطلاعات مربوط به مشخصات محصول، درایورها برای دانلود $\Box$ 

سوالات متداول (FAQ)، درخواست فروش، سوالات از طریق ایمیل $\Box$ 

### **خط مشاوره Epson**

تلفن: +62-1500-766 منابر: +62-21-808-66-799 تیم مشاوره ما می توانند از طریق تلفن یا مابر در موارد زیر به شما کمک کنند:

❏درخواست فروش و اطلاعات محصول

❏پشتیبانی فنی

### **مرکز سرویس Epson**

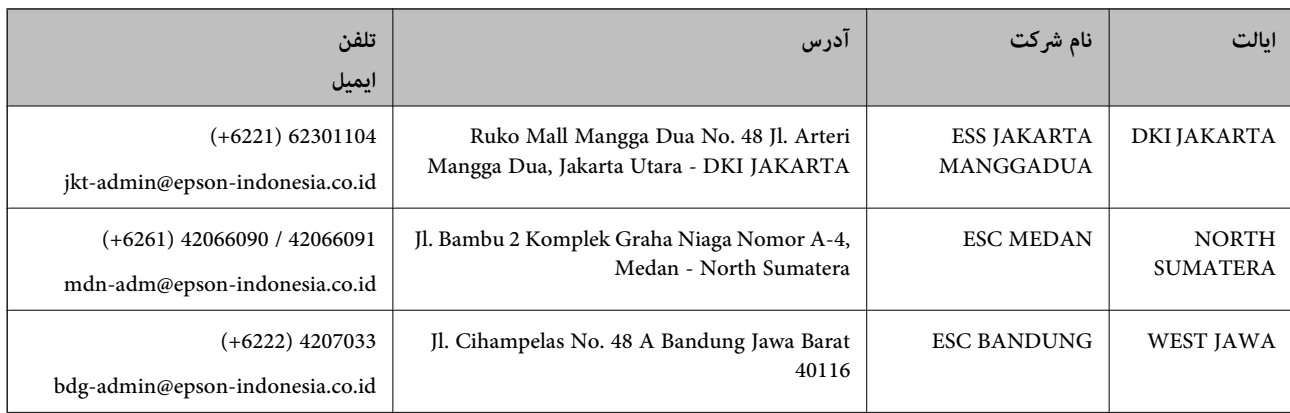

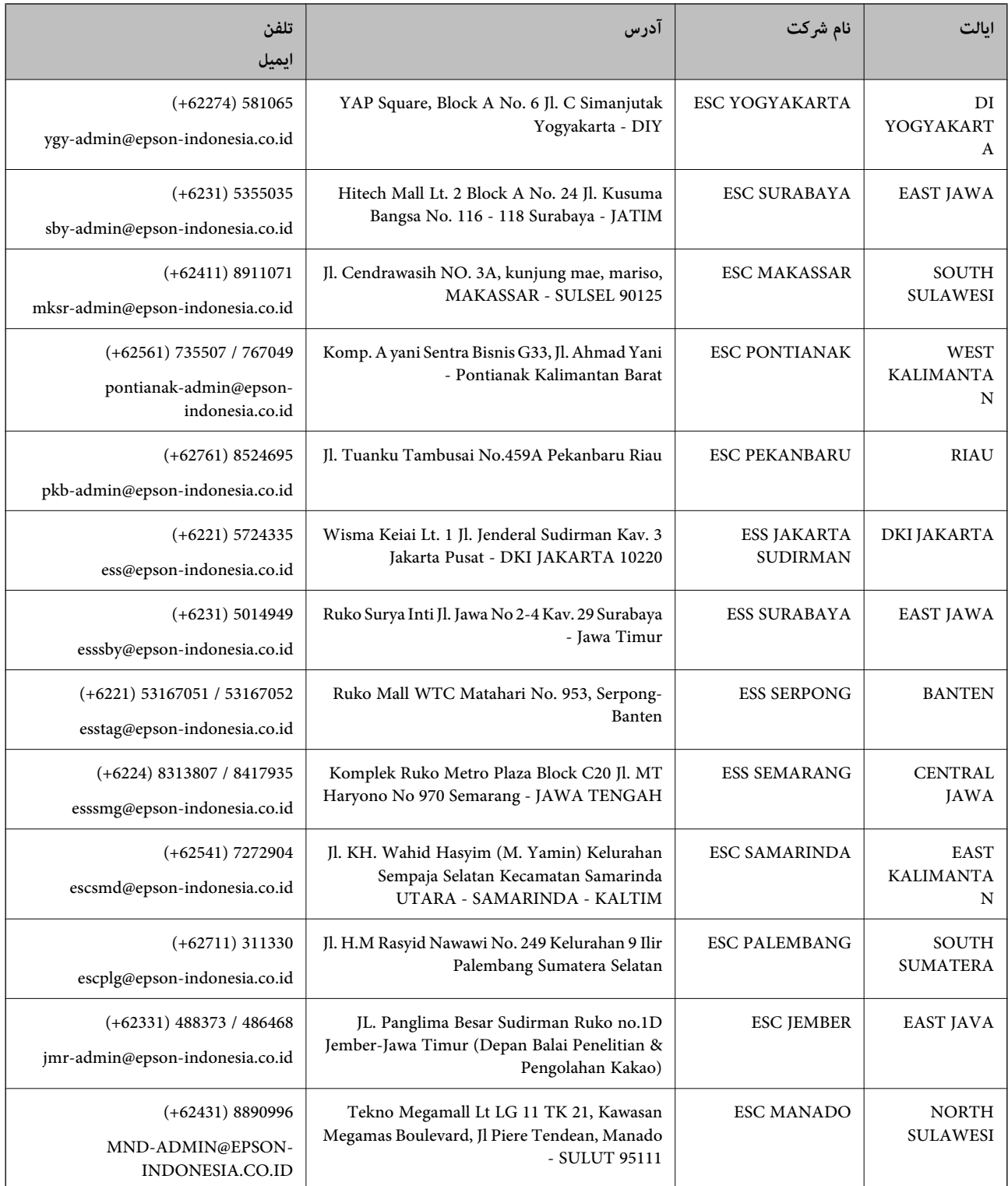

برای سایر شهرهایی که در این لیست نیستند، با خط مستقیم مّاس بگیرید: 08071137766.

# **راهنامیی برای کاربران در هنگ کنگ**

برای دریافت پشتیبانی فنی و سایر سرویس های پس از فروش، کاربران می توانند به Epson Hong Kong Limited مراجعه کنند.

#### **صفحه اصلی اینترنت**

#### [http://www.epson.com.hk](http://www.epson.com.hk/)

Epson هنگ کنگ یک صفحه اصلی محلی در چین و انگلیس بصورت اینترنتی راه اندازی کرده است تا اطلاعات زیر را در اختیار کاربران قرار دهد:

❏اطلاعات محصول

❏پاسخ به سوالات متداول (FAQ(

❏آخرین نسخه های درایورهای محصول Epson

**خط مشاوره پشتیبانی فنی**

همچنین می توانید با کارکنان فنی ما با شماره های تلفن و مابر زیر مّاس بگیرید: تلفن: 852-2827-8911 فکس: 852-2827-4383

# **راهنامیی برای کاربران در مالزی**

اطلاعات مّاس برای اطلاعات، پشتیبانی و سرویس ها:

**وب جهانی**

### [http://www.epson.com.my](http://www.epson.com.my/)

اطلاعات مربوط به مشخصات محصول، درایورها برای دانلود $\Box$ سوالات متداول (FAQ)، درخواست فروش، سوالات از طریق ایمیل $\Box$ 

### **مرکز متاس Epson**

تلفن: 1800-8-17349 +60 ❏درخواست فروش و اطلاعات محصول ❏سوالات یا مشکلات مربوط به استفاده از محصول درخواست های مربوط به ضمانت و سرویس تعمیر  $\Box$ 

> **دفتر مرکزی** تلفن: 603-56288288 فکس: 2088 8388/603-5621 603-5628

### **راهنامیی برای کاربران در هند**

اطلاعات قماس برای اطلاعات، پشتیبانی و سرویس ها:

### **وب جهانی**

### [http://www.epson.co.in](http://www.epson.co.in/)

اطلاعات مربوط به مشخصات محصول، درایورها برای دانلود، و درخواست های مربوط به محصولات نیز موجودند.

# **خط راهنام**

❏اطلاعات سرویس و محصول و سایر سفارش مواد مصرفی (خطوط BSNL( شامره تلفن رایگان: 18004250011 روزهای دوشنبه تا شنبه از ساعت 9 صبح تا 6 عصر (بجز روزهای تعطیل عمومی)

❏سرویس (CDMA و کاربران تلفن همراه) شامره تلفن رایگان: 186030001600 روزهای دوشنبه تا شنبه از ساعت 9 صبح تا 6 عصر (بجز روزهای تعطیل عمومی)

# **راهنامیی برای کاربران در فیلیپین**

برای دسترسی به پشتیبانی فنی و همینطور سایر سرویس های پس از فروش، کاربران می توانند با Epson Philippines Corporation بصورت<br>تلفنی یا از طریق غابر و آدرس ایمیل زیر قاس داشته باشند:

# **وب جهانی**

### [http://www.epson.com.ph](http://www.epson.com.ph/)

اطلاعات مربوط به مشخصات محصول، درایورها برای دانلود، سوالات متداول (FAQ (و درخواست از طریق ایمیل موجودند.

### **خدمات مشتریان Epson در فیلیپین**

تلفن رایگان: (1-800-1069-37766 (PLDT تلفن رایگان: (دیجیتال) 1-800-3-0037766 منطقه مانیل: 441-9030(+632) <https://www.epson.com.ph/contact> :سایت وب customercare@epc.epson.som.ph:ایمیل روزهای دوشنبه تا شنبه از ساعت 9 صبح تا 6 عصر (بجز روزهای تعطیل عمومی) تیم پشتیبانی مشتری ما می توانند از طریق تلفن در موارد زیر به شام کمک کنند: ❏درخواست فروش و اطلاعات محصول ❏سوالات یا مشکلات مربوط به استفاده از محصول درخواست های مربوط به ضمانت و سرویس تعمیر  $\Box$ 

### **Epson Philippines Corporation**

خط اصلی: +632-706-2609 منابر: +632-706-2663